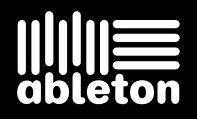

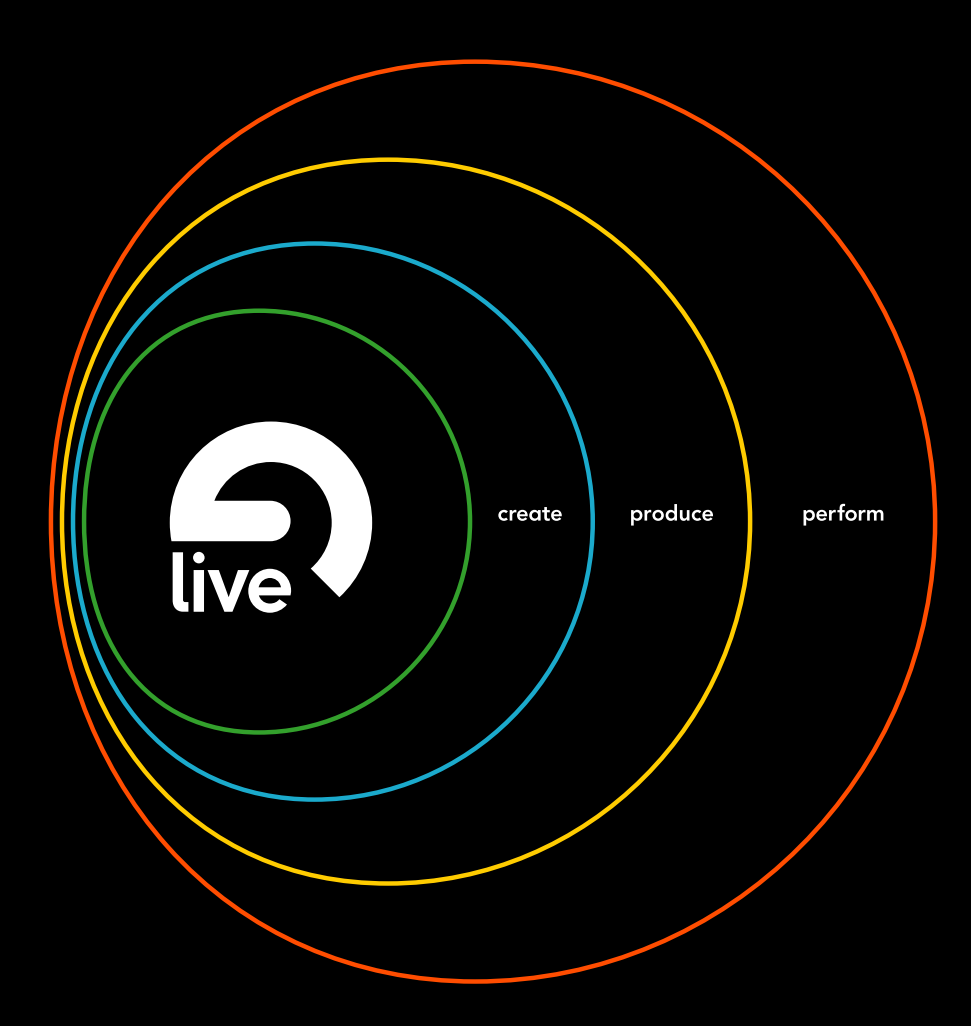

## **Reference Manual**

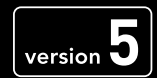

Live Version 5.2 für Windows und Mac OS

Erdacht und verwirklicht von Bernd Roggendorf, Gerhard Behles, Robert Henke, awi, Reiner Rudolph, Stefan Haller, Torsten Slama, Eduard Mueller, Stefan Franke, Frank Hoffmann, Andreas Zapf, Hans-Thomas Mueller, Henrik Hahn, Ralf Suckow, Gregor Klinke, Matthias Mayrock, Friedemann Schautz, Ingo Koehne.

Bedienungsanleitung von Rose Knudsen, Gerhard Behles, Jakob Rang, Robert Henke, Torsten Slama.

Loops und Samples von Big Fish Audio. Web: www.biqfishaudio.com E-mail: info@biqfishaudio.com Adresse: 11003 Penrose Street, Suite C, Los Angeles, CA 91352

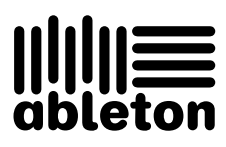

Copyright 2006 Ableton AG. Alle Rechte vorbehalten.

Dieses Handbuch und die darin beschriebene Software werden unter einer Lizenzvereinbarung zur Verfügung gestellt und dürfen ausschließlich nach Maßgabe dieser Lizenzvereinbarung genutzt oder kopiert werden. Dieses Handbuch dient lediglich der Information, es kann jederzeit ohne Ankündigung geändert werden und stellt keine Zusicherung irgend einer Art seitens Ableton dar. Ableton übernimmt keine Verantwortung und Haftung für eventuelle Fehler oder Ungenauigkeiten in diesem Handbuch.

Kein Teil dieses Handbuchs darf anders als in den Lizenzvereinbarungen ausdrücklich gestattet ohne vorherige schriftliche Zustimmung von Ableton elektronisch, mechanisch oder auf irgend eine andere Weise vervielfältigt, gespeichert oder übertragen werden.

Macintosh, Audio Units und Quicktime sind registrierte Warenzeichen von Apple Computer, Inc. Windows ist ein registriertes Warenzeichen der Microsoft Corporation. VST ist ein Warenzeichen der Steinberg Media Technologies GmbH. ReWire ist ein Warenzeichen von Propellerhead Software AB. Mackie Control ist ein registriertes Warenzeichen der LOUD Technologies Inc. Ogg Vorbis und FLAC sind registrierte Warenzeichen der Xiph.Org. Ableton ist ein Warenzeichen der Ableton AG. Alle anderen Produktund Firmennamen sind Warenzeichen oder eingetragene Warenzeichen ihrer jeweiligen Eigentümer.

# Kapitel 1

# Willkommen zu Live

## 1.1 Das Ableton-Team sagt: Danke

Live ist das Ergebnis der Bemühung von Musikern, einen besseren Weg zum Komponieren, Produzieren und Aufführen von Musik mit dem Computer zu finden. Wir haben uns große Mühe gegeben, Live einfach und intuitiv bedienbar zu machen, gleichzeitig aber sicherzustellen, dass das Programm Sie auch beim Erzeugen von Musik jeder gewünschten Komplexität unterstützt. Diese Bemühungen dauern an, auch während Sie diese Zeilen lesen... möglicherweise steht bereits eine neue und verbesserte Version zum Download bereit! Bitte werfen Sie deswegen gleich einen Blick [auf unsere Website](http://www.ableton.com/downloads)<sup>1</sup>, oder wählen Sie "Nach Updates suchen..." aus dem Hilfe-Menü.

Wir hoffen, dass Sie Live genießen, und dass es Ihren kreativen Prozess unterstützt. Sollten

<sup>1</sup>http://www.ableton.com/downloads

Sie Vorschläge haben, wie wir Live besser machen können, [lassen Sie es uns bitte wissen](mailto:contact@ableton.com)<sup>2</sup>.

Ihr Ableton-Team.

## 1.2 Was ist neu in Live 5?

#### 1.2.1 Remix-Funktionen

- Unterstützung für [die komprimierten Audiodatenformate](#page-56-0) MP3, Ogg Vorbis, Ogg FLAC und FLAC
- [Auto-Warp](#page-127-0)
- [Neuer Complex-Warp-Modus](#page-133-0) für das Warpen von Material mit Beats, melodischem Inhalt und Texturen
- Scrub-, Nudge- und verbesserte Transportfunktionen für Clips

#### 1.2.2 Organisationshilfen für Dateien und Sets

- $\bullet$  Suchfunktion für Dateien
- Verbesserter und leistungsfähigerer Datei-Browser
- [Live-Clip-](#page-62-0)Format für das einfache Speichern und Wiederverwenden von Clip- und Geräteeinstellungen
- [Import und Export von Live-Sets](#page-65-0) und ihren Komponenten direkt im Browser

<sup>2</sup>contact@ableton.com

• Menü zum schnellen Öffnen der zuletzt benutzten Sets

#### 1.2.3 Verbesserungen bei Clips und Tracks

- Funktion zum "Einfrieren" von Tracks, die Rechenleistung sparen hilft und den Austausch von Projekten vereinfacht
- [Delay-Parameter pro Track,](#page-194-0) um Menschen-, Akustik- oder Hardware-bedingte Verzögerungen auszugleichen
- [Mehrfach-Selektion und -Bearbeitung von Clips](#page-95-0)
- **[Option zum Deaktivieren von Clips](#page-100-0)**

#### 1.2.4 Das Arbeiten mit Arrangements

- [Arrangement-Lokatoren mit Wiedergabefunktion](#page-74-0)
- Neue [Arrangement-Transportfunktionen](#page-71-0)
- [Track-I/O-Routing in der Arrangement-Ansicht](#page-163-0)

#### 1.2.5 MIDI-Bearbeitung

- Detaillierte und adaptive [MIDI-Quantisierungsoptionen](#page-144-0)
- [Vorhˆren im MIDI-Editor](#page-136-0)
- [Option zum Deaktivieren von MIDI-Noten](#page-151-0)

#### 1.2.6 Fernsteuerung über MIDI und Rechnertastatur

- Unterstützung für Mackie Control
- Verbesserte Fernsteuerung für den [Crossfader](#page-190-0)

#### 1.2.7 Ressourcen

- Wertvolle [Library](#page-47-0) mit Clips, Geräte-Presets und Live-Sets
- Anpassung und Erweiterung der Library mit [Live-Packs](#page-67-0)
- Neue interaktive integrierte [Programm-Kurse](#page-8-0)

#### 1.2.8 Live-Effekte und Instrumente

- [Beat Repeat](#page-262-0) zum Reorganisieren und "Schreddern" von Beats und Vocals
- [Phaser](#page-280-0) und [Flanger](#page-275-0)
- [Auto Pan](#page-260-0) für LFO-gesteuerte Amplituden- und Panoramamodulationen
- [Saturator](#page-283-0) für subtile bis drastische Verzerrer-Effekte
- **[Arpeggiator](#page-296-0)**
- Neue Funktionen für [Simpler](#page-312-0) und [Operator](#page-318-0)

#### 1.2.9 Das Arbeiten mit Geräten

■ Browser-basierte [Preset-Verwaltung](#page-214-0) für Geräte

- Geräte-Gruppen, um Multieffekt-Kombinationen zusammen mit Instrumenten zu speichern
- [Latenzkompensation](#page-231-0) für Live-Geräte und Plug-In-Instrumente und -Effekte
- Live kann MIDI-Daten von Plug-Ins empfangen
- VST-Plug-Ins können in verschiedenen Ordnern gespeichert werden

### 1.2.10 Verschiedenes

- <mark>⊖ (PC) / ©trl</mark> (Mac)-Kontextmenü für viele Befehle und Einstellmöglichkeiten
- Option für Zoom-adaptives oder fixiertes Bearbeitungs-Raster
- Aufnahme mit Vorzähler
- Monitoring-Status ist auch bei ausgeblendeter Routingabteilung einfach zu sehen
- Dateien, Sets und Presets kˆnnen aus dem Explorer (Windows) / Finder (Mac) in Live gezogen werden

## Kapitel 2

# Erste Schritte

Wenn Sie Live installiert haben und zum ersten Mal starten, wird Ihnen der Reiter mit den Voreinstellungen der Produkte angezeigt.

Wenn Sie Live besitzen, können Sie Ihre Kopie der Software freischalten, indem Sie das Programm aus der Liste der Produkte auswählen und auf den Taster "Freischalten" unten im Fenster klicken. Bitte lesen Sie das Kapitel über das Freischalten von Live falls Sie bezüglich der Freischaltung Fragen oder Sorgen haben.

Wenn Sie Live (noch) nicht besitzen, können Sie das Fenster mit den Voreinstellungen einfach schließen und fortfahren, da Live standardmäßig automatisch im Demo-Modus betrieben wird. Im Demo-Modus können Sie mit allen Funktionen von Live arbeiten., Ihre Arbeit aber nicht sichern oder exportieren.

#### 2.1. LIVE KENNEN LERNEN 7

### <span id="page-8-0"></span>2.1 Live kennen lernen

Live enthält eine Reihe Tutorien, die Ihnen Schritt für Schritt die wichtigsten Funktionen des Programms vorstellen. Sie sind über ein Inhaltsverzeichnis zugänglich, das über das Hilfe-Menü direkt im Programm geöffnet werden kann. Wir empfehlen Ihnen sehr, diese Kurse durchzuarbeiten. Viele Anwender haben uns mitgeteilt, dass sie ihnen sehr dabei geholfen haben, schnell mit dem Programm vertraut zu werden.

Wir empfehlen Ihnen auch, das Kapitel [Live - die Grundlagen](#page-26-0) zu lesen, in dem alles was Live ist und kann zusammengefasst ist, und das deswegen sowohl für Einsteiger wie auch fortgeschrittene Anwender eine lohnende Lektüre darstellt. Die verbleibenden Kapitel dieser Anleitung dienen als detaillierte Referenz für die im Grundlagen-Kapitel vorgestellten Themen.

#### 2.1.1 Die Info-Ansicht und den Index nutzen

Lives Info-Ansicht zeigt Ihnen den Namen und die Bedeutung des Bedienelements an, das sich gerade unter dem Mauszeiger befindet.

#### 2.2. VOREINSTELLUNGEN VORNEHMEN 8

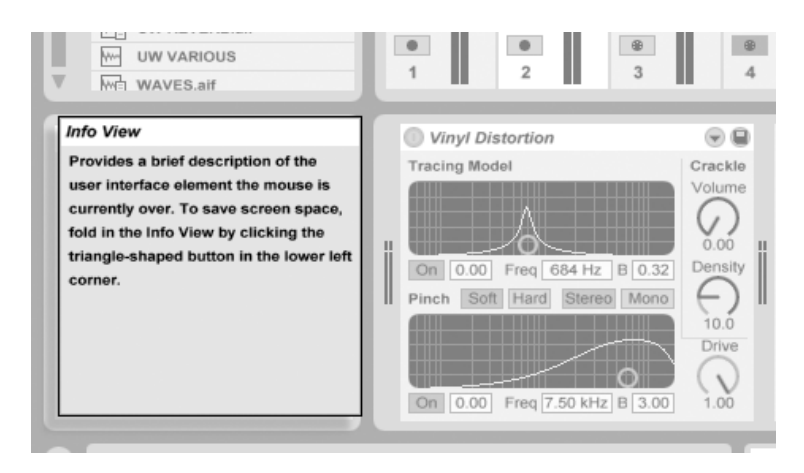

Die Info-Ansicht

Wenn Sie mehr Information zu einem bestimmten Element der Bedienoberfläche oder Thema wünschen, schlagen Sie bitte in dieser Referenzanleitung nach. Der Index am Ende der Anleitung enthält die Namen aller Bedienelemente und hilft Ihnen beim Auffinden der relevanten Anleitungsabschnitte.

## 2.2 Voreinstellungen vornehmen

In Lives Voreinstellungsfenster finden sich verschiedene Optionen, die festlegen, wie Live aussieht, sich verhält und mit der Außenwelt kommuniziert. Dieses Fenster wird mit dem Befehl "Voreinstellungen" im Optionen-Menü (Windows) / Live-Menü (Mac OS X) aufgerufen.

Die verschiedenen Optionen in Lives Voreinstellungen sind auf mehreren Seiten organisiert, die über Reiter aufgerufen werden können:

■ Die Audio-Voreinstellungen dienen dazu, Lives Audio-Kommunikation mit der Außen-

#### 2.2. VOREINSTELLUNGEN VORNEHMEN 9

welt über ein Audio-Interface zu konfigurieren. Bitte nehmen Sie sich die Zeit, den in das Programm integrierten Kurs "Audio-Ein/Ausgabe konfigurieren" durchzulesen, in dem Sie mit allen Schritten vertraut gemacht werden, die zur Einrichtung und Optimierung eines bestimmten Systems nötig sind. Wählen Sie "Inhaltsverzeichnis der Kurse" aus dem Hilfe-Menü, um Zugriff auf diesen Kurs zu erhalten.

- Die MIDI/Sync-Voreinstellungen dienen dazu, Live beim Erkennen der MIDI-Geräte für drei unterschiedliche Zwecke zu helfen:
	- Das Spielen von MIDI-Noten. Im Kapitel über das Routing erfahren Sie, wie Sie die MIDI-Daten eines externen Geräts als MIDI-Eingangssignale in Live nutzen oder MIDI an ein externes Gerät schicken können.
	- Das Fernsteuern von Elementen der Bedienoberfläche. Dieses Thema wird ausführlich im Kapitel über die Fernsteuerung behandelt.
	- Das Synchronisieren des Programms zu einem externen Sequencer oder Drumcomputer, entweder als Master oder als Slave. Details hierzu finden Sie im Handbuch-Abschnitt über die Synchronisation.
- Die Plug-In-Voreinstellungen beziehen sich auf das Arbeiten mit Plug-In-Instrumenten und -Effekten, das in [einem eigenen Kapitel beschrieben wird.](#page-220-0)
- Die Standard-Voreinstellungen erlauben es, [neue Projekte](#page-64-0) und [ihre Komponenten](#page-95-0) den persönlichen Vorlieben anzupassen und verschiedene Optionen für [neue Aufnahmen](#page-196-0) zu wählen.
- Die Diverse-Voreinstellungen enthalten unterschiedliche Optionen. Hier können Sie beispielsweise Lives System-Sprache und ein Farbscheme ("Skin") für die Bedienoberfläche wählen.
- Die Produkt-Voreinstellungen dienen zum Verwalten der Installation und Lizensierung [der Live-Platfform](#page-13-0) sowie zusätzlicher Komponenten wie dem [Operator-Instrument](#page-318-0) und [den Live-Pack-Library-Erweiterungen.](#page-67-0)

## 2.3 Das Hauptfenster von Live

Die meiste Zeit werden Sie im Hauptfenster von Live arbeiten, das mehrere Elemente oder "Ansichten" bietet. Jede Ansicht ist einem bestimmten Aspekt eines Projekts gewidmet. Da der Bildschirmplatz beschränkt ist, können nicht alle Ansichten von Live gleichzeitig dargestellt werden.

Jeder der Wahlschalter an den Rändern des Hauptfensters ruft eine bestimmte Ansicht auf; klicken Sie beispielsweise auf diesen, um Zugriff auf die Geräte von Live zu erhalten:

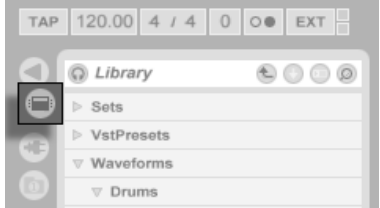

Ein Schalter zur Wahl einer Ansicht

Um eine von Lives Ansichten auszublenden und so mehr Platz auf dem Bildschirm zu schaffen, klicken Sie auf den dreieckigen Schalter neben der Ansicht. Klicken Sie noch mal auf den Schalter, um die Ansicht wieder einzublenden.

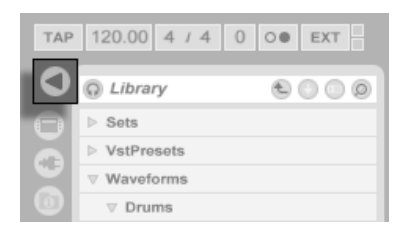

Ein Schalter zum Einoder Ausklappen einer Ansicht

Sie können Live im Vollbild-Modus betreiben, indem Sie "Vollbild" aus dem Ansicht-Menü w‰hlen. Um den Vollbild-Modus wieder zu verlassen, klicken Sie den Schalter an, der in der unteren rechten Ecke des Fensters erscheint. Der Vollbild-Modus kann auch durch Drücken

#### 2.3. DAS HAUPTFENSTER VON LIVE 11 11 11 12 12 13 14 14 15 16 17 17 17 18 18 19 11

der Taste F11 ein- und ausgeschaltet werden.

Sie können die horizontale Trennung im Hauptfenster durch Ziehen mit der Maus wählen.

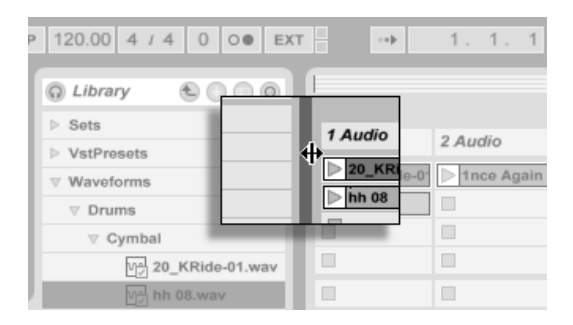

Die Trennung im Hauptfenster einstellen

## <span id="page-13-0"></span>Kapitel 3

# Live freischalten

Live ist durch ein Kopierschutzverfahren gegen unrechtmäßigen Gebrauch gesichert. Das Verfahren wurde im Hinblick auf das Einhalten höchster Sicherheitsstandards und das gleichzeitige Vermeiden von Umständen für den Anwender entwickelt. Sollten Sie generell Vorbehalte gegenüber Kopierschutzverfahren haben, bedenken Sie bitte, dass ein Kopierschutzverfahren Ihre Investition sichern hilft: es ermöglicht Ableton, Ihnen Unterstützung zu bieten und Live weiter zu entwickeln.

Die Autorisierung von Ableton-Produkten findet auf der Produkte-Seite der Voreinstellungen statt, die automatisch beim ersten Start von Live angezeigt wird.

Hier können Sie die verfügbaren Ableton-Produkte autorisieren ("freischalten") oder kaufen, zum Beispiel das [Instrument Operator.](#page-318-0)

Bitte beachten Sie, dass Produkte wie Operator unabhängig von Live gekauft, aber mit der gleichen Prozedur freigeschaltet werden, die in den folgenden Abschnitten beschrieben ist. Sie können auf der Produkte-Seite individuell in den Demo-Modus geschaltet werden, so

#### dass Sie sie ausprobieren können.

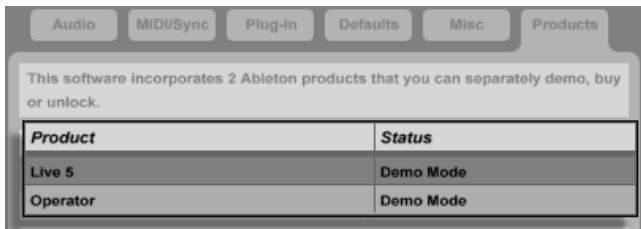

Die Produkte-Seite in den Voreinstellungen.

Das Klicken auf eines der aufgelisteten Produkte auf der Produkte-Seite gibt Ihnen die Mˆglichkeit, das betreffende Produkt freizuschalten oder zu kaufen. Klicken Sie bitte auf den Taster "Freischalten", um die Freischaltung in zwei Schritten zu vervollständigen. Falls Sie das Produkt noch nicht gekauft haben, können Sie das online tun, indem Sie auf den Taster "Kaufen" klicken. Sie können die Produkt-Seite der Voreinstellungen auch später jederzeit wieder aufrufen oder [den Ableton Webshop](http://www.ableton.com/shop)<sup>1</sup> besuchen, um etwas zu kaufen. Lives Voreinstellungen sind über das Optionen-Menü zu erreichen (beziehungsweise über das Live-Menü in Mac OS X).

<sup>1</sup>http://www.ableton.com/shop

#### 3.1. SCHRITT 1: DAS EINGEBEN DER SERIENNUMMER 14

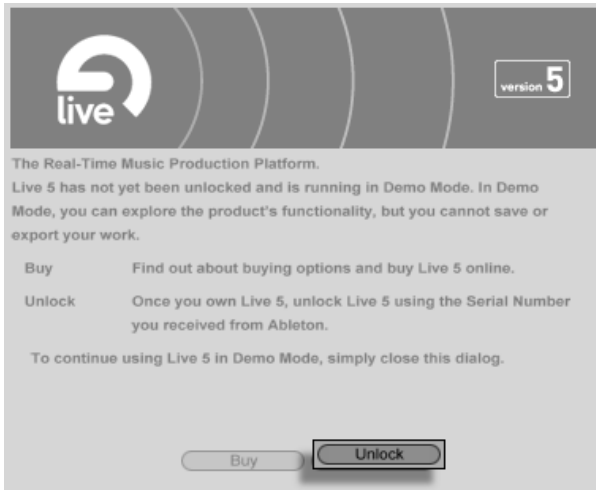

Das Wählen des Freischalt-Tasters auf der Produkte-Seite.

## 3.1 Schritt 1: Das Eingeben der Seriennummer

Als Besitzer einer Lizenz von Live haben Sie eine Seriennummer von Ableton erhalten entweder per E-Mail (falls Sie Live direkt von Ableton gekauft haben) oder auf einer Karte als Bestandteil der Verpackung von Live.

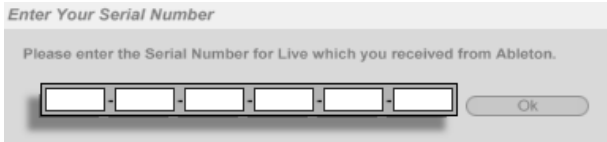

Das Feld zum Eingeben der Seriennummer.

Nach dem Auswählen von "Freischalten" auf der Produkte-Seite erscheinen sechs Felder für das Eintippen Ihrer Seriennummer; jedes Feld fasst vier Zeichen. Die Seriennummer besteht aus den Zahlen 0.9 und den Buchstaben A. E. Falls Sie versehentlich eine falsche Zeichenfolge in ein Feld eintippen, wird das Feld rot dargestellt. Klicken Sie auf den "Ok"-Taster, nachdem Sie die Seriennummer erfolgreich eingegeben haben.

Die Seriennummer dient als Beweis dafür, dass Sie eine Lizenz von Live besitzen. Da die Seriennummer ein wertvolles Gut ist, sollten Sie sie sicher und vor dem Zugriff unautorisierter Dritter geschützt aufbewahren. Bitte beachten Sie, dass Ihre Seriennummer ungültig wird, wenn Sie sie mit jemandem teilen. Die einzige Möglichkeit, Ihnen Ihre Seriennummer im Verlustfall wiederzubeschaffen, besteht für den technischen Support bei Ableton darin, die Registrierungsdatenbank abzufragen. Bitte [registrieren Sie also Ihre Produkt](http://www.ableton.com/register)<sup>2</sup> da Sie sonst eventuell das Eigentum daran verlieren könnten!

## <span id="page-16-0"></span>3.2 Schritt 2: Live freischalten

Der zweite Schritt bei der Autorisierung von Live wird als "Freischalten" bezeichnet. Freischalten bedeutet: das Assoziieren Ihrer Seriennummer mit einem bestimmten Computer. Bitte beachten Sie, dass die Standardlizenz von Live Ihnen das Recht zusichert, Live auf nur einem Rechner gleichzeitig zu nutzen. Nach Maßgabe der später beschriebenen rechtlichen und technischen Bedingungen können Sie Live mit Ihrer Seriennummer allerdings mehr als einmal freischalten.

### 3.2.1 Der Freischaltschlüssel

Für das Freischalten benötigen Sie einen Freischaltschlüssel, den nur der Ableton-Server erzeugen kann. Für das Freischalten benötigen Sie deswegen einen Zugang zum Internet. Der Rechner, mit dem Sie Zugang zum Internet haben, muss nicht der sein, auf dem Sie Live freischalten wollen, obwohl das die Sache einfacher macht.

<sup>2</sup>http://www.ableton.com/register

#### 3.2.2 Der Challenge-Code

Der Ableton-Server erzeugt den Freischaltschlüssel aus Ihrer Seriennummer und einem sogenannten Challenge-Code. Dieser Challenge-Code ist eine einmalige Nummer, die Ihren Rechner identiziert. Live nimmt einen Fingerabdruck Ihres Systems, indem es Dinge wie den Prozessor, die Netzwerk-Karte, die Festplatte etc. betrachtet. Details dazu finden Sie [weiter unten.](#page-21-0)

#### 3.2.3 Online freischalten

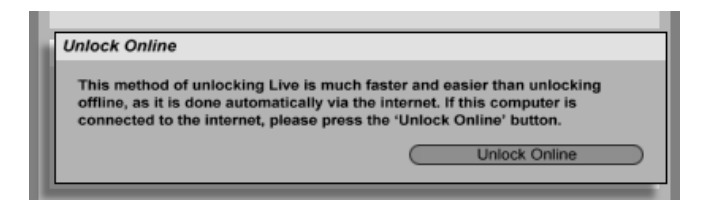

Live online freischalten.

Wenn der Rechner, auf dem Sie Live freischalten wollen, mit dem Internet verbunden ist, müssen Sie lediglich den Taster "Unlock Online" anklicken. Live wird dann eine Verbindung zum Ableton-Server aufbauen, Ihre Seriennummer und Ihren Challenge-Code übermitteln und den Freischaltcode vom Server in Empfang nehmen. Zwischen Ihrem Rechner und dem Server werden sonst keine Informationen ausgetauscht.

#### 3.2. SCHRITT 2: LIVE FREISCHALTEN 17

#### 3.2.4 Ofine freischalten

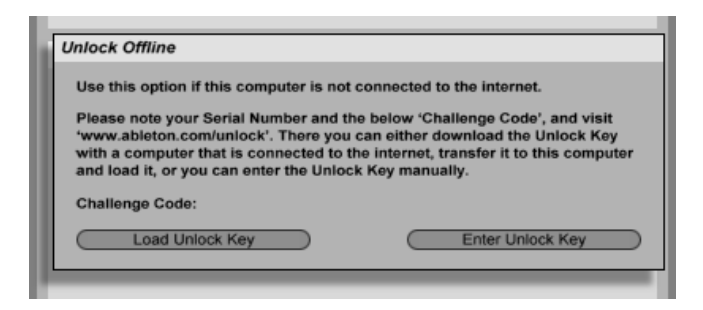

Live offline freischalten.

Wenn der Rechner, auf dem Sie Live freischalten wollen, nicht mit dem Internet verbunden ist, können Sie jeden anderen Rechner benutzen, um eine Verbindung mit der Web-Oberfläche<sup>3</sup> des Ableton-Servers herzustellen. Es handelt sich dabei um eine Webseite, auf der Felder existieren, in die Sie Ihre Seriennummer und den Challenge-Code eintippen können, der in Lives Freischalt-Dialog angezeigt wird.

Please enter your Serial Number and Challenge Code to retrieve an Unlock Key:

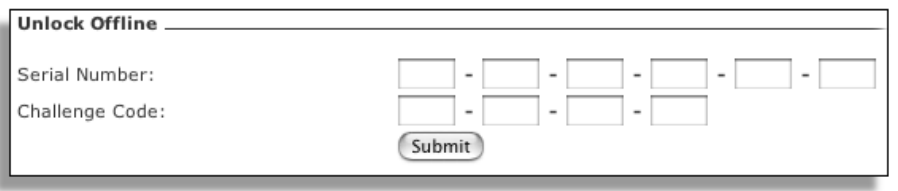

Die Webseite zur Freischaltung von Live.

Wenn Sie Seriennummer und Challenge-Code korrekt eingegeben haben, erscheint eine andere Webseite, auf der der Freischaltschlüssel angezeigt wird. Es gibt nun zwei Möglichkeiten, den Freischaltschlüssel zu dem Rechner zu transferieren, auf dem Sie die Freischaltung vornehmen wollen:

<sup>3</sup>http://www.ableton.com/unlock

Folgen Sie dem Link, um den Freischaltschlüssel als Datei herunterzuladen; transferieren Sie die Datei dann mit einer Diskette oder CD-ROM zum Zielrechner. Klicken Sie dort auf den Taster "Locate Unlock Key" im Freischalt-Dialog und lokalisieren und laden Sie dann die Datei.

#### Live 4, Live 3 or Live 2 - Download Unlock Key

MAC: Please hold the Option key while clicking here and the Unlock Key should begin to download.

PC: Please right click here and save the Unlock Key to disk.

Transfer the Unlock Key (Unlock\_xxxx xxxx xxxx xxxx.txt) to the computer where Live is installed. Start Live and in the Live unlock dialog press "Load Unlock Key". Finally, load the Unlock Key in the file selection dialog.

Note: If transferring the file to the computer seems too inconvenient, and you are already using Live 4, Live 3 or Live 2, you can enter the Unlock Key manually.

Der Freischaltschlüssel kann als Textdatei heruntergeladen werden.

Möglicherweise ist es auch bequemer, die Webseite mit dem Freischaltschlüssel auszudrucken; auf dem Zielrechner können Sie dann den Taster "Enter Unlock Key" anklicken, um einen Dialog mit den Feldern aufzurufen, in die Sie den Freischaltschlüssel dann eintippen können. Das Eintippen ist komfortabler als es auf den ersten Blick aussieht, denn ein Feld färbt sich rot, wenn eine falsche Zeichenfolge eingetippt wird.

#### 3.2. SCHRITT 2: LIVE FREISCHALTEN 19

#### Live 4, Live 3 or Live 2 - Enter the Unlock Key

For some of you it might be more convenient to manually enter the Unlock Key instead of transferring it to the computer where Live is installed. With Live 4,<br>Live 3 or Live 2 you can do this by pressing the "Enter Unlock Key" button in the unlock dialog and entering the number below. Because it is such a long number you should print this page to avoid any typing mistakes.

Note: The Unlock Key is case sensitive.

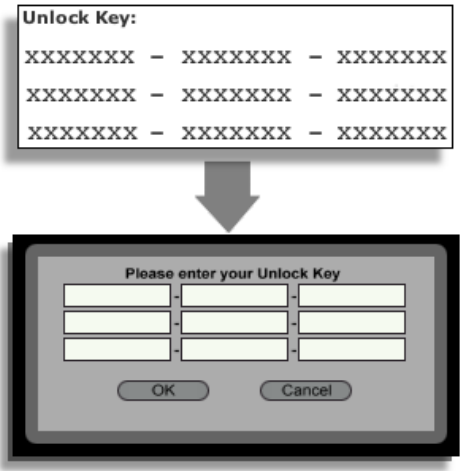

## <span id="page-21-0"></span>3.3 Häufig gestellte Fragen zum Kopierschutz

### 3.3.1 Kann ich Live oder andere Ableton-Produkte ohne eine Seriennummer verwendenr?

Wenn Sie Live (noch) nicht besitzen, können Sie das Programm im Demo-Modus verwenden. Im Demo-Modus steht die gesamte Funktionalität von Live zur Verfügung, das Sichern oder Exportieren ist jedoch nicht möglich.

Live läuft standardmäßig im Demo-Modus, wenn es noch nicht autorisiert wurde. Sie können andere Ableton-Produkte wie das [Instrument Operator](#page-318-0) ausprobieren, indem Sie sie auf der Produkte-Seite der Voreinstellungen individuell in den Demo-Modus schalten.

Der Demo-Modus kann auf der Produkte-Seite der Voreinstellungen auch individuell für die Produkte deaktiviert werden.

Fall der Betrieb von Live oder eines anderen Produkts im Demo-Modus Ihr Interesse am Erwerb einer Lizenz dafür geweckt hat, wählen Sie bitte Live auf der Produkt-Seite der Voreinstellungen aus und klicken dann den "Kaufen"-Taster oder besuchen [den Ableton](http://www.ableton.com/shop) [Webshop](http://www.ableton.com/shop)<sup>4</sup>. Auf dieser Seite erhalten Sie Informationen zu Abletons Vertriebs- und Händlernetz und können Ableton-Produkte auch online erwerben. Lives Voreinstellungen sind über das Optionen-Menü zu erreichen (beziehungsweise über das Live-Menü in Mac OS X).

<sup>4</sup>http://www.ableton.com/shop

#### 3.3. HÄUFIG GESTELLTE FRAGEN ZUM KOPIERSCHUTZ 21

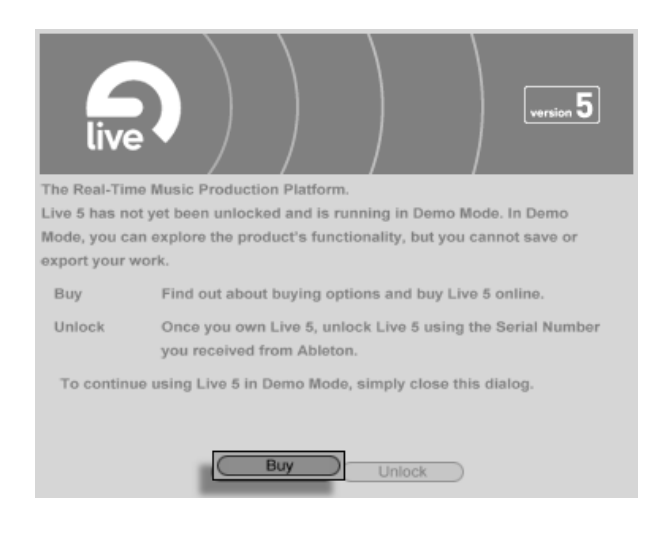

Klicken Sie hier, wenn Sie Live kaufen möchten.

#### 3.3.2 Was geschieht, wenn ich Komponenten meines Rechners austausche?

Wenn sich der Challenge-Code Ihres Rechners aus irgendeinem Grund ändert, wird Live Sie in der Tat auffordern, die Software [noch einmal freizuschalten.](#page-23-0) Der Challenge-Code ändert sich nicht, wenn Peripheriegeräte ausgetauscht werden (Audio- oder MIDI-Hardware, Drucker, Modem). Der Challenge-Code kann sich ändern, wenn Motherboard, Prozessor oder die Netzwerk-Karte ersetzt werden. Auf manchen Rechnern ‰ndert auch ein Formatieren der Festplatte den Challenge-Code.

#### 3.3. HƒUFIG GESTELLTE FRAGEN ZUM KOPIERSCHUTZ 22

#### <span id="page-23-0"></span>3.3.3 Kann ich Live öfter als einmal freischalten?

Die Standardlizenz für Live gestattet es Ihnen, Live nur auf einem Rechner gleichzeitig zu betreiben. Wenn Sie das Programm [registriert haben](http://www.ableton.com/register)<sup>5</sup>, werden Sie vom Ableton-Server jedoch auch einen zweiten Freischaltschlüssel im guten Glauben daran erhalten, dass Sie Live nur auf einem Rechner gleichzeitig benutzen. Verfahren Sie dazu einfach wie [oben](#page-16-0) [beschrieben.](#page-16-0)

Sie können Live also auf Ihrem Studiorechner und auf einem Tour-Laptop betreiben, allerdings nicht gleichzeitig.

Sollte Ihnen der Ableton-Server einen weiteren Freischaltschlüssel verweigern, wenden Sie sich bitte an den technischen Support von Ableton.

Er kann erreicht werden per:

- $\bullet$  [E-mail](mailto:support@ableton.com)<sup>6</sup>;
- Telefon: +49 (0)30 288 763 151 (Montag bis Freitag von 11 bis 15 Uhr MEZ);
- Fax: +49 (0)30 288 763 11.

Um den Vorgang zu beschleunigen, sollten Sie bitte:

- **•** sicherstellen, dass Sie [Ihre Kopie von Live registriert haben](http://www.ableton.com/register)<sup>7</sup>;
- kurz die Umstände erläutern.

Um Live auf mehr als einem Rechner gleichzeitig zu betreiben, benˆtigen Sie eine zweite Lizenz oder eine Site-Lizenz. Ableton bietet solche Lizenzen vergünstigt an. Bitte wenden Sie sich für Details hierzu [an den Verkauf bei Ableton](mailto:orders@ableton.com)<sup>8</sup>.

<sup>5</sup>http://www.ableton.com/register

<sup>6</sup> support@ableton.com

<sup>7</sup>http://www.ableton.com/register

<sup>8</sup>orders@ableton.com

#### 3.3.4 Kann ich mein Set auf einem nicht freigeschalteten Rechner spielen?

Im Demo-Modus können Sie ein Live-Set laden und ohne Zeitbegrenzung spielen. Sie können Ihre Arbeit allerdings nicht sichern oder exportieren. Wenn Sie auf Tour gehen, sollten Sie in Erwägung ziehen, Ihre Live-Programm-CD und eine CD mit dem letzten Stand Ihres/Ihrer Live-Sets mitzunehmen. Im Notfall können Sie Live auf jedem verfügbaren Rechner installieren und Ihre Backup-Live-Sets spielen.

#### 3.3.5 Wie kann ich den Demo-Modus deaktivieren?

Wenn Live freigeschaltet ist, andere Produkte aber im Demo-Modus betrieben werden, dann läuft auch Live im Demo-Modus und Sie können Ihre Arbeit nicht sichern und exportieren. Um den Demo-Modus in diesem Fall zu deaktivieren, wählen Sie bitte für jedes zusätzliche Produkt auf dessen Produkte-Seite die Option "Verbergen".

#### 3.3. HÄUFIG GESTELLTE FRAGEN ZUM KOPIERSCHUTZ 24

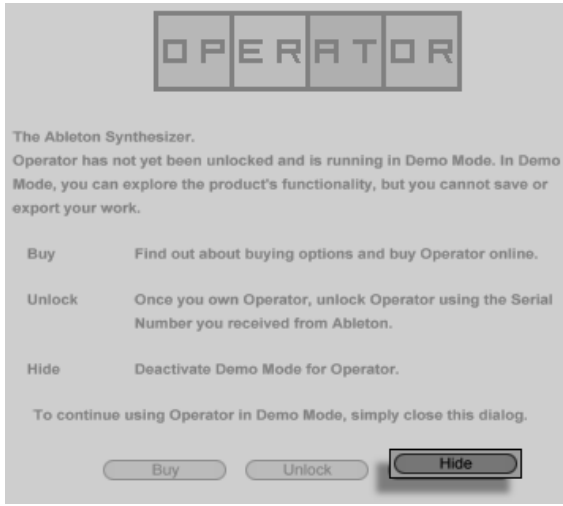

Klicken Sie hier, um ein Produkt zu verbergen.

Sie können ein Produkt später jederzeit wieder sichtbar machen und seine Funktionen im Demo-Modus ausprobieren.

#### 3.3.6 Was tue ich, wenn ich bezüglich des Kopierschutzes Fragen oder Probleme damit habe?

Bitte wenden Sie sich an den [technischen Support](mailto:support@ableton.com)<sup>9</sup>, der Ihnen gerne weiterhilft.

<sup>9</sup> support@ableton.com

## <span id="page-26-0"></span>Kapitel 4

# Live - die Grundlagen

Dieses Kapitel stellt das grundlegende Konzept von Live vor. Wir empfehlen Ihnen, es zu Beginn Ihrer Beschäftigung mit dem Programm zu lesen, da ein fundiertes Verständnis der Grundprinzipien es Ihnen erleichtern wird, das Potenzial von Live für Ihr Musikmachen richtig auszuschöpfen.

## 4.1 Live-Sets

Der Dokumententyp, den Sie in Live erzeugen und mit dem Sie arbeiten, wird als [Live-Set](#page-64-0) bezeichnet. Live-Sets können entweder mit dem Öffnen-Befehl im Datei-Menü oder über den integrierten Datei-Browsers geladen werden.

#### 4.2. ARRANGEMENT UND SESSION 26

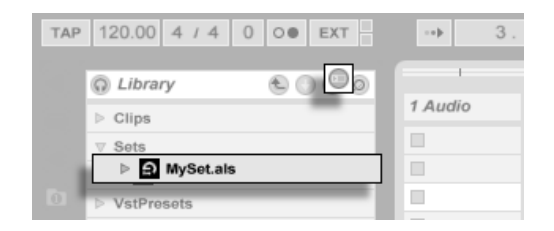

Ein Live-Set im Browser, aufgerufen über den Library-Taster.

Das Anklicken des Library-Tasters in Lives Browser bringt Sie zu Lives Sammlung von Kreativ-Werkzeugen. Es gibt hier einige Sets als Ausgangspunkt hier; das Doppelklicken des Namens eines Live-Sets im Browser wird das zugehörige Dokument öffnen.

## 4.2 Arrangement und Session

Die grundlegenden musikalischen Bausteine von Live heißen Clips. Ein Clip repräsentiert musikalisches Material: eine Melodie, einen Schlagzeugrhythmus, eine Bassfigur oder ein komplettes Stück. Live erlaubt es Ihnen Clips aufzunehmen, zu bearbeiten und größere musikalische Strukturen aus ihnen zu bilden, zum Beispiel Songs, Remixes, DJ-Sets oder Theatermusik.

Ein Live-Set besteht aus zwei Umgebungen, die Clips enthalten können: Das Arrangement repräsentiert ein Layout von Clips entlang einer musikalischen Zeitachse; die Session ist eine Echtzeit-orientierte "Startbasis" für Clips. Alle Session-Clips besitzen individuelle Wiedergabetaster, mit denen die Clips jederzeit und in jeder beliebigen Reihenfolge gestartet werden können. Das Verhalten jedes Clips beim Starten kann [mit verschiedenen Parametern](#page-152-0) präzise bestimmt werden.

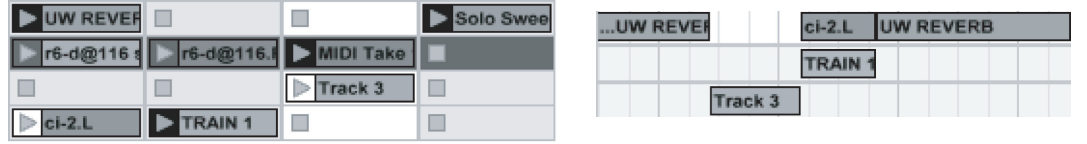

Clips in der Session- (links) und der Arrangement-Ansicht (rechts).

Das Arrangement steht in der [Arrangement-Ansicht](#page-69-0), die Session in der [Session-Ansicht](#page-84-0) im Zugriff; Sie können zwischen diesen beiden Ansichten mit der Tabulatortaste der Rechnertastatur oder den entsprechenden Schaltflächen umschalten. Da die beiden Ansichten für unterschiedliche Anwendungen konzipiert sind, können sie jeweils eine individuelle Auswahl von Clips enthalten. Es ist jedoch wichtig zu verstehen, dass ein Umschalten der beiden Ansichten lediglich das Aussehen des Live-Set ändert - und weder zu einem Wechsel der Betriebsarten noch zu einer Änderung der hörbaren und gespeicherten Inhalte führt.

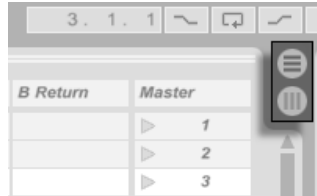

Die Schaltflächen für die Wahl von Arrangementund Session-Ansicht.

Arrangement und Session interagieren in nützlicher (wenngleich potenziell verwirrender) Weise. So kann man beispielsweise mit Session-Clips improvisieren und ein "Protokoll" [der Improvisation](#page-92-0) als Arrangement aufzeichnen und später verfeinern. Dies ist deswegen möglich, da Arrangement und Session über Tracks (Spuren) miteinander verbunden sind.

## 4.3 Tracks

Tracks können Clips enthalten, bestimmen den Signalfluss, sind für das Erzeugen neuer Clips durch Aufnehmen sowie Klangerzeugung, Effektbearbeitung und Mischung zuständig.

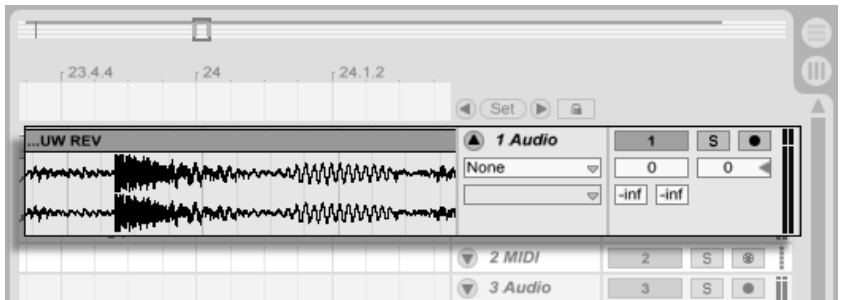

Ein Track in der Arrangement-Ansicht.

Session und Arrangement teilen sich den gleichen Satz Tracks. Die Tracks sind in der Session-Ansicht von links nach rechts und in der Arrangement-Ansicht von oben nach unten angeordnet. Eine einfache Regel bestimmt das Zusammenwirken der Clips in einem Track:

Ein Track kann nur einen Clip zu einem bestimmten Zeitpunkt wiedergeben.

Aus diesem Grund wird man üblicherweise Clips, die alternativ erklingen sollen, in der gleiche "Spalte" der Session-Ansicht platzieren. Solche, die gemeinsam erklingen sollen, platziert man dagegen über mehrere Tracks verteilt in Reihen, so genannten [Szenen](#page-86-0).

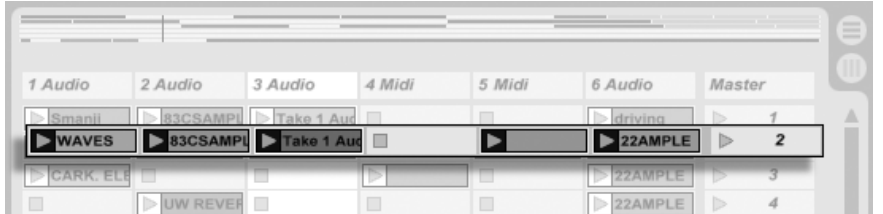

Eine Szene in der Session-Ansicht.

Dass nur jeweils ein Clip in einem Track wiedergegeben werden kann bedeutet auch, dass ein Track zu einem bestimmten Zeitpunkt entweder einen Session- oder einen Arrangement-Clip abspielen kann - aber niemals beide gleichzeitig. Wer gewinnt also? Wenn ein Session-Clip gestartet wird, stoppt der betreffende Track jede andere Aktion, um diesen Clip abzuspielen. Falls er gerade damit beschäftigt war, unterbricht er die Wiedergabe eines ArrangementClips zugunsten des Session-Clips - auch wenn andere Tracks w‰hrenddessen mit der Wiedergabe des Arrangements fortfahren. Der Track wird die Wiedergabe des Arrangements erst dann wieder aufnehmen, wenn er ausdrücklich von Ihnen dazu angewiesen wird.

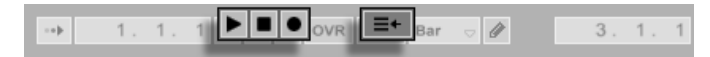

Genau diesem Zweck dient die Schaltfläche Zurück zum Arrangement, die im Transportbereich oben in Lives Fenster zu sehen ist. Diese Schaltfläche leuchtet auf, um anzuzeigen, dass ein oder mehrere Track(s) gerade nicht das Arrangement, sondern stattdessen einen beziehungsweise mehrere Session-Clip(s) abspielen.

Durch Anklicken der Schaltfläche kann man alle Tracks wieder zum Abspielen des Arrangements zwingen. Gefällt einem aber, was man gerade hört, kann man stattdessen den aktuellen Stand der Dinge durch Anklicken der Aufnahme-Schaltfläche einfangen. Das Aufheben der Aufnahme oder das Stoppen von Live mit der Stop-Schaltfläche hinterlässt dann ein verändertes Arrangement.

## 4.4 Audio und MIDI

Clips repräsentieren aufgezeichnete Signale. In Live gibt es zwei verschiedene Typen von Signalen: Audio und MIDI. In der digitalen Welt ist ein Audiosignal eine Reihe von Nummern, die eine Annäherung an ein kontinuierliches Signal darstellen, wie es von einem Mikrofon stammt oder an einen Lautsprecher geschickt wird. Ein MIDI-Signal ist dagegen eine Folge von Befehlen, etwa "spiele C4 bei mittlerer Anschlagsstärke." MIDI ist eine symbolische Repräsentation von musikalischem Material - eine, die aufgeschriebenen Noten näher ist als einer Audioaufzeichnung. MIDI-Signale werden von Eingabegeräten wie MIDI- oder USB-Tastaturen erzeugt<sup>1</sup>.

Die Schaltflächen für Wiedergabe, Stop, Aufnahme und "Zurück zum Arrangement".

 $1$ Eine Einführung zum Thema digitale Audioaufzeichnung und MIDI finden Sie unter http://img.uoregon.edu/emi/emi.php und http://www.midi.org/

Man benötigt ein *[Instrument](#page-209-0)*, um MIDI-Signale in hörbare Audiosignale umzuwandeln. Solche Instrumente, beispielsweise Lives Simpler, sind für das chromatische Spielen eines Klangs über die Tastatur ausgelegt oder stellen, wie Lives Impulse, unterschiedliche Percussionklänge auf den einzelnen Tasten der Tastatur zur Verfügung.

Audiosignale werden auf Audio-Tracks aufgenommen und wiedergegeben, MIDI-Signale auf MIDI-Tracks. Diese beiden Track-Typen besitzen ihre entsprechenden Clip-Typen. Audio-Clips können nicht auf MIDI-Tracks verwendet werden und umgekehrt.

Informationen zum Einfügen, Ordnen und Löschen von Audio- Und MIDI-Tracks findet sich [hier.](#page-188-0)

## 4.5 Audio-Clips und Samples

Ein Audio-Clip enthält einen Verweis auf ein Sample (auch bekannt als "Sound-" oder "Audiodatei") oder ein komprimiertes Sample (zum Beispiel eine MP3-Datei). Der Clip teilt Live mit, wo auf der Festplatte des Rechners das Sample zu finden ist, welcher Teil daraus wiederzugeben ist und wie er wiederzugeben ist.

Wenn ein Sample aus einem von Lives eingebauten [Datei-Browsern](#page-50-0) geladen wird, erzeugt Live automatisch einen Clip, um das Sample abzuspielen. Vor dem Laden eines Samples per Drag'n'drop kann man es direkt im Browser vorhören; der Schalter im Browser mit dem Kopfhörersymbol aktiviert das Vorhören.

#### 4.5. AUDIO-CLIPS UND SAMPLES 31

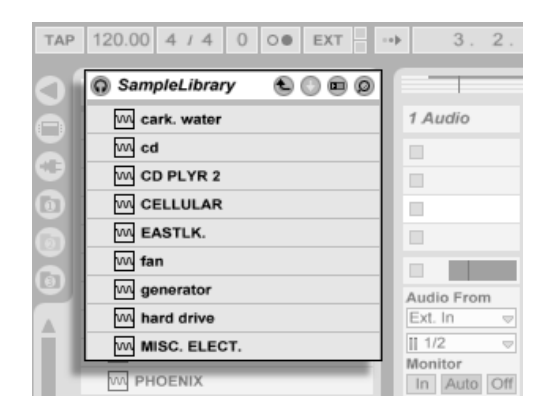

Samples werden per Drag'n'drop aus dem Datei-Browser geladen.

Live bietet viele Möglichkeiten, um Samples auf aufregend neue Weise wiederzugeben und erlaubt es Ihnen dadurch, eine Vielzahl neuer Klänge zu erzeugen, ohne das Original-Sample dadurch tatsächlich zu verändern - alle gewünschten Manipulationen werden während der Wiedergabe des Samples in Echtzeit berechnet. Die entsprechenden Einstellungen werden in der [Clip-Ansicht](#page-95-0) vorgenommen, die nach einem Doppelklick auf einen Clip auf dem Bildschirm erscheint.

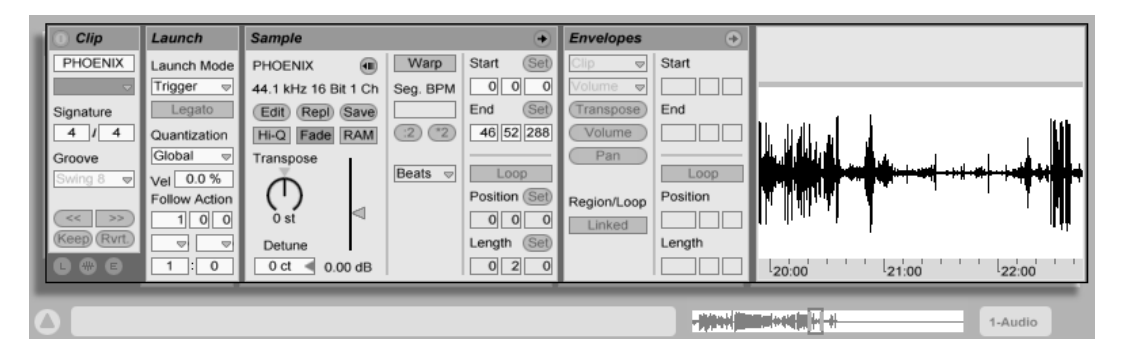

Die in der Clip-Ansicht dargestellten Eigenschaften eines Audio-Clips.

Lives [Warping](#page-122-0) bietet besonders lohnende Manipulationsmöglichkeiten. Warping bedeutet,

dass das Wiedergabe-Tempo eines Samples unabhängig von der Tonhöhe variiert werden kann, so dass es zu dem im Tempo-Feld des Transportbereich eingestellten Projekt-Tempo passt.

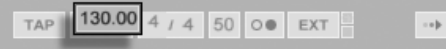

Die grundlegendste Anwendung dieser Möglichkeit – und eine, die üblicherweise keiner manuellen Konfiguration bedarf – ist das Synchronisieren von Sample-Loops zum gewählten Tempo. Lives Auto-Warp-Algorithmus macht es einfach, jedes Sample zum Project-Tempo zu synchronisieren, selbst die Aufnahme einer betrunkenen Jazz-Kapelle. Es ist auch möglich, mit extremen Warp-Einstellungen den Klang eines Samples radikal zu verändern.

## 4.6 MIDI-Clips und MIDI-Dateien

Ein MIDI-Clip enth‰lt musikalische Informationen in Form von MIDI-Noten und Controllerverläufen. Wenn MIDI aus einer *[MIDI-Datei](#page-50-0)* importiert wird, werden die Daten Bestandteil des Live-Set, und die Original-Datei wird dann nicht mehr referenziert. In Lives Datei-Browsern erscheint eine MIDI-Datei als Ordner, der ausgeklappt werden kann, um seine individuellen Teilspuren zugänglich zu machen, die auch separat in das Live-Set gezogen werden können.

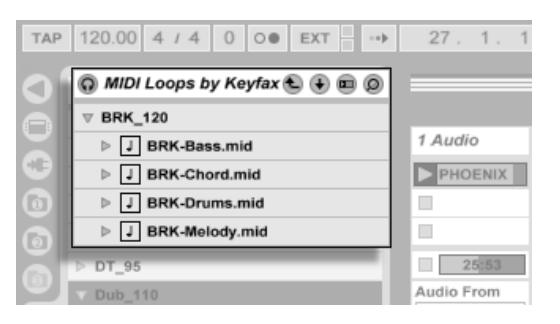

Das Tempo-Feld im Transportbereich.

MIDI-Dateien werden aus Lives Browser geladen.

#### 4.7. GERÄTE UND DER MIXER 33

Erwartungsgemäß kann über die Clip-Ansicht auf die Inhalte eines MIDI-Clips [zur Bearbei](#page-135-0)[tung zugegriffen werden,](#page-135-0) um etwa eine Melodie zu verändern oder einen Schlagzeugrhythmus "zu zeichnen".

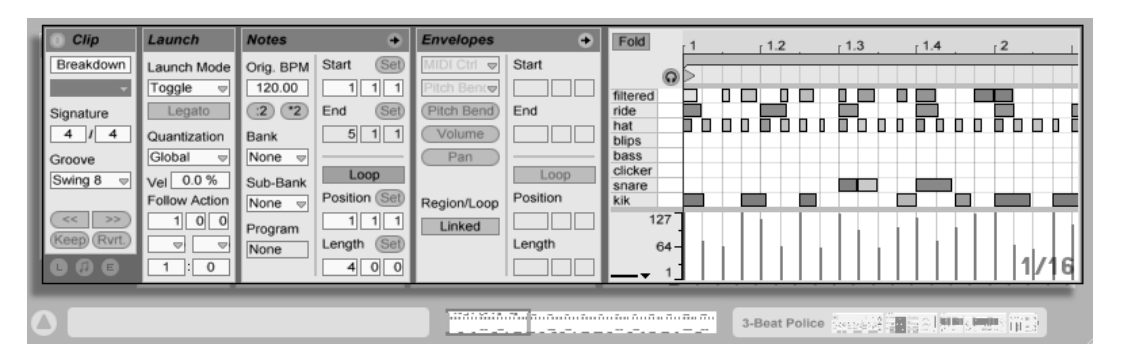

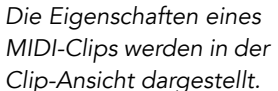

## 4.7 Geräte und der Mixer

Ein Track kann nicht nur Clips, sondern auch eine Kette virtueller Geräte für das Bearbeiten von Signalen enthalten. Das Doppelklicken der Titelzeile eines Tracks holt die Track-Ansicht ins Bild, in der die Geräte-Kette des Tracks dargestellt wird.

#### 4.7. GERÄTE UND DER MIXER 34

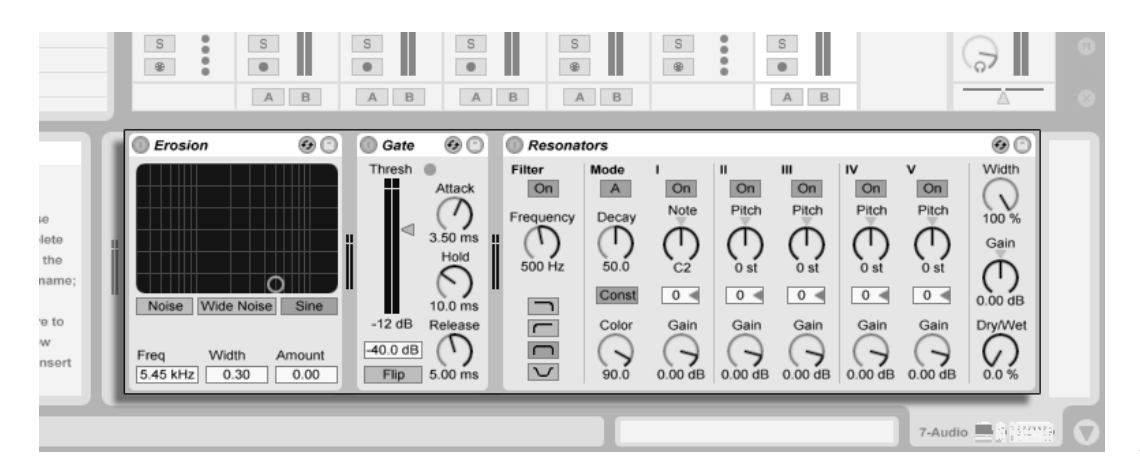

Die Kette der Geräte in der Track-Ansicht eines Audio-Tracks.

Lives integrierte [Audio-Effekte,](#page-257-0) [MIDI-Effekte](#page-295-0) und [Instrumente](#page-307-0) stehen über den Geräte-Browser im Zugriff und können von dort in die Track-Ansicht oder auf die Titelzeile eines Tracks gezogen werden.

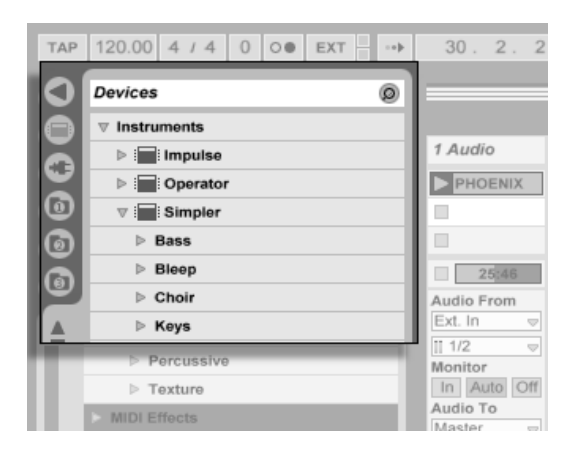

Lives integrierte Geräte sind im Geräte-Browser zu finden.
#### 4.7. GERÄTE UND DER MIXER 35

Sie können auch [Plug-Ins](#page-220-0) als Geräte in Live einsetzen. Im Plug-In-Browser haben Sie Zugriff auf VST- und Audio-Unit-Plug-Ins (nur Mac OS X).

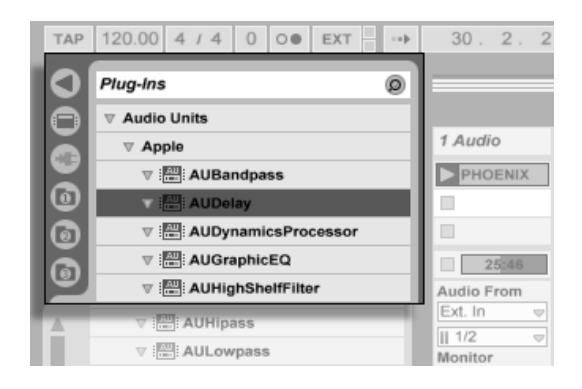

Plug-In-Geräte stehen über den Plug-In-Browser im Zugriff.

Stellen Sie sich einen Audio-Clip vor, der in einem Audio-Track abgespielt wird. Das Audiosignal des Clips erreicht zuerst das Gerät ganz links in der Kette. Das Gerät bearbeitet (verändert) das Signal des Clips und schickt das Ergebnis in das nächste Gerät und so weiter. Die Anzahl an Geräten in einem Track ist theoretisch unbegrenzt. In der Praxis wird die Rechenleistung des Rechners der maximalen Anzahl gleichzeitig nutzbarer Geräte Grenzen setzen; das ist ein Thema, das eine [gesonderte Betrachtung](#page-371-0) verdient. Beachten Sie, dass die Signalleitungen zwischen Geräten immer stereo sind, die Ein- und Ausgänge der Software können indes auch in den Audio-Voreinstellungen für den Monobetrieb konfiguriert werden.

Nachdem das Signal die Gerätekette durchquert hat, landet es in Lives [Mixer](#page-184-0). So wie Session und Arrangement sich die Tracks teilen, so teilen sie sich auch den Mixer. Dieser kann der Bequemlichkeit halber in beiden Ansichten dargestellt werden. Um die Darstellung auf dem Bildschirm optimal an die aktuellen Anforderungen anzupassen, lassen sich die Mixerabschnitte mit den entsprechenden Befehlen aus dem Ansicht-Menü separat ein- oder ausblenden.

#### 4.7. GERÄTE UND DER MIXER 36 SEPTEMBER 1999 FOR STREET ALL AND STREET AND THE STREET AND STREET AND STREET AND

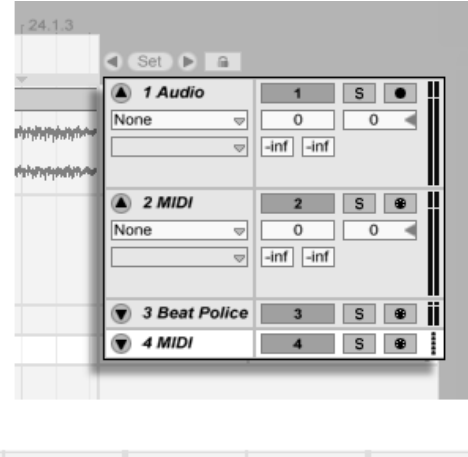

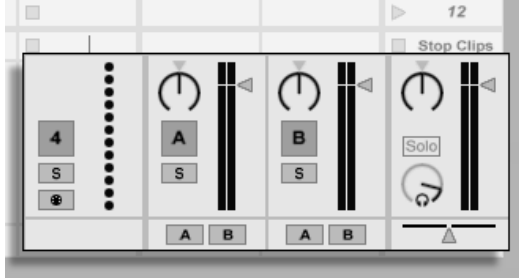

Der Mixer von Live in der Arrangement- (oben) und der Session-Ansicht (unten).

Der Mixer besitzt Einstellmöglichkeiten für Lautstärke, das Stereopanorama sowie Sends, mit denen ein Anteil des Track-Signals an den Eingang eines Return-Tracks geschickt werden kann. Return-Tracks beherbergen keine Clips, sondern lediglich Effekte. Über ihre Sends können alle Tracks einen Teil ihres Signals in einen Return-Track leiten und so seine Effekte gemeinsam nutzen.

Der Mixer besitzt auch einen [Crossfader,](#page-190-0) der für weiche Überblendungen zwischen auf unterschiedlichen Tracks wiedergegebenen Clips sorgen kann. Lives Crossfader arbeitet

#### 4.7. GERÄTE UND DER MIXER 37

wie der Crossfader eines typischen DJ-Mixers, er erlaubt aber nicht nur das Überblenden zweier, sondern beliebig vieler Tracks - einschließlich Returns.

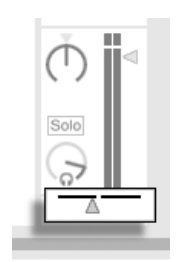

Lives Crossfader.

Geräte die Audio empfangen und auch wieder ausgeben, werden als Audio-Effekte bezeichnet. In einem Audio- oder Return-Track können nur solche Audio-Effekte eingesetzt werden. Es gibt jedoch zwei weitere Geräte-Typen für die Verwendung in MIDI-Tracks: MIDI-Effekte und -Instrumente.

Stellen Sie sich einen MIDI-Track vor, der einen Clip abspielt. Das MIDI-Signal des Clips wird in die Gerätekette des Tracks eingespeist. Dort wird es zuerst durch eine beliebige Anzahl von MIDI-Effekten bearbeitet. Ein MIDI-Effekt empfängt MIDI-Informationen und gibt auch wieder MIDI-Informationen aus. Ein Beispiel ist der Scale-Effekt, der die empfangenen Noten auf eine Anwender-definierbare musikalische Skala korrigiert. Dem letzten MIDI-Effekt in der Effektkette folgt ein Instrument. Instrumente, zum Beispiel Lives Simpler und Impulse, empfangen MIDI und geben Audio aus. Auf ein Instrument können beliebig viele Audio-Effekte folgen - genau wie in einem Audio-Track.

#### 4.7. GERÄTE UND DER MIXER 38

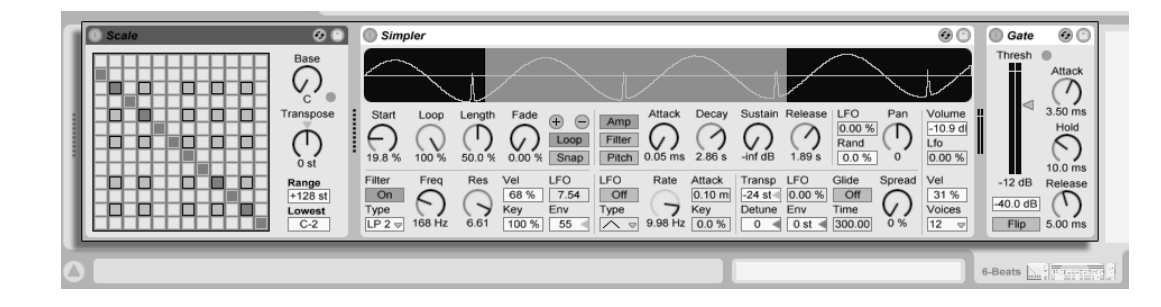

MIDI-Effekte, ein Instrument und Audio-Effekte in einem MIDI-Track.

Wenn ein MIDI-Track kein Instrument (und keine Audio-Effekte) enthält, dann ist sein Ausgang ein reines MIDI-Signal, das irgendwo anders hin geschickt werden muss, um zu einem Audiosignal umgewandelt zu werden. In diesem Fall sind im Mixer keine Mix- und Send-Bedienelemente sichtbar.

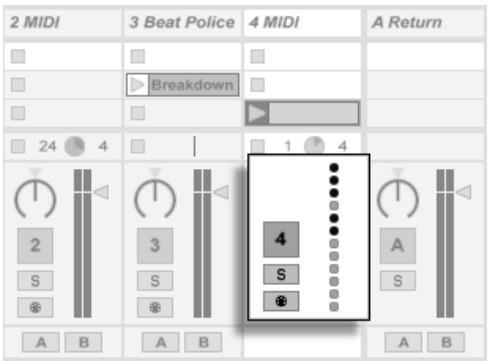

Der Mixer für einen MIDI-Track ohne Instrument.

### 4.8 Presets und Geräte-Gruppen

Jedes Live-Gerät kann bestimmte Einstellungen seiner Parameter als [Presets](#page-214-0) speichern und auch wieder aufrufen. Da Presets unabhängig von Live-Sets gespeichert werden, werden neue Presets zum Bestandteil einer Library, auf die jedes Project zugreifen kann.

Lives Geräte-Gruppen ermöglichen das Speichern der Kombination aus Geräten und ihren Einstellungen als ein einzelnes Preset. Diese Funktion erlaubt das Erzeugen leistungsfähiger Multi-Geräte-Kreationen und ergänzt die eingebauten Instrumente effektiv um die Fähigkeiten von Lives MIDI- und Audio-Effekten.

# 4.9 Signal-Routing

Wie wir gesehen haben, geben alle Tracks entweder Audio- oder MIDI-Signale aus. Wohin aber werden diese Signale geleitet? Das wird in der Eingangs/Ausgangs-Abteilung des Mixers bestimmt. Diese bietet für jeden Track Menüs, in denen die Signal-Quelle und das Signal-Ziel für den Track gewählt werden können. Die Eingangs/Ausgangs-Abteilung kann mit dem Eintrag "Eingänge/Ausgänge" im Ansicht-Menü sichtbar gemacht werden und ist Lives "Patchbay". Sie erlaubt zahlreiche Varianten für das Signal-Routing und ermˆglicht dadurch wertvolle kreative und technische Dinge wie beispielsweise Resampling, Sub-Mischungen, das Schichten von Synthesizer-Sounds, komplexe Effekt-Konfigurationen und einiges mehr.

#### 4.9. SIGNAL-ROUTING 40

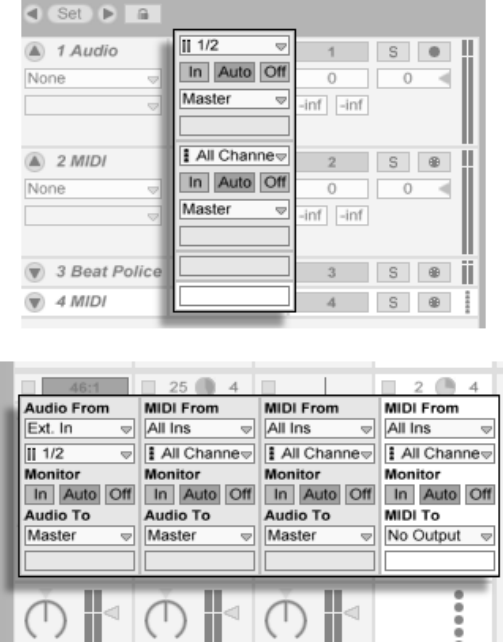

Das Routing der Tracks wird im Eingänge/Ausgänge-Bereich der Arrangement- (oben) oder Session-Ansicht (unten) bestimmt.

Die Signale der Tracks können über die an den Rechner angeschlossenen Audio- und MIDI-Interfaces an die Außenwelt, an andere über [ReWire](#page-367-0) an Live gekoppelte Programme oder an andere Tracks und Geräte innerhalb von Live geleitet werden.

Entsprechend kann für einen Track das Eingangssignal gewählt werden, das durch die Geräte des Tracks geleitet werden soll. Wieder können Signale von außen, von einem ReWire-Programm oder von einem anderen Track oder Gerät in Live als Eingangssignal gewählt werden. Die Monitor-Wahlschalter bestimmen dabei, unter welchen Umständen das Eingangssignal durch den Track abgehört wird.

# 4.10 Neue Clips aufnehmen

Audio-Tracks und MIDI-Tracks können ihr Eingangssignal aufzeichnen und so [neue Clips er](#page-196-0)[zeugen.](#page-196-0) Die Aufnahmebereitschaft eines Tracks wird durch Anklicken seines Schalters für die Scharfschaltung aktiviert (halten Sie die Istrg HI (PC) / I<u>G I %</u> (Mac)-Taste gedrückt, um mehrere Tracks gleichzeitig scharf zu schalten). Wenn der Aufnahmeschalter im Transportbereich aktiviert ist, zeichnet jeder scharf geschaltete Track sein Eingangssignal im Arrangement auf. Jede Aufnahme erzeugt einen neuen Clip pro Track.

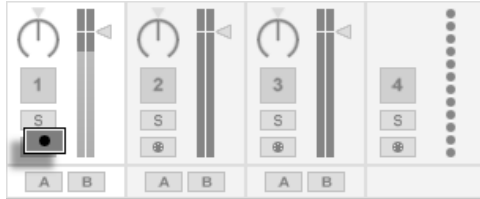

Ein Schalter für die Aufnahmebereitschaft eines Tracks, wie er in der Session-Ansicht zu sehen ist.

Es ist auch mˆglich, [ganz spontan in die Slots der Session-Ansicht aufzunehmen.](#page-201-0) Diese Vorgehensweise ist besonders für jammende Musiker lohnend, da bei ihr kein Stoppen der Wiedergabe erforderlich ist. Wenn ein Track scharf geschaltet ist, zeigen seine Session-Slots Clip-Aufnahmeschalter, und das Klicken darauf startet die Aufnahme. Nochmaliges Klicken auf den Aufnahmeschalter bestimmt das Ende der Aufnahme und startet den neuen Clip. Da diese Aktionen der Zeitquantisierung für das Starten und Stoppen unterliegen, können die resultierenden Clips automatisch rhythmisch korrekt geschnitten werden.

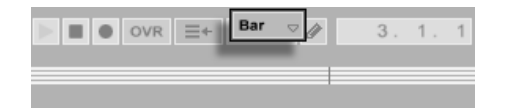

Das Quantisierungs-Wahlmenii im Transportbereich.

Das Aufnehmen in der Session in Verbindung mit der Overdub-Option und der Aufnahme-Quantisierung ist das Mittel der Wahl für das Erzeugen von Rhythmus-Figuren, die durch das sukzessive Hinzufügen von Noten erzeugt werden, während der aufgenommene Abschnitt geloopt abgespielt wird. Man benötigt nur eine MIDI-Tastatur (oder die Computer-Tastatur) und einen MIDI-Track mit Lives Percussion-Instrument Impulse um [so zu arbeiten.](#page-203-0)

## 4.11 Automations-Hüllkurven

Während der Arbeit mit Lives Mixer und den Effekten werden Sie oft Parameteränderungen zum Bestandteil des Arrangements machen wollen. Das Verändern der Parameter im Zeitablauf des Arrangements wird als [Automation](#page-233-0) bezeichnet; ein Bedienelement, dessen Wert oder Status sich im Zeitablauf ändert, ist automatisiert. Eine Automation wird in der Arrangement-Ansicht als Hüllkurve mit Knotenpunkten dargestellt, die bearbeitet und eingezeichnet werden kann.

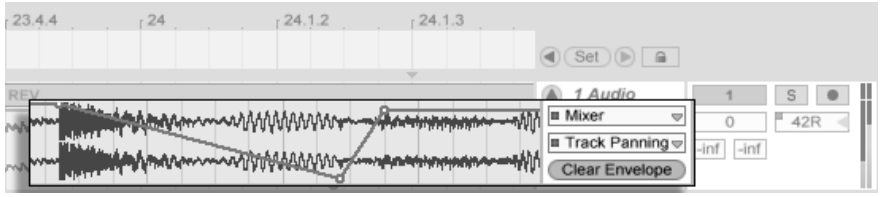

Der automatisierte Pan-Regler und seine Automations-Hüllkurve.

Praktisch alle Mixer- und Effekt-Bedienelemente in Live können automatisiert werden, sogar das Song-Tempo. Das Erzeugen einer Automation ist denkbar einfach: Alle Änderungen an einem Bedienelement, die man bei aktiviertem Aufnahmeschalter im Transportbereich vornimmt, werden als Automation aufgezeichnet.

Das Ändern des Werts eines automatisierten Bedienelements bei nicht aktivierter Aufnahme hat einen ähnlichen Effekt wie das Starten eines Session-Clips während der Arrangement-Wiedergabe: Es deaktiviert die Automation des Bedienelements (zugunsten des manuell gew‰hlten Werts). Das Bedienelement wird mit dem Verfolgen seiner Automation solange aussetzen und den manuell gewählten Wert beibehalten, bis der Zurück-zum-Arrangement-Taster angeklickt wird, der das Fortsetzen der Arrangement-Wiedergabe erzwingt.

#### 4.12. CLIP-HÜLLKURVEN 43

# 4.12 Clip-Hüllkurven

Hüllkurven sind nicht nur in Tracks, sondern auch in Clips zu finden. Clip-Hüllkurven werden dazu verwendet, Geräte- und Mixer-Parameter zu modulieren. Audio-Clips besitzen darüber hinaus Hüllkurven, um die Tonhöhe, die Lautstärke und weitere Clip-Parameter zu beeinflussen; mit diesen Hüllkurven kann unter anderem die Melodie und der Rhythmus aufgezeichneten Audiomaterials verändert werden. MIDI-Clips besitzen zusätzliche Clip-Hüllkurven für das Erzeugen von MIDI-Controllern. Clip-Hüllkurven können vom Clip entkoppelt und mit unabhängigen Loop-Einstellungen versehen werden, so dass längere Verläufe (wie Fade-Outs) oder kurze Bewegungen (wie ein Arpeggio) dem Inhalt des Clips überlagert werden können

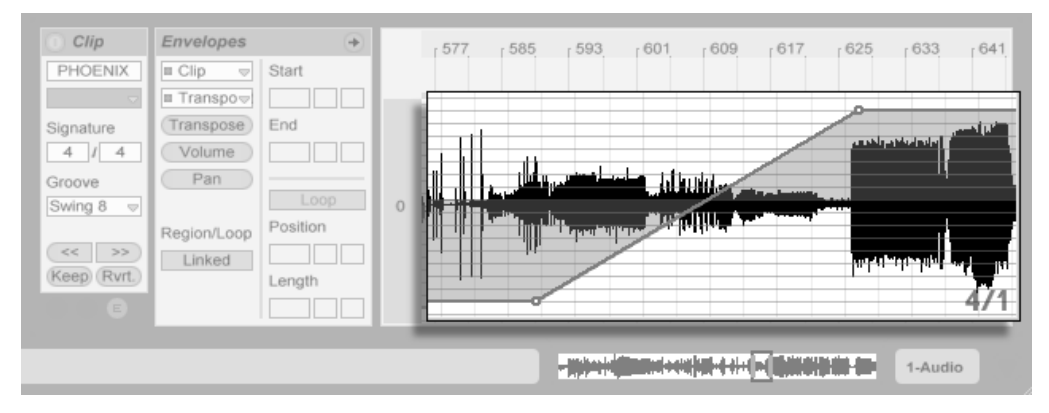

Fine Hüllkurve für die Transponierung eines Clips.

# 4.13 Fernsteuerung über MIDI und Rechnertastatur

Um den Anwender vom Zwang der Mausbedienung zu befreien, kann man die meisten Bedienelemente in Live von einem externen MIDI-Controller "fernsteuern". Die Zuweisungen für die Fernsteuerung werden in der [MIDI-Map](#page-342-0)-Betriebsart vorgenommen, die durch Anklicken des MIDI-Schalters im Transportbereich aktiviert wird.

In dieser Betriebsart können Sie auf ein beliebiges Mixer- oder Geräte-Bedienelement klicken und diesem dann den gewünschten Controller durch Senden der entsprechenden MIDI-Information zuweisen (zum Beispiel, indem Sie am gewünschten Regler Ihrer MIDI-Reglerbox drehen). Ihre Zuweisungen sind sofort nach Verlassen der MIDI-Map-Betriebsart aktiv. Session-Clips können einzelnen MIDI-Tasten oder ganzen Tastaturbereichen für ein chromatisches Spiel zugewiesen werden.

MIDI-Noten und -Controller, die zur Fernsteuerung von Bedienelementen in Live zugewiesen wurden, stehen nicht für das Aufnehmen in MIDI-Tracks zur Verfügung. Solche MIDI-Nachrichten werden ausgefiltert, bevor die empfangenen Daten zu den MIDI-Tracks gelangen.

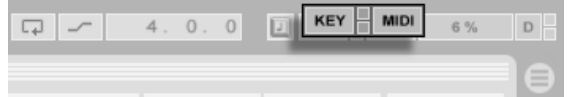

Die Bedienelemente für die Tasten/MIDI-Zuweisung.

Session-Clips, Schalter, Taster und Wahlschalter können auch durch Tasten der Rechnertasta-tur ferngesteuert werden. Die entsprechende Zuweisung erfolgt in der [Key-Map](#page-339-0)-Betriebsart, die genau wie die MIDI-Map-Betriebsart funktioniert.

Live bietet zus‰tzlich zu diesen Allzweck-Zuweisungs-Mˆglichkeiten auch eine dedizierte Unterstützung für Mackie Control-kompatible Mixer-Oberflächen, die eine Maus-freie Bedienung des Programms erlauben.

# 4.14 Sichern und Exportieren

Das Sichern eines Live-Set sichert alles was es enthält, einschließlich der Clips, ihrer Positionen und Einstellungen sowie die Einstellungen der Geräte. Ein Audio-Clip kann jedoch

den Bezug zu seinem zugrunde liegenden Samples verlieren, falls dieses auf der Festplatte bewegt oder von ihr gelöscht wird. Die Beziehung zwischen den Samples und ihren Clips kann mit dem speziellen Befehl [Live-Set als Self-Contained sichern](#page-67-0) bewahrt werden. Dieser Befehl kopiert jedes benutzte Sample und legt es in einem "Sounds"-Ordner in der gleichen Verzeichnisebene wie das Live-Set ab.

Ein separater Save-Taster in der Clip-Ansicht [sichert die aktuellen Clip-Einstellungen als](#page-114-0) Standard für das betreffende Sample, so dass es jedes Mal, wenn es erneut im Programm verwendet wird, automatisch diese Grundeinstellungen erhält. Dies ist sehr nützlich wenn Sie Warp-Einstellungen für einen Clip vorgenommen haben und diesen in mehreren Live-Sets verwenden wollen.

Das Exportieren von Audio kann in Live sowohl von der Session-, als auch von der Arrangement-Ansicht aus erfolgen. Live wird nach dem Aufrufen des Befehls [Audio rendern](#page-59-0) die an den Master Output geleiteten Audiosignale als eine Audiodatei mit den von Ihnen gew‰hlten Eigenschaften auf die Festplatte sichern.

Live kann auch [einzelne MIDI-Clips als MIDI-Dateien exportieren.](#page-62-0)

Das Exportieren und Sichern von Material für die spätere Wiederverwendung in Live kann sehr bequem durch das Live-Clip-Format erfolgen. Clips aus der Session-Ansicht können aus einem Live-Set zu den Datei-Browsern gezogen werden und dadurch [als Live-Clips auf](#page-62-1) [die Festplatte exportiert werden.](#page-62-1)

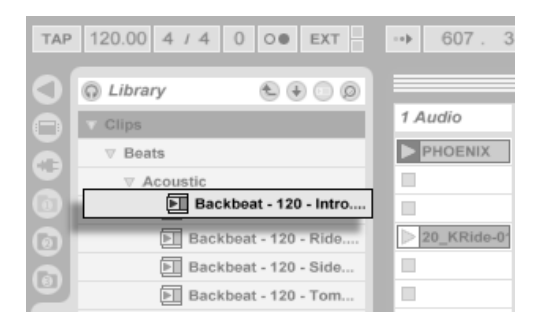

Ein Live-Clip im Datei-Browser.

Live-Clips stellen eine sehr leistungsfähige Möglichkeit zum Speichern von Ideen dar, da sie nicht nur die Einstellungen aus der Clip-Ansicht speichern, sondern auch die Instrumente und Effekt-Ketten der entsprechenden Tracks. Live-Clips können wie Samples im Browser vorgehört und zu beliebigen offenen Live-Set hinzugefügt werden. Im Live-Set stellen sie die kreative Nachbearbeitung des Original-Clips wieder her.

Mit der Hilfe von Live-Clips können Sie sich eine persönliche Library mit beispielsweise folgenden Dingen aufbauen:

- MIDI-Sequenzen mit passenden Instrumenten und Effekten, zum Beispiel eine MIDI-Drumfigur mit den zugehörigen Impulse- und Effekteinstellungen;
- unterschiedliche [Regionen oder Loops,](#page-106-0) die auf dieselbe Audiodatei zugreifen;
- Variationen eines Sample-Loops, die durch unterschiedlichen Einsatz von [Warp-Markern,](#page-122-0) Clip-Hüllkurven und [Effekten](#page-209-0) erzeugt wurden;
- Ideen, die nicht zum aktuellen Projekt passen, später aber nützlich sein könnten.

# <span id="page-47-0"></span>4.15 Die Library

Live wird mit einer Library mit verschiedenen Sound-Ideen ausgeliefert, die Ihnen als Ausgangspunkt für Ihre eignenen Kreationen dienen können.

Der erste Teil der Library enthält eine große Preset-Sammlung für die Instrumente und Effekte von Live und ist über den Live-Geräte-Browser zugänglich.

Der zweite Teil der Library kann mit dem Library-Taster in der oberen rechten Ecke der Datei-Browser aufgerufen werden.

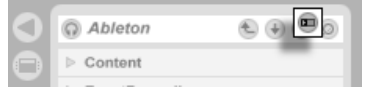

Das Browsen in den kreativen Optionen der Library.

#### 4.15. DIE LIBRARY 47

Es gibt drei Ordner in der Library:

- Clips ist eine Sammlung von Live-Clips, die eine breite stilistische Palette and Sound-Ideen bieten. Live-Clips haben ein sehr offenes Format und können gleichermaßen als Ausgangspunkt für Ihre eignen Kreationen wie auch als Ressource zum Lernen neuer Sound-Design-Tricks dienen.
- Sets ist der Standard-Speicherort für Live-Sets.
- Waveforms ist ein Lager mit Samples, beispielsweise von Drum-Sounds oder einzyklischen Wellenformen, die für Sound-Design-Zwecke und insbesondere für die Verwendung in Lives integrierten Instrumenten Simpler und Impulse gedacht sind.

Die Library wird aus verschiedenen [Live-Packs](#page-67-1) gebildet, die separat heruntergeladen, installiert und deinstalliert werden können. Live-Packs sind auf den Installations-CDs oder der [Ableton-Website](http://www.ableton.com/downloads)<sup>2</sup> zu finden.

<sup>2</sup>http://www.ableton.com/downloads

# Kapitel 5

# Das Handhaben von Dateien und Sets

Beim Musikmachen mit Live kommen ganz unterschiedliche Dateitypen zum Einsatz, dar-unter solche, die [MIDI](#page-61-0) und [Audio](#page-56-0) enthalten, aber auch eher Programm-spezifische Dateien wie [Live-Clips](#page-62-1) und [Live-Sets.](#page-64-0) In diesem Kapitel erfahren Sie alles, was Sie über das Arbeiten mit all diesen Dateitypen in Live wissen müssen. Zuerst werfen wir einen Blick auf Lives Datei-Browsers, über die die meisten Dateien im Programm landen.

# 5.1 Das Arbeiten mit den Datei-Browsern

#### 5.1.1 Das Navigieren durch die Ordner-Hierarchie

Dateien auf der Festplatte werden mit Hilfe von Lives integrierten Datei-Browsern gesichtet und importiert, die jeden Ort der Verzeichnisstruktur auf Ihrem Rechner anzeigen können. Mann kann in den Browsern auch auf der Basis bestimmter Kriterien suchen; mit diesen Möglichkeiten beschäftigen wir uns im nächsten Abschnitt.

Jeder Datei-Browser kann sein eigenes Root-Verzeichnis haben, das ist das oberste im Browser gew‰hlte Verzeichnis, durch dessen Inhalte man dann mit dem Browser navigieren kann.

Das Root-Verzeichnis des Browsers kann leicht geändert werden: Der Ordner-hoch-Taster versetzt es in der Ordner-Hierarchie um eine Ebene nach oben.

> Der Ordner-hoch-Taster eines Datei-Browsers

"Library" ist der Root-Ordner dieses

Browsers.

Sie können auch jeden beliebigen Ordner im Browser zum Root-Ordner machen, indem Sie ihn selektieren und dann den Root-Taster anklicken, den Ordner doppelklicken oder <u>Return</u>) drücken. Beachten Sie, dass es drei Datei-Browser gibt, die Sie auf diese Weise häufig benutzten Ordnern zuweisen können.

> Der Root-Taster des Datei-Browsers

Um Lives [Library](#page-47-0) mit Clips, Sets und Presets zum Root-Verzeichnis des Browsers zu machen,

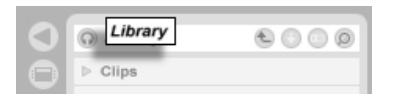

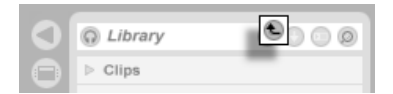

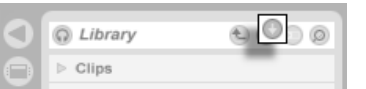

#### 5.1. DAS ARBEITEN MIT DEN DATEI-BROWSERN 50

klicken Sie einfach den Library-Taster rechts neben dem Root-Taster an oder wählen mit ↑ (PC) / [Ctrl  $\Box$  (Mac) den entsprechenden Befehl aus dem Kontextmenü.

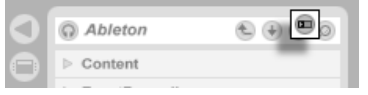

Das Navigieren durch die Dateien in Lives Browser kann entweder mit Hilfe der Maus oder der Rechnertastatur erfolgen:

- Sie können sich im Browser nach oben/unten mit den Tasten  $\bigcap$  beziehungsweise  $\bigtriangledown$ bewegen.
- Sie können Ordner schließen und öffnen mit den Tasten  $\bigoplus$  beziehungsweise  $\bigoplus$ .
- Zum übergeordneten Ordner eines gerade geschlossenen Ordners wechseln Sie mit . (Hiweis: Wird diese Aktion beim obersten der im Browser dargestellten Ordner ausgeführt, bewirkt sie das gleiche wie der Ordner-hoch-Taster und versetzt das Root-Verzeichnis des Browsers um eine Ebene nach oben.)

Um im Browser Ubersicht zu schaffen, verwenden Sie  $\;\;$  (PC) /  $\;\;$  Ctrl  $\;\;\;\;\;$   $\;\;$  (Mac) zum Aufrufen des Kontextmenüs und wählen darin den Befehl "Alle Ordner schließen", um nur noch die übergeordneten Ordner anzuzeigen. Das Doppelklicken eines der drei Datei-Browser-Symbole schließt ebenfalls alle untergeordneten Ordner.

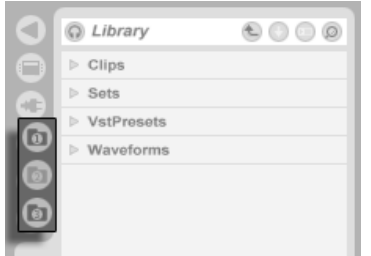

Doppelklicken Sie diese Symbole, um die Darstellung im Browser aufzur‰umen.

Wenn Sie in einem Netzwerk arbeiten, werden Sie den Browser gelegentlich aktualisieren

Der Library-Taster.

wollen. Verwenden Sie dazu (PC) / Ctrl  $\bigcap$  (Mac) um das Kontextmenü zu öffnen und wählen Sie darin den Aktualisieren-Befehl

#### <span id="page-52-0"></span>5.1.2 Das Suchen nach Dateien

Lives Datei-Browser sind mit einer Suchfunktion für das Auffinden von Dateien ausgestattet. Das Anklicken des Suchen-Tasters in der rechten oberen Ecke des Browsers oder das Betätigen des Tastaturbefehls |Strg || (△\_\_\_\_||E| (PC) / | <u>(3 %|| (△\_\_\_\_||F</u>| (Mac) aktiviert den Such-Modus.

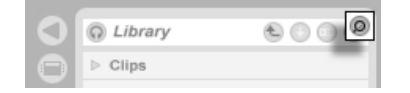

Der Such-Modus des Browsers wird aktiviert.

Live sucht bis zur Ebene des ausgewählten Root-Verzeichnisses nach Inhalten, die dem Suchbegriff entsprechen. Alternativ können Sie nur in einem bestimmten Ordner suchen, indem Sie mit け (PC) / |<u>Ctrl</u> | け (Mac) das Kontextmenü und darin den In-diesem-Ordnersuchen-Befehl aufrufen.

Nach dem Eingeben eines Suchbegriffs beginnen Sie die Suche durch Drücken von Ret<u>urn</u> auf Ihrer Rechnertastatur. Live wird Dateien finden, die den Suchbegriff in ihrem Namen oder in ihrer Dateinamenserweiterung (z.B. ".wav") enthalten.

Das Suchergebnis wird auch Dateien enthalten, die den Suchbegriff an einer beliebigen Stelle ihres Dateipfads enthalten. Das bedeutet, dass eine Suche nach beispielsweise "Bass" nicht nur solche Dateien zeigt, die das Wort "Bass" in ihrem Namen enthalten, sondern auch solche die in einem Ordner sind, dessen Name "Bass" enthält. Die Metadaten von komprimierten Audio-Dateien werden ebenfalls durchsucht, was es beispielsweise ermöglicht, nach Songs eines bestimmten Albums oder Künstlers zu suchen. Das Suchen im Dateipfad und in den Metadaten kann durch Deaktivieren der Optionen "Suche im Dateipfad" und "Suche in Metadaten" im Optionen-Menü von Live unterbunden werden. Die Namen von MIDI-Tracks innerhalb mehrspuriger MIDI-Dateien werden ebenfalls durchsucht.

#### 5.1. DAS ARBEITEN MIT DEN DATEI-BROWSERN 52

Beachten Sie, dass das erste Durchsuchen eines Ordners immer länger als eine nachfolgende Suche dauert, da Live den Ordnerinhalt indiziert, um ein effizientes Suchen zu ermöglichen.

Sie können eine laufende Suche mit dem Suche-beenden-Taster rechts im Suchfeld jederzeit abbrechen. Ein zweiter Klick auf diesen Taster beendet den Such-Modus und schaltet den Browser wieder in den normalen Modus um. Das Starten einer neuen Suche beendet automatisch eine bereits laufende Suche.

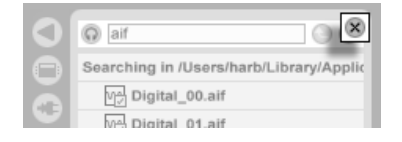

Such-Modus beenden.

Eine nützliche Funktion des Such-Modus' von Lives Browser bietet der Lokalisiere-im-Browser-Taster, der rechts neben dem Suchfeld zu finden ist. Nachdem Sie eine Datei im Such-Modus gefunden haben, können Sie diesen Taster anklicken, um sich die Datei im normalen Browser-Modus und in ihrer normalen Verzeichnisstruktur anzeigen zu lassen.

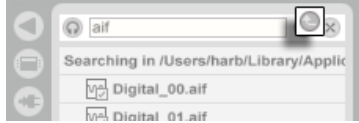

Der Lokalisiere-im-Browser-Taster.

#### 5.1.3 Dateien vorhören

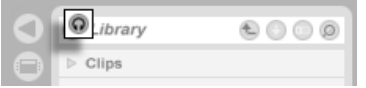

Der Vorhörschalter

Live erlaubt es Ihnen, Dateien vor dem Importieren in das Programm im Browser vorzuhören. Diese Funktion wird mit dem Vorhör-Schalter im Browser aktiviert.

#### 5.1. DAS ARBEITEN MIT DEN DATEI-BROWSERN 53

Klicken Sie auf die gewünschte Datei (oder verwenden Sie  $\bigtriangledown$  und  $\bigtriangledown$ ), um sie auszuwählen und anzuhˆren.

Sie können die Lautstärke beim Vorhören mit dem Vorhör-Lautstärkeregler im Mixer einstellen.

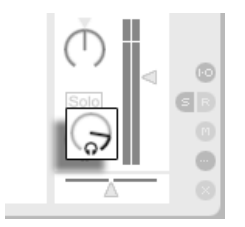

Der Lautstärkeregler für das Vorhören.

Wenn Sie eine Audio-Hardware mit mehreren Audioausgängen besitzen, können Sie Dateien über einen Kopfhörer, der an einen separaten Ausgang angeschlossen ist, vorhören während die Musik weiterspielt. Bitte schlagen Sie im [entsprechenden Abschnitt des Hand](#page-192-0)[buchs](#page-192-0) nach, um zu erfahren, wie Sie Live für das Vorhören einrichten.

Hinweis: Sie können Dateien auch bei ausgeschalteter Vorhör-Funktion probehören, indem Sie  $\rightarrow$  drücken.

#### <span id="page-54-0"></span>5.1.4 Clips aus dem Browser hinzufügen

Es gibt verschiedene Möglichkeiten, Clips zu einem Live-Set hinzuzufügen:

■ Dateien können aus dem Datei-Browser in Tracks der Session- oder Arrangement-Ansicht gezogen werden. Das Ziehen und Loslassen von Material aus dem Browser auf die freie Fläche rechts neben den Session-Tracks oder unter die Arrangement-Tracks erzeugt einen neuen Track und platziert den oder die Clip(s) dort.

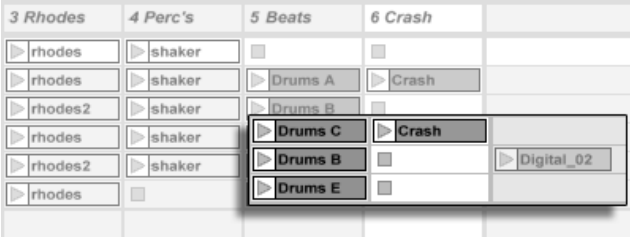

Das Ziehen eines Clips hierhin erzeugt einen neuen Track.

- In der Session-Ansicht bewirkt das Doppelklicken einer Datei im Browser oder das Drücken von <u>Return</u>) auf einer Datei im Browser, dass rechts neben den bereits vorhandenen Tracks automatisch ein neuer Track erzeugt und der Clip dort eingefügt wird.
- Dateien können direkt aus dem Explorer (Windows) / Finder (Mac) in Live gezogen werden.

#### 5.1.5 Datei-Operationen im Browser

Sie können Lives Datei-Browser für alle gängigen Dateioperationen nutzen, die Sie auch von Ihrem Betriebssystem kennen.

 Bewegen Sie Dateien und Ordner per Drag'n'drop oder durch Kopieren/Ausschneiden und Einfügen. Das Kopieren, Ausschneiden und Einfügen kann entweder mit den Befehlen im Bearbeiten-Menü oder [keyboard shortcuts](#page-379-0) erfolgen. Eine Datei kann von einem Browser zu einem anderen bewegt werden, indem man sie über das Symbol

des Ziel-Browsers zieht.

 Benennen Sie Dateien und Ordner nach Aufruf des Umbenennen-Befehls aus dem Bearbeiten-Menü oder dem Drücken von [<u>Strg ]|R</u>] (PC) / <u>[Ĝ \_��]|R</u>] (Mac) neu. Brechen Sie das Umbenennen gegebenenfalls mit Esc ab.

- $\bullet\;$  Erzeugen Sie Ordner, indem Sie das Kontextmenü mit  $\;\mathbb{C}\;$  (PC) /  $[\mathrm{Ctrl} \;\; \mathbb{C}\;$  (Mac) öffnen und daraus den Erzeuge-Ordner-Befehl wählen.
- Löschen Sie Dateien und Ordner mit dem Löschen-Befehl aus dem Bearbeiten-Menü oder mit der Löschen- oder Entfernen-Taste Ihrer Rechnertastatur. Das Löschen von Objekten in Live bewegt diese in den normalen Papierkorb des Betriebssystems; falls nötig, können Sie sie von dort über das Betriebssystem wieder hervor holen.

Beachten Sie, dass Sie zwar ganze [MIDI-Dateien,](#page-61-0) nicht aber die enthaltenen MIDI-Spuren im Browser umbenennen können. Dies gilt auch für die in [Live-Sets](#page-64-0) enthaltenen Komponenten.

# <span id="page-56-0"></span>5.2 Sample-Dateien

Ein Sample ist eine Datei, die Audiodaten enthält. Live kann sowohl unkomprimierte (WAV, AIF und Sound Designer II für Mac), als auch komprimierte Audio-Dateiformate (MP3, Ogg Vorbis, Ogg FLAC und FLAC) lesen.

Eine Anmerkung zu Dateien im Format Variable Bit Rate (VBR): Bitte installieren Sie QuickTime zum Dekodieren solcher Dateien, falls Sie es nicht bereits auf Ihrem System haben. Sie finden es auf der [Apple-Website](http://www.apple.com/quicktime/download/mac.html)<sup>1</sup>.

Da Live die Samples direkt von Festplatte abspielt, können Sie mit einer großen Anzahl langer Samples arbeiten, ohne befürchten zu müssen, dass der Arbeitsspeicher knapp wird.

Live kann unkomprimierte Mono- und Stereo-Samples beliebiger Länge, Samplerate und Bitauflösung ohne vorherige Konvertierung miteinander kombinieren. Um ein komprimiertes Sample abzuspielen, [dekodiert](#page-57-0) Live das Sample und schreibt das Ergebnis in ein temporäres unkomprimiertes Sample. Dies findet üblicherweise so schnell statt, dass Sie die Datei direkt abspielen können, ohne auf das Beenden des Dekodiervorgangs warten zu müssen.

<sup>1</sup>http://www.apple.com/quicktime/download/mac.html

Anmerkung: Wenn Sie ein langes Sample zu einem Projekt hinzufügen, kann es sein, dass Live meldet, die Datei nicht vor dem Beenden der Analyse abspielen zu können. Im Abschnitt über die [Analyse](#page-58-0) finden Sie Erläuterungen hierzu.

#### <span id="page-57-0"></span>5.2.1 Der Dekodier-Cache

Um die CPU-Ressourcen möglichst sparsam zu nutzen, behält Live die dekodierten Samples von komprimiertem Audio-Material im Dekodier-Cache, einem Unterordner des [Audioaufnah](#page-207-0)men-[Ordners.](#page-207-0) Eine Pflege des Cache ist üblicherweise nicht nötig, da Live ältere Dateien automatisch löscht, um für neuere Platz zu schaffen. Sie können jedoch im Dekodier-Abschnitt auf der Diverse-Seite der Voreinstellungen eine Größenbeschränkung für den Cache vornehmen. Er wird dann nie größer als es die "Maximale Cache-Größe" zulässt und beachten immer das "Minimum an freiem Platz" auf der Festplatte. Durch Drücken des Leeren-Tasters bei den Dekodier-Cache-Parametern werden alle Dateien gelöscht, die nicht zum aktuellen Live-Set gehören.

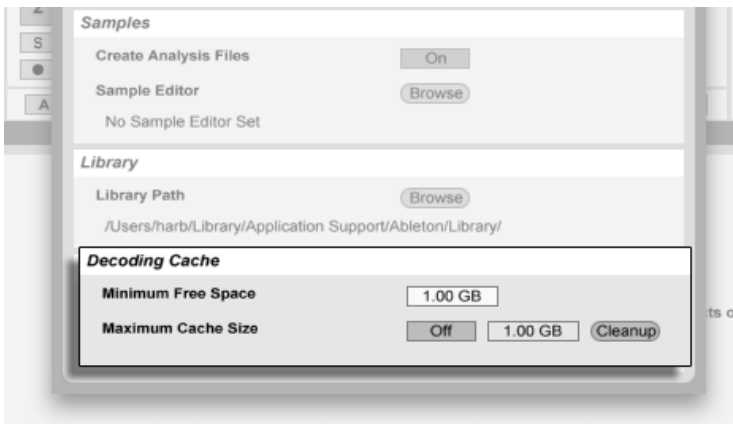

Einstellungen für den Dekodier-Cache.

#### <span id="page-58-0"></span>5.2.2 Analysedateien (.asd)

Eine Analysedatei ist eine kleine Datei, die von Live erzeugt wird, wenn ein Sample zum ersten Mal im Programm verwendet wird. Die Analysedatei enthält Daten, die von Live gewonnen werden, um die Qualität bei der Audiodehnung/-stauchung zu erhöhen, die Wellenform schneller darstellen zu können und um [automatisch das Tempo von langen](#page-127-0) Dateien ermitteln zu können.

Wenn Sie ein langes Sample zu einem Projekt hinzufügen, wird Live möglicherweise melden, dass die Datei erst nach Beendigung der Analyse abgespielt werden kann. Dies wird nicht passieren, wenn das Sample bereits analysiert wurde (Live also eine Analyse-Datei für dieses Sample findet), oder wenn bei den Standards-Voreinstellungen die Option [Auto-Warp langer](#page-133-0) [Samples](#page-133-0) deaktiviert wurde. Um das Warten auf die Analyse längerer Samples zu verhindern, können Sie sie im Browser [vor-analysieren lassen,](#page-59-1) wie wir gleich sehen werden.

Eine Analyse-Datei kann auch Standard-Einstellungen für den Clip eines Samples speichern:

Das Klicken auf den [Taster](#page-114-0) Save in der Clip-Ansicht speichert die aktuellen Clip-Einstellungen in der Analyse-Datei des Samples. Wenn das Sample zum nächsten Mal in Live gezogen wird, werden diese Clip-Einstellungen automatisch wiederhergestellt. Besonders nützlich ist das, um [Einstellungen der Warp-Marker](#page-122-0) beizubehalten. Das Speichern von Clip-Standard-Einstellungen in der Analyse-Datei ist etwas anderes als das Speichern eines Clips als Live-Clip, das [im entsprechenden Abschnitt beschrieben wird.](#page-62-1)

Der Name der Analysedatei entspricht dem des Samples, hat jedoch die Namenserweiterung ".asd". Live speichert die Analysedatei im gleichen Ordner wie das Sample.

**M** Samples, die eine .asd-Datei besitzen, werden im Browser so angezeigt.

un Samples ohne eine .asd-Datei sehen so aus.

Die Analyse-Dateien selbst sind nicht in Lives Browsern sichtbar.

Bitte beachten Sie, dass Sie das Erzeugen der Analysedateien unterbinden können, indem Sie die Option Analyse-Dateien erzeugen auf der Diverse-Seite der Voreinstellungen deaktivieren. Alle Daten (außer den Standard-Einstellungen für einen Clip) können von Live bei Bedarf rekonstruiert werden, falls die .asd-Datei fehlt, dies wird für längere Samples allerdings eine Weile dauern.

#### <span id="page-59-1"></span>5.2.3 Dateien im Voraus analysieren

Um nicht warten zu müssen, bis längere Samples bei ihrer ersten Verwendung in Live analysiert sind, werden Sie sie eventuell im Voraus analysieren lassen wollen.

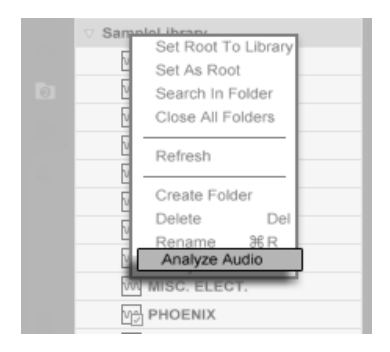

Audio-Dateien im Voraus analysieren.

Um alle Dateien eines Ordners im Browser vor-analysieren zu lassen, rufen Sie darauf mit (\* (PC) / [<u>Ctrl</u> (H) (Mac) das Kontextmenü und darin den Befehl Audio analysieren auf. Dieser Prozess kann über das Kontextmenü auch abgebrochen werden.

#### <span id="page-59-0"></span>5.2.4 Audio exportieren

Der Befehl Audio rendern im Datei-Menü erlaubt es, das Signal von Lives Hauptausgang als neues Sample auf die Festplatte zu exportieren. Die resultierende Datei kann beispielsweise zum Anhören auf eine Audio-CD oder zwecks Backup/Archivierung oder Verwendung mit anderer Audio-Software auf eine Daten-CD gebrannt werden.

#### 5.2.5 Welches Signal wird exportiert?

Die Render-Funktion schreibt immer das Signal von Lives Master-Ausgang auf die Festplatte. Wenn Sie den Ausgang abhören, können Sie sicher sein, dass die gerenderte Datei exakt das enthält, was Sie hören. Um einen einzelnen Track zu exportieren, deaktivieren Sie bitte alle Tracks bis auf den zu exportierenden mit den [Track-Ein/Aus-Schaltern](#page-184-0) im Mixer.

Wenn die Render-Funktion in der Arrangement-Ansicht genutzt wird, exportiert Live den selektierten Zeitabschnitt.

Wenn Sie den aktuellen Arrangement-Loop rendern wollen, w‰hlen Sie vor dem Aufruf der Render-Funktion den Befehl Loop-Inhalt auswählen aus dem Bearbeiten-Menü. Denken Sie daran, dass die Track-Selektion irrelevant ist: Exportiert wird immer der Master-Ausgang.

Wenn Sie die Render-Funktion in der Session-Ansicht aufrufen, wird Live Sie nach der Länge des aufzuzeichnenden Samples fragen. Der Render-Dialog wird mit einem Takte-Beats-16tel-Feld erscheinen, wo Sie die gewünschte Dauer eintippen können. Live wird das Audiosignal des Hauptausgangs ab dem aktuellen Wiedergabe-Startpunkt und mit der angegebenen Dauer exportieren.

#### Render-Optionen

Der Audio-Rendern-Befehl ruft ein Fenster auf, in dem verschiedene Render-Optionen w‰hlbar sind:

 Normalisieren. Wenn diese Option aktiviert ist, wird das gerenderte Sample normalisiert (der Pegel wird erforderlichenfalls so verstärkt, dass die lauteste Stelle Vollaussteuerung erreicht).

#### 5.3. MIDI-DATEIEN 60

- Als Loop rendern. Wenn diese Option aktiviert ist, erzeugt Live ein Sample, das als Loop verwendbar ist. Nehmen wir zum Beispiel an, dass Ihr Live-Set einen Delay-Effekt verwendet. Wenn die Option "Als Loop rendern" aktiviert ist, vollzieht Live den Render-Vorgang zweimal: Der erste Durchgang schreibt noch keine Audiodaten auf die Festplatte, erzeugt aber den Delay-Effekt. Da beim zweiten Durchgang die Audioaufzeichnung beginnt, enthält diese zu Beginn die Delay-Fahne aus dem ersten Durchgang.
- File Type, Bit-Tiefe, Sample Rate. Diese Optionen bestimmen das Format der erzeugten Audiodatei.
- Analyse-File schreiben. Falls aktiviert, erzeugt Live zusätzlich eine .asd-Datei mit Analyse-Informationen über das gerenderte Sample. Aktivieren Sie diese Option, falls Sie das Sample in Live verwenden wollen.
- Konvertieren zu Mono. Wenn diese Option aktiviert ist, erzeugt Live ein Mono- statt einem Stereo-Sample.

# <span id="page-61-0"></span>5.3 MIDI-Dateien

Eine MIDI-Datei enth‰lt Befehle, die einen MIDI-kompatiblen Synthesizer oder ein anderes MIDI-Instrument, beispielsweise Lives [Simpler,](#page-312-0) dazu veranlassen, bestimmte musikalische Dinge zu tun. MIDI-Dateien können aus Hardware- und Software-MIDI-Sequencern exportiert werden. Das Importieren von MIDI-Dateien in Live unterscheidet sich vom Importieren von Samples: MIDI-Dateien werden ein Bestandteil des Live-Sets und die resultierenden MIDI-Clips haben keinen Bezug mehr zu der Original-Datei. MIDI-Dateien erscheinen im Datei-Browser als Ordner; das Öffnen dieser Ordner ermöglicht den Zugriff auf die einzelnen Tracks der Datei (diese werden auch als "Stimmen" oder "Instrumente" bezeichnet).

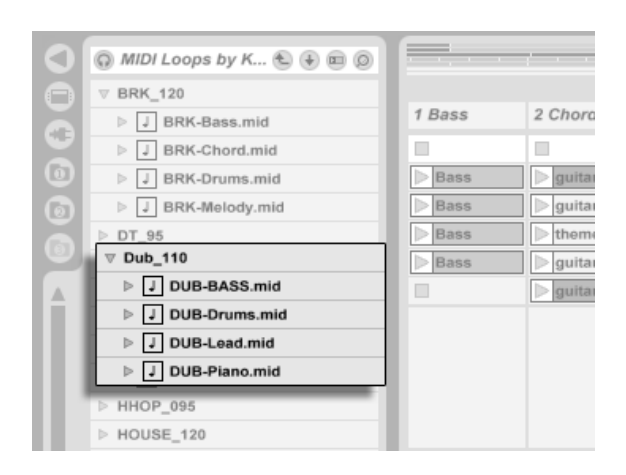

Eine MIDI-Datei und ihre Tracks im Browser.

#### <span id="page-62-0"></span>5.3.1 MIDI-Dateien exportieren

Lives MIDI-Clips können als "Standard MIDI Files" exportiert werden. Wählen Sie dazu aus dem Datei-Menü den Befehl "Ausgewählten MIDI-Clip exportieren". Der Befehl öffnet eine Dateiauswahlbox, in der Sie einen Speicherort für die neue MIDI-Datei wählen können.

Das Exportieren einer MIDI-datei ist etwas anderes als das Sichern eines Clips als Live-Clip, das im [entsprechenden Abschnitt](#page-62-1) beschrieben wird.

# <span id="page-62-1"></span>5.4 Live-Clips

Einzelne Clips können im "Live-Clip"-Format aus der Session-Ansicht auf die Festplatte exportiert werden und stehen dadurch für die einfache Wiederverwendung in anderen Projekten zur Verfügung.

Um einen Clip aus dem geöffneten Live-Set auf Festplatte zu sichern, ziehen Sie ihn einfach aus der Session-Ansicht zum Datei-Browser und lassen ihn dort in einen Ordner fallen. Sie können dann einen neuen Namen für den Clip eingeben oder den von Live vorgeschlagenen mit <u>Return</u>) bestätigen.

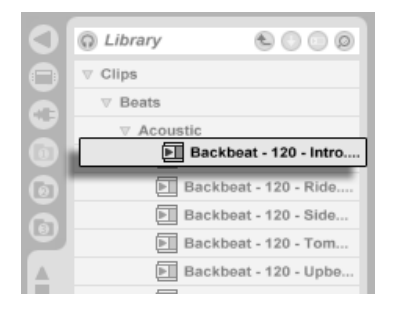

Ein Live-Clip im Browser.

Live-Clips stellen eine leistungsfähige Möglichkeit dar, Ihre Ideen für die spätere Verwendung oder Weiterentwicklung zu sichern, denn sie speichern nicht nur den ursprünglichen Clip mit allen seinen Clip- und Hüllkurveneinstellungen, sondern auch die Geräte des Original-Tracks. Um die Geräte-Kette eines Live-Clips zu rekonstruieren, [importieren Sie](#page-54-0) [ihn](#page-54-0) entweder in einen Track, der noch keine Clips oder Geräte enthält oder ziehen ihn auf die von Tracks freie Fläche in der Session- oder Arrangement-Ansicht. Wenn Sie Live-Clips in Tracks importieren, die bereits Geräte oder Clips enthalten, erscheinen nur die Clips mit ihren Einstellungen, aber ohne die Geräte. Sie könnten beispielsweise einen Live-Clip mit einer Basslinie in einen existierenden Track ziehen, der ein Bass-Instrument ansteuert, statt einen neuen Track dafür zu erzeugen.

Clips die zu beliebigen bereits auf der Festplatte befindlichen Live-Sets gehören, sind eben-falls Live-Clips. Lesen Sie bitte den Abschnitt über das [Importieren und Exportieren von Sets](#page-65-0) für nähere Informationen hierzu.

Beachten Sie, dass das Speichern von Standardeinstellungen für einen Clip in der Analyse-Datei des Samples etwas anderes als das Speichern eines Live-Clips ist. Die Standardeinstellungen in der .asd-Datei ergänzen das Sample um sinnvolle Grundeinstellungen (zum Beispiel für Warp, Lautstärke und Pitch), so dass es auf eine definierte Weise abgespielt wird, wenn zu einem Set hinzugefügt wird. Live-Clips werden dagegen als separate musikalische Ideen auf der Festplatte gespeichert. So könnten Sie beispielsweise eine Reihe von Variationen des gleiche Audio-Clips erzeugen, indem Sie unterschiedliche Warp-, Pitch-, Hüllkurven- und Effekteinstellungen verwenden und diese Variationen alle als separate Live-Clips speichern. Im Browser könnten Sie diese Clips dann unabhängig voneinander sortieren und vorhören, und das sogar, obwohl alle davon auf das gleiche externe Ursprungs-Sample verweisen.

# <span id="page-64-0"></span>5.5 Live-Sets

Der Dokumententyp den Sie in Live erzeugen und mit dem Sie arbeiten heißt Live-Set.

#### 5.5.1 Sets erzeugen, öffnen und sichern

Verwenden Sie den Befehl "Neues Live Set" aus dem Datei-Menü, um ein neues Live-Sets zu erzeugen, und den Befehl "Live Set öffnen..." oder das Submenü "Zuletzt benutzte Sets", um ein bestehendes zu öffnen. Im Datei-Browser können Sie ein Live-Set doppelklicken oder selektieren und <u>Return</u>) betätigen, um es zu öffnen.

Der Befehl "Live Set sichern" aus dem Datei-Menü sichert das aktuelle Live-Set genau so wie es ist, einschließlich aller Clips und Einstellungen.

Sie können auch den Befehl "Live Set sichern unter..." verwenden, um das aktuelle Live-Set unter einem anderen Namen und/oder an einem anderen Speicherort zu sichern, oder mit dem Befehl "Live Set sichern als Kopie..." eine Kopie unter einem neuen Namen und/oder an einem neuen Speicherort zu sichern.

Das Sichern eines Live-Set belässt die Samples, auf die die Clips des Live-Set verweisen, an ihren ursprünglichen Speicherorten. Werden diese Samples später bewegt, versucht Live Ihnen beim nächsten Öffnen des betreffenden Live-Set bei ihrem Auffinden behilflich zu [sein.](#page-66-0) Der Befehl [Live Set als Self-Contained sichern](#page-67-0) ist eine große Hilfe dabei, das Verlieren von Dateien zu vermeiden.

#### <span id="page-65-0"></span>5.5.2 Sets mit dem Browser importieren und exportieren

Live-Sets können im Datei-Browser wie ganz normale Ordner geöffnet werden, um ihre enthaltenen Tracks und Clips anzuzeigen. Jeder Clip, der zu einem Live-Set gehört, ist ein [Live-Clip.](#page-62-1)

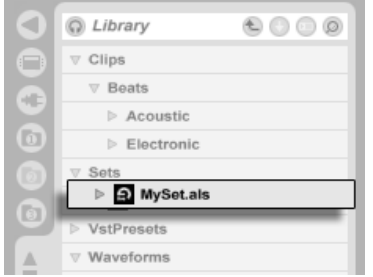

Ein Live-Set im Browser.

Diese Tracks und Clips können einzeln vorgehört und in das aktuelle Set gezogen werden, alternativ kann man auch das ganze Live-Set in das aktuelle ziehen, um die beiden zu verschmelzen. Das Ziehen eines Sets auf die freie Fläche rechts neben den Tracks in der Session-Ansicht oder unter den Tracks in der Arrangement-Ansicht wird neue Tracks erzeugen, um den Inhalt des Sets aufzunehmen, w‰hrend das Ziehen des Sets auf existierende Tracks alle bestehenden Clips ersetzt. Beachten Sie, dass beim Ziehen eines Sets auf Tracks mit existierenden Clips oder Geräten die Geräte-Ketten seiner Tracks nicht geladen werden.

Sie können eine Auswahl von Clips aus der Session-Ansicht als neues Live-Set speichern, indem Sie sie zum Datei-Browser ziehen. Um ein Set so zu exportieren, klicken und ziehen Sie oder verwenden die Tasten  $\left(\!\frac{\wedge}{\omega}\right)$  oder  $[\mathop{\rm Str}\nolimits g]$   $(\mathop{\rm PC})$  /  $[\mathop{\mathbb{G}}$   $\mathop{\mathbb{B}}$  (Mac), um mehr als

einen Session-Clip zu selektieren. Ziehen Sie die Clips dann einfach zu einem Ordner im Browser, wo Sie entweder den von Live vorgeschlagenen Namen bestätigen oder einen neuen eingeben können.

#### 5.5.3 Set als Schablone

Verwenden Sie den Schablone-sichern-Taster in den Standards-Voreinstellungen, um das aktuelle Live-Set als Schablone zu sichern. Live wird die gemachten Einstellungen dann als Grundeinstellungen für neue Live-Sets verwenden. Sie können diese Möglichkeit nutzen, um beispielsweise Folgendes vorzukonfigurieren:

- Ihre Mehrkanal-Eingangs-/Ausgangs-Konfiguration.
- Eine Vorauswahl von Effekten, beispielsweise EQs und Kompressoren in jedem Track.
- [Zuweisungen von Tasten der Rechnertastatur.](#page-339-0)
- [MIDI-Zuweisungen.](#page-340-0)

Die Schablone für Live-Sets heißt "Template.als" und wird im "Preferences"-Ordner von Live abgelegt, von wo aus sie kopiert oder gelöscht werden kann. Die einfachste Möglichkeit diesen Ordner zu finden besteht darin, die Festplatte nach "Template.als" durchsuchen zu lassen.

# <span id="page-66-0"></span>5.6 Verlorene Dateien und Clips mit Offline-Status

Wenn beim Laden eines Live-Sets oder Live-Clips Samples in der Verzeichnisstruktur nicht dort zu finden sind, wo der gespeicherte Verweis es angibt, zeigt Live eine Warnmeldung an und fragt, ob Sie die fehlenden Dateien lokalisieren wollen.

Tun Sie das nicht, wird das Live-Set oder der Live Clip trotzdem geöffnet, wobei die Clips, deren referenzierte Samples nicht gefunden wurden, mit "Offline" gekennzeichnet sind. Live wird an ihrer Stelle Stille wiedergeben.

Sie können dem Programm die fehlenden Samples zeigen, indem Sie Clips mit Offline-Status anwählen und dann in der Clip-Ansicht auf den [Replace-Taster](#page-113-0) klicken.

#### <span id="page-67-0"></span>5.7 Der Sounds-Ordner und "Self-Containing"

Der Sounds-Ordner ist der private Ablageplatz eines Live-Sets für seine Samples. Alle Samples, die in einem Live-Set aufgenommen wurden, landen im Sound-Ordner des Live-Sets. Live bietet eine bequeme Möglichkeit, um alle Dateien, auf die ein Live-Set verweist, in diesen Ordner zu befördern: Wenn Sie im Datei-Menü den Befehl Sichern als 'Self-Contained' w‰hlen, werden alle externen Dateien, auf die das Live-Set verweist, in diesen Ordner kopiert. Nachdem Live die Datein self-contained abgelegt hat, gibt es keine Referenzen mehr zu Samples, die irgendwo auf der oder den Festplatte(n) liegen. Sie können von dem Live-Set und seinem Sounds-Ordner ein Backup machen oder es über das Internet an jemanden schicken - inklusive aller verwendeten Dateien.

Der Sounds-Ordner für "Mein Live-Set" heißt "Mein Live-Set Sounds". Er findet sich neben (im gleichen Ordner wie) "Mein Live-Set."

### <span id="page-67-1"></span>5.8 Live-Packs

[Lives Library](#page-47-0) besteht aus verschiedenen Live-Packs, die separat heruntergeladen, installiert und deinstalliert werden können. Ein Live-Pack ist eine einzelne Datei (ähnlich einer ZIP-Datei), aus der bei der Installation zahlreiche Dateien enstehen.

#### 5.8. LIVE-PACKS 67

Live-Packs sind von Installations-CDs oder der [Ableton-Website](http://www.ableton.com/downloads)<sup>2</sup> verfügbar. Um einen heruntergeladenen Live-Pack zu installieren, ziehen Sie die Datei in Live, doppelklicken sie oder wählen den Befehl "Live-Pack installieren" aus dem Datei-Menü.

Eine Liste aller installierter Live-Packs ist auf der Produkte-Seite der Voreinstellungen zu sehen. Sie können einzelne Live-Packs in der Liste anwählen und durch Anklicken des Deinstallieren-Tasters entfernen.

Sie können natürlich die mit Live-Packs installierten Dateien bewegen, umbenennen, verändern und durch eigene Dateien ergänzen, um aus der Library von jemand anderem Ihre eigene zu schaffen.

<sup>2</sup>http://www.ableton.com/downloads

# Kapitel 6

# Arrangement-Ansicht

Die Arrangement-Ansicht stellt das Arrangement dar, in dem die musikalischen Elemente entlang des Song-Zeitlineals auf Spuren angeordnet sind, ähnlich wie auf einem Mehrspurtonband.

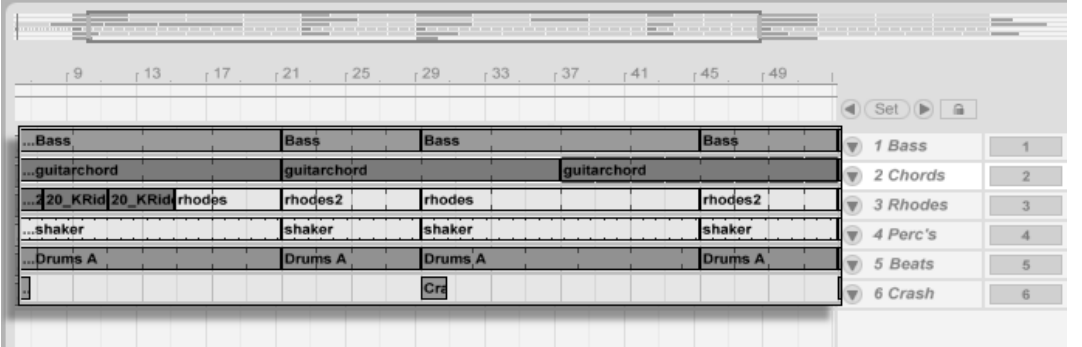

Ein Musikstück in der Arrangement-Ansicht Die Arrangement-Ansicht ist eine leistungsfähige Arbeitsumgebung, in der man einfach musikalisches Material aller Art kombinieren und arrangieren kann - von MIDI und Loops über Klangeffekte bis zu ganzen Musikstücken.

# 6.1 Navigation

Live bietet verschiedene Methoden, um schnell und einfach im Arrangement zu scrollen:

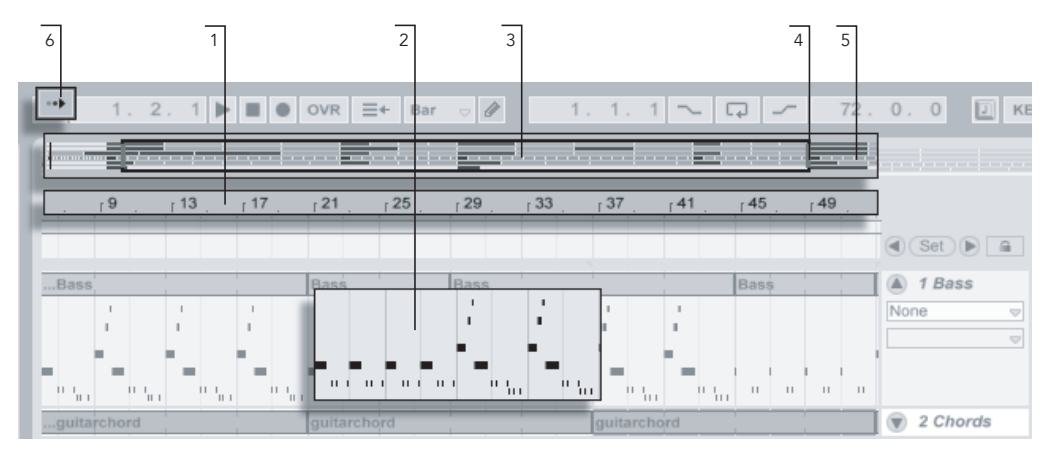

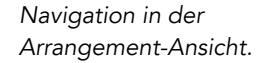

- 1. Um den Zoom feiner einzustellen, klicken Sie in das Takt/Zeitlineal oben in der Arrangement-Ansicht und ziehen die Maus nach oben beziehungsweise unten (durch horizontales Ziehen können Sie hier auch scrollen).
- 2. Um in die aktuelle Selektion hineinzuzoomen, verwenden Sie die Plus-, zum Herauszoomen die Minus-Taste der Rechnertastatur. Klicken und ziehen Sie mit gehaltener [Strg ||Alt || (PC) / <u>(Ġ %</u>||Alt ~=| (Mac)-Taste, um die Anzeige zu "pannen", also seitenweise umzuschalten.

#### 6.2. TRANSPORTFUNKTIONEN 70

- 3. Die Überblick-Darstellung erlaubt es Ihnen, Ihr Arrangement aus der "Vogelperspektive" zu betrachten. Sie zeigt immer das gesamte Stück, vom Anfang bis zum Ende. Das schwarze Rechteck repräsentiert den Teil des Arrangements, der gerade in der Anzeige darunter zu sehen ist. Die Überblick-Darstellung des Arrangements arbeitet ähnlich wie ein Scrollbalken.
- 4. Ziehen Sie die linke oder rechte Seite des hervorgehobenen Rechtecks nach links oder rechts, um den dargestellten Teil des Arrangements zu ändern.
- 5. Um eine bestimmte Stelle des Arrangements genauer anzusehen, klicken Sie auf die Stelle der Überblick-Darstellung und ziehen die Maus nach unten, um diesen Bereich zu zoomen. Beachten Sie, dass die Maus zum Scrollen gleichzeitig nach rechts oder links bewegt werden kann. Mit dieser Methode können Sie jeden beliebigen Teil des Arrangements mit nur einer Mausbewegung schnell ins Bild holen und vergrößern.
- 6. Aktivieren Sie den Schalter zum Verfolgen der Song-Position oder aktivieren Sie den Eintrag Anzeige folgt der Song-Position im Optionen-Menü, damit die Darstellung der Song-Position folgt und die Anzeige des Arrangements bei Bedarf automatisch gescrollt wird.

# 6.2 Transportfunktionen

Es gibt verschiedene Möglichkeiten, Lives Transportfunktionen mit der Rechnertastatur und der Maus zu steuern.

1. Sie können die Arrangement-Wiedergabe durch Anklicken des Wiedergabe-Tasters im Transportbereich starten und durch Anklicken des Stop-Tasters stoppen. Die Arrangement-Wiedergabe kann auch mit der Leertaste der Tastatur gestartet/gestoppt werden.
#### 6.2. TRANSPORTFUNKTIONEN 71

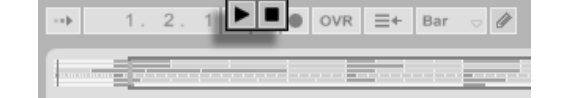

2. Sie können die Wiedergabeposition für das Arrangement bestimmen, indem Sie irgendwo in das Arrangement klicken, um die blinkende Einfüge-Markierung zu platzieren. Das Doppelklicken des Stop-Tasters setzt die Wiedergabeposition wieder auf 1.1.1.

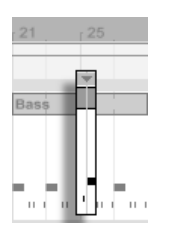

Arrangements beginnt bei der Einfüge-Markierung.

Die Wiedergabe des

Um die Wiedergabe statt an der Einfüge-Markierung an dem Punkt zu starten, an dem sie zuletzt gestoppt wurde, halten Sie die Taste  $\mathbb{Q}$   $\Box$  während Sie die Leertaste betätigen.

3. Das Klicken in den Scrub-Bereich über den Tracks lässt die Wiedergabe an den betreffenden Punkt springen. Das Springen wird dabei nach Maßgabe des Werts im globalen Quantisierungs-Menü im Transportbereich quantisiert. Wird die Maustaste über dem Scrub-Bereich festgehalten, so wird eine Abschnitt des Arrangements mit der Länge des globalen Quantisierungswerts wiederholt gespielt. Mit kleinen Quantisierungswerten oder einer Einstellung von "None" können Sie so durch Ihre Musik scrubben.

Die Taster für Wiedergabe und Stop im Transportbereich.

#### 6.2. TRANSPORTFUNKTIONEN 72

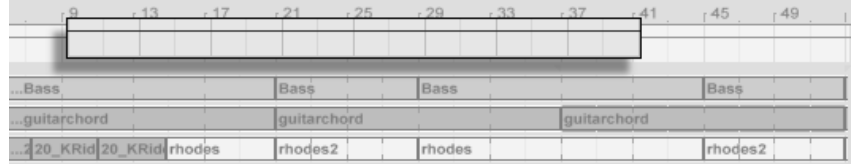

Scrubben der Arrangement-Wiedergabe.

4. Die Songposition kann im Arrangement-Positionsfeld des Transportbereichs numerisch angegeben werden. Das Einstellen der der antibologischen Basistellen der der antibologischen der Das Einstellen der

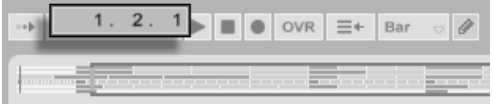

Die Arrangement-Positionsanzeige zeigt die Position in Takten - Beats - Sechzehntelnoten an. Um die Werte zu ändern, können Sie:

- klicken und die Maus nach oben oder unten bewegen;
- · einen Wert eintippen und dann Return drücken;
- $\bullet$  die Werte mit  $\mathbb \mathbb T$  und  $\mathbb A$  dekrementieren oder inkrementieren.
- 5. Die Arrangement-Wiedergabe kann mit Hilfe des Scrub-Bereichs in der [Clip-](#page-95-0)[Ansicht](#page-95-0) an einem bestimmten Punkt in einem Ihrer Clips gestartet werden.
- 6. Dank der [Lokatoren mit Wiedergabefunktion](#page-74-0) kann man verschiedene Punkte für die Arrangement-Wiedergabe vorherbestimmen.

Beachten Sie, dass Tasten der Rechnertastatur oder MIDI-Nachrichten wie im [entsprechen](#page-338-0)[den Kapitel beschrieben](#page-338-0) zur Steuerung der Transportfunktionen zugewiesen werden können.

Songposition im Arrangement-Positionsfeld des Transportbereichs.

# <span id="page-74-0"></span>6.3 Arrangement-Wiedergabe mit den Lokatoren starten

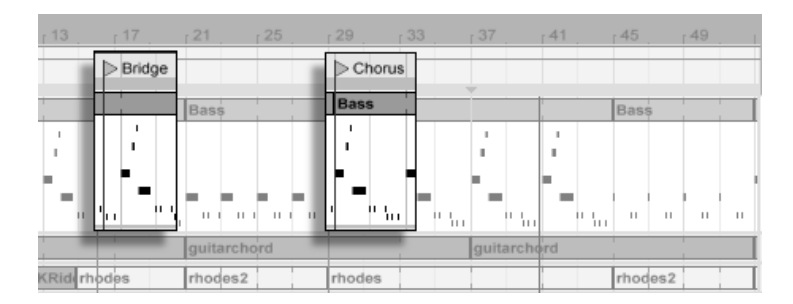

Das Verwenden der Lokatoren zum Starten der Wiedergabe im Arrangement.

Lokatoren können an jeder beliebigen Stelle des Arrangements gesetzt werden. Dies kann mit dem Lokator-setzen-Taster in Echtzeit während der Wiedergabe oder Aufnahme erfolgen und wird nach Maßgabe des Werts für die globale Quantisierung im Transportbereich quantisiert. Das Anklicken des Tasters bei gestoppter Wiedergabe erzeugt einen Lokator am Einfüge-Marker oder am Beginn der aktuellen Selektion. Sie können einen Marker auch mit Hilfe des Kontextmenüs im Scrubbereich über den Tracks oder im Erzeugen-Menü erzeugen. Beachten Sie, dass die Position des Lokators nach Maßgabe des Werts für die globale Quantisierung im Transportbereich quantisiert wird.

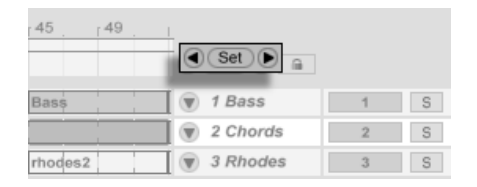

Die Lokator-Taster.

Sie können einen Lokator aufrufen (zu ihm springen), indem Sie auf ihn klicken oder die Vorheriger-Lokator-/ Nächster-Lokator-Taster links und rechts vom Lokator-setzen-Taster betätigen. Lokatoren können auch durch [zugewiesene MIDI-Daten oder Rechnertasten](#page-338-0) aufgerufen werden. Beachten Sie, dass das Aufrufen der Lokatoren nach Maßgabe der globalen

#### 6.4. DER LOOP IM ARRANGEMENT 74

Quantisierung erfolgt. Das Doppelklicken eines Lokators selektiert diesen und startet das Arrangement an der betreffenden Stelle.

Nach dem Springen zum ersten oder letzten Lokator im Arrangement bewirkt ein nochmaliges Betätigen der Vorheriger-Lokator-/ Nächster-Lokator-Taster ein Springen zum Beginn beziehungsweise Ende des Arrangements.

Lokatoren kˆnnen durch Klicken und Ziehen oder mit den Pfeiltasten der Rechnertastatur bewegt werden.

Um einen Lokator zu benennen, selektieren Sie ihn durch Anklicken seines dreieckigen Markers und wählen dann den Umbenennen-Befrehl aus dem Bearbeiten-Menü (oder verwenden den Tastaturbefehl [Strg ||R] (PC) / <u>| (3 %||R</u>] (Mac)). Selektierte Lokatoren können mit der Lösch- oder Entfernen-Taste Ihrer Rechnertastatur und bei gestoppter Wiedergabe auch mit dem Löschbefehl im Erzeugen-Menü oder dem Lokator-löschen-Taster entfernt werden.

Beachten Sie, dass das Lokator-Kontextmenü mit seinem Befehl "Bis zum nächsten Lokator loopen" eine schnelle Möglichkeit zum [Loopen der Wiedergabe](#page-75-0) zwischen zwei Lokatoren bietet.

# <span id="page-75-0"></span>6.4 Der Loop im Arrangement

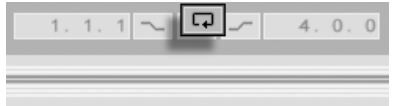

Der Loop-Schalter im Transportbereich.

Damit Live einen Abschnitt des Arrangements dauerhaft wiederholt, aktivieren Sie mit dem Loop-Schalter im Transportbereich den Arrangement-Loop.

#### 6.4. DER LOOP IM ARRANGEMENT 75

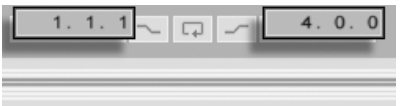

Sie können die Loop-Länge numerisch mit den Wertefeldern im Transportbereich einstellen: Das linke Feld bestimmt die Startposition, das rechte die Loop-Länge.

Der Befehl "Auswahl loopen" aus dem Bearbeiten-Menü bewirkt die genannten Dinge gleichzeitig: Er aktiviert den Arrangement-Loop und setzt die Arrangement-Loop-Klammer so, dass sie dem selektierten Zeitabschnitt im Arrangement entsprechen.

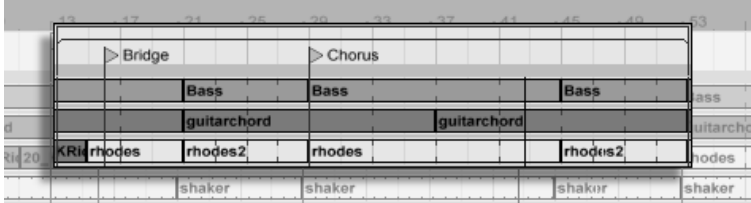

Die Arrangement-Loop-Klammer.

Die Loop-Klammer kann mit der Maus selektiert und mit Tastaturbefehlen manipuliert werden:

- $\bullet$   $\Theta$  und  $\Theta$  verschieben die Loop-Klammer um die aktuelle [Rasterweite](#page-79-0) nach links/rechts.
- $\overline{\Psi}$  und  $\overline{\textbf{f}}$  verschieben die Loop-Klammer um die aktuelle Loop-Länge nach links/rechts.
- Gtrg (PC) / (C B (Mac) in Kombination mit den Links/Rechts-Pfeiltasten ver-kürzt/verlängert den Loop um die aktuelle [Rasterweite.](#page-79-0)
- Gtrg (PC) /  $\times$   $\mathbb{B}$  (Mac) in Kombination mit den Auf/Ab-Pfeiltasten verdoppelt oder halbiert die Loop-Länge.

Sie können die Arrangement-Loop-Klammer auch verschieben: Ziehen Sie das linke oder rechte Ende um die Länge zu ändern; klicken Sie in die Mitte und ziehen Sie den Loop, um ihn ohne Längenänderung zu verschieben.

Das Wertefeld für den Loop-Startpunkt (links) und die Loop-Länge (rechts).

# 6.5 Position und Länge von Clips ändern

Ein Stück Audio oder MIDI wird in der Arrangement-Ansicht durch einen Clip repräsentiert, der sich an einer bestimmten Song-Position auf einem von Lives [Tracks](#page-28-0) befindet.

 $\circledR$  3 Rhodes

 $\mathcal{Q}$  *A Parc's* 

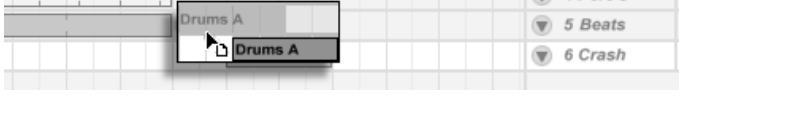

Das Bewegen eines Clips

Durch Ziehen kann ein Clip auf eine andere Position oder einen anderen Track bewegt werden.

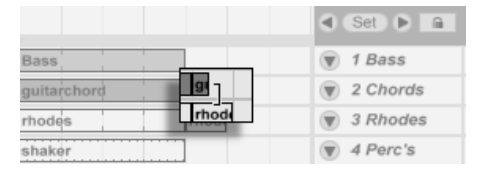

rhodes

Das Ändern der Clip-Länge

Durch Ziehen der linken oder rechten Ecke kann die Länge eines Clips geändert werden.

# 6.6 Clips und Zeitabschnitte auswählen

Abgesehen von der Positions- und Längenänderung bei Clips, ist die Arrangement-Bearbeitung in Live selektions-basiert: Sie wählen etwas mit der Maus an und wenden dann einen Men-¸befehl (zum Beispiel Ausschneiden, Kopieren, Einsetzen, Duplizieren) auf die Selektion an. Diese Bearbeitungsmethode führt zu einer effizienten Arbeitsteilung zwischen den beiden Händen: Eine Hand bedient Maus oder Trackpad, während die andere die Tastaturkommandos für die Menübefehle aufruft. Das Menü selbst dient nur noch als Referenz für die Tastaturkommandos.

#### 6.6. CLIPS UND ZEITABSCHNITTE AUSWÄHLEN 77

So funktioniert die Selektion:

- Das Klicken auf einen Clip selektiert diesen;
- das Klicken auf den Hintergrund des Arrangements selektiert einen Zeitpunkt, der durch eine blinkende Einfügemarke repräsentiert wird;
- Klicken und Ziehen selektiert einen Zeitabschnitt.
- Um auf den Zeitablauf innerhalb eines Clips für die Editierung zuzugreifen, können Sie seinen Track durch Anklicken des dreieckigen Schalters neben dem Track-Namen "ausklappen".

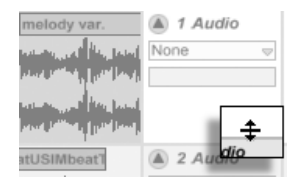

Das Verändern der Darstellungshöhe eines ausgeklappten Tracks

Bitte beachten Sie, dass die Darstellungshöhe eines ausgeklappten Tracks durch Ziehen der Trennlinie unter dem Ausklapp-Schalter verändert werden kann. Das Klicken und Ziehen in der Wellenformdarstellung unter der horizontalen Titelleiste des Clips erlaubt Ihnen das Selektieren eines Zeitabschnitts innerhalb des Clips. Beachten Sie, dass Sie alle Ihre selektierten Tracks gleichzeitig ein- und ausklappen können, indem Sie (<u>Alt</u> (PC) / [<u>Alt - -</u>] (Mac) beim Ausklappen eines Tracks drücken.

- Das Klicken auf die Loop-Klammer ist eine Abkürzung für das Aufrufen des Befehls "Loop-Inhalt auswählen" aus dem Bearbeiten-Menü, mit dem das gesamte Material innerhalb des Loops ausgewählt wird.
- Das Halten von Shift beim Klicken erweitert die bestehende Selektion im gleichen Track oder über andere Tracks hinweg.

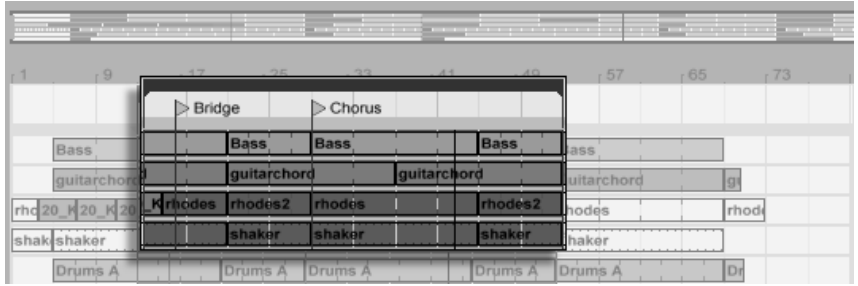

Klicken Sie auf die Loop-Klammer, um den Loopinhalt für die Bearbeitung auszuw‰hlen.

# <span id="page-79-0"></span>6.7 Bearbeitungs-Raster verwenden

Um das Editieren zu vereinfachen, rastet der Cursor auf Rasterlinien ein, die Metrum-Unterteilungen des aktuellen Songtempos repräsentieren. Das Raster kann so eingestellt werden, dass es entweder Zoom-adaptiv oder fixiert ist.

Sie können die Schrittweite des Zoom-adaptiven oder fixierten Rasters in der Arrangementund der Clip-Ansicht mit (PC) / Ctrl (Mac) im Kontextmen¸ w‰hlen.

Die folgenden Tastaturbefehle für die Optionen im Optionen-Menü erlauben ein schnelles Arbeiten mit dem Raster:

- Verwenden Sie [Strg 1] (PC) / C 8811 (Mac), um das Raster feiner zu machen, das heisst, die Dichte der Rasterlinien zu verdoppeln (zum Beispiel von Achtel- auf Sechzehntelnoten).
- Verwenden Sie [Strg | 2 (PC) / G 8 2 (Mac), um das Raster weiter zu machen, das heisst, die Dichte der Rasterlinien zu halbieren (zum Beispiel von Achtel- auf Viertelnoten).
- Verwenden Sie  $\overline{\text{Strg}}$  3 (PC) /  $\overline{\text{C}}$   $\overline{\text{R}}$ 3 (Mac) um auf ein triolisches Raster zu schalten; dies würde das Raster beispielsweise von Achtelnoten auf Achteltriolen umstellen.
- Verwenden Sie  $\sqrt{\text{Strg}}$  4 (PC) /  $\sqrt{\text{Stag}}$  (Mac), um das Einrasten am Raster ein- oder auszuschalten. Wenn das Raster ausgeblendet ist, rastet der Cursor nicht mehr an den Unterteilungen des Metrums ein.
- Verwenden Sie [Strg ] [5] (PC) / [<u>3 图</u> 5] (Mac), um zwischen dem fixierten und dem adaptiven Raster zu wechseln.

Der aktuelle Abstand der Rasterlinien wird in der unteren rechten Ecke der Arrangementund Clip-Ansicht angezeigt.

# 6.8 Das Verwenden der Zeit...-Befehle

W‰hrend die Standard-Befehle wie Ausschneiden, Kopieren und Einsetzen nur auf die aktuelle Selektion wirken, beziehen sich ihre "Zeit..."-Gegenstücke auf alle Tracks und fügen Zeit ein beziehungsweise löschen sie.

 Zeit ausschneiden entfernt einen selektierten Zeitabschnitt aus dem Arrangement und lässt dabei die auf der Zeitachse nachfolgenden Daten aufrücken. Dieser Befehl verkürzt also Ihr Arrangement exakt um den ausgewählten und ausgeschnittenen Zeitabschnitt. Beachten Sie, dass dieser Befehl alle Tracks betrifft, nicht nur die selektierten.

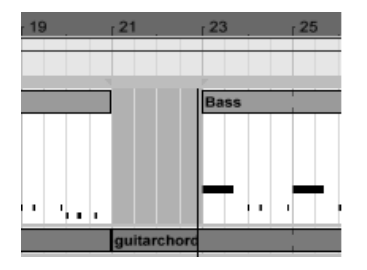

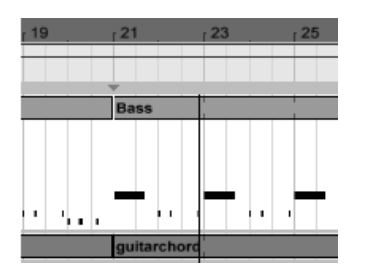

Eine Lücke zwischen den Clips wurde durch das Ausw‰hlen des Zeitabschnitts und sein nachfolgendes Ausschneiden entfernt

• Zeit einfügen platziert kopierte Zeitabschnitte in der Arrangement-Ansicht, wobei das Arrangement um die eingefügten Zeitabschnitte verlängert wird.

- Zeit duplizieren platziert eine Kopie des selektierten Zeitabschnitts in der Arrangement-Ansicht, wobei das Arrangement um den eingefügten Zeitabschnitt verlängert wird.
- Zeit löschen entfernt einen selektierten Zeitabschnitt aus dem Arrangement und lässt dabei die auf der Zeitachse nachfolgenden Daten aufrücken. Dieser Befehl verkürzt also Ihr Arrangement exakt um den ausgewählten und gelöschten Zeitabschnitt. Beachten Sie, dass dieser Befehl alle Tracks betrifft, nicht nur die selektierten.
- Stille einfügen fügt einen leeren Zeitabschnitt mit der Länge der aktuellen Selektion hinter der aktuellen Selektion ein.

# 6.9 Clips teilen

Der Teilen-Befehl teilt einen Clip oder isoliert einen Teil daraus.

Um einen Clip in zwei Hälften zu teilen,

- 1. klappen Sie den Track aus;
- 2. klicken in der Wellenform- oder MIDI-Darstellung an die Stelle, an der der Clip geteilt werden soll;
- 3. und rufen den Teilen-Befehl auf.

Um einen Abschnitt eines Clips zu isolieren,

- 1. klappen Sie den Track aus;
- 2. selektieren in der Wellenformdarstellung oder in der MIDI-Anzeige den zu isolierenden Zeitabschnitt;
- 3. und rufen den Teilen-Befehl auf, um den Clip in drei Teile zu teilen.

### 6.10. CLIPS KONSOLIDIEREN 81

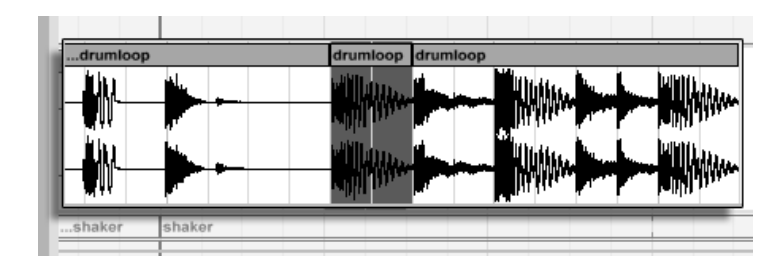

Das Ergebnis nach dem Teilen eines Clips

# 6.10 Clips konsolidieren

Der Konsolidieren-Befehl ersetzt das in der Arrangement-Ansicht gerade selektierte Material durch einen neuen Clip pro Track. Das ist sehr nützlich, um eine übersichtliche Struktur zu schaffen.

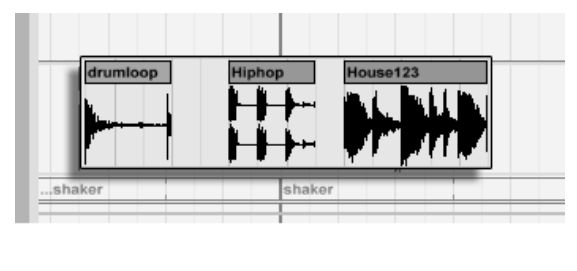

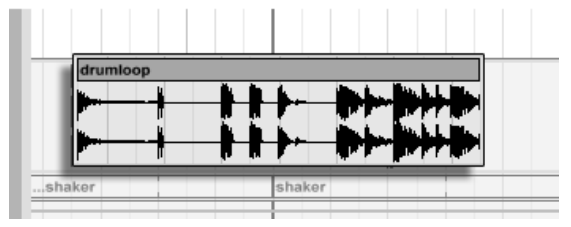

Das Konsolidieren mehrerer Clips zu einem neuen.

Nehmen wir an, Sie haben durch Improvisieren oder Bearbeiten eine Anordnung von Clips geschaffen, die [im Arrangement-Loop](#page-75-0) gut klingt. Das Selektieren dieses Arrangement-Abschnitts, beispielsweise durch Aufruf des Befehls "Loop-Inhalt auswählen" aus dem Bearbeiten-Menü und das anschließende Aufrufen des Konsolidieren-Befehls erzeugt neue Clips auf den betroffenen Tracks, die nun ganz einfach als Loops verwendet werden können. So lassen sich nun beispielsweise die Clip-Ecken nach außen ziehen, um mehr Wiederholungen zu erzeugen. Sie könnten die neu erzeugten Clips auch über den Session-Wahlschalter in die Session-Ansicht ziehen, um sie dort für das Echtzeit-Arrangieren zu nutzen.

Beim Arbeiten mit Audio-Clips erzeugt das Konsolidieren ein neues Sample für jeden Track in der Selektion. Die neuen Samples repräsentieren Aufnahmen vom Ausgang der Time-Warp-Engine, vor der Bearbeitung durch die Effekte des Tracks und den Mixer. Die neuen Samples enthalten deswegen eventuell in der Clip-Ansicht vorgenommenen Änderungen an der Lautstärke, den Time-Warping-Parametern und der Transponierung sowie entsprechende Modulationen durch die Clip-Hüllkurven, sie enthalten jedoch nicht die Track-Effekte. Um ein neues Sample einschließlich der Track-Effekte zu erzeugen, verwenden Sie bitte den [Audio-rendern-Befehl.](#page-59-0)

Die neu erzeugten Samples sind in einem Ordner zu finden, der neben dem Namen des gerade bearbeiteten Live-Sets das Wort "Sounds" im Namen führt und sich auf der gleichen Verzeichnisebene wie das Live-Set befindet. Nähere Informationen hierzu finden Sie in den [entsprechenden Abschnitten dieser Anleitung.](#page-67-0)

# Kapitel 7

# Session-Ansicht

In Lives [Arrangement-Ansicht](#page-69-0) geschieht wie bei traditionellen Sequencer-Programmen alles im Song entlang eines feststehenden Zeitlineals. In verschiedenen Situationen stellt dies eine Einschränkung dar:

- beim Live-Spielen oder DJing steht die Reihenfolge der Stücke, die Länge einzelner Stücke und die Reihenfolge der Teile innerhalb eines Stücks teilweise nicht vorher fest;
- im Theater muss der Klang auf das reagieren, was auf der Bühne passiert;
- wenn man an einem Musikstück oder an Filmmusik arbeitet, kann es effizienter und inspirierender sein, zuerst mit einer Improvisation zu beginnen, die erst später zu einer fertigen Produktion verfeinert wird.

Dies sind genau die Anwendungen, für die Lives einzigartige Session-Ansicht gedacht ist.

# 7.1 Clips in der Session-Ansicht

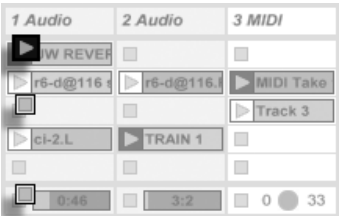

- 1. Jeder Clip in der Session-Ansicht hat einen dreieckigen Taster an der linken Seite. Klicken Sie den Taster eines Clips mit der Maus an, um seine Wiedergabe zu einem beliebigen Zeitpunkt zu starten oder selektieren Sie den Clip durch Anklicken seines Namens und starten Sie ihn durch Betätigen der <u>Return</u>J Taste. Sie können dann mit den Pfeiltasten zu benachbarten Clips navigieren. Im Abschnitt des Handbuchs über die Einstellungen für das Starten von Clips finden Sie nähere Informationen zu diesem Verhalten.
- 2. Klicken Sie auf einen der quadratischen Clip-Stopp-Taster in einem Slot des Tracks oder dem Track-Statusfeld unterhalb des Session-Rasters, um einen Clip zu stoppen.

Clips können mit den Tasten der Rechnertastatur oder über MIDI [ferngesteuert werden.](#page-338-0) Sie können sogar MIDI-Notenbereichen zugewiesen und dadurch chromatisch gespielt werden.

Die Clips können in jeder beliebigen Reihenfolge abgespielt werden. Ihr Layout auf dem Bildschirm sagt nichts über ihre zeitliche Abfolge aus; die Session-Ansicht bietet einen völlig freien Zugriff auf die enthaltenen Clips.

Beachten Sie, dass auch dann, wenn Sie die Wiedergabe eines Session-Clips stoppen, der Wiedergabetaster im Transportbereich aktiviert bleibt und sich die Positionsanzeige für das Arrangement weiter bewegt. Diese Felder zeigen den musikalischen Zeitablauf weiter an, so dass Sie jederzeit und unabhängig vom Verhalten einzelner Session-Clips wissen, an

Die Bedienelemente für einen Clip in der Session-Ansicht.

#### 7.2. TRACKS UND SZENEN 85

welcher Stelle im Song Sie sich bei einer Live-Aufführung oder beim [Aufzeichnen in das](#page-92-0) [Arrangement](#page-92-0) befinden.

Sie können jederzeit zu der Position 1.1.1 des Arrangements zurück kehren und die Wiedergabe für das gesamte Live-Set stoppen, indem Sie den Stop-Taster im Transportbereich zweimal betätigen.

## 7.2 Tracks und Szenen

Jede (vertikale) Spalte oder jeder [Track,](#page-28-0) kann immer nur einen Clip zu einem gegebenen Zeitpunkt abspielen. Es ist deswegen sinnvoll, solche Clips in eine Spalte zu legen, die alternativ und nicht gleichzeitig erklingen sollen: Songteile, Variationen eines Drumloops und so weiter.

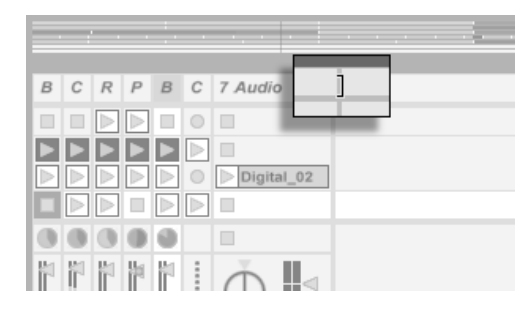

In der Breite veränderte Tracks in der Session-Ansicht.

Um bequemen Zugriff auf mehr Clips gleichzeitig zu erhalten, können Sie die Breite von Tracks in der Session-Ansicht durch Klicken und Ziehen an den Seiten ihrer Titelzeilen ver-

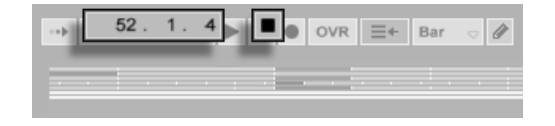

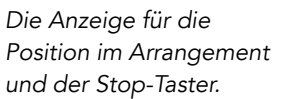

#### 7.2. TRACKS UND SZENEN 86

ändern. Die Tracks können auf diese Weise so schmal gemacht werden, dass nur noch die Clip-Start-Taster und die wesentlichen Track-Bedienelemente sichtbar sind.

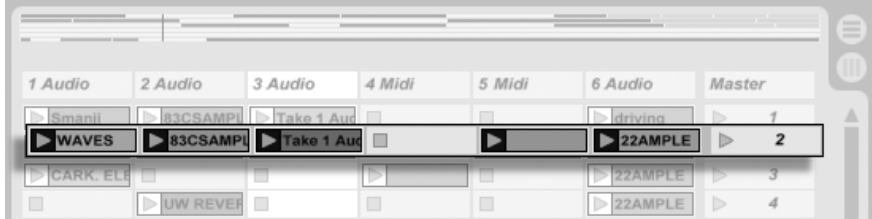

#### Eine Szene der Session-Ansicht

Die horizontalen Reihen heißen Szenen. Die Szene-Taster befinden sich in der Spalte ganz rechts, die den [Master-Track](#page-189-0) repräsentiert. Klicken Sie auf einen Szene-Taster, um alle Clips in einer Reihe gleichzeitig zu starten. Diese Methode kann sehr hilfreich sein, um eine Live-Performance eines langen Songs mit mehreren Teilen zu organisieren.

Die Szene unter der gerade gestarteten wird automatisch als die nächste zu startende Szene selektiert, sofern die Option "Wähle nächste Szene beim Starten" auf der Diverse-Seite der Voreinstellungen nicht auf "Off" gestellt wird. Dies erlaubt es Ihnen, Szenen von oben nach unten nacheinander zu triggern, ohne sie zuerst selektieren zu müssen. Sie können auch mit den Tasten der Rechnertastatur oder über MIDI durch die Szenen blättern und sie starten.

Szenen können mit Hilfe des Umbenennen-Befehls aus dem Bearbeiten-Menü umbenannt werden. Man kann mehrere Szenen schnell umbenennen, indem man den Umbenennen-Befehl aufruft und mit der Tab-Taste der Rechnertastatur von einer Szene zur nächsten wechselt.

Jede Szene kann eine Tempoeinstellung als Teil ihres Namens speichern und so das Projekt-Tempo bei ihrem Aufruf ändern. Wählen Sie dazu die gewünschte Szene aus und benennen Sie sie mit einem verwendbaren Tempo um (zum Beispiel "96 BPM"). Jedes Tempo kann verwendet werden, solange es in dem Bereich ist, den Lives Tempo-Parameter zulässt (20 -999 BPM).

### 7.3. DIE STATUSFELDER DER TRACKS 87

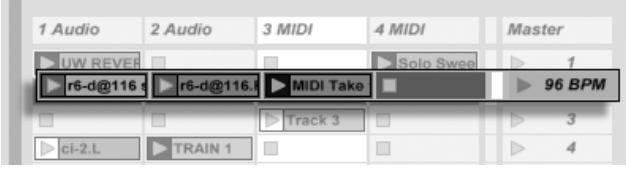

7.3 Die Statusfelder der Tracks

Sie können den Status eines Tracks an dem Feld über den Mixer-Bedienelementen ablesen:

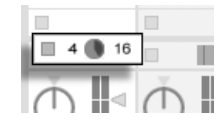

Das kleine Tortengrafik-Symbol repräsentiert einen [geloopten Session-Clip.](#page-106-0) Die Nummer rechts vom Kreis ist die Looplänge in Beats, die Nummer links zeigt an, wie oft der Loop seit seinem Starten bereits gespielt wurde.

> ... ein One-Shot-Session-Clip...

Das Fortschrittsbalken-Symbol repräsentiert einen (nicht geloopten) One-Shot-Session-Clip. Der Wert zeigt die verbleibende Spielzeit in Minuten:Sekunden an.

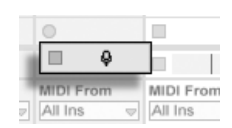

Ext. In

Audio F  $\overline{\triangledown}$  Ext. In

> ... den Eingang abhören...

Ein Track spielt einen geloopten Session-Clip...

Diese Szene wird das Tempo auf 96 BPM stellen.

Ein Mikrofonsymbol erscheint in einem Audio-Track, bei dem das [Monitoring des Eingangs](#page-165-0)[signals](#page-165-0) aktiviert wurde. In einem MIDI-Track erscheint unter den gleichen Bedingungen ein Tastatursymbol.

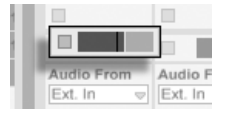

... das Arrangement wird gespielt

Wenn der Track Clips des Arrangements spielt, ist eine miniaturisierte Abfolge der spielenden Clips zu sehen.

# 7.4 Das Einrichten des Clip-Rasters in der Session-Ansicht

Clips gelangen [durch Importieren aus dem Datei-Browser](#page-54-0) oder durch [Aufnehmen](#page-196-0) in die Session-Ansicht.

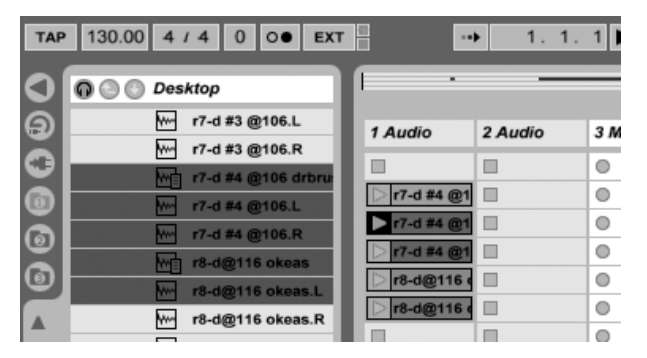

Das Ziehen mehrerer Clips in die Session-Ansicht.

Wenn Sie mehrere Clips in die Session-Ansicht ziehen, legt Live sie standardmäßig vertikal angeordnet auf einem Track ab. Wenn Sie vor dem Ablegen <u>(Strg. )</u> (PC) / <u>(G. %)</u> (Mac) gedrückt halten, können Sie die Clips statt dessen horizontal in einer Szene ablegen.

Clips können in dem Slot-Raster per Drag-and-Drop bewegt werden. Um mehrere Clips gleichzeitig zu bewegen, erstellen Sie zuerst eine Multi-Selektion mit  $\langle \mathcal{E} \rangle$  oder  $\langle$ Strg (PC) /  $\circled{3}$  (Mac) vor dem Ziehen. Sie können auch in einen leeren Slot klicken und von dort aus eine "Gummiband"-Selektion erstellen. Szenen können ebenfalls per Drag-and-Drop umsortiert werden.

## 7.4.1 Selektieren beim Triggern

Standardmäßig führt das Anklicken des Wiedergabetasters bei einem Clip in der Session-Ansicht auch dazu, dass der Clip selektiert wird, da man den neu gestarteten Clip meistens auch gleich in der Clip-Ansicht sehen will. Manche geübte Anwender mögen es aber nicht, wenn die gerade im unteren Fensterteil dargestellten Dinge (z.B. Geräte auf einem Return-Track) verschwinden, nur weil man gerade einen Clip startet - zumal dann, wenn man den Clip mit unterschiedlichen Einstellungen der Geräte auf dem Return-Track ausprobieren will. Schalten Sie die Option "Triggern selektiert" auf der Diverse-Seite der Voreinstellungen aus, wenn es Ihnen lieber ist, dass die aktuelle Selektion auch beim Starten von Clips oder Szenen erhalten bleibt.

## 7.4.2 Das Entfernen von Clip-Stopp-Tastern

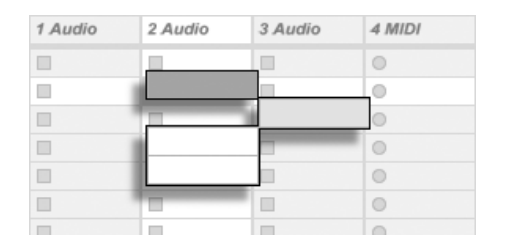

Slots ohne Stop-Taster.

Sie können Clip-Stopp-Taster aus dem Clip-Raster entfernen und auch wieder einfügen,

indem sie den Befehl "Taster aus Slot entfernen" beziehungsweise "Taster in Slot einfügen" aus dem Bearbeiten-Menü aufrufen. Dies ist nützlich, um das Startverhalten der Szenen vorzukonfigurieren: Wenn Sie zum Beispiel nicht wollen, dass Szene 3 Track 4 beeinflusst, entfernen Sie in Szene 3 den Stop-Taster von Track 4.

## 7.4.3 Szenen bearbeiten

Es gibt für das Arbeiten mit Szenen eine Reihe nützlicher Befehle in den Bearbeiten- und Erzeugen-Menüs:

- Szenen ausschneiden entfernt alle Szenen mit selektierten Slots in der Session-Ansicht, reduziert also die Anzahl an Szenen. Beachten Sie, dass dieser Befehl alle Tracks betrifft, nicht nur die mit selektierten Slots.
- Szenen einsetzen arbeitet wie der Einsetzen-Befehl, erzeugt aber vor dem Einsetzen neue leere Szenen. Es werden automatisch so viele Szenen erzeugt, wie für die Clips im Zwischenspeicher benötigt werden. Die neuen Szenen werden unter der aktuellen Selektion eingefügt.
- Szenen duplizieren arbeitet wie Duplizieren, erzeugt aber vor dem Einfügen neue leere Szenen. Es werden automatisch so viele Szenen erzeugt, wie für die Clips im Zwischenspeicher benötigt werden.
- Szenen löschen entfernt alle Szenen mit selektierten Slots in der Session-Ansicht, reduziert also die Anzahl an Szenen. Beachten Sie, dass dieser Befehl alle Tracks betrifft, nicht nur die mit selektierten Slots.
- Szene erzeugen fügt eine leere Szene unter der aktuellen Selektion ein.
- Szene einfangen und einfügen fügt eine neue Szene unter der aktuellen Selektion ein, platziert Kopien der gerade gespielten Clips in der neuen Szene und startet sofort und ohne hörbare Unterbrechung die neue Szene. Dieser Befehl ist sehr hilfreich beim Entwickeln von neuem Material in der Session-Ansicht. Sie können schnell und einfach

eine gut klingende Clip-Kombination als neue Szene einfangen und dann mit veränderten Clip-Einstellungen und anderen Clip-Kombinationen weiter experimentieren.

## <span id="page-92-0"></span>7.5 Session in ein Arrangement aufzeichnen

Ihr Spiel in der Session-Ansicht kann aufgezeichnet werden und erlaubt es Ihnen dadurch, einen Ansatz der Improvisation für das Komponieren Ihrer Musik zu nutzen.

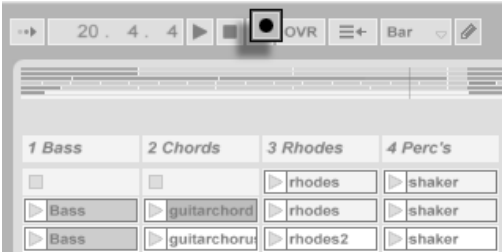

Der Aufnahme-Schalter im Transportbereich

Wenn der globale Record-Schalter aktiviert ist, zeichnet Live alle Ihre Aktionen als Arrangement auf:

- das Starten der Clips;
- Änderungen der [Clip-Eigenschaften;](#page-95-0)
- Änderungen der Mixer- und Geräte-Parameter, auch bekannt als [Automation](#page-233-0).

Klicken Sie auf Stop oder nochmals auf den Aufnahme-Schalter, um die Aufnahme zu beenden.

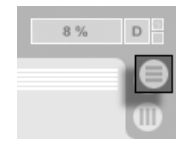

Der Arrangement-Wahltaster

Um das Ergebnis Ihrer Aufnahme zu sichten, schalten Sie zur Arrangement-Ansicht um. Wie Sie sehen, hat Live dort von den Clips, die Sie während der Aufnahme gestartet haben, auf den entsprechenden Tracks und zu den entsprechenden Zeitpunkten Kopien abgelegt. Beachten Sie, dass Ihre Aufnahme keine neuen Audiodaten erzeugt hat, sondern nur Clips.

Die Session-Clips und die Arrangement-Clips in einem Track schließen sich gegenseitig aus: Nur eine Sorte kann zu einem gegebenen Zeitpunkt erklingen. Wenn ein Session-Clip gestartet wird, stoppt Live die Wiedergabe des entsprechenden Arrangement-Tracks. Das Anklicken eines Stop-Tasters in der Session stoppt die Wiedergabe des entsprechenden Arrangement-Tracks, was Stille produziert.

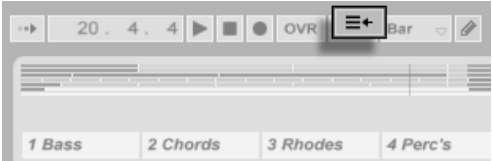

Der "Gehe zum Arrangement"-Taster

Die Wiedergabe der gestoppten Tracks des Arrangements wird erst fortgesetzt, wenn Sie Live explizit um eine Fortsetzung der Wiedergabe durch Anklicken des "Gehe zum Arrangement"-Tasters bitten. Dieser leuchtet rot im Transportbereich, um Sie daran zu erinnern, dass das, was Sie hören, vom Arrangement abweicht.

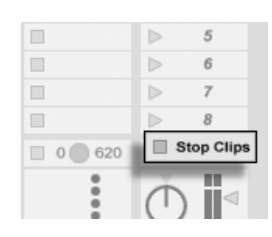

Der "Stopp-alle-Clips"-**Taster** 

Um alle spielenden Clips gleichzeitig zu stoppen, können Sie auf den "Stopp-alle-Clips"-Taster im Statusfeld des Master-Tracks klicken. Die Clips im Arrangement und in der Session existieren unabh‰ngig voneinander. Das macht es einfach, mehrfach hintereinander in das Arrangement zu improvisieren, bis alles stimmt.

Sie können Clips darüber hinaus nicht nur innerhalb der Session-Ansicht verschieben, sondern auch aus der Session-Ansicht in die Arrangement-Ansicht kopieren oder umgekehrt. Verwenden Sie dazu die Befehle Kopieren und Einsetzen aus dem Bearbeiten-Menü oder

ziehen Sie die Clips einfach über die **Deutschalten Ansicht-Wahlschalter.** 

Wenn Sie Material aus dem Arrangement in die Session kopieren, versucht Live die zeitliche Anordnung beizubehalten. Das Material wird in von oben nach unten angeordneten Szenen ablegt. Indem man die Szenen in dieser Reihenfolge abruft, kann man den Verlauf des Original-Arrangements rekonstruieren. Dies ist nützlich, um ein komponiertes Stück wieder zum Gegenstand des Improvisierens zu machen.

# <span id="page-95-0"></span>Kapitel 8

# Clip-Ansicht

Die Clip-Ansicht bietet Zugriff auf die Parameter des Clips.

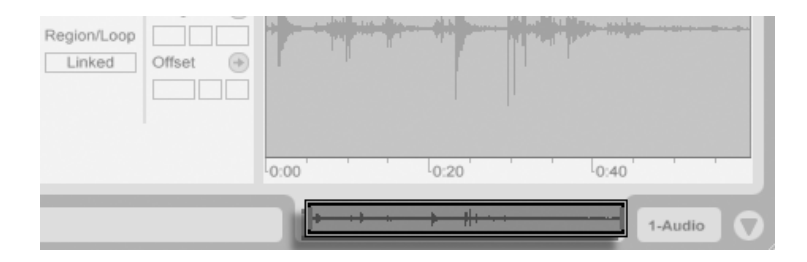

Das Anklicken der Clip-Übersicht öffnet die Clip-Ansicht.

Die Clip-Ansicht wird durch Anklicken der Clip-Übersicht oder durch Doppelklicken eines Clips in der Session- oder Arrangement-Ansicht geöffnet.

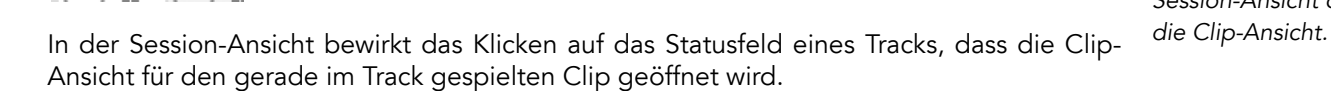

In der Clip-Ansicht können nicht nur die Eigenschaften einzelner Clips, sondern auch die einer Mehrfachselektion von Clips verändert werden. Klicken und ziehen Sie, um eine solche Mehrfachselektion zu erstellen, oder wählen Sie einen Clip und verwenden Sie  $[\mathop{\mathrm{Str}}\nolimits_{\mathrm{SU}}]$  (PC) /  $\circled{c}$   $\circled{R}$  (Mac) oder  $\circled{c}$  ), um weitere Clips zur Selektion hinzuzufügen. Die Eigenschaften, die bei Mehrfachselektionen von Clips in der Clip-Ansicht verfügbar sind, hängen vom Inhalt der Clips ab; es sind nur solche Eigenschaften verfügbar, die alle selektierten Clips gemeinsam haben.

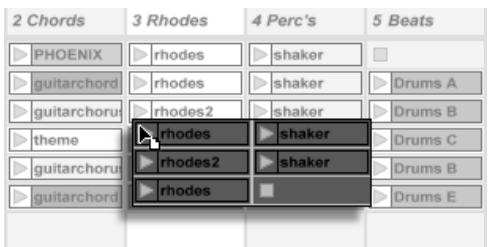

 $\begin{array}{|c|c|c|}\n\hline\n\hline\n\text{14} & \text{16} \\
\hline\n\text{26} & \text{16} \\
\hline\n\text{37} & \text{17} \\
\hline\n\text{48} & \text{18} \\
\hline\n\text{59} & \text{19} \\
\hline\n\text{60} & \text{19} \\
\hline\n\text{70} & \text{19} \\
\hline\n\text{81} & \text{19} \\
\hline\n\text{91} & \text{19} \\
\hline\n\text{100} & \text{19} \\
\hline\n\text{11} & \text{19} \\
\hline$ 

Das Erzeugen einer Mehrfach-Clip-Selektion.

Bedienelemente wie Schieberegler oder Drehknöpfe verhalten sich etwas anders, wenn sie Teil einer Mehrfachselektion sind. Wenn die Clips in einer Mehrfachselektion verschiedene Werte für einen bestimmten Schieberegler oder Drehknopf haben (zum Beispiel für die Clip-Transposition), wird der Bereich dieser Werte angezeigt und kann mit dem Bedienelement geändert werden. Indem man den Drehknopf oder Schieberegler zu seinem absoluten Maximum oder Minimum bewegt, stellt man die Werte aller Clips identisch ein und kann sie dann wie einen einzelnen Wert verstellen.

MIDI-Clips und Audio-Clips in Live haben unterschiedliche Einstellmöglichkeiten und des-

Das Anklicken des Statusfelds in einem Track der Session-Ansicht öffnet

95

wegen auch unterschiedliche Bedienelemente in der Clip-Ansicht. Folgende Eigenschaften haben die beiden Clip-Typen gemeinsam:

- Das Clip-Rähmchen enthält einige Grundeinstellungen des Clips.
- Das Hüllkurven-Rähmchen und der Hüllkurven-Editor verwalten die Hüllkurven des Clips, die zum Modulieren der Effekt-, Mixer- und Clip-Parameter oder zum Erzeugen von MIDI-Controllern verwendet werden. Clip-Hüllkurven und ihre Parameter in der Clip-Ansicht werden ausführlich in einem [separaten Kapitel dieser Anleitung](#page-241-0) besprochen.
- Die Parameter des Launch-Rähmchens bestimmen das Einstartverhalten des Clips und sind deswegen nur bei Clips in der Session-Ansicht zu finden. Das Einstellen dieser Einstart-Parameter für Session-Clips wird ausführlich in einem [separaten Kapitel dieser](#page-152-1) [Anleitung](#page-152-1) besprochen.

Audio-Clips besitzen die folgenden zusätzlichen Parameter in der Clip-Ansicht:

- Die Sample-Darstellung ist alternativ zum Hüllkurven-Editor auf der rechten Seite der Clip-Ansicht zu sehen und dient der Kontrolle von Lives [Sample-Warping-Mˆglichkeiten](#page-122-0) und [den Clip-Wiedergabe-Einstellungen.](#page-106-0)
- Das Sample-Rähmchen enthält Einstellungen, die bestimmen, wie das Sample abgespielt wird und was in der Sample-Darstellung zu sehen ist.

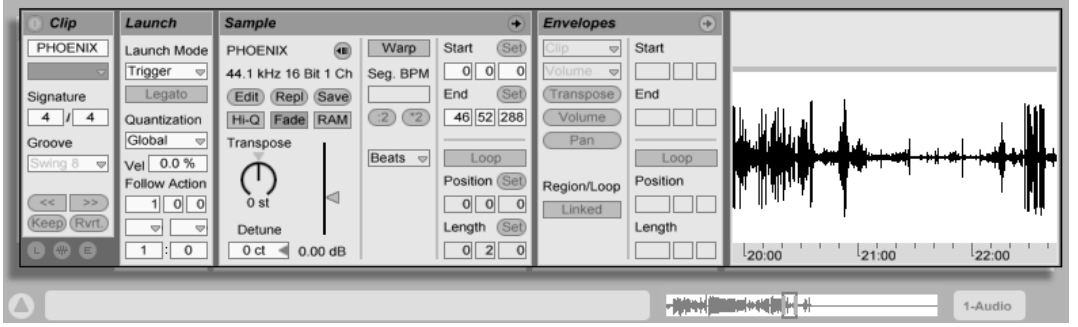

Die Clip-Ansicht bei einem Audio-Clip.

MIDI-Clips besitzen die folgenden zusätzlichen Parameter in der Clip-Ansicht:

- Der MIDI-Editor ist alternativ zum Hüllkurven-Editor auf der rechten Seite der Clip-Ansicht zu sehen und dient [dem Erzeugen und Bearbeiten von MIDI-Noten und dem](#page-135-0) [Bearbeiten ihrer Anschlagsgeschwindigkeit.](#page-135-0)
- Das Notes-Rähmchen enthält Einstellungen, die bestimmen, wie Live einen MIDI-Clip abspielt und was im MIDI-Editor angezeigt wird.

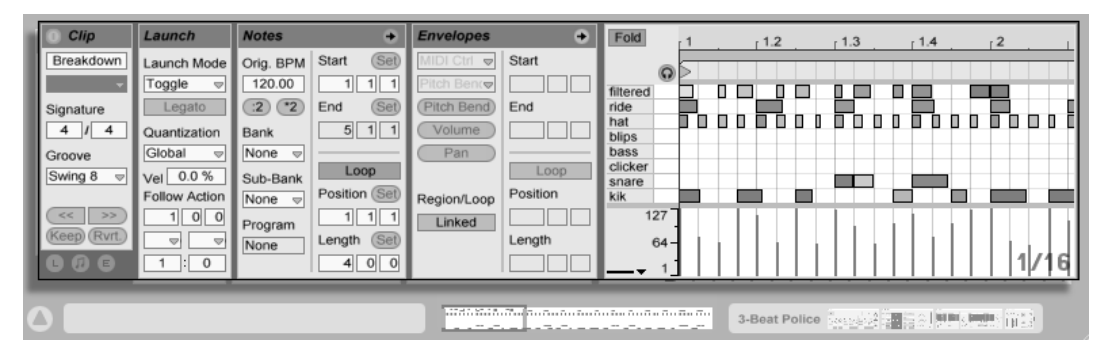

Die Clip-Ansicht bei einem MIDI-Clip.

Um den Bildschirmplatz bestmöglich auszunutzen, können Sie die Launch-, Envelopes- und Sample- beziehungsweise MIDI-Rähmchen mit den Wahlschaltern im Clips-Rähmchen aus-

blenden. Sie können auch zwischen der Sample-Darstellung/dem MIDI-Editor und dem Hüllkurven-Editor umschalten, indem Sie in die Titelzeile des Sample/Notes- beziehungsweise Envelopes-Rähmchens klicken.

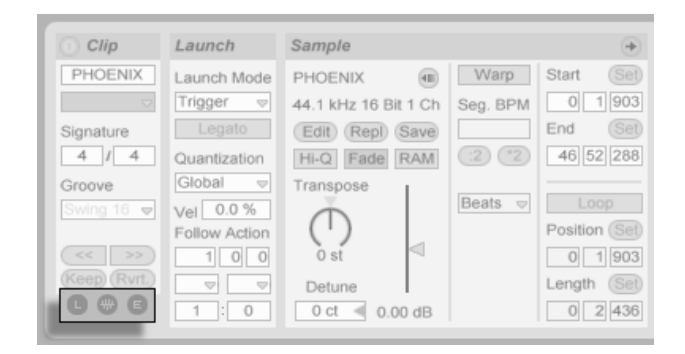

Der Rähmchen-Wahlschalter zeigt oder verbirgt verschiedene Komponenten der Clip-Ansicht.

# 8.1 Das Clip-Rähmchen

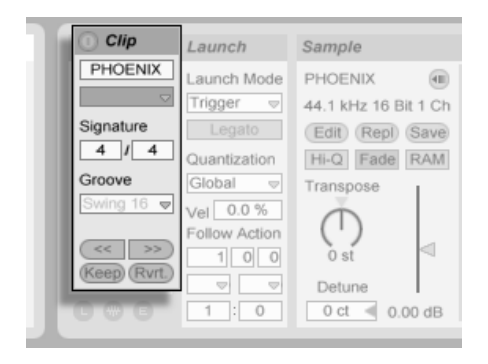

Das Clip-Rähmchen.

## 8.1.1 Clip-Aktivierungsschalter

Mit diesem Schalter können Sie einen Clip deaktivieren, so dass er nicht gespielt wird, wenn man ihn in der Session-Ansicht oder bei der Arrangement-Wiedergabe startet. Clips können auch direkt in der Session- oder Arrangement-Ansicht durch († (PC) / [Ctrl\_\_] († (Mac) und Auswahl des entsprechenden Befehls aus dem Kontextmenü deaktiviert/aktiviert werden.

## 8.1.2 Clip-Name und -Farbe

Das Namensfeld des Clips erlaubt ein Benennen des Clips. Standardmäßig entspricht der Name eines Clips dem Namen der verwendeten Datei, er ist von diesem aber unabhängig und kann jederzeit geändert werden.

Das Umbenennen eines Audio-Clips benennt nicht die verwendete Audiodatei um. Um eine Datei umzubenennen, selektieren Sie sie in Lives Datei-Browser und w‰hlen dann den Umbenennen-Befehl aus dem Bearbeiten-Menü

Das Farbwahl-Menü erlaubt das Auswählen einer Farbe für einen Clip.

## 8.1.3 Taktmaß des Clips

In diesen Feldern können Sie das Taktmaß des Samples angeben, das vom Clip verwendet wird. Die Angabe ist nur für die Darstellung von Bedeutung; sie beeinflusst die Wiedergabe nicht.

## 8.1.4 Groove

Das Groove-Wahlmenü dient zum Auswählen eines Groove-Typs, der für die Wiedergabe des Clips verwendet werden soll. "Swing 8" beispielsweise bewirkt ein Achtelnoten-Swing-

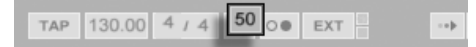

Die globalen Groove-Parameter bestimmen die Intensität des Grooves für alle Clips in einem Live-Set.

Wie funktioniert das? Stellen Sie sich einen einfachen eintaktigen MIDI-Clip mit einem Taktmaß von 4/4 vor. Der Clip besteht aus Achtelnoten - aus acht von ihnen - die entweder auf oder zwischen den vier Viertelschl‰gen spielen. Mit einer Clip-Groove-Einstellung von Swing 8 verh‰lt sich das Timing des Clips in etwa wie ein Gummiband, das bei jedem Viertel-Beat fixiert, dazwischen aber flexibel ist. Die Achtelnoten zwischen den Viertel-Beats werden leicht nach vorne bewegt. Mit einer globalen Groove-Intensität von 50 beispielsweise werden die Noten um 2/3 der Beat-Dauer verspätet erklingen und dort zu hören sein, wo eine Achteltriole normalerweise liegen würde.

16tel- und 32tel-Swing funktionieren ‰hnlich, aber auf einem kleineren Raster: Jede andere Note wird nach vorne in Richtung der nächsten 16tel- oder 32tel-Triolenposition verschoben.

Kommen wir zu unserer Gummiband-Analogie zurück: Wir sehen, dass Swing 8 nicht nur die Achtelnoten beeinflusst. Tatsächlich werden alle Noten, die nicht direkt auf einem Beat liegen, durch das Dehnen des Gummibands verschoben - einschließlich der 16tel- und 32tel-Noten. Nach dem gleichen Schema kann Swing 16 (bei dem das Gummiband im Achtelabstand fixiert ist) auch 32tel-Noten beeinflussen.

Groove kann sowohl bei MIDI-, als auch bei Audio-Clips angewendet werden. Das Anwenden bei Audio-Clips setzt voraus, dass der Warp-Schalter aktiviert und ein anderer [Warp-Modus](#page-131-0) als Re-Pitch ausgewählt ist. Wird ein Audio-Clip im Beats-Modus abgespielt, muss seine Transienten-Einstellung gleich oder kleiner als der für den Clip im Groove-Menü gewählte Swing-Wert sein (zum Beispiel können mit einer Transienten-Einstellung von 1/16 Swing 8 und Swing 16, nicht aber Swing 32 benutzt werden).

Da die Wirkung dieser Funktion naturgemäß vom Noten-Timing abhängt, empfehlen wir

Feeling. Die globalen Groove-Parameter im Transportbereich.

Ihnen, MIDI-Clips vor der Anwendung der Groove-Funktion zu [quantisieren](#page-144-0) - falls Sie auf exakte und kalkulierbare Ergebnisse aus sind. Bei Audio-Clips kann ein eventuell bereits vorhandener Swing durch eine [entsprechende Einstellung der Warp-Marker](#page-126-0) entfernt werden, bevor man mit der Groove-Funktion einen "künstlichen" Swing anwendet.

## 8.1.5 Clip-Offset und Nudging

Mit den Nudge-Tastern im Clip-Rähmchen können Sie in einem laufenden Clip mit der Schrittweite der globalen Quantisierung vorwärts oder rückwärts springen.

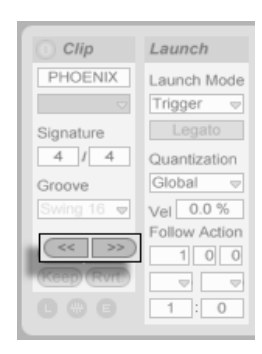

Mit den Nudge-Tastern durch einen Clip springen.

Diese Taster können auch [durch MIDI-Daten oder Rechnertasten ferngesteuert werden.](#page-338-0) Im MIDI-Zuweisungs-Modus erscheint ein Scrub-Bedienelement zwischen den Nudge-Tastern und kann für ein kontinuierliches Scrubbing einem Endlosdrehregler zugewiesen werden.

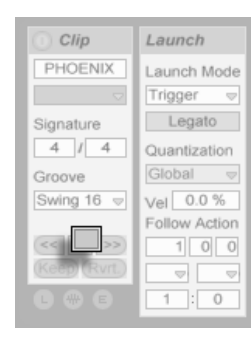

Die Scrub-Bedienelemente im MIDI-Zuweisungs-Modus.

Bei Quantisierungswerten unter einem Takt ist es einfach, Clips durch das Starten, mit den Nudge-Tastern oder durch das [Scrubben](#page-107-0) gegenüber Lives Master-Clock zu verschieben.

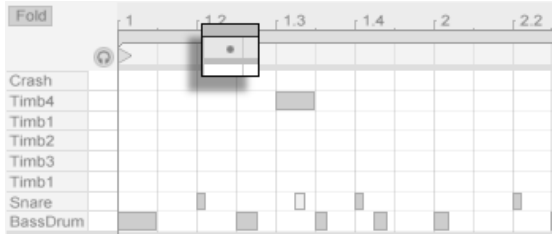

In der Clips-Darstellung ist der Offset gegenüber der globalen Zeit zu sehen.

Wenn die Wiedergabe des Clips in dieser Weise gegenüber der globalen Zeit verschoben ist, zeigt ein kleiner Punkt über der Sample-Darstellung oder dem MIDI-Editor seinen verschobenen Startpunkt an.

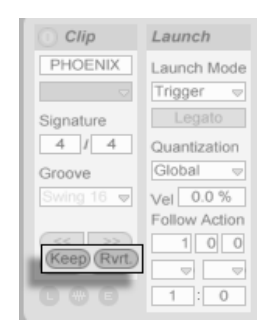

Die Keep- und Revert-Taster zum Handhaben der metrischen Verschiebung.

Der aktuelle und durch den kleinen Punkt angezeigte Offset kann permanent gemacht werden, indem man den Startpunkt an die betreffende Stelle schiebt - und das ist genau das, was der Keep-Taster genau unterhalb der Nudge-Taster macht. Mit dem Revert-Taster kann der aktuelle Offset widerrufen werden.

# 8.2 Das Sample-Rähmchen

## 8.2.1 Die Warp-Parameter

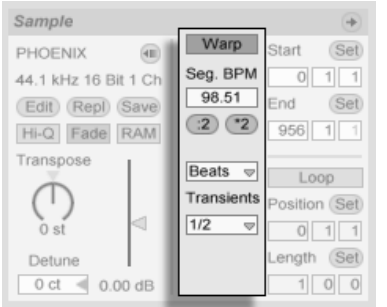

Wenn der Warp-Schalter ausgeschaltet ist, spielt Live das Sample mit seinem originalen, "normalen" Tempo und unbesehen des aktuellen Song-Tempos ab. Dies ist nützlich bei Samples, die keine innere rhythmische Struktur haben: Percussion-Klänge, Atmosphären, Sound-Effekte, gesprochene Wörter und Ähnliches. Schalten Sie den Warp-Schalter ein, um Samples mit rhythmischem Gehalt (wie Loops, Musikaufnahmen, ganze Musikstücke, etc.) im Sync mit dem aktuellen Song-Tempo wiederzugeben.

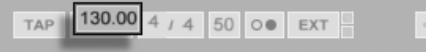

Der Tempo-Parameter im Transportbereich

Verstellen Sie den Tempo-Parameter im Transportbereich, um sich davon zu überzeugen, dass das gewarpte Sample seine Wiedergabegeschwindigkeit in Abhängigkeit des Song-Tempos ändert.

 $\mathbf{q}$  is

Live bietet einige Parameter, um die Arbeitsweise des Warping für eine optimale Klangqualität anzupassen. Für ein akkurates Warping muss Live die metrische Struktur des Samples kennen. Bei sauber geschnittenen Loops werden Tempo und Dauer automatisch berechnet; meistens sind die Ergebnisse exakt genug, so dass das Sample in Live sofort einsatzbereit ist. Bei anderen Samples müssen Sie ein paar [Hilfestellungen geben.](#page-122-0)

## 8.2. DAS SAMPLE-RÄHMCHEN 105

## <span id="page-106-0"></span>8.2.2 Sample-Loop / -Region und Darstellung

#### Zoomen und scrollen

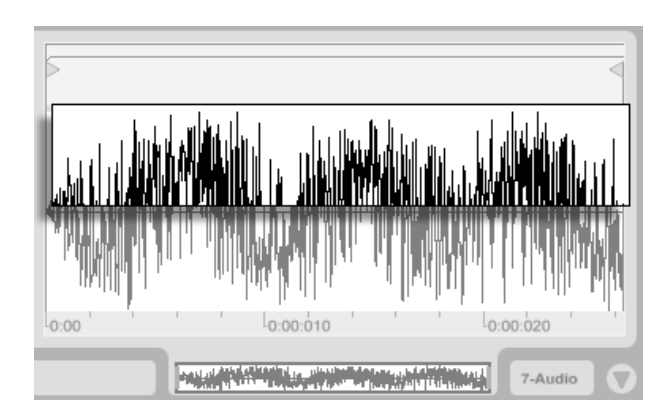

Der Zoom/Scroll-Bereich eines Clips.

Das Zoomen und Scrollen in [der](#page-70-0) Sample-Darstellung funktioniert sehr ähnlich wie in der [Arrangement-Ansicht.](#page-70-0) In dem Zoom/Scroll-Bereich in der oberen Hälfte der Wellenform können Sie klicken und vertikal ziehen, um weich den Zoom zu wählen, und horizontal ziehen, um die Darstellung zu scrollen.

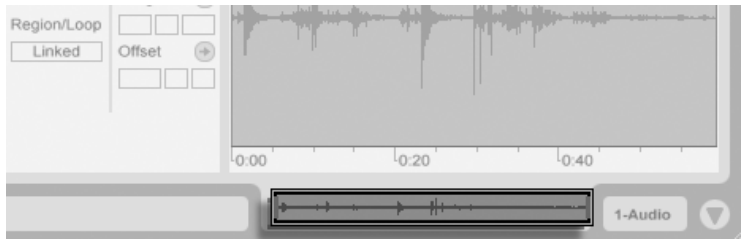

Die Clip-Übersicht.

Die Clip-Übersicht bietet zusätzliche Zoom/Scroll-Funktionalität. Sie zeigt immer den kompletten Clip von seinem Beginn bis zu seinem Ende an. Der schwarze Rahmen repräsentiert

#### 8.2. DAS SAMPLE-RÄHMCHEN 106

 $20.$ 

den gerade angezeigten Teil des Clips. Sie können in den schwarzen Rahmen klicken und vertikal oder horizontal zum Zoomen beziehungsweise Scrollen ziehen.

Um die Darstellung des Samples automatisch der wiedergegebenen Position folgen zu lassen, betätigen Sie den "Darstellung folgt der Wiedergabe-Position"-Schalter oder aktivieren den entsprechenden Menüeintrag im Optionen-Menü.

#### Wiedergabe und Scrubbing von Clips

3. 2  $\triangleright$   $\parallel$   $\triangleright$   $\triangleright$   $\triangleright$   $\square$   $\triangleright$   $\square$   $\preceq$   $\cdot$   $\square$   $\square$   $\triangleright$ 

<span id="page-107-0"></span>Der Teil eines Samples, der beim Starten eines Clips abgespilt werden soll, wird mit den Region- und [Loop-Parametern](#page-109-0) des Clips bestimmt. Bei einem nicht geloopten Clip erfolgt die Wiedergabe von seinem Start-Marker bis zu seinem End-Marker oder bis er gestoppt wird.

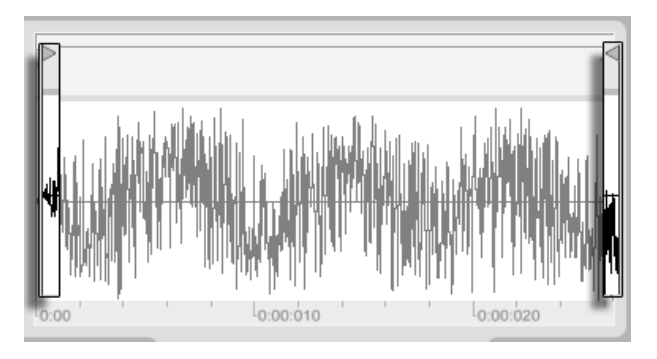

Die Start- und End-Marker eines Clips.

Diese Marker können angeklickt und zu neuen Positions in der Sample-Darstellung gezogen werden, alternativ kann man sie auch mit  $\bigoplus$  und  $\bigoplus$  bewegen. Um die ganze Clip-Region

Der "Darstellung folgt der Wiedergabe-Position"-Schalter
(also Start- und End-Marker simultan) zu bewegen, w‰hlen Sie den Start-Marker an, halten und verwenden die Pfeiltasten.  $\sqrt{\left( \frac{1}{2}\right)^2}$ 

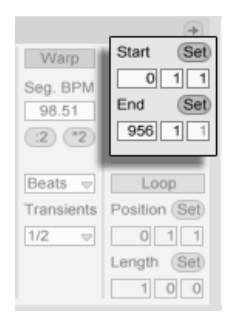

Das Ändern der Clip-Länge mit den Start- und End-Parametern.

Sie können den Start- und End-Punkt auch numerisch mit den entsprechenden Wertefeldern links neben der Sample-Darstellung wählen. Bei gewarpten Clips zeigen diese Felder Werte im Format Takte-Beats-Sechzehntelnoten an; bei ungewarpten Clips im Format Minuten-Sekunden-Millisekunden. Beachten Sie, dass Sie mit den "Set"-Tastern die Marker während der Wiedergabe setzen können; das Setzen der Marker wird dabei gemäß der globalen Quantisierung quantisiert.

Das Klicken in den Scrub-Bereich in der unteren Hälfte der Wellenform oder über dem Takt/Zeitlineal lässt die Wiedergabe an die betreffende Stelle springen.

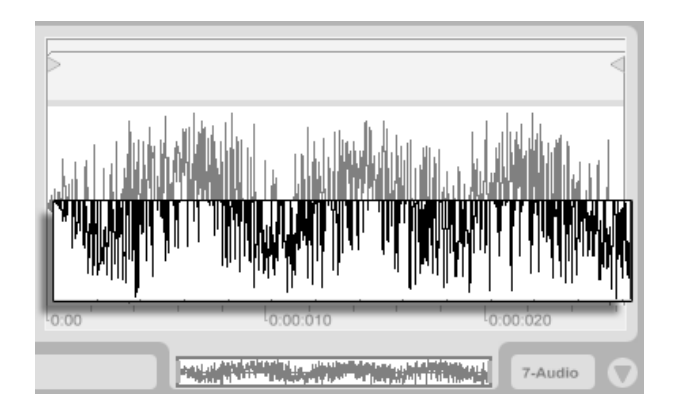

Der Scrub-Bereich eines Clips.

Die Schrittweite der Sprünge hängt von der globalen Quantisierung ab, die mit den Tasten Strg ||6 (PC) / <u>|ᠿ %||6</u> || (Mac), |႗ |, |8 |, |9 | und |0 | schnell geändert werden kann. Hält man die Maus über dem Scrub-Bereich fest, wird ein Abschnitt des Clips mit der Länge des globalen Quantisierungswerts wiederholt abgespielt. Mit kleinen Quantisierungswerten oder einer Einstellung von "None" können Sie so durch das Audiomaterial scrubben.

#### Das Loopen von Clips

Um den Clips als permanent wiederholten Loop zu spielen, schalten Sie den Loop-Schalter ein. Das Aktivieren des Loops aktiviert auch das Warping; ungewarpte Clips können nicht im Loop gespielt werden.

Sie können auf die Loop-Klammer in der Sample-Darstellung klicken und ziehen, um ihre Position und Länge zu ändern, Sie können dazu aber auch exakte Werte in die Loop-Lengthund -Position-Felder links neben der Sample-Darstellung eingeben.

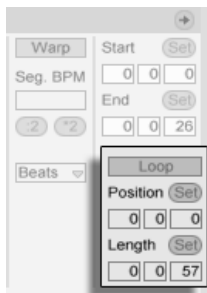

Die Clip-Loop-Parameter.

Die Loop-Klammer kann mit der Maus selektiert und dann mit Hilfe von Tastaturkommandos positioniert werden:

- $\bigoplus$  und  $\bigoplus$  verschieben die Loop-Klammer um die gerade gewählte Rasterweite nach links/rechts.
- $\Box$  und  $\Box$  verschieben die Loop-Klammer um die Loop/Region-Länge nach links/rechts.
- Strg e D (PC) / © 88 + D (Mac) verkürzen/verlängern die Loop-Klammer um die gerade gewählte Rasterweite.
- Strg 1 + (PC) / © 8 + (Mac) verdoppeln/halbieren die aktuelle Loop-Länge.

Die Clip-Wiedergabe beginnt unabhängig von der Position der Loop-Klammer immer an der Position des Start-Markers. Das bedeutet, dass Sie einen Clip in einen Loop hinein laufen lassen können.

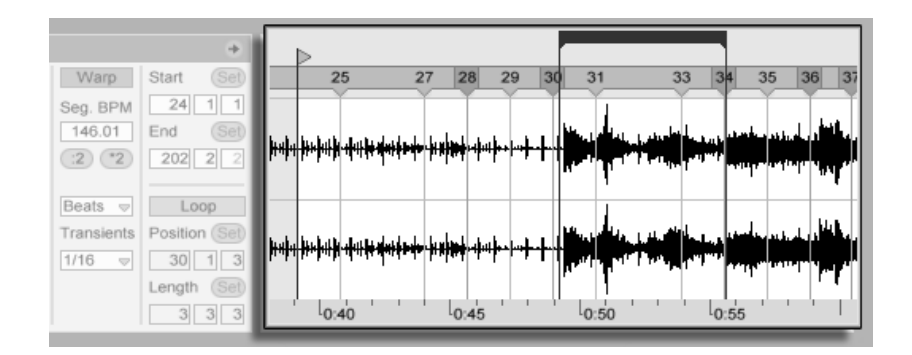

Ein Clip läuft in einen Loop hinein.

Die Wertefelder für Loop-Länge und -Position besitzen Set-Taster, mit denen das spontane Erzeugen von Loops während der Wiedergabe möglich ist:

- Klickt man den Set-Taster der Loop-Position während der Wiedergabe an, so wird der Loop an die aktuelle Wiedergabeposition bewegt (gerundet nach Maßgabe der globalen Quantisierung) und aktiviert. Klickt man dann den Set-Taster der Loop-L‰nge an, so wird das Ende des Loops an die aktuelle Wiedergabeposition bewegt. So können Sie beliebige Abschnitte der Musik spontan währende der Wiedergabe loopen.
- Klickt man Set-Taster der Loop-Länge an, während der Loop noch deaktiviert ist, so setzt man sein Ende an die aktuelle Wiedergabeposition, ohne jedoch seine voreingestellte Länge zu ändern. Gleichzeitig wird der Loop aktiviert.

Die Set-Taster, der Loop-Schalter, die Loop-Klammer und die Start/End-Marker können alle [durch MIDI-Daten ferngesteuert werden.](#page-338-0) Sie können beispielsweise einen Endlosdrehregler verwenden, um den Loop in Schritten der gew‰hlten globalen Quantisierung durch ein Sample zu schieben.

## 8.2.3 Transponierung und Lautstärke des Clips

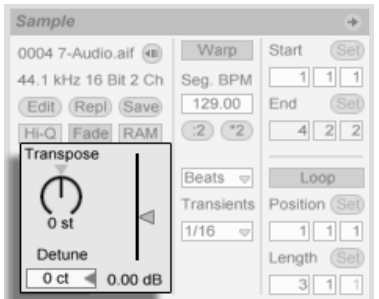

Die Parameter für Tonhöhe und Lautstärke des Clips.

Mit dem Transponier-Parameter kann die Tonhöhe des Clips in Halbtönen geändert werden.

Mit dem Detune-Parameter kann der Clip in Cents (100 Cents = 1 Halbton) feingestimmt werden.

Der Gain-Regler kontrolliert die Lautstärke des Clips und besitzt eine dB-Skala.

## 8.2.4 Destruktive Sample-Editierung

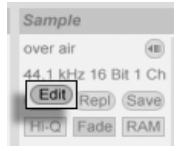

Der Taster zum Starten eines Sample-Editors.

Der Taster zum Starten eines Sample-Editors öffnet ein zuvor in den Voreinstellungen angegebenes Sample-Editor-Programm. Um ein Sample in einem externen Editor zu bearbeiten, werden Sie Lives Wiedergabe unterbrechen müssen. Nach der Rückkehr zu Live wird die bearbeitete Version des Samples abgespielt. Die aktuelle Warp-Marker-Einstellung wird nur dann beibehalten, wenn die Länge des Samples nach der Bearbeitung exakt die gleiche wie vorher ist. Denken Sie bitte daran, dass Änderungen an einem Sample andere Clips beeinflussen können, die auf dieses Sample zugreifen.

## <span id="page-113-0"></span>8.2.5 Das Ersetzen des Clip-Samples

Um das Sample eines Clips durch ein anderes Sample zu ersetzen, ziehen Sie das neue Sample einfach aus dem Datei-Browser direkt in die Clip-Ansicht. Clip-Einstellungen für die Tonhöhe und die Lautstärke werden beibehalten. Die Warp-Marker werden nur behalten falls das neue Sample exakt die gleiche Länge wie das alte hat.

Tipp: Wenn Sie mehrere Audiospuren aus einem anderen Programm zum Remixen in Live verwenden wollen, ist es bequem, nur für eine der zusammengehörenden Spuren Warp-Marker zu erstellen und diese dann auf die anderen Dateien zu kopieren. Dies ist sehr einfach zu bewerkstelligen, falls die einzelnen Audiodateien exakt die gleiche Länge haben (was ¸blicherweise der Fall ist, wenn mehrere Tracks mit den gleichen Einstellungen exportiert wurden): Wählen Sie die Datei mit der deutlichsten rhythmischen Ausprägung und setzen Sie für diese die Warp-Marker [wie an anderer Stelle beschrieben.](#page-122-0) Erstellen Sie dann genügend Kopien des Clips für alle zu importierenden Spuren und ziehen Sie diese aus dem Browser in die Clips. Die Warp-Marker werden beibehalten, da alle Samples die gleiche Länge haben.

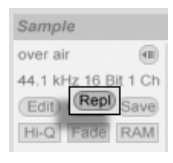

Der Replace-Taster zum Ersetzen eines Samples.

Der Replace-Taster ersetzt ein Sample im gesamten Live-Set. Alle Clips, die auf das "alte" Sample verweisen, werden das "neue" Sample verwenden, das mit Hilfe einer Dateiaus-wahlbox ausgewählt wird. Live behält die Clip-Einstellungen bei; die [Warp-Marker](#page-122-0) werden behalten, wenn das neue Sample mindestens genau so lang wie das alte ist, andernfalls

werden sie verworfen. Diese Funktion ist auch sinnvoll um solche Samples zu lokalisieren, die fehlen und als "offline" markiert sind.

## <span id="page-114-0"></span>8.2.6 Clip-Grundeinstellungen mit dem Sample sichern

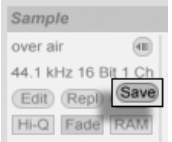

Der Save-Default-Clip-Taster

Der Save-Default-Clip-Taster sichert die aktuellen Clip-Einstellungen mit dem Sample. Einmal gesichert, wird Live die aktuellen Clip-Einstellungen jedes Mal wieder herstellen, wenn das Sample in ein Live-Set gezogen wird. Dies ist besonders im Hinblick auf die Warp-Marker nützlich, die korrekt gesetzt sein müssen, damit Live lange Samples korrekt im Sync abspielt. Beachten Sie, dass Sie den Save-Button verwenden können, ohne dass bereits existierende Clips dadurch geändert werden; die Funktion sichert lediglich Grundeinstellungen für die zukünftige Verwendung des Samples in Clips.

Die Clip-Daten werden Bestandteil der [Analyse-Datei,](#page-58-0) die das Sample begleitet.

Beachten Sie, dass das Speichern von Standard-Clip-Einstellungen etwas anderes als das Speichern eines Clips als [Live-Clip](#page-62-0) ist, da beim Live-Clip-Speichern auch die Geräte-Kette und die Einstellungen der Geräte gesichert werden.

#### 8.2.7 Hochwertige Interpolation

#### Sample over air Æ 44.1 kHz 16 Bit 1 Ch Edit) (Repl) (Save  $Hi-Q$ ade RAM

Der High-Quality-Schalter

Wenn der High-Quality-Schalter aktiviert ist, verwendet Live einen hochwertigeren Algorithmus zur Sampleraten-Konvertierung, der eine bessere Klangqualität bietet, dafür aber auch die CPU stärker belastet. Mit dem Hi-Q-Algorithmus abgespielte Samples erzeugen eine geringere Verzerrung, besonders in den Höhen und wenn sie transponiert und/oder ihre Samplingrate an die System-Samplingrate angeglichen wird. Anmerkung: Diese Funktion bezieht sich nur auf die Samplingraten-Konvertierung und hat keinen Einfluss auf die Time-Stretching-Qualität. Es gibt separate Parameter [zum Einstellen der Stretching-](#page-131-0)[Eigenschaften.](#page-131-0)

#### 8.2.8 Ein- und Ausblenden eines Clips

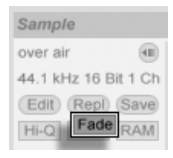

Der Fade-Schalter

Der Fade-Schalter, sofern aktiviert, versieht Clip-Beginn und Ende mit einer kurzen Ein- bzw. Ausblendung, um Knackser an den Clip-Grenzen zu vermeiden. Die Länge dieses Fades ist Signal-abhängig und bewegt sich im Bereich von 0 bis 4 Millisekunden.

#### 8.2.9 RAM-Modus eines Clips

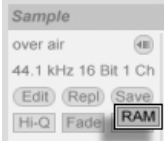

Der RAM-Schalter.

Wenn der RAM-Schalter aktiviert ist, lädt Live den Clip in den Arbeitsspeicher, statt ihn in Echtzeit von der Festplatte zu laden. Der-RAM-Modus kann bei folgenden Problemen helfen:

- Die Festplatte Ihres Rechners ist zu langsam, um die Audiodaten für die gewünschte Anzahl von Spuren in Echtzeit anzuliefern. Nähere Informationen zu Festplatten-bezogenen Problemen finden Sie im entsprechenden [Absatz.](#page-374-0)
- Es treten Audioaussetzer auf, wenn Sie Clips im [Legato-Modus](#page-155-0) spielen.

Benutzen Sie den RAM-Modus mit Bedacht, da RAM üblicherweise ein knappes Gut ist. Ihr Rechner lagert RAM-Inhalte auf die Festplatte aus, wenn sie eine Weile nicht verwendet wurden. Je mehr Clips Sie im RAM-Modus betreiben, desto größer ist die Wahrscheinlichkeit, dass sie ausgelagert werden. Live kann Überlastungen der Festplatte besser verkraften als die späte Verfügbarkeit ausgelagerter RAM-Inhalte: Überlastungen der Festplatte äußern sich in unerwünschten Aussetzern, wohingegen RAM-Überlastungen sich in Aussetzern und rhythmischem "Schluckauf" äußern.

#### 8.2.10 Samples umkehren

Sample  $\circledcirc$ over air 44.1 kHz 16 Bit (Edit) (Repl) (Save Hi-Q Fade RAM

Der Umkehr-Schalter.

Diese Funktion erzeugt ein neues Sample, indem sie das vom aktuellen Clip benutzte Sample umkehrt. Sie stellt dann die Einstellungen des ursprünglichen Clips wieder her (nach einigen Regeln, die wir im Folgenden gleich erläutern werden) und ersetzt das Original-Sample in der Clip-Ansicht durch die umgekehrte Version. Bis Sie Ihr Live-Set sichern, wird das neue Sample in dem gewählten temporären Aufnahme-Ordner abgelegt, beim Sichern wird es in den [Sounds-Ordner](#page-67-0) des Live-Sets bewegt. Das umgekehrte Sample trägt ein angehängtes "R" hinter seinem Namen und ist so leicht vom Original zu unterscheiden.

Beim Umkehren gibt es einige Regeln. So bleiben alle [Warp-Marker](#page-122-0) an ihrer jeweiligen Position im Sample. Das bedeutet, dass ein Warp-Marker auf der Eins des zweiten Taktes in einem Clip nach dem Umkehren auf der Eins des vorletzten Taktes zu liegen kommt; Einstellungen für Loops und Regions werden entsprechend behandelt. Es bedeutet auch, dass Clip-Hüllkurven ihre zeitliche Position beibehalten. Eine Hüllkurve, die den Mixer steuert und die Lautstärke in der ersten Hälfte des Clips absenkt, wird das nach der Umkehrung des Samples weiterhin tun.

Der Prozess der Umkehrung ist recht schnell (etwa so schnell wie das Kopieren des Samples), kann für sehr lange Samples aber ein Weilchen benötigen. Wenn das der Fall ist, zeigt der Statusbalken im unteren Teil von Lives Fenster den Fortschritt an und andere Aktionen im Programm werden vorübergehend unterbunden (obwohl laufende Clips weiterhin abgespielt werden). Sie können den umgekehrten Clip abspielen und auch wieder andere Dinge im Programm tun, sobald Live beginnt, die neue Wellenform in der Sample-Darstellung zu zeichnen. Nach dem Umkehren eines Samples wird bis zum Verlassen des Programms eine Verbindung zum umgekehrten Sample bestehen bleiben, so dass ein erneutes Umkehren

#### 8.3. DAS NOTES-RÄHMCHEN 117

des Clips (oder einer Kopie) augenblicklich erfolgt.

Wir empfehlen nicht, Clips während einer Live-Aufführung umzukehren, da gelegentlich kleinere Störungen der Wiedergabe auftreten können, wenn Live die Warp- und Loop-Einstellungen wieder anwendet.

# <span id="page-118-0"></span>8.3 Das Notes-Rähmchen

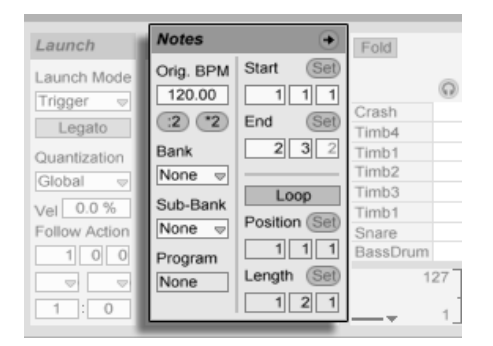

Das Noten-Rähmchen.

## 8.3.1 Tempo-Kontrolle

Das "Orig. BPM"-Feld zeigt Lives Interpretation des Tempos an, das während der Aufnahme der MIDI-Daten des Clips aktuell war. Wenn Sie den Wert im Original-BPM-Feld durch Ziehen ändern oder die Taster :2 und \*2 anklicken, werden Sie sehen, dass die Noten im MIDI-Editor entsprechend gedehnt oder gestaucht werden. Dies ist nützlich, um Einspie-lungen anzupassen, die Sie ohne eine Temporeferenz wie zum Beispiel Lives [Metronom](#page-204-0) aufgenommen haben.

### 8.3.2 Bank- und Programmwechselbefehle

Live kann MIDI-Bank/Programmwechselbefehle an externe Geräte senden. Je nach Einstellung dieser Parameter kann auch das Starten eines Clips zum Senden seiner Bank/Programmwechselbefehle führen. Wenn Sie Live verwenden, um MIDI an Ihren Synthesizer zu senden, so bedeutet das, dass jeder Clip Ihres Live-Set einen anderen Sound Ihres Synthesizers spielen kann. Live bietet Befehle für 128 Bänke mit 128 Sub-Bänken, die jeweils 128 Programme enthalten. Bitte schlagen Sie in der Dokumentation Ihres Synthesizers nach, um herauszufinden, wie viele dieser Befehle er verarbeiten kann. Wenn Sie nicht wünschen, dass ein Clip MIDI-Bank/Programmwechselbefehle sendet, wählen Sie einfach "None" aus dem Menü.

### <span id="page-119-0"></span>8.3.3 MIDI-Loop/Region

Diese Parameter bestimmen, wie der Inhalt eines MIDI-Clips abgespielt und im MIDI-Editor angezeigt wird. Sie funktionieren genau so wie bei [Audio-Clips.](#page-106-0)

Im MIDI-Editor ist der Zoom/Scroll-Bereich über dem Takt/Zeitlineal zu finden, der Scrub-Bereich genau darunter.

# 8.4 Clip-Standards und Aktualisierungsrate

Sie können die Häufigkeit wählen, mit der Live Änderungen von Einstellungen in der Clip-Ansicht auf einen laufenden Clip anwendet. Solche Änderungen werden gemäß dem Wert quantisiert, der im Clip-Update-Menü auf der Diverse-Seite der Voreinstellungen gewählt wird.

Verschiedene Clip-Einstellungen wie das Einstartverhalten oder der Warp-Modus können als Standard-Voreinstellung für alle neuen Clips gewählt werden. Dies erfolgt auf der Standard-Seite der Voreinstellungen.

# Kapitel 9

# Tempo-Kontrolle und Warpen

Anders als bei Musik auf Band oder in traditionellen Digital Audio Workstations, bleibt die Musik in Live immer "elastisch". Live ist in der Lage, Samples beim Abspielen von der Festplatte zeitlich zu warpen, um sie zum aktuellen Projekt-Tempo zu synchronisieren. Dies geschieht ohne Änderungen der Tonhöhe, die separat beeinflusst werden kann. Das Mischen und Kombinieren von Audiomaterial ganz unterschiedlicher Herkunft ist deswegen extrem einfach.

9.1. TEMPO 120

## 9.1 Tempo

#### 9.1.1 Das Tempo einstellen

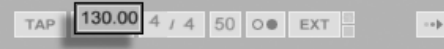

Der Tempo-Parameter im Transportbereich erlaubt es Ihnen, das Wiedergabetempo Ihres Live-Sets jederzeit in Echtzeit zu ändern. Sie können Tempoänderungen sogar [automatisie](#page-240-0)[ren](#page-240-0) um fließende oder abrupte Tempowechsel im Zeitablauf zu erzeugen.

Sie können einen externen Sequencer (oder Drumcomputer) zu Live oder Live zu einem externen Sequencer synchronisieren. Die entsprechenden Optionen finden sich in den MIDI/Sync-Einstellungen. Damit Live einer externen MIDI-Clock-Quelle folgt, wird der EXT-Schalter neben dem Tempo-Parameter aktiviert. Bitte schlagen Sie im Abschnitt über [Syn](#page-363-0)[chronisation](#page-363-0) für nähere Informationen nach.

## 9.1.2 Tempo tappen

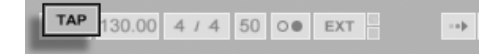

Der Tap-Taster

Der Tempo-Parameter im Transportbereich

Sie können Lives Tapping-Funktion benutzen, um das Tempo jederzeit zu ändern. Klicken Sie einmal pro Beat auf den Tap-Taster im Transportbereich und das Wiedergabetempo des Live-Sets wird sich nach Ihrer Vorgabe richten.

38.0.0 0 KEY **MIDI** 3 %

Der Tasten-Zuweisungs-**Schalter** 

Es ist besser, den Tap-Taster einer Taste der Rechnertastatur zuweisen, statt ihn mit der Maus anzuklicken. Klicken Sie auf den KEY-Schalter im Transportbereich, um den Modus für die Tasten-Zuweisung zu aktivieren. Klicken Sie dann auf den Tap-Taster und betätigen Sie die Taste auf der Rechnertastatur, die Sie zum Tappen verwenden wollen. Klicken Sie dann erneut auf den KEY-Schalter, um den Tasten-Zuweisungs-Modus wieder zu verlassen. Die Zuweisung ist danach sofort aktiv. Der Tap-Taster kann auch auf eine sehr ähnliche Weise einer MIDI-Note oder einem -Controller zugewiesen werden, zum Beispiel einem Fußpedal. Obwohl Live sofort auf Ihr Tapping reagiert, kommt eine gewisse Verzögerung zum Einsatz, um ein ruckeliges Verhalten bei der Tempo-Anpassung zu vermeiden. Je mehr Taps Live nacheinander erhält, desto präziser kann das gewünschte Tempo eingestellt werden.

Sie können die Tapping-Funktion auch zum Einzählen verwenden: Wenn Sie mit einem 4/4-Taktmaß arbeiten, startet die Wiedergabe nach vier Taps in dem gewünschten Tempo.

## <span id="page-122-0"></span>9.2 Das Zeit-Warpen von Samples

Lives Fähigkeit, jedes Sample im Sync mit einem gewählten Tempo abzuspielen, ist eine spezielle und wichtige Funktion. Zusätzlich können Sie den rhythmischen Fluss eines Stücks "warpen" und so sein Feeling ändern oder sogar Noten auf andere Zählzeiten verschieben.

Stellen Sie sich ein Sample als ein Gummiband vor, das Sie mit Stecknadeln an einem (musikalischen Zeit-)Lineal befestigen wollen. In Live werden diese "Stecknadeln" als Warp Markers bezeichnet. Ein Warp-Marker zwingt die Software, zu einer bestimmten musikalischen Zeit an einem bestimmten Punkt des Samples anzukommen. Sie können eine beliebige Anzahl von Warp-Markern benutzen, um die gewünschten Stellen in der rhythmischen Struktur des Samples an die gewünschten musikalischen Zählzeiten des Lineals zu "pinnen".

Warp-Marker werden in der Sample-Darstellung der Clip-Ansicht durch Doppelklicken beliebiger der grauen Raster-Marker erzeugt. Sie können dann durch Ziehen oder mit den

Pfeiltasten an unterschiedliche Positionen im Clip bewegt werden. Gelöscht werden können Warp-Marker mit der Lösch- oder Entfernen-Taste der Rechnertastatur.

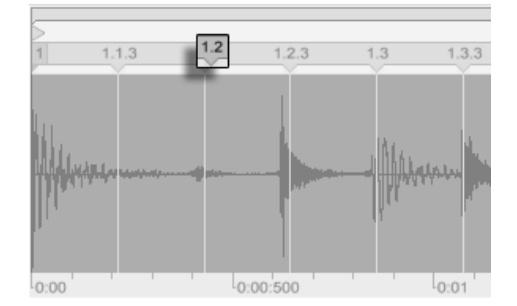

Das Doppelklicken eines Raster-Markers erzeugt einen Warp-Marker.

Wenn Sie mit Ihrem Sample arbeiten, können Sie Live anweisen, die Sample-Darstellung automatisch so zu scrollen, dass sie der Wiedergabeposition folgt. Verwenden Sie den Songfolgen-Schalter im Transportbereich, um diese Funktion zu aktivieren. Es kann auch hilfreich sein, die Sample-Darstellung vertikal durch Ziehen der Trennlinie zwischen Clip-Ansicht und Trackbereich der Session-Ansicht zu vergrößern.

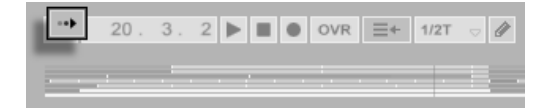

Der Song-folgen-Schalter im Transportbereich.

In den folgenden Abschnitten werden wir einige Anwendungen für das Zeit-Warpen von Samples betrachten. Das Warpen ist natürlich eine optionale Funktion. Sie haben, wie [im](#page-133-0) [entsprechenden Abschnitt dieses Kapitels](#page-133-0) beschrieben, mehrere unterschiedliche Möglichkeiten es zu deaktivieren.

Anmerkung: Einen Tipp zum Anwenden identischer Warp-Marker auf mehrere MultitrackSamples finden Sie [hier.](#page-113-0)

Selbstverständlich werden Ihre Warp-Marker mit dem Live-Set gespeichert. Zusätzlich werden Sie sie möglicherweise mit dem Sample sichern wollen, so dass sie bei seiner nächsten

Verwendung in Live rekonstruiert werden. Klicken Sie dazu den [Save-Taster](#page-58-0) in der Clip-Ansicht an.

### 9.2.1 Das Synchronisieren gerader Loops

Wenn Sie ein Sample importieren, das sauber geschnittenes Musikmaterial mit einer Länge von 1,2,4, oder 8 usw. Takten Länge repräsentiert, wird Live üblicherweise das korrekte Tempo des Samples ermitteln und es synchron mit dem aktuellen Song-Tempo wiedergeben. Es werden zwei Warp-Marker vergeben, einer am Beginn und einer am Ende des Samples.

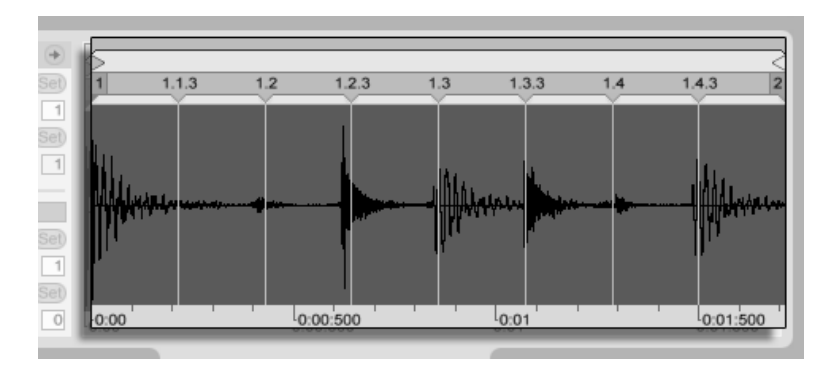

Ein eintaktiger Loop, wie er standardmäßig in der Clip-Ansicht erscheint

In der Wertebox "Orig. Tempo" ist das von Live ermittelte Tempo des Samples abzulesen; falls Sie das Tempo des Loops kennen, können Sie es hier eingeben. Manchmal wird das ermittelte Tempo fälschlicherweise dem doppelten oder halben Originaltempo entsprechen. Falls das passiert, können Sie es durch Anklicken der mit \*2 bzw. /2 beschrifteten Taster korrigieren. Wenn Sie /2 klicken, wird das Samples mit doppeltem Tempo wiedergegeben - das ist deswegen so, da Sie Lives Interpretation des Sample-Tempos korrigieren, die lediglich als Referenz zum Ermitteln des benötigten Time-Stretch-Faktors dient.

## 9.2.2 Das Synchronisieren ungeschnittener Loops

Wenn Sie einen Loop importieren, der noch nicht sauber geschnitten wurde, wird er bei der Wiedergabe mit Live aus dem Sync laufen. Nehmen wir an, dass etwas Stille vor dem ersten Beat am Beginn des Samples ist. Sie können dies leicht korrigieren, indem Sie den mit "1" beschrifteten Warp-Marker zum Beginn des ersten Beats bewegen. Entsprechend können Sie Stille nach dem Loop durch Verschieben des Warp-Markers am Sample-Ende beseitigen.

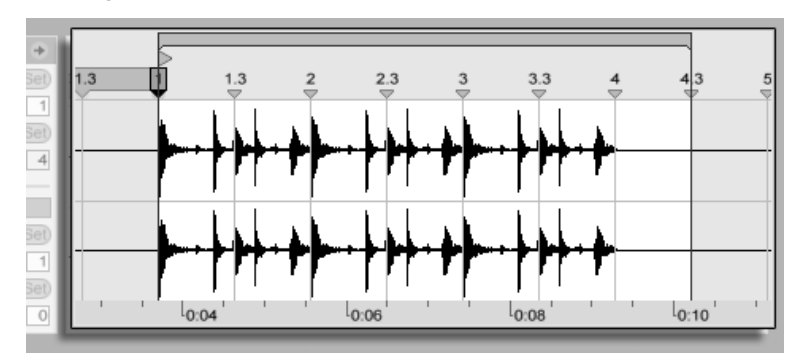

Das Setzen der Warp-Marker bei einem schlecht geschnittenen Loop

## 9.2.3 Das Synchronisieren von Loops mit ungeraden Längen

Wenn Sie einen Loop mit einer Länge von sieben Takten importieren, wird Live annehmen, dass er achte Takte lang ist (oder vier Takte, das hängt von der Länge ab). Damit der Loop korrekt wiedergegeben werden kann, muss der letzte Marker eine Acht anzeigen, keine Neun. Sie erreichen dies so:

- 1. doppelklicken Sie auf den letzten Warp-Marker, um ihn zu löschen;
- 2. doppelklicken Sie auf den Acht-Marker, um einen neuen Warp-Marker zu erzeugen;

3. ziehen Sie den neuen Warp-Marker an das Sample-Ende.

Hätte Live eine viertaktige Länge für den Loop ermittelt, wäre der Acht-Marker nicht sichtbar und greifbar gewesen. Sie hätten dann den letzten Marker so weit nach links ziehen können, bis der Acht-Marker sichtbar geworden wäre.

Theoretisch haben wir unseren siebentaktigen Loop nun korrekt angepasst. In der Praxis ist es aber sehr wahrscheinlich, dass das Verschieben der Marker zu einem Verrutschen der Start- und Endpunkte geführt hat. Dies ist deswegen so, weil der Abspiel-Loop an das Taktlineal gebunden ist und sich folglich mit den Warp-Markern bewegt, die das Taktlineal definieren. Live stellt sicher, dass der Abspiel-Loop in das Sample passt und muss es deswegen verlängern, wenn das durch ein Verschieben der Warp-Marker nötig wird.

#### 9.2.4 Grooves manipulieren

Sie können beliebig viele Warp-Marker erzeugen, indem Sie die grauen Marker doppelklicken. Importieren Sie einen rund laufenden Loop, erzeugen Sie ein paar Warp-Marker, verschieben Sie sie und beachten Sie, was passiert. Warp-Markers haben zwei wichtige Aufgaben:

- 1. eine "korrekte" Interpretation des musikalischen Zeitablaufs in einem Sample zu ermöglichen;
- 2. den Zeitablauf in einem Sample nach Belieben zu verbiegen.

Wenn ein einzelner Schlag in einem Percussion-Loop zu spät kommt, können Sie diese Stelle an einen Warp-Marker mit der Zählzeit pinnen, auf der Sie den Schlag hören wollen. Sie werden dabei auch die benachbarten Beat-Positionen mit Warp-Markern fixieren wollen, um eine Beeinflussung benachbarter Regionen zu vermeiden.

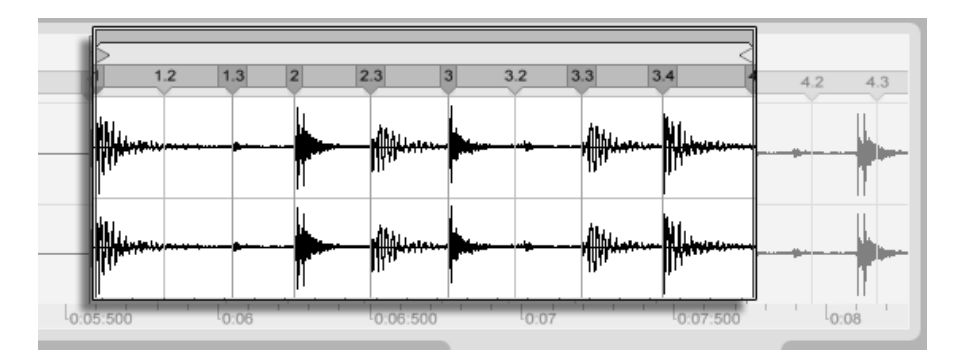

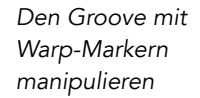

Das "Entfernen" des natürlichen Grooves bei einem Sample durch das Anlegen von Warp-Markern ist eine interessante kreative Methode, und zwar besonders in Verbindung mit Lives Möglichkeit, Samples in Echtzeit einen künstlichen Groove aufzuprägen.

## 9.2.5 Längere Musikstücke synchronisieren

Lives Auto-Warp-Alogorithmus macht längere Samples und ganze Musikstücke für den di-rekten Einsatz in Ihrem Projekt verfügbar. Sie können den [Browser verwenden,](#page-54-0) um lange Samples oder MP3-, Ogg-Vorbis-, Ogg-FLAC- und FLAC-Dateien zu laden.

Wenn Sie eine Datei in Live ziehen, die zu lang ist um die Annahme zu rechtfertigen, es handele sich dabei um einen Loop oder ein One-Shot-Sample, wird Live den Clip stan-dardmäßig auto-warpen (dieses Verhalten kann jedoch in den [Standards-Voreinstellungen](#page-133-0) deaktiviert werden).

Damit der Auto-Warp-Mechanismus funktionieren kann, müssen Dateien bei ihrem ersten Import in das Programm einen [Analyse-Prozess](#page-58-0) durchlaufen, vor dessen Beendigung sie nicht wiedergegeben oder bearbeitet werden können. Wie im Abschnitt dieser Anleitung über die Analyse-Dateien beschrieben wird, kann die Analyse durch Drücken von  $\Theta$  (PC) / Ctrl  $\Theta$  (Mac) und Aufruf des Befehls Audio analysieren aus dem Kontextmenü gleich

für ganze Ordner in Stapelverarbeitung erfolgen. Nachdem die Analyse einer Datei beendet ist, können Sie die Annahmen von Auto-Warp über ihre rhythmische Beschaffenheit in Augenschein nehmen.

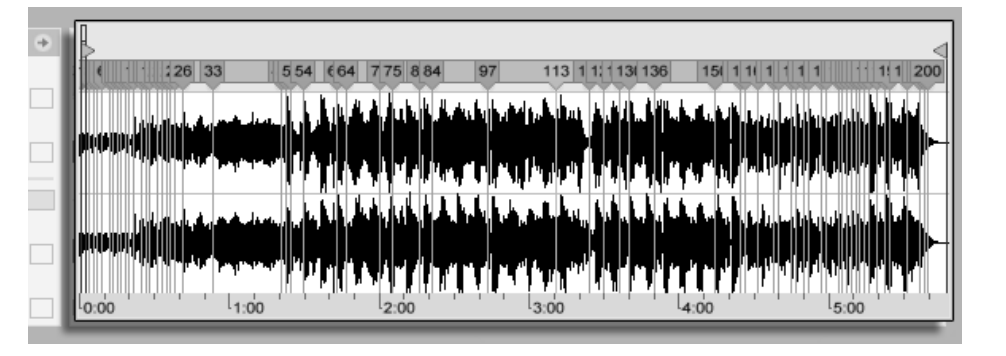

Das Ergebnis des Auto-Warpens in der Clip-Ansicht.

Wenn Auto-Warp die richtigen Annahmen über die Datei gemacht hat, wird der Clip unmittelbar im Sync mit Lives Projekt-Tempo sein. Falls Auto-Warp aber nicht exakt das tut, was Sie erwarten, können Sie seine Ergebnisse kontrollieren. Im Folgenden wollen wir die verschiedenen Verfahren zur Unterstützung von Lives Auto-Warping vorstellen. Erinnern Sie sich bitte an das Metronom im Transportbereich, das Ihnen beim Warpen längerer Stücke wahrscheinlich nützlich sein wird.

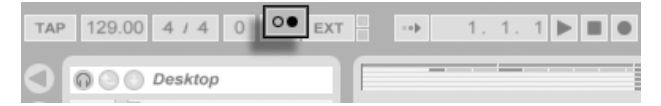

Der Metronome-Schalter.

Es kann passieren, dass Auto-Warp das Tempo korrekt ermittelt, die Eins aber nicht richtig setzt. Um das zu korrigieren, können Sie Folgendes tun:

- Zoomen Sie in die Darstellung und ziehen Sie den 1.1.1-Marker an die gewünschte Position;
- Rufen Sie auf dem Start-Marker mit (B (PC) / Ctrl | H (Mac) das Kontextmenü und

darin den Befehl 1.1.1 hier setzen auf.

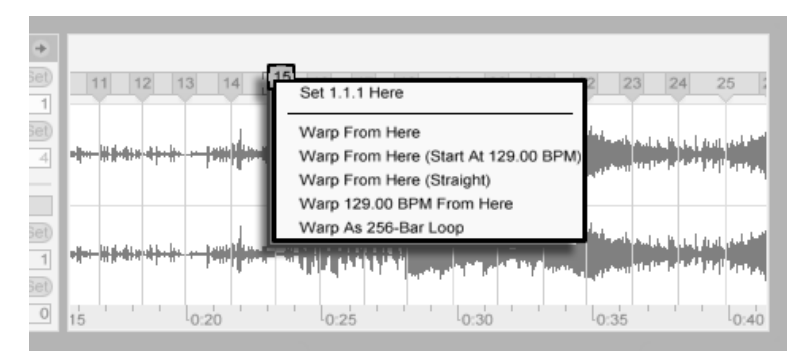

Das Kontextmenü zum Korrigieren von Auto-Warp verwenden.

Das Unterstützen von Auto-Warp ist auch relativ einfach, wenn Sie einen perfekt geschnittenen Loop geladen haben. Dann können Sie Auto-Warp mit dem Befehl Als ...-Takt-Loop warpen anweisen, entsprechend vorzugehen. Live wird eine Loop-Länge vorschlagen, die in Bezug auf das aktuelle Projekt-Tempo sinnvoll erscheint. Das Vermindern des Projekt-Tempos kann Live beispielsweise veranlassen anzunehmen, dass ein Loop 8 Takte bei 90 BPM statt 16 Takte bei 180 BPM lang ist.

Manchmal ist eine detailliertere Kontrolle von Auto-Warp nˆtig. Die beste Vorgehensweise beim Warpen eines Clips der erhöhte Aufmerksamkeit verlangt, besteht im abschnittsweisen Arbeiten von links nach rechts. Sie können einen Warp-Marker durch Doppelklicken eines grauen Raster-Markers rechts neben jedem bereits korrekt gewarpten Abschnitt erstellen und diesen dadurch "festzurren". Die Tastaturkommandos für das Arbeiten mit der [Clip-](#page-106-0)[Loop-Klammer und den Start/End-Markern](#page-106-0) kann diese Arbeit erheblich beschleunigen. Sie könnten es auch nützlich finden, mehrere Warp-Marker mit der gehaltenen Taste  $\sqrt{\hat{x}}$ oder (<u>Strg )</u> (PC) / <u>(☆ %)</u> (Mac) anzuklicken, um sie zu einem bereits selektierten Marker hinzuzufügen und dann gemeinsam mit diesem zu bewegen.

Die vier "Warpen ab hier"-Befehle bieten verschiedene Optionen zum Setzen der Warp-Marker rechts des gerade selektierten Warp- oder Raster-Markers, wobei Warp-Marker links

davon nicht angetastet werden. Diese Befehle sind auch beim Start-Marker verfügbar.

- "Warpen ab hier" wendet den Auto-Warp-Algorithmus auf das Material rechts neben dem selektierten Marker an.
- Warpen ab hier (beginne mit ...) weist Auto-Warp an, das Project-Tempo als Startpunkt für die Tempoerkennung zu verwenden. Die Vorgehensweise ist hier die Folgende:
	- 1. Deaktivieren Sie den Warp-Schalter für den Clip und spielen Sie ihn (oder den betreffenden Abschnitt) ohne Warping ab;
	- 2. Verwenden Sie den Tap-Tempo-Taster im Transportbereich um parallel zur Clip-Wiedergabe das Projekt-Tempo so anzugeben, dass es zum Clip passt;
	- 3. Schalten Sie das Warping wieder ein und verwenden Sie den Befehl "Warpen ab hier (beginne mit ...)", um Auto-Warp anzuweisen, mit ihrem eingetappten Tempo weiterzuwarpen.
- Warpen ab hier (gerade) teilt Auto-Warp mit, dass dies ein Clip ohne Tempo-Variationen ist, zum Beispiel ein elektronisch produziertes Stück. Auto-Warp wird deswegen einen einzelnen Warp-Marker entsprechend seiner Annahme über das Original-Tempo des Stücks setzen.
- Warp ... BPM ab hier wird ebenfalls einen einzigen Warp-Marker setzen, in diesem Fall wird Auto-Warp aber gezwungen, das Stück als exakt zum aktuellen Projekt-Tempo passend zu interpretieren. Dies ist nützlich wenn Sie den exakten BPM-Wert eines elektronisch produzierten Stücks kennen und vor dem Warpen im Transportbereich angeben können.

Selbstverständlich werden Ihre Warp-Marker mit dem Live-Set gesichert. Sie werden sie jedoch vielleicht zusätzlich mit dem Sample sichern wollen, damit sie beim nächsten Einsatz der Datei in Live automatisch wieder zur Anwendung kommen. Klicken Sie dazu in der Clip-View auf den [Save-Taster.](#page-58-0)

Beachten Sie, dass Auto-Warp bei einem Sample mit [gesicherten Warp-Markern](#page-114-0) keine Wir-

kung hat. In einem solchen Fall können Sie einen der mit 변 (PC) / <u>|Ctrl</u> (Mac) im Kontextmenü erreichbaren und weiter oben beschriebenen Befehle zum Auslösen des Auto-Warpings nutzen.

# <span id="page-131-0"></span>9.3 Anpassungen für eine optimale Stretching-Qualität vornehmen

Live bietet verschiedene Time-Stretching-Methoden für unterschiedliche Arten von Audiomaterial an. Die Time-Stretching-Methode und ergänzende Parameter werden im "Warp"-Rähmchen der Clip-Ansicht eingestellt.

Die verschiedenen Warp-Modi stellen unterschiedliche Varianten eines granularen Resyntheseverfahrens dar. Granulare Resynthese erzielt Zeitstauchungen und Dehnungen durch das Wiederholen beziehungsweise Überspringen von kleinen Abschnitten des Samples (den Grains). Die verschiedenen Warp-Modi unterscheiden sich durch die Auswahl der Grains und durch verschiedene Details der Überlappung und Überblendung der Grains.

Lassen Sie uns nun untersuchen, welcher Warp-Modus am besten für welche Art von Audiomaterial geeignet ist und wie die Warp-Parameter am besten für ein möglichst "sauberes" Dehnen und Stauchen eingestellt werden. Es kann auch sehr lohnend sein, diese Parameter "zu missbrauchen" um interessante Artefakte statt einer sauberen Zeitmanipulation zu erzielen.

## 9.3.1 Beats-Modus

Beats arbeitet am besten bei Material mit rhythmischer Betonung, beispielsweise bei Drumloops und den meisten Stücken elektronischer Tanzmusik. Die Granulation ist hier darauf optimiert, die Transienten (die Attacks zu Beginn der Schl‰ge) im Audiomaterial zu bewahren.

Verwenden Sie den Parameter Transients, um Live bei der Einschätzung darüber zu helfen, wo Transienten in der Wellenform zu finden sind. Wählen Sie beispielsweise 8tel-Noten, wenn auf ungeraden 16teln keine rhythmische Aktivität stattfindet, und so weiter. Große Transient-Werte können in Verbindungen mit Veränderungen der Tonhöhe interessante rhythmische Artefakte erzeugen.

## 9.3.2 Tones-Modus

Tones arbeitet am besten beim Dehnen oder Stauchen von Material mit einer mehr oder weniger klaren Tonalität, beispielsweise bei Gesang, monophonen Instrumenten und Bass-Linien.

Grain Size bietet eine grobe Kontrolle über die durchschnittliche Größe der verwendeten Grains. Die tatsächliche Grain-Länge wird aus dem Audiomaterial abgeleitet. Bei Signalen mit einer deutlichen Tonalität klingen kleine Grain-Längen am besten. Größere Grain-Längen helfen bei undeutlicher Tonalität Artefakte zu vermeiden, können dafür aber hörbare Wiederholungen erzeugen.

## 9.3.3 Texture-Modus

Texture arbeitet gut bei Klangtexturen mit vieldeutiger Tonalität (beispielsweise bei polyphoner orchestraler Musik, allen Arten von Geräuschen, atmosphärischen Flächenklängen, etc.). Diese Variante bietet auch ein großes Potenzial für kreative Klangmanipulationen.

Grain Size bestimmt wiederum die Grain-Länge; anders als im Tone-Modus verwendet Live diese Einstellung unverändert, also ohne Berücksichtigung der Signaleigenschaften.

Fluctuation sorgt für Zufallsabweichungen bei den Grains; je höher der Wert, desto größer die Zufallsvariationen.

#### 9.4. WARPING DEAKTIVIEREN 132

#### 9.3.4 Re-Pitch-Modus

Bei Wahl von Re-Pitch dehnt oder staucht Live die Musik nicht tatsächlich, sondern variiert die Wiedergabegeschwindigkeit, um die gewünschte Dehnung oder Stauchung zu erzielen. In anderen Worten: Um das Wiedergabetempo um den Faktor zwei zu erhöhen, wird die Musik um eine Oktave nach oben transponiert. Dies entspricht der "DJ-Stretching-Methode", bei der Plattenspieler mit variablem Abspieltempo verwendet werden, um zwei Platten zu synchronisieren. Es entspricht auch dem, was bei der Transponierung von Samples in einem normalen Sampler passiert.

Die Transpose- und Detune-Parameter haben im Re-Pitch-Modus keine Wirkung.

#### 9.3.5 Complex-Modus

Complex ist ein Warping-Modus der speziell für gemischtes Material entwickelt wurde, also solches, das die durch die anderen Warp-Modi abgedeckten Eigenschaften kombiniert; es arbeitet gut bei ganzen Stücken, die üblicherweise Beats, melodisches Material und klangliche Texturen enthalten.

Complex ist ein CPU-hungriger Warp-Modus, der etwa zehnmal so viel Rechenleistung wie die anderen Warp-Modi benötigt. Sie werden darum bei entsprechend gewarpten Clips von der [Funktion zum Einfrieren von Tracks](#page-373-0) Gebrauch machen oder das Ergebnis der Bearbeitun[gals neuen Clip aufnehmen wollen.](#page-196-0)

# <span id="page-133-0"></span>9.4 Warping deaktivieren

Sie können Lives Umgang mit neuen Samples in den Standards-Voreinstellungen bestimmen. Wenn die Option "Lange Samples auto-warpen" aktiviert ist, nimmt Live an, dass lange Samples Musik enthalten, die synchron zum aktuellen Tempo abgespielt werden soll. Wenn

Sie es vorziehen, dass Live lange Samples standardmäßig so spielt, wie sie sind, deaktivieren Sie diese Option.

Unabhängig davon, wie Live neue Samples standardmäßig interpretiert, können Sie sein Vorgehen jederzeit pro Clip mit dem Warp-Schalter in der Clip-View revidieren.

Kapitel 10

# MIDI-Noten und ihre Anschlagsgeschwindigkeiten bearbeiten

Ein MIDI-Clip in Live enthält Noten- und Controllerdaten für das Spielen eines MIDI-Instruments. Dieses Instrument kann ein virtuelles Instrument in der Geräte-Kette eines MIDI-Tracks oder ein externer Synthesizer sein, der über das [Ausgangs-Routing des Tracks](#page-163-0) mit Daten beschickt wird. Ein [MIDI-Clip](#page-33-0) stellt die zu spielende Musik bereit, die sich aus den Tonhöhen-, Längen-, Positions- und Dynamikwerten (auch als Anschlagsgeschwindigkeit (Velocity) bekannt) der Noten zusammensetzt. MIDI wird im MIDI-Editor von Live komponiert und bearbeitet.

# 10.1 Einen leeren MIDI-Clip erzeugen

MIDI-Clips werden erzeugt

- durch [Aufnehmen;](#page-196-0)
- durch das Doppelklicken eines leeren Session-Slots in einem MIDI-Track;
- durch das Anwählen eines leeren Session-Slots in einem MIDI-Track und das Aufrufen des Befehls MIDI-Clip erzeugen aus dem Erzeugen-Menü;
- durch das Ausw‰hlen eines Zeitabschnitts in einem Arrangement-MIDI-Track und das Aufrufen des Befehls MIDI-Clip erzeugen aus dem Erzeugen-Menü.

# 10.2 Der MIDI-Editor

Doppelklicken Sie einen MIDI-Clip, um die Clip-Ansicht zu ˆffnen und den MIDI-Editor anzuzeigen. Sie können den Rähmchen-Wahlschalter der Clip-Ansicht verwenden, um das [Notes-R‰hmchen](#page-118-0) anzuzeigen und dann in seine Titelzeile klicken, um rechts den MIDI-Editor zu öffnen.

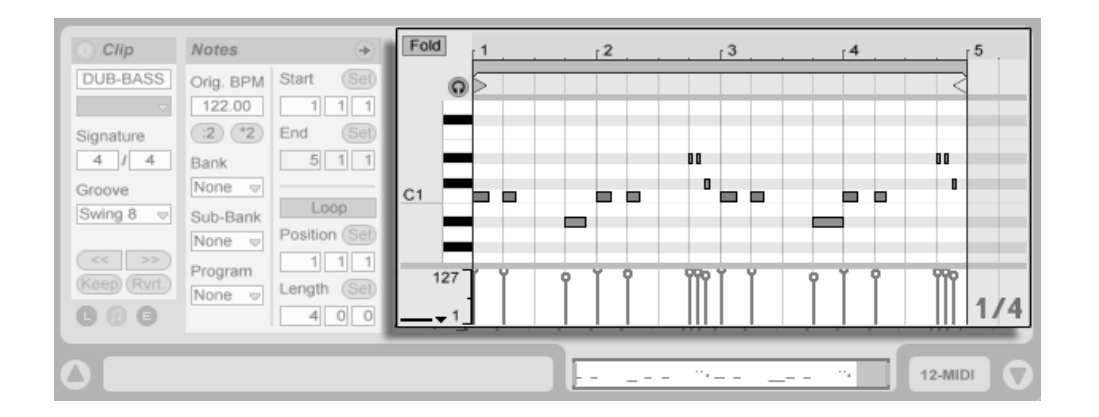

```
Der MIDI-Editor.
```
Der MIDI-Editor besteht aus zwei Bearbeitungsbereichen: dem Noten-Editor oben und dem Velocity-Editor unten. Sie können den Velocity-Editor vergrößern, indem Sie die Trennlinie zwischen den beiden Editoren nach oben ziehen. Auch können Sie den Velocity-Editor mit dem dreieckigen Schalter links neben der Trennlinie ein- oder ausblenden.

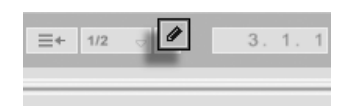

Der Schalter im Transportbereich für die Einzeichen-Betriebsart.

Aktivieren Sie die Einzeichen-Betriebsart, indem Sie den Schalter für das Einzeichnen im Transportbereich betätigen. Sie können nun mit der Maus MIDI-Noten in den Editor einzeichnen. Bei deaktivierter Einzeichen-Betriebsart können Sie Noten durch Klicken selektieren und ziehen - horizontal, um ihre zeitliche Position und vertikal, um ihre Transponierung zu ändern.

#### 10.2. DER MIDI-EDITOR 137

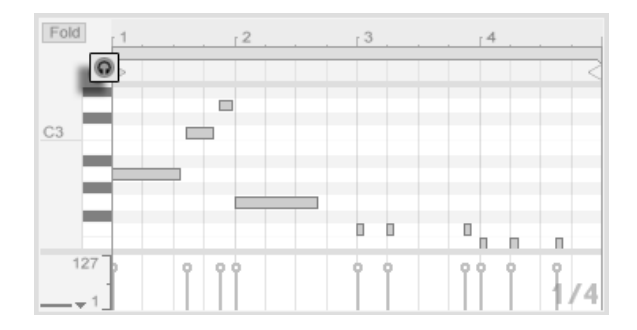

Das Vorhören von MIDI-Noten.

Vorausgesetzt die Gerätekette eines MIDI-Tracks enthält ein [Instrument,](#page-209-0) bewirkt das Aktivieren des Vorhör-Schalters im MIDI-Editor, dass Sie Noten beim Selektieren und Verschieben hören können.

Die Anschlagsgeschwindigkeit von Noten wird im Velocity-Editor durch Anklicken und Ziehen der entsprechenden Marker eingestellt. Sie können die Einzeichen-Betriebsart auch im Velocity-Editor nutzen: Sie wird identische Velocitywerte für alle Noten innerhalb eines Rasters erzeugen.

Nachdem Sie ein paar Noten eingezeichnet und herumbewegt haben, werden Sie wahrscheinlich wissen wollen, wie man sich im Noten-Editor bewegt. Bevor wir uns näher mit den Editiermöglichkeiten beschäftigen, wollen wir deshalb die Navigation im MIDI-Editor erläutern.

# 10.3 Navigation und Transportfunktionen im MIDI-Editor

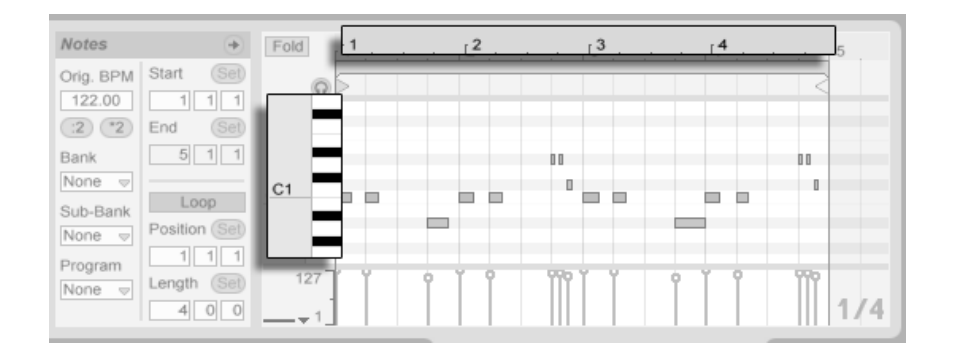

Die Tonhöhe einer Note wird vertikal, ihre Position auf dem musikalischen Zeitraster horizontal angezeigt.

Im MIDI-Editor kann man sowohl vertikal, als auch horizontal navigieren. In horizontaler Richtung ist ein Zeitlineal zu sehen, das die Position der Noten in Zählzeiten anzeigt. Die vertikale Achse enthält sowohl eine Noten-Legende, die die Oktaven C0 - C10 anzeigt, sowie die Repräsentation einer Piano-Tastatur (die Piano-Rolle). Beachten Sie, dass Sie dort gespielte Noten hören können, falls der Vorhör-Schalter über dem Pianorollen-Editor aktiviert ist.

#### 10.3. NAVIGATION UND TRANSPORTFUNKTIONEN IM MIDI-EDITOR 139

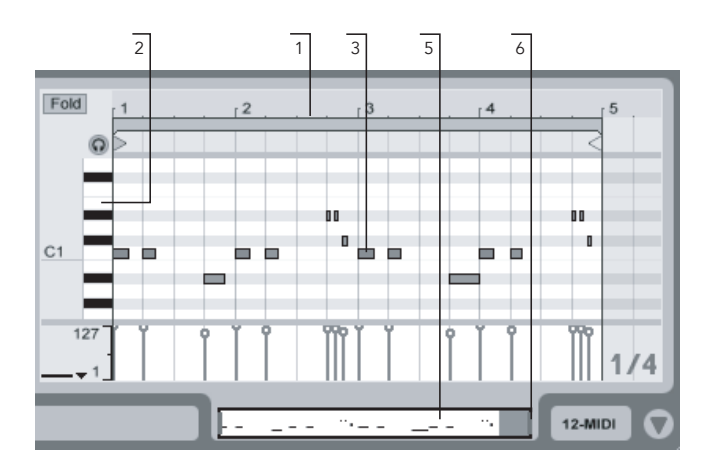

Navigation im MIDI-Editor.

- 1. Klicken Sie in das Zeitlineal und ziehen Sie die Maus vertikal, um den zeitlichen Zoom fließend zu verändern. Ziehen Sie die Maus horizontal, um nach links oder rechts zu scrollen.
- 2. Klicken Sie in das Notenlineal und ziehen Sie die Maus vertikal, um die dargestellte Oktave zu wählen oder ziehen Sie horizontal, um den vertikalen Zoom und damit die Größe der Pianotasten und MIDI-Noten zu bestimmen.
- 3. Klicken und ziehen Sie die Maus über eine oder mehrere Noten, um eine Selektion zu definieren. Klicken Sie dann doppelt auf das Notenlineal, um den Zoom automatisch auf den ausgewählten Notenbereich zu setzen. Wenn keine Noten selektiert waren, stellt ein Doppelklick auf das Notenlineal den Zoom so ein, dass der Bereich zwischen der tiefsten und der höchsten Note im Clip dargestellt wird.
- 4. Benutzen Sie die Tasten + und auf der Rechnertastatur, um den aktuellen Zoom zu vergrößern oder zu verkleinern.
- 5. Die Clip-Übersicht unterhalb des MIDI-Editors kann ebenfalls für die Navigation genutzt werden. Sie zeigt immer den gesamten Inhalt des selektierten Clips an.

Der schwarze Rahmen repräsentiert den Ausschnitt des Clips, der gerade im Editor darüber dargestellt wird.

- 6. Die Länge des im Editor dargestellten Ausschnitts können Sie durch Ziehen der linken oder rechten Seite des schwarzen Rahmens in der Clip-Übersicht verändern.
- 7. Um den im Editor dargestellten Inhalt schnell zu verändern, klicken Sie auf die gewünschte Stelle der Clip-Übersicht und ziehen die Maus nach unten zum Hineinzoomen und nach links oder rechts zum Scrollen.
- 8. Die Seite-aufw‰rts- und Seite-abw‰rts-Tasten Ihrer Rechnertastatur scrollen im Noten-Editor vertikal. Bei gedrückter [Strg \_] (PC) / [<u>C \_ %</u>] (Mac)-Taste wird stattdessen horizontal gescrollt.

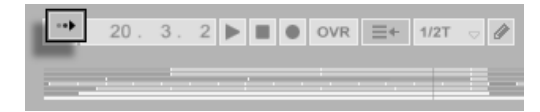

Durch Aktivieren des Song-folgen-Schalters im Transportbereich kann der dargestellte Bereich im Noten-Editor automatisch gemäß der Wiedergabeposition gescrollt werden.

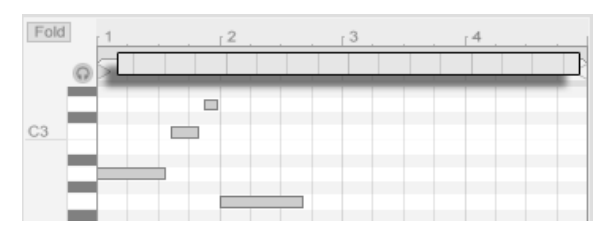

Der Scrub-Bereich eines MIDI-Clips.

Song-folgen-Schalter im Transportbereich.

Sie können in den Scrub-Bereich direkt unterhalb des Takt/Zeitlineals klicken, um die Wiedergabe – nach Maßgabe der globalen Quantisierung verzögert – ab diesem Punkt zu starten. Die Kenntnis der Tastaturbefehle für die [Loop/Region-Kontrolle](#page-119-0) und weiterer verwandter Tastaturbefehle kann ebenfalls hilfreich bei der Handhabung des MIDI-Editors und dem

Der

#### 10.4. MIDI BEARBEITEN 141

schnellen und einfachen Abspielen der gewünschten Bereiche sein.

Wenn Sie mit MIDI arbeiten, werden Sie sich eventuell mehr Platz für die Darstellung des Editors wünschen. Sie können auf die Trennlinie zwischen dem MIDI-Editor und der Sessionbeziehungsweise Arrangement-Ansicht klicken und vertikal ziehen, um den MIDI-Editor zu vergrößern.

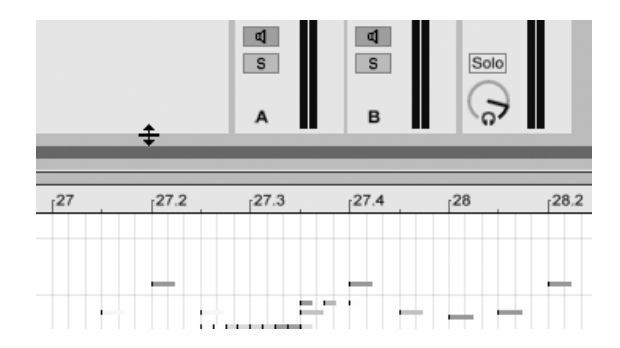

Vergrößern des MIDI-Editors durch Ziehen der Trennlinie zwischen Session- und Clip-Ansicht.

# 10.4 MIDI bearbeiten

## 10.4.1 Nicht-destruktive Bearbeitung

Sie können während der Bearbeitung immer zum vorherigen Zustand des Clips zurückkehren, indem Sie den Widerrufen-Befehl aus dem Bearbeiten-Menü aufrufen. Sollte der bearbeitete Clip aus einer MIDI-Datei von der Festplatte stammen, wird Ihre Bearbeitung diese Originaldatei nicht verändern, da beim Importieren eine Kopie der Daten zum Bestandteil des Live-Sets wird.

## 10.4.2 Zusammenfalten und loopen

Eine wichtige Funktion des MIDI-Editor stellt der Fold-Schalter in der oberen linken Ecke dar. Sein Aktivieren verbirgt sofort alle Noten-Spuren im Editor, die keine MIDI-Noten enthalten. Dieses Zusammenfalten ist beispielsweise beim Arbeiten mit Percussion-Kits sehr nützlich, bei denen die Klänge oft in Kategorien über die Tastatur verteilt sind (zum Beispiel alle Snares zusammen und zwei Oktaven unter den Hi-Hats und Becken, etc.). Wenn man mit einer MIDI-Datei arbeitet, die ein solches Percussion-Kit steuert, werden häufig nur ein oder zwei Sounds einer bestimmten Kategorie benötigt und es ist überflüssig, den gesamten Tastaturumfang im Editor zu sehen.

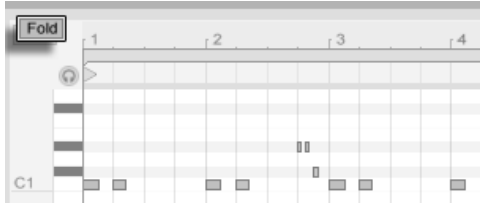

Der Fold-Schalter zeigt nur solche Noten-Spuren an, die Noten enthalten.

Beim Bearbeiten von MIDI werden Sie hin und wieder den hörbaren Ausschnitt des Clips verändern oder den Clip loopen wollen, um ihn wiederholt anzuhören. Sie können die [Loop/Region-Marker](#page-106-0) für diesen Zweck nutzen.
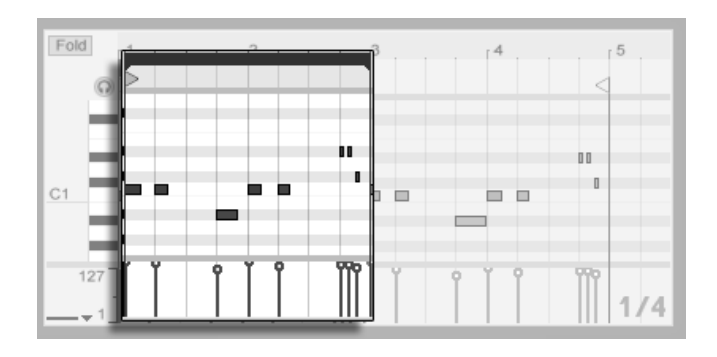

Die Loop/Region-Marker werden verwendet, um einen Ausschnitt des Clips für die Wiedergabe zu bestimmen.

### <span id="page-144-0"></span>10.4.3 Am Raster einrasten

Bei den meisten Funktionen im MIDI-Editor spielt das [Einrasten am Raster](#page-79-0) eine Rolle. Sie können die <u>|Alt\_\_\_</u>] (PC) / <u>|③ →8</u>} (Mac)-Wahltaste beim Ausführen von Aktionen drücken, um das Einrasten am Raster vorübergehend zu deaktivieren.

Das Einrasten beim Verschieben von Noten berücksichtigt auch einen "Offset", der von der ursprünglichen Position der Note relativ zum Raster abhängt. Dieses Verhalten ist sehr nützlich, wenn man beim Bearbeiten ein bestimmtes Timing oder einen Groove beibehalten und nicht einfach "begradigen" will.

## 10.4.4 Noten arrangieren und quantisieren

Wir haben gesehen, dass Noten im MIDI-Editor sowohl horizontal (Verändern der zeitlichen Position), als auch vertikal verschoben werden können (Verändern der Transposition). Die Noten kˆnnen entweder durch Anklicken und Ziehen oder mit den Pfeiltasten der Rechnertastatur bewegt werden; in beiden Fällen unterliegen sie dem Einrasten gemäß Raster sowie dem Offset. Wenn Sie den Clip wiedergeben während Sie Noten bewegen, hören

#### 10.4. MIDI BEARBEITEN 144

Sie die Änderungen schon während des Verschiebens - und nicht erst dann, wenn Sie die Maustaste wieder loslassen.

Man kann mehrere Noten selektieren und gleichzeitig bewegen: Verwenden Sie dazu die "Gummiband"-Selektion, indem Sie auf einen freie Stelle des Editors klicken und dann durch diagonales Ziehen nach oben oder unten die gewünschten Noten mit der gepunkteten Linie umschließen, die dabei erscheint.

Sie können die  $\sqrt{\hat{a}}$  -Taste drücken, um durch Klicken einzelne Noten oder weitere "Gummiband"-Selektionen zur bereits getroffenen Auswahl hinzuzufügen. Sie können auch einzelne Noten wieder aus der Selektion entfernen, indem Sie sie bei gedrückter  $\overline{(*)}$  -Taste anklicken. Das Drücken von  $\widehat{A}$  beim Klicken in die Piano-Rolle wählt alle Noten der betreffenden Notenzeile aus.

Es gibt zwei Optionen für das Quantisieren von MIDI-Noten in Live. Wie [weiter oben be](#page-144-0)[schrieben,](#page-144-0) können Sie Noten so bewegen, dass sie an Linien des sichtbaren Rasters einrasten. Alternativ können Sie eine Note oder mehrere selektieren und "Quantisieren" aus dem Edit-Menü aufrufen oder den Tastaturbefehl (Strg JUJ (PC) / <u>(ଓ ଞ୍</u>ଞାUJ (Mac) betätigen. Dadurch erscheint eine Dialogbox mit verschiedenen Quantisierungs-Optionen.

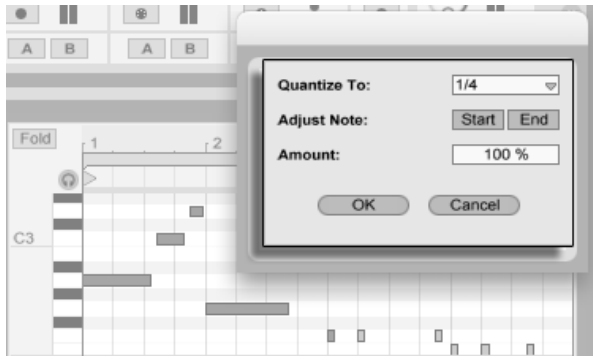

MIDI-Noten quantisieren.

In der Dialogbox können Sie ein Raster für die Quantisierung auswählen und entscheiden,

ob der Beginn oder das Ende (oder beide) der selektierten Noten quantisiert werden soll. Das Quantisieren der Notenenden wird die Noten so dehnen, dass sie an der nächsterreichbaren Unterteilung des gewählten Rasters enden. Sie können Noten ohne das typische maschinell-perfekte Feeling quantisieren, indem Sie sie mit dem Amount-Parameter nur um einen wählbaren Prozentsatz auf die theoretisch perfekte Position bewegen.

## 10.4.5 Noten erzeugen und bearbeiten

Nach dem Anwählen einer (oder mehrerer) Note(n) können Befehle aus dem Bearbeiten-Menü aufgerufen werden, beispielsweise Kopieren und Einsetzen. Sie können die [Strg (PC) / <u>(Alt ¬-</u>) (Mac)-Taste gedrückt halten, um eine Note durch Ziehen an eine andere Position zu kopieren.

Der Befehl "Loop-Inhalt auswählen" aus dem Bearbeiten-Menü selektiert alle Noten, die innerhalb der Loop-Klammer beginnen. Dieser Befehl kann auch durch Anklicken der Loop-Klammer ausgeführt werden. Wird er mit der [Manipulation der Clip-Loop/Region-Marker](#page-106-0) kombiniert, kann er das Bearbeiten stark beschleunigen. Nehmen wir an, Sie haben einen netten eintaktigen Loop im Noten-Editor erstellt, den Sie nun mehrmals duplizieren möchten. Sie können nun die Loop-Klammer anklicken, um die im Loop-Bereich beginnenden Noten zu selektieren, dann den Kopieren-Befehl aus dem Bearbeiten-Menü aufrufen, den Loop mit ∩ um eine Loop-Länge nach rechts verschieben und dann den Einsetzen-Befehl aus dem Bearbeiten-Menü aufrufen.

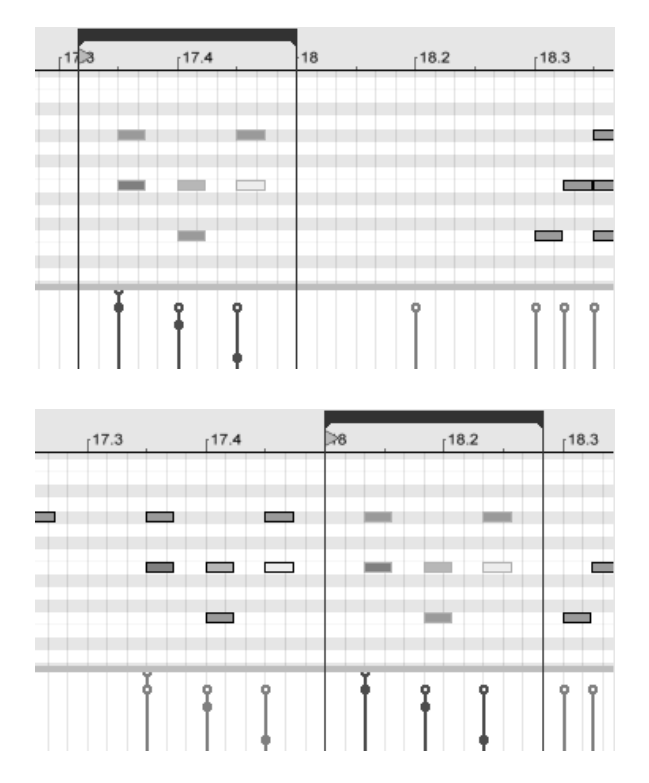

Das Kopieren (oben) und Einsetzen (unten) eines Loops.

Wir haben gesehen, dass das Erzeugen neuer MIDI-Noten sehr einfach ist: Man aktiviert einfach die Einzeichen-Betriebsart und zeichnet sie in den Noten-Editor. Ist diese Betriebsart nicht aktiviert, können MIDI-Noten durch Doppelklick eingefügt oder gelöscht werden.

Vertikale Bewegungen beim Einzeichnen von Noten bewirken Änderungen der Velocitywerte. Das bedeutet, dass Sie mit einer horizontalen und einer vertikalen Bewegung mehrere Noten mit ihren Velocitywerten einzeichnen können, ohne die Maustaste loszulassen. Wenn Sie die Velocity mit dieser vertikalen Bewegung ändern, wird sich Live die Änderung merken

#### 10.4. MIDI BEARBEITEN 1999 12:00 12:00 12:00 12:00 12:00 147

und die neue Velocity für alle danach eingezeichneten Noten verwenden.

Sie werden, sei es durch Einzeichnen oder Verschieben, gelegentlich eine neue Note auf einer bereits existierenden platzieren. Wenn die neue Note auf dem Beginn der alten Note zu liegen kommt, wird die alte Note verschwinden. Sie wird unsichtbar, existiert aber weiter und wird wieder sichtbar, wenn die neue Note an eine andere Stelle bewegt wird. Kommt die neue Note auf dem Ende der alten Note zu liegen, dann wird dieses soweit verkürzt, dass es bis zum Beginn der neuen Note reicht. Auch dies ist keine endgültige Aktion, da die alte Notenl‰nge wieder hergestellt wird, sobald die neue Note an eine andere Stelle bewegt wird.

### 10.4.6 Verändern der Notenlänge

Das Anklicken und Ziehen der linken oder rechten Ecke einer Note verändert ihre Länge. Die Notenl‰nge kann nur dann ver‰ndert werden, wenn die Einzeichen-Betriebsart nicht aktiv ist, und sie wird quantisiert, sofern beim Ziehen nicht <u>[Alt\_\_\_</u>] (PC) / [<u>ଓ %</u>] (Mac) gedrückt wird.

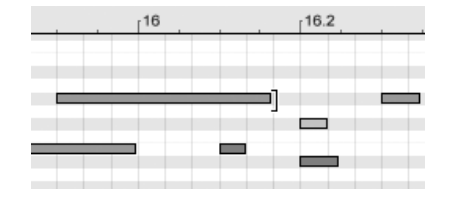

Das Verändern der Notenlänge.

Tipp: Um eine Gruppe von Noten auf die gleiche Länge zu bringen, wählen Sie alle aus, greifen das Ende der längsten Note, verkürzen die Noten durch Ziehen auf das Minimum und verlängern sie dann wieder.

#### 10.4. MIDI BEARBEITEN 148

### 10.4.7 Anschlagsgeschwindigkeiten bearbeiten

Um die Anschlagsgeschwindigkeit (Velocity) für eine MIDI-Note zu verändern, klicken Sie auf den zugehörigen Marker im Velocity-Editor und ziehen ihn nach oben oder unten. (Um Ihnen dabei zu helfen, den Velocity-Marker einer Note zu finden die den gleichen Startpunkt wie andere Noten besitzt, hebt Live den Velocity-Marker jeder Note farblich hervor, die Sie mit der Maus überstreichen.) Änderungen des Velocitywerts werden numerisch in einer kleinen Anzeige im Zeitlineal dargestellt.

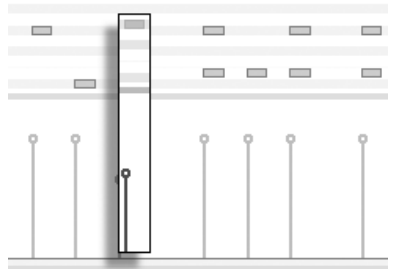

ƒndern des Velocitywerts einer Note.

Genau wie im Noten-Editor können Sie auch im Velocity-Editor bei gehaltener  $\widehat{A}$  -Taste mehrere Velocity-Marker selektieren und gemeinsam ändern.

Tipp: Um eine Gruppe von Noten mit der gleiche Velocity zu versehen, wählen Sie ihre Marker im Velocity-Editor an, ziehen Sie alle auf den maximalen Velocitywert und senken die Velocity dann wieder auf den gewünschten Wert ab.

Wie wir bereits weiter oben gesehen haben, ist es in der Einzeichen-Betriebsart möglich, identische Velocitywerte für alle Noten innerhalb des sichtbaren Rasters einzuzeichnen. Das Einzeichnen von Velocitywerten kann auf die selektierten Noten beschränkt werden, wenn dabei die  $\sqrt{a}$  -Taste gedrückt wird. Um den Markern beim Einzeichnen individuelle Werte zu geben (wie das beispielsweise für ein Crescendo nötig ist), deaktivieren Sie das Einrasten am Raster mit [Strg ||4] (PC) / [<u>Ġ 응</u>]|4] (Mac) oder halten einfach [<u>Alt |</u> (PC) / (Mac) gedrückt.

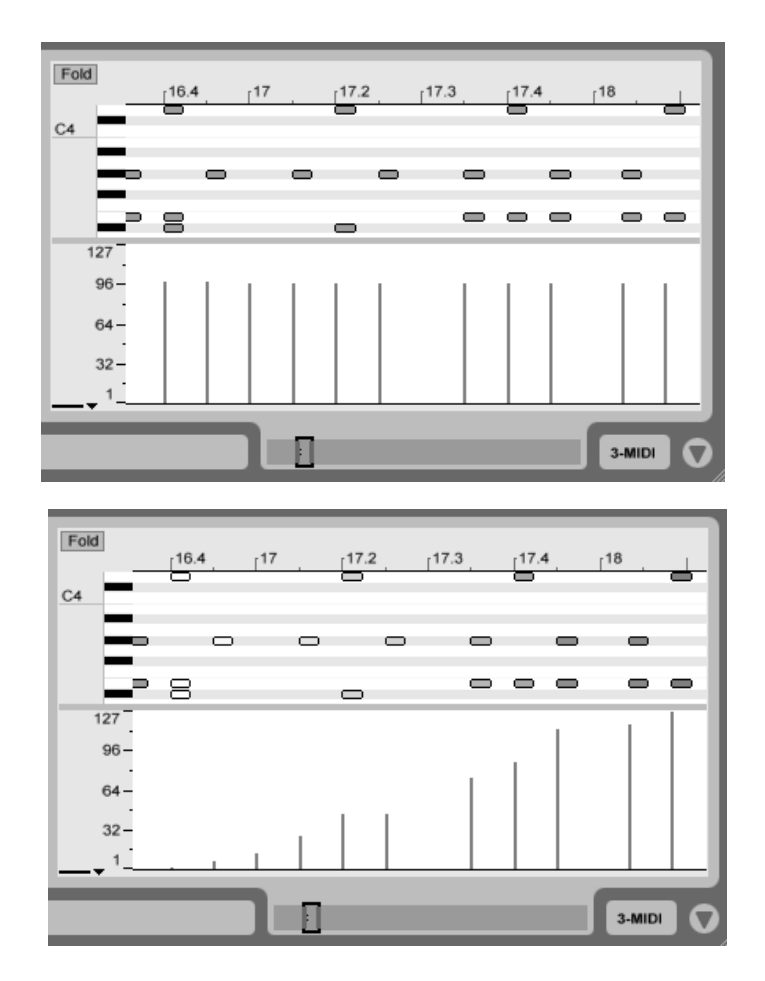

Das Zeichnen von identischen Velocitywerten (oben) und einem Crescendo (unten).

Tipp: Um einen Velocityverlauf für die Noten in einer bestimmten Notenzeile zu zeichnen, drücken Sie  $\overline{(*)}$  und klicken in die Piano-Rolle, um die Noten der gewünschten Zeile zu selektieren. Vergewissern Sie sich dann, dass der Einzeichen-Modus aktiviert ist und zeichnen Sie den gewünschten Verlauf bei gedrückt gehaltener  $\widehat{A}$  -Taste in den Velocity-Editor auf diese Weise beeinflussen Sie nur die selektierten Noten.

Die Anschlagsgeschwindigkeit der Noten ist im Editor an der Färbung zu erkennen - helle Noten besitzen niedrige, dunkle hohe Velocitywerte. Um die Velocitywerte von Noten zu ändern, ohne den Velocity-Editor zu öffnen, können Sie jede selektierte Note bei gedrückter <u>Alt\_\_\_</u>] (PC) / <u>|ံ % |</u> (Mac)-Taste anklicken und vertikal ziehen.

## 10.4.8 Noten deaktivieren

Um eine Note (oder Noten) im MIDI-Editor zu deaktivieren beziehungsweise stummzuschalten, wählen Sie sie aus und führen dann einen († (PC) / |Ctrl\_\_J († (Mac) aus, um das Kontext-Menü aufzurufen. In diesem können Sie mit dem Befehl Note(n) deaktivieren die Selektion stummschalten, wodurch sie grau dargestellt wird. Um Noten wieder zu aktivieren, wählen Sie den Befehl Note(n) aktivieren aus dem Kontextmenü.

# Kapitel 11

# Das Starten von Clips

Das Besondere an Lives Session-Ansicht ist, dass Sie Ihnen, dem Musiker, eine spontan nutzbare Umgebung bietet, die zum Spielen und Improvisieren einl‰dt. Ein wichtiger Aspekt beim möglichst lohnenden Einsatz der Session-Ansicht ist die Konfiguration der verschiedenen Clips. In diesem Kapitel werden die Parameter beschrieben, die das Verhalten eines gestarteten Clips bestimmen.

# 11.1 Das Launch-Rähmchen

Sie erinnern sich, dass Clips in der Session-Ansicht durch Anklicken ihrer [Clip-Start-Taster](#page-85-0) oder [ferngesteuert](#page-338-0) gestartet werden. Das Verhalten beim Starten wird im Launch-R‰hmchen definiert. Dieses Rähmchen ist nur bei Clips in der Session-Ansicht verfügbar, da Clips in der Arrangement-Ansicht nicht gestartet, sondern einfach gemäß ihrer Position im Arrangement abgespielt werden.

#### 11.2. START-VARIANTEN EINES CLIPS 152

Um das Launch-R‰hmchen anzuzeigen, ˆffnen Sie durch Doppelklicken eines Clips in der Session-Ansicht die [Clip-Ansicht](#page-95-0) und aktivieren dort dann den Wahlschalter für die Rähmchenanzeige ganz links.

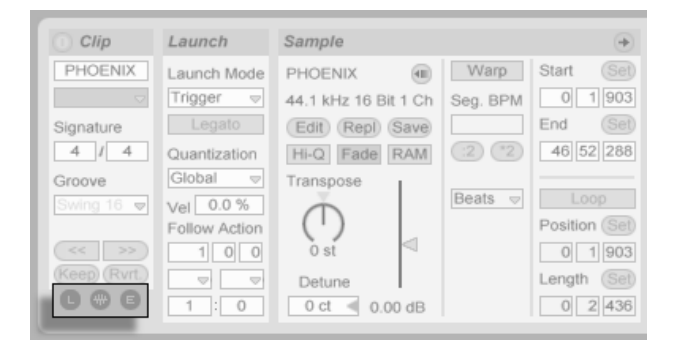

Verwenden Sie den Wahlschalter für die Rähmchenanzeige in der Clip-Ansicht, um das Launch-Rähmchen anzuzeigen.

Beachten Sie, dass Sie die Launch-Einstellungen mehrerer Clips gleichzeitig bearbeiten können, indem Sie sie zuerst anwählen und dann die Clip-Ansicht öffnen.

## 11.2 Start-Varianten eines Clips

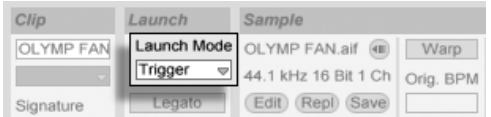

Das Flip-Menü für den Launch-Mode des Clips

Das Launch-Mode-Menü bietet verschieden Optionen dafür, wie Clips sich beim Anklicken, beim [Starten mit Tasten der Rechnertastatur oder beim Starten mit MIDI-Noten](#page-338-0) verhalten:

- Trigger: Das Klicken oder Tastedrücken startet den Clip; das Loslassen wird ignoriert.
- Gate: Das Klicken oder Tastedrücken startet den Clip; das Loslassen stoppt ihn.

#### 11.3. QUANTISIERUNG AUF CLIP-EBENE 153

- Toggle: Das Klicken oder Tastedrücken startet den Clip; das Loslassen wird ignoriert. Der Clip wird beim nächsten Klicken/Tastedrücken gestoppt.
- Repeat: Solange wie die Maus-, MIDI- oder Rechnertastatur-Taste gedrückt ist, wird der Clip wiederholt mit der eingestellten Quantisierung getriggert.

# 11.3 Quantisierung auf Clip-Ebene

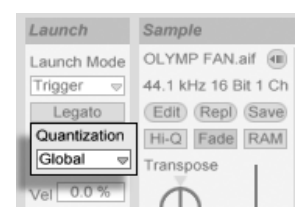

Das Flip-Menü für die Quantisierung des Clips

Das Flip-Menü für die Quantisierung des Clips erlaubt es Ihnen, eine individuelle Zeitguantisierung für das Einstarten des Clips zu wählen. Wählen Sie "None", um die Quantisierung ganz auszuschalten.

Wählen Sie "Global", um den global im Transportbereich gewählten Quantisierungswert für den Clip zu verwenden. Die globale Quantisierung kann schnell mit den Tastaturkommandos Strg | 6 | (PC) / <u>© % | 6 |</u> (Mac), [7 | , [8 | , [9 | and [0 | geändert werden.

Beachten Sie, dass eine andere Wahl als "Global" oder "None" ein Quantisieren des Clip-Starts beim Triggern durch die [Follow Actions](#page-156-0) bewirkt.

# 11.4 Anschlagsgeschwindigkeit

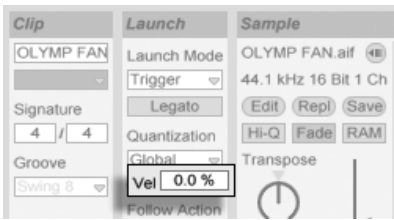

Der Parameter für die Velocity-Empfindlichkeit.

Der Parameter für die Velocity-Empfindlichkeit erlaubt es Ihnen, den Effekt der Anschlagsstärke von MIDI-Noten auf die Lautstärke des Clips zu bestimmen: Ist er auf Null gestellt, hat die Velocity keinen Einfluss auf die Clip-Lautstärke, bei 100 Prozent spielen leicht angeschlagene Noten auch den Clip ganz leise. Nähere Informationen zum Spielen der Clips über MIDI bietet [der entsprechende Abschnitt.](#page-340-0)

# <span id="page-155-0"></span>11.5 Legato-Modus

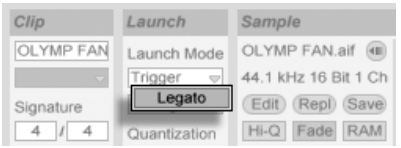

Der Legato-Schalter.

Nehmen wir an, dass Sie in einem Track verschiedene Loops gesammelt haben, zwischen denen Sie ohne Verlust der Synchronisation umschalten wollen. Sie könnten dafür eine recht große Quantisierung von zum Beispiel einem Takt oder mehr verwenden, jedoch wird Sie das möglicherweise in Ihrem musikalischen Ausdruck einschränken.

Eine andere Option, die sogar bei ausgeschalteter Quantisierung funktioniert, besteht im

Aktivieren des Legato-Modus' für die betroffenen Clips. Wenn ein Clip im Legato-Modus gestartet wird, übernimmt er die Wiedergabeposition des vorher in dem gleichen Track gespielten Clips. Sie können deswegen Clips jederzeit und in beliebigem Tempo umschalten, ohne die Synchronisation dabei zu verlieren.

Der Legato-Modus ist sehr nützlich für das Erzeugen von Breaks, da Sie jederzeit zu alternativen Loops wechseln und dann nahtlos wieder zum vorher gespielten Loop zurück schalten können

Sofern nicht alle beteiligten Clips das gleiche Sample (mit unterschiedlichen Clip-Parametern) spielen, können bei Nutzung des Legato-Modus' Aussetzer hörbar werden. Dies passiert, weil Sie an unvorhersehbaren Stellen zu anderen Samples umschalten können und Live deswegen keine Chance hat, die gefragten Audiodaten von der Festplatte vorzuladen. Sie können diese Aussetzer durch Aktivieren des [RAM-Modus'](#page-116-0) für die betroffenen Clips beseitigen.

## <span id="page-156-0"></span>11.6 Follow-Aktionen

Follow-Aktionen erlauben es, Verkettungen von Clips zu erzeugen, bei denen ein Clip einen anderen auf vorbestimmte oder zufällige Weise (oder beides) startet. Mit der Follow-Action eines Clips bestimmt man, was mit anderen Clips in der gleichen Gruppe nach der Wiedergabe des Clips passiert. Eine Gruppe wird durch Clips definiert, die sich in aufeinanderfolgenden Slots eines Tracks befinden. Tracks können eine beliebige Anzahl von Gruppen besitzen, die durch leere Slots voneinander getrennt sind.

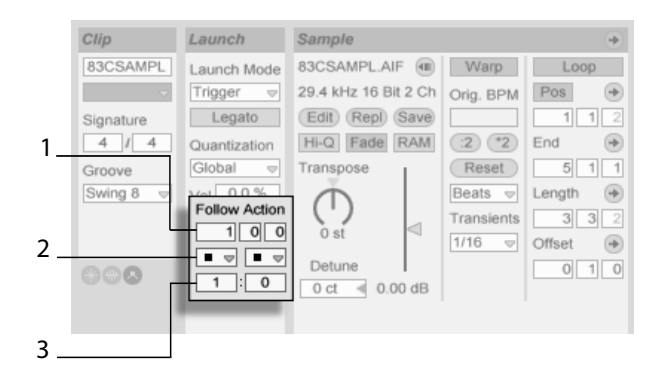

Die Follow-Action-Parameter.

- 1. Die Follow-Action-Zeitparameter bestimmen in Takten-Beats-Sechzehntelnoten, wann die Follow Action nach dem Einstarten des Clips stattfinden soll. Die Standardeinstellung für den Parameter beträgt einen Takt.
- 2. Mit den Follow-Action-Wahlmenüs kann man zwei unterschiedliche Follow Actions A und B wählen.
- 3. Mit Chance A und Chance B bestimmt man die Wahrscheinlichkeit, mit der jede der beiden Follow Actions eintritt. Wenn bei einem Clip Chance A auf 1 und Chance B auf 0 steht, wird die Follow Action A bei jeden Start des Clips eintreten. Wie aus diesem Beispiel ersichtlich wird, bedeutet eine Chance-Einstellung von 0, dass die zugehörige Follow Action nie eintritt. Verändern wir in unserem Beispiel Chance B auf 10, so bedeutet das, dass die Follow Action A deutlich seltener eintritt - etwa bei jedem zehnten Einstarten des Clips.

Acht Follow Actions stehen zur Wahl:

Play Clip Again" startet den Clip neu.

+ "Play Next Clip" triggert den nächsttieferen Clip in der Gruppe. Ist ein Clip mit dieser Einstellung der letzte in einer Gruppe, so triggert er den ersten Clip.

Play Previous Clip triggert den vorangegangenen Clip einer Gruppe (den oberhalb des aktuellen Clips).

 $*$  "Play Any Clip" spielt irgendeinen Clip in der Gruppe.

■ "Stop" stoppt den Clip einfach, nachdem die eingestellte Follow-Action-Zeit abgelaufen ist. Beachten Sie, dass dies Vorrang vor den Clip-Loop/Region-Einstellungen hat.

 $\equiv$  "Play First Clip" startet den ersten (obersten) Clip in einer Gruppe.

 $\equiv$  , Play Last Clip" startet den letzten (untersten) Clip in einer Gruppe.

Es gibt auch die Möglichkeit, durch das Leerlassen des Menüs keine Follow-Action zu wählen.

Beachten Sie, dass eine Follow Action exakt nach der im Follow-Action-Zeitfeld eingestellten Dauer eintritt, falls für die Clip-Quantisisreung nicht ein anderer Wert als "None" oder "Global" gewählt wurde. Follow Actions umgehen die globale Quantisierung, aber nicht die Clip-Quantisierung.

Wozu aber brauchen Sie solche Dinge? Musik ist Wiederholung und Veränderung. Auf Loops oder kurzen Melodiefragmenten basierende Musik neigt dazu, statisch zu klingen. Follow Actions ermöglichen es Ihnen, sich wiederholende Strukturen zu erschaffen, die aber auch ¸berraschend sein kˆnnen. Bitte erinnern Sie sich daran, dass Sie jederzeit die Resultate Ihrer Experimente [aufnehmen](#page-196-0) können, was eine qute Quelle für neues Material sein kann.

In den folgenden Abschnitten wollen wir ein paar praktische Einsatzmöglichkeiten und Ideen für die Follow Actions vorstellen.

## 11.6.1 Teile eines Clips loopen

Nehmen wir an, dass Sie einen längeren Clip abspielen wollen, von dem Sie nur die letzten acht Takte loopen wollen. Sie können das mit Hilfe der Follow Actions realisieren:

- 1. Ziehen Sie den Clip in die Arrangement-Ansicht und stellen Sie sicher, dass der Loop in der Clip-Ansicht nicht aktiviert ist. Verwenden Sie den Befehl [Teilen](#page-81-0) aus dem Bearbeiten-Menü um den Clip zwischen dem nicht zu loopenden und dem zu loopenden Teil zu trennen.
- 2. Selektieren Sie die beiden resultierenden Clips und ziehen Sie sie in die Session-Ansicht, indem Sie den Mauspfeil über den Wahlschalter der Session-Ansicht bewegen. Legen Sie die beiden Clips in einem Track ab. Dort bilden Sie nun eine Follow-Action-Gruppe.

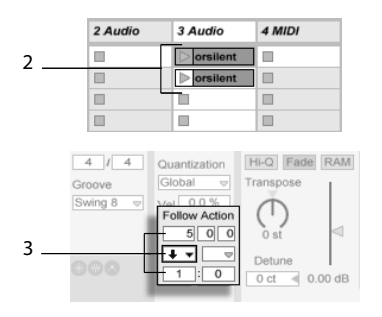

Das Erzeugen einer Gruppe mit den beiden Clips.

- 3. Stellen Sie die Follow Actions für den ersten Clip ein. Sie werden die Follow-Action-Zeit der Clip-Länge anpassen wollen. Wählen Sie aus dem Auswahlmenü für Action A "Play Next Clip" und stellen Sie Chance auf 1, wodurch Follow Action B keine Rolle spielt. Dieser Clip ist nun so eingestellt, dass er nach seiner Wiedergabe zum geloopten Clip weiterschaltet.
- 4. Aktivieren Sie den Loop des zweiten Clips.

Nachdem er ganz abgespielt wurde, schaltet der erste Clip nun zum zweiten um; dieser spielt einfach im Loop, bis er gestoppt wird.

## 11.6.2 Das Erzeugen von Zyklen

Eine der offensichtlichsten Mˆglichkeiten die Follow Actions bieten, ist das Verwenden einer Gruppe von Samples für einen musikalischen Zyklus. Wenn wir mehrere Clips als Gruppe anlegen und bei jedem Clip die Follow-Aktion "Play Next Clip" wählen, werden sie unendlich lange oder bis wir sie stoppen nacheinander abgespielt.

Solche Zyklen können durch gelegentliche Variationen interessanter gemacht werden, die man dadurch erzielt, dass man eine weitere Follow-Aktion wie zum Beispiel "Play Any Clip" mit kleineren relativen Chance-Einstellungen nutzt.

## 11.6.3 Temporäres Loopen von Clips

Eine weitere interessante Anwendungsmöglichkeit für Follow Actions ist das Erzeugen temporärer Loops.

Die Standardeinstellung für Follow Action stellt eine 1:0-Chance dafür dar, dass "Nothing" nach der Follow-Action-Zeit passiert, dass es also keine Follow Action gibt. Stellen Sie sich nun aber eine Gruppe vor, die aus nur einem Clip besteht. Follow Action A ist mit einer Chance von 8 auf "Play Clip Again" gestellt, Follow Action B mit einer Chance von 1 auf "None". Der Clip verwendet ein langes Sample, die Follow-Action-Zeit ist auf einen Takt gestellt. Das Klicken auf den Clip wird den ersten Takt spielen, und danach ist es sehr wahrscheinlich, dass wieder der erste Takt gespielt wird. Nach ein paar Wiederholungen wird es aber schließlich zu Follow Action B - "Nothing" - kommen, wodurch der Rest des Samples im Clip abgespielt wird.

Ein Clip kann auch vom Beginn bis zu einem Punkt abgespielt werden, wo seine Follow Action mit "Play Next Clip" zum nächsten Clip wechselt. Im nächsten Clip der Gruppe kann das gleiche Sample verwendet werden, diesmal allerdings geloopt. Der zweite Clip kann eine beliebige Follow-Action-Einstellung haben, so dass er beispielsweise unendlich lange

weiterspielt oder nach einer bestimmten Zeit oder mit einer bestimmten Wahrscheinlichkeit zum nächsten Clip der Gruppe wechselt.

## 11.6.4 Synchronisierte Variationen erzeugen

Im Zusammenspiel mit den Clip-Hüllkurven und dem [Warping](#page-122-0) können die Follow Actions zum Erzeugen allerlei interessanter Variationen bei einer Gruppe ähnlicher Clips verwendet werden. Sie könnten Follow Actions beispielsweise nutzen, um zufällig Clips mit verschiedenen MIDI-Controller-Hüllkurven zu starten, die dann feine Variationen bei Pitch Bend oder den Modulationen eines Instruments oder Synthesizers erzeugen. Audio-Clips könnten zwischen verschiedenen Effekt- oder Clip-Transpositionen morphen.

Zusammen mit dem Legato-Modus bieten die Follow Actions sehr leistungsfähige Möglichkeiten für das allmähliche Ändern einer Melodie oder eines Beats. Stellen Sie sich vor, dass Sie mehrere Clips mit der gleichen Melodie haben, die zusammen eine Gruppe bilden und so eingestellt sind, dass sie im [Legato-Modus](#page-155-0) spielen. Wenn eine Follow Action den Wechsel zu einem anderen Clip der Gruppe bewirkt, wird sich die Melodie nicht verändern, da bei aktiviertem Legato-Modus die Abspielposition beim Wechsel der Clips beibehalten wird. Die Einstellungen und Clip-Hüllkurven jedes Clips (oder sogar die Notes in einem MIDI-Clip) können dann nach und nach verändert werden, so dass die Melodie eine allmähliche Metamorphose vollzieht.

#### 11.6.5 Melodien oder Beats mixen

Sie können die Follow Actions dazu verwenden, unvorhersehbare Remixes und Solos für Sie zu erstellen: Verwenden Sie einen Clip, der einen Beat oder eine Melodie enth‰lt, und kopieren Sie ihn mehrfach, so dass Sie eine Gruppe aus mehreren Instanzen erhalten. Alternativ können Sie verschiedene Beats oder Melodien verwenden, die Sie mixen wollen. [Start- und Endpunkt](#page-106-0) können für jeden Clip unterschiedlich eingestellt werden, ebenso die

Clip-Hüllkurven und die anderen Clip-Parameter. Sofern die Follow-Action-Zeit in jedem Clip der Länge des abzuspielenden Clips entspricht, können Sie zwei Follow Actions mit unterschiedlichen Chance-Werten in jedem Clip einsetzen, einen Clip starten und sich überraschen lassen.

## 11.6.6 Nicht-repetitive Strukturen erzeugen

Follow Actions eignen sich sehr gut für Klanginstallationen, da sie das Erzeugen von Strukturen ermöglichen, die für Wochen oder Monate spielen können ohne sich exakt zu wiederholen. Sie können die Follow-Action-Zeiteinstellungen bei einer Reihe von Clips auf ungerade Werte stellen, so dass die Clips dergestalt miteinander interagieren, dass sie nie in der gleichen Reihenfolge und zu identischen Zählzeiten erklingen. Erinnern Sie sich daran, dass jeder Clip zwei verschiedene Follow Actions mit unterschiedlichen Einstellungen für die Eintrittswahrscheinlichkeit haben kann... viel Spaß!

# Kapitel 12

# Eingänge/Ausgänge und Signal-Routing

"Routing" bedeutet bei Live das Konfigurieren von Signalquelle und -ziel eines Tracks, also seines Ein- und Ausgangs. Das Routing wird im Eingänge/Ausgänge-Bereich der Tracks im Mixer bestimmt, wo sich in jedem Track Menüs für die Wahl von Ein- und Ausgang finden. Der Eingänge/Ausgänge-Bereich des Mixers ist Lives "Patchbay."

Sie können den Eintrag "Eingänge/Ausgänge" im Ansicht-Menü aktivieren, um den Eingänge/Ausgänge-Bereich in der Session- oder Arrangement-Ansicht anzuzeigen. Beachten Sie, dass in der Arrangement-Ansicht ein Track ausgeklappt und größer gezogen werden muss, um den gesamten Eingänge/Ausgänge-Bereich anzuzeigen; in der Session-Ansicht kann der Eingänge/Ausgänge-Bereich auch mit dem Wahlschalter für die Anzeige der Mixer-Abteilungen ganz rechts im Fenster angezeigt oder verborgen werden.

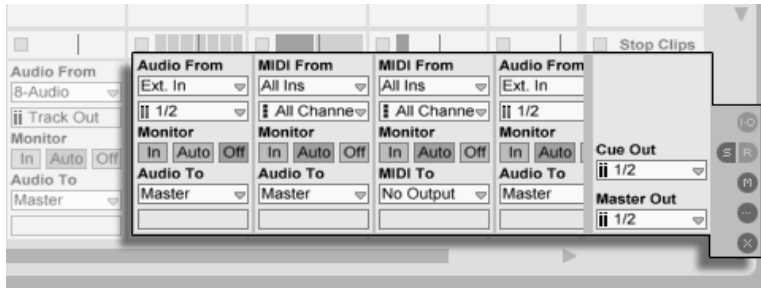

Der Eingänge/Ausgänge-Bereich im Mixer und der Wahlschalter für die Anzeige der Mixerabteilungen

Der Eingänge/Ausgänge-Bereich hat für alle Tracks (bis auf den Master) den gleichen Aufbau:

- Das obere Menü-Paar ("Audio/MIDI From") wählt den Eingang des Tracks. Audio-Tracks besitzen einen Audio-Eingang, MIDI-Tracks einen MIDI-Eingang. Return-Tracks erhalten ihr Signal von ihren [Sends.](#page-189-0)
- Der "Monitor"-Wahlschalter wählt die Monitor-Betriebsart, das ist die Bedingung, unter der das Eingangssignal durch den Track abgehört wird.
- Das untere Menü-Paar ("Audio/MIDI To") wählt den Ausgang des Tracks. Alle Tracks geben Audiosignale aus, mit Ausnahme der MIDI-Tracks ohne Instrumente. Sie erinnern sich: [Instrumente konvertieren MIDI zu Audio.](#page-34-0)

Das obere der beiden Menüs in einem Menü-Paar wählt die Signalkategorie ("Ext." zum Beispiel, für von außen über ein Audio- oder MIDI-Interface zugeführte Signale); dieses Menü wird als Eingangs-/Ausgangstyp-Wahlmenü bezeichnet. Wenn der gewählte Signaltyp eine Unterauswahl ermöglicht beziehungsweise mehrere Kanäle besitzt, kann die entsprechende Auswahl im unteren der beiden Menüs getroffen werden, dem Eingangs/Ausgangskanal-Wahlmenü. Bezogen auf unser "Ext."-Beispiel, wären hier die individuellen Audio/MIDI-Einund -Ausgänge wählbar.

## 12.1 Monitor-Funktion

Mit "Monitoring" ist bei Live gemeint, dass das Eingangssignal eines Tracks zu seinem Ausgang geleitet wird. Nehmen wir an, Sie haben einen Audio-Track so konfiguriert, dass er sein Signal von einer Gitarre erhält. Monitoring bedeutet dann, dass das Signal der live gespielten Gitarre am Ausgang des Tracks abgehört wird, nachdem es die Gerätekette des Tracks durchquert hat. Ist der Ausgang des Tracks auf "Master" gestellt, können Sie das Gitarrensignal nach dem Durchqueren aller eingesetzten Effekte und verzögert um die Latenz der verwendeten Audio-Hardware über Ihre Lautsprecher abhören.

Der Eingänge/Ausgänge-Bereich bietet in jedem Audio- und MIDI-Track einen Monitor-Wahlschalter mit den folgenden drei Optionen:

• Die standardmäßige Monitor-Einstellung Auto ist für die meisten üblichen Aufnahmeanwendungen die richtige Wahl: Das Monitoring ist an, wenn der Track [scharf](#page-196-0) [geschaltet \(aufnahmebereit\)](#page-196-0) ist, aber es ist aus, wenn der Track Clips abspielt.

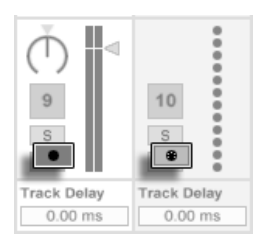

Schalter für die Aufnahmebereitschaft von Audio- und MIDI-Tracks.

• Um das Eingangssignal des Tracks dauerhaft und unabhängig davon abzuhören, ob er scharf geschaltet ist oder einen Clip spielt, wählen Sie In. Diese Einstellung verwandelt den Track in das, was bei manchen Systemen als "Aux" bezeichnet wird: Der Track wird nicht zum Aufnehmen, sondern zum Einspeisen eines externen Signals benutzt (zum Beispiel von einem ReWire-Programm). Mit dieser Einstellung wird das Ausgangssignal von Clips unterdrückt. Eine Monitor-Einstellung von "In" ist auch bei ausgeblendetem Eingänge/Ausgänge-Bereich leicht an der orangenen Farbe des Track-Ein/Aus-Schalters zu erkennen.

• Das Monitoring kann durch Wahl von Off komplett unterbunden werden. Das ist nützlich, wenn man akustische Instrumente aufnimmt, die "durch die Luft" abgehört werden, wenn man ein externes Mischpult zum Abhören benutzt oder eine Audio-Hardware mit "Direct-Monitoring"-Option besitzt, die den Rechner beim Abhören umgeht, um Latenz zu vermeiden. Es ist prinzipiell empfehlenswert, mit einem Audio-Interface zu arbeiten, das eine vernachlässigbare Latenz (ein paar Millisekunden) besitzt. Externes Monitoring oder eine Direct-Monitoring-Option können die Dinge verkomplizieren. Wenn Sie mit abgeschaltetem Monitoring in Live aufnehmen, werden Sie eventuell die Einstellung für die globale Latenz in den Audio-Voreinstellungen justieren wollen, wie es in dem in das Programm integrierten Kurs zum Vornehmen der Audio-Einstellungen beschrieben ist.

## 12.2 Ein- und Ausgabe externer Audiosignale

Die Eingänge des verwendeten Audio-Interfaces werden durch Auswahl von "Ext. In" im Eingangstyp-Wahlmenü eines Audio-Tracks gewählt. Im Wahlmenü für den Eingangskanal stehen dann die individuellen Eingangskanäle zur Wahl. Den Einträgen in diesem Menü stehen kleine Aussteuerungsanzeigen zur Seite, die Ihnen dabei helfen, das Anliegen eines Signals und eventuelle Übersteuerungen (die Aussteuerungsanzeige blinkt rot) zu erkennen. Das Auswählen von Ausgängen des Audio-Interfaces erfolgt entsprechend über das Menü-Paar für die Ausgangswahl.

Die Liste der zur Verfügung stehenden Ein- und Ausgänge hängt von den Audio-Voreinstellungen ab, die durch die Option "Configure..." in den Eingangs- und Ausgangs-Wahlmenüs aufgerufen werden können. Beachten Sie, dass die Audio-Voreinstellungen auch Zugriff auf den Kanal-Konfigurationsdialog erlauben, der bestimmt, welche Ein- und Ausgänge benutzt werden sollen und ob sie Live als Mono oder paarweise als Stereokanäle zur Verfügung stehen sollen. Der Kanal-Konfigurationsdialog teilt Live alles mit, was das Programm über

die Verbindung des Rechners mit den anderen Audio-Komponenten Ihres Studios wissen muss.

## 12.2.1 Mono/Stereo-Konvertierungen

Wenn ein Monosignal als Eingang eines Tracks gewählt wird, zeichnet der Track Mono-Samples auf, andernfalls Stereo-Samples. Die Signale in der Gerätekette des Tracks sind immer stereo, auch wenn das Eingangssignal des Tracks mono ist oder der Track ein Mono-Sample abspielt.

Mono wird einfach dadurch zu stereo, dass für den linken und den rechten Kanal dasselbe Signal verwendet wird. Wenn ein Track auf einen Monoausgang geroutet wird, werden linke und rechte Seite einfach addiert und um 6 dB im Pegel reduziert, um Übersteuerungen zu vermeiden.

# 12.3 Ein- und Ausgabe von MIDI

MIDI aus der Außenwelt wird genau wie Audio in Live hinein geleitet. Im Wahlmenü eines MIDI-Tracks für den Eingangstyp können Sie entweder ein bestimmtes MIDI-Eingangsgerät oder den Eintrag "All Ins" wählen, der für die gemischten Signale aller externen MIDI-Eingangsgeräte steht. Das Wahlmenü für den Eingangskanal stellt die individuellen MIDI-Kanäle des gewählten MIDI-Geräts und mit "All" das gemischte Signal aller Kanäle zur Wahl. Wie bei den Audiokanälen, finden sich auch im MIDI-Kanal-Wahlmenü neben jedem Eintrag kleine "LED-Ketten", die eine MIDI-Aktivität auf dem entsprechenden Kanal anzeigen.

## 12.3.1 Die Liste aktiver MIDI-Geräte in den Voreinstellungen

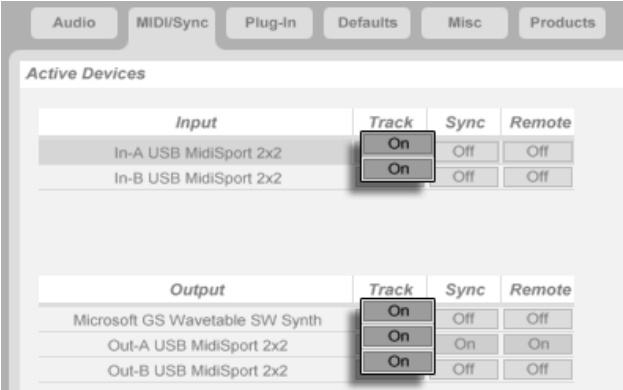

Die MIDI-Geräteliste in den Voreinstellungen.

Im Abschnitt Aktive Geräte der MIDI-Voreinstellungen können Sie konfigurieren, welche MIDI-Geräte in Live zur Verfügung stehen sollen. Es werden dort alle verfügbaren MIDI-Geräte für die Ein- und Ausgabe von Daten aufgelistet. Damit Lives Tracks MIDI von einem bestimmten Gerät empfangen oder zu ihm senden können, muss der entsprechende Schalter in der Spalte "Track" aktiviert sein. Sie können eine beliebige Anzahl von MIDI-Geräten für die MIDI-Ein/Ausgabe der Tracks aktivieren und das gewünschte Gerät dann im Eingänge/Ausgänge-Bereich eines Tracks auswählen.

#### 12.3.2 MIDI mit der Rechnertastatur erzeugen

Die Rechnertastatur kann als Pseudo-MIDI-Taststur verwendet werden; mit ihrer Hilfe können Sie MIDI-Noten auch ohne ein "echtes" MIDI-Eingangsgerät erzeugen. Um die MIDI-Rechnertastatur zu aktivieren, schalten Sie den MIDI-Rechnertastatur-Schalter im Transportbereich ein oder dr¸cken Strg K (PC) / K (Mac) als Tastaturbefehl f¸r den entsprechenden Befehl im Optionen-Menü.

#### 12.3. FIN- UND AUSGABE VON MIDI 168

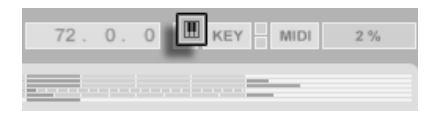

Aktivieren der MIDI-Rechnertastatur.

Die mittlere Buchstabenreihe auf der Rechnertastatur erzeugt beginnend mit C5 die den weißen Tasten auf der Pianotastatur entsprechenden Noten. Die schwarzen Tasten auf der Pianotastatur entsprechend der oberen Buchstabenreihe. Die vier Tasten ganz links in der untersten Reihe dienen zum Transponieren des Notenbereichs und zum W‰hlen der Velocity. Das Ergebnis einer Änderung dieser Einstellungen wird im Statusbereich unten in Lives Fenster angezeigt.

Wenn die Rechnertastatur so eingestellt ist, dass sie Noten zwischen C3 und C4 erzeugt, entspricht die mittlere Reihe der Tastatur (ASDF...) genau den [Sample-Slots des Percussion-](#page-308-0)[Samplers Impulse.](#page-308-0) Das bedeutet, dass Sie Drum-Pattern auch nur mit einer Computer-Tastatur spielen und aufnehmen können.

Beachten Sie, dass die aktivierte MIDI-Rechnertastatur Tasten "stehlen" kann, die eventuell für [die Fernbedienung](#page-339-0) von Elementen der Live-Oberfläche zugewiesen wurden. Um das zu vermeiden, können Sie die MIDI-Rechnertastatur deaktivieren, wenn sie nicht gebraucht wird.

#### 12.3.3 Externe Synthesizer ansteuern

Das Routen von MIDI an einen externen Synthesizer ist sehr einfach: Im Ausgangstyp-Wahlmenü wird der MIDI-Port gewählt, an den der Synthesizer angeschlossen ist; im Ausgangskanal-Wahlmenü wählt man den MIDI-Kanal, auf dem gesendet werden soll.

Wichtig: Wenn Sie einen Synthesizer mit Tastatur als Masterkeyboard zum Einspielen in Live und gleichzeitig als Klangerzeuger nutzen, dann überprüfen Sie bitte seine "Local Off"-Funktion. Jeder Synthesizer mit Tastatur besitzt diese Funktion, die dazu dient, die Tastatur von der Klangerzeugung abzukoppeln und es so erlaubt, beide Komponenten als unabhängige Geräte zu nutzen. Sie können dadurch Live als Zentrale Ihres MIDI-Studios und mithin dazu verwenden, die von der Tastatur empfangenen MIDI-Daten wie gewünscht an die Klangerzeuger zu verteilen und mit den MIDI-Daten der Clips zu mischen.

### 12.3.4 MIDI-Eingangs/Ausgangs-Anzeigen

In Lives Transportbereich finden sich drei "LED"-Paare, die empfangene und ausgegebene MIDI-Daten anzeigen. Diese Anzeigen informieren nicht nur über das Vorhandensein von Signalen, sondern auch über ihre Verwendung. In jedem Paar zeigt die obere LED empfangene und die untere gesendete MIDI-Daten an.

$$
\boxed{7AP} \begin{bmatrix} 129.00 & 41.4 & 0 & 0 & 0 & 0 \\ 41.4 & 0 & 0 & 0 & 0 & 0 \\ 0 & 0 & 0 & 0 & 0 & 0 \\ 0 & 0 &
$$

Die MIDI-Anzeigen im Transportbereich.

Die drei Anzeigen-Paare repräsentieren:

- 1. MIDI-Clock- und Timecode-Signale, die für die [Synchronisation von Live mit](#page-363-0) [anderen Sequencern](#page-363-0) genutzt werden;
- 2. MIDI-Nachrichten, die für die Fernsteuerung von Elementen der Bedienoberflä[che](#page-338-0) genutzt werden;
- 3. MIDI-Nachrichten, die von Lives MIDI-Tracks stammen oder zu diesen geleitet werden.

MIDI-Nachrichten, die für die Fernsteuerung von Elementen der Live-Bedienoberfläche genutzt werden, sind durch diese Zuweisung "aufgebraucht" und werden nicht mehr an die MIDI-Tracks geleitet. Das kann Verwirrung stiften, die durch einen Blick auf die Anzeigen aber leicht zu beseitigen ist.

## 12.4 Die Ausgänge für den Master und das Vorhören

Als Ziel für die Audio-Signale ist standardmäßig der [Master-Track](#page-189-0) eingestellt. Dieser wiederum ist auf die externen Audioausgänge geroutet.

Der Ausgang für das Vorhören kann davon unabhängig gewählt werden, um das Vorhören von Samples oder Tracks beispielsweise über Kopfhörer zu ermöglichen.

## 12.5 Das Routen von ReWire-Slaves

Live kann MIDI an jedes auf dem gleichen Rechner installierte ReWire-Slave-Programm senden und Audio von diesem empfangen.

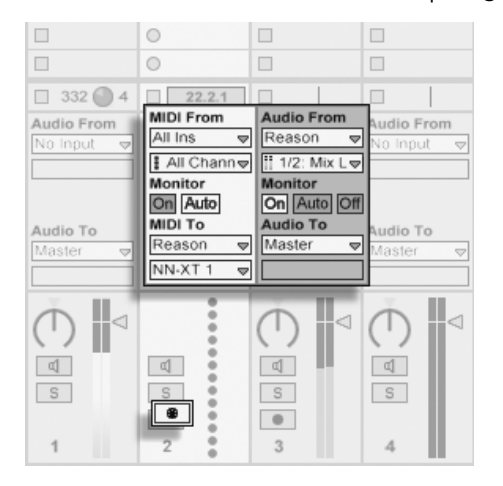

Ein MIDI-Track, der MIDI an Reason sendet, und ein Audio-Track, der Audio von dort empfängt.

Das folgende Beispiel zeigt, wie MIDI-Daten von einem MIDI-Track in Live an ein Instrument in Propellerheads Reason und die erzeugten Audiosignale zurück in einen Audio-Track geleitet werden:

- 1. Zuerst starten Sie Live.
- 2. Dann starten Sie Reason und konfigurieren das Reason-Rack wie gewünscht.
- 3. Wählen Sie im MIDI-Track "Reason" aus dem Wahlmenü für den Ausgangstyp.
- 4. Das Wahlmenü für den Ausgangskanal zeigt Ihnen eine Liste der Instrumente, die sich gerade im Reason-Rack befinden; wählen Sie das Instrument aus, das Sie ansteuern wollen.
- 5. Wählen Sie im Audio-Track "Reason" aus dem Wahlmenü für den Eingangstyp.
- 6. Wählen Sie im Audio-Track aus dem Eingangskanal-Wahlmenü den Audiokanal des Instruments, zu dem Sie MIDI senden.
- 7. Stellen Sie den Monitor-Wahlschalter des Audio-Tracks auf "In".
- 8. Wählen Sie im MIDI-Track "All Ins" aus dem Wahlmenü für den Eingangstyp.
- 9. Schalten Sie den MIDI-Track scharf.

Nun werden alle an Live geschickten MIDI-Daten an Reason weitergeleitet, die von Reason erzeugten Audiosignale dagegen werden zum Audio-Track geschickt und können mit Lives Mixer und Effekten bearbeitet werden. Wenn Sie die Arbeit an einem Projekt ohne erneutes Öffnen von Reason fortsetzen wollen, können Sie seine Audiosignale einfach durch Scharfschalten des Audio-Tracks und Einschalten der Aufnahmebetriebsart aufzeichnen.

# 12.6 Resampling

Lives Master-Ausgang kann in einen Audio-Track geleitet und dort aufgenommen werden, was man als Resampling bezeichnet. Resampling kann eine spaßige und nützliche Sache sein, da Sie damit Samples von dem Erstellen können, was gerade in einem Live-Set vorgeht und diese sofort integrieren können. Es kann auch verwendet werden, um Tracks mit Prozessor-intensiven Geräten aufzuzeichnen, so dass die Geräte gelöscht werden können, oder um vor dem [Rendern auf die Festplatte](#page-59-0) etwas vorzuhören.

Die Option "Resampling" im Eingangstyp-Menü jedes Audio-Tracks routet den Master-Ausgang zu diesem Track. Sie können dann entscheiden, was genau Sie resampeln wollen, indem Sie die Tracks, die den Master speisen, nach Belieben einstellen und stumm oder solo schalten. Sie werden wahrscheinlich die Aussteuerungsanzeige des Masters im Auge behalten und den Pegel so einstellen wollen, dass er möglichst hoch ist, ohne Verzerrungen hervorzurufen (angezeigt durch Rot in der Aussteuerungsanzeige). Dann können Sie den Track scharf schalten und [in beliebige seiner leeren Clip-Slots aufnehmen.](#page-201-0) Beachten Sie, dass der Ausgang des Aufnahme-Tracks während des Resamplings unterdrückt und nicht zum Bestandteil der Aufnahme wird.

Die durch das Resampling erzeugten Samples werden im [Sounds-Ordner](#page-67-0) des Live-Sets gespeichert.

# 12.7 Internes Routing

Live erlaubt das interne Routen von Signalen zwischen Tracks. Diese Routing-Möglichkeiten wirken möglicherweise auf den ersten Blick verwirrend, bieten aber sehr nützliche kreative und technische Optionen. Das Routing zwischen Tracks funktioniert auf zweierlei Weise:

- 1. Track A ist so konfiguriert, dass er sein Ausgangssignal zu Track B schickt. Dies ist möglich, da jeder Track, der das Signal von Track A empfangen kann, in dessen Ausgangstyp-Wahlmenü auftaucht.
- 2. Track B ist so konfiguriert, dass er sein Eingangssignal von Track A empfängt. Dies ist möglich, da jeder Track, der ein Signal des passenden Typs liefert, im Eingangstyp-Wahlmenü von Track B auftaucht.

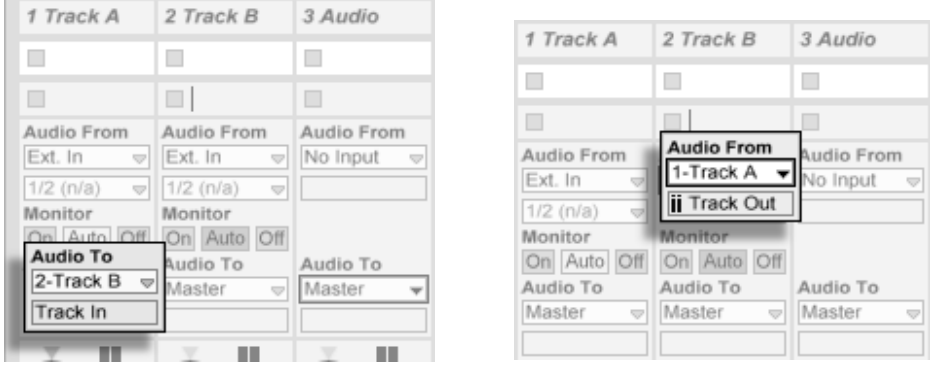

Zwei Möglichkeiten, um Track A in Track B zu routen.

Beide Varianten führen dazu, dass das Signal von Track A in Track B geleitet wird. Bei der ersten werden die Eingangs/Ausgangs-Wahlmöglichkeiten von Track B nicht benutzt, und wir können jederzeit weitere Tracks so konfigurieren, dass sie ihre Signale zusätzlich an Track B leiten. Dies ist die Methode der Wahl, wenn "Viele-zu-einem"-Routings erwünscht sind, beispielsweise für Submixes oder wenn mehrere MIDI-Tracks das gleiche Instrument spielen sollen.

Die zweite Variante wiederum lässt die Eingangs/Ausgangs-Wahlmöglichkeiten von Track A unangetastet und weist lediglich Track B an, das Ausgangssignal von Track A als Eingangssignal zu nutzen. Wir können ganz einfach mehrere Tracks anweisen, genau das gleiche wie Track B zu tun und ebenfalls das Ausgangssignal von Track A zu führen. Das Schichten mehrerer Instrumente ist ein gutes Beispiel für ein entsprechendes "Einer-zu-vielen"-Routing.

Der Rest dieses Kapitels stellt weitere interne Routing-Beispiele noch etwas detaillierter dar.

## <span id="page-174-0"></span>12.7.1 Aufnehmen mit Effekten

Nehmen wir an, dass Sie das Signal einer Gitarre in Live leiten und Spur für Spur einen Song aufbauen, indem Sie eine Aufnahme nach der anderen erstellen. Es ist zweifellos nützlich, separate Effektketten in jedem Track zu haben, um die einzelnen Aufnahmen mit unterschiedlichen Effekten versehen zu können - nach dem Aufnehmen. Sie werden das Gitarrensignal jedoch eventuell auch vor der Aufnahme durch verschieden Effekte leiten (ein Noise Gate oder eine Ampsimulation zum Beispiel) und das mit diesen Effekten bearbeitete Signal aufnehmen wollen.

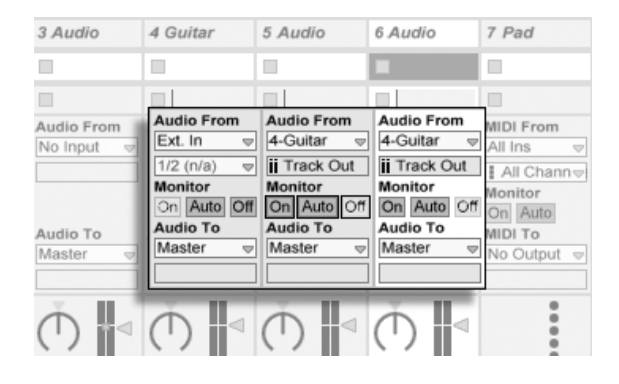

Eine Beispiel-Konfiguration für das Aufnehmen mit Effekten.

Das ist sehr leicht zu bewerkstelligen, indem man der aufzunehmenden Bearbeitung und dem Abhören des eingespeisten Gitarrensignals einen speziellen Track widmet. Wir nennen diesen Track "Guitar" und ziehen die gewünschten Effekte in seine Effekt-Kette. Wir nehmen nicht direkt im Guitar-Track auf, sondern erzeugen für das Aufnehmen einige weitere Tracks. Sie alle werden so konfiguriert, dass sie ihr Eingangssignal vom Guitar-Track erhalten.

Zum Abhören stellen wir den Monitor-Wahlschalter des Guitar-Tracks auf On, denn wir wollen die Gitarre unabhängig vom sonstigen Geschehen in Live immer durch diesen Track abhören. Die Monitor-Schalter der anderen Tracks stellen wir auf Off.

#### 12.7. INTERNES ROUTING 175

#### 12.7.2 MIDI als Audio aufnehmen

Wenn man mit MIDI und komplexen Software-Instrumenten arbeitet, ist es manchmal sinnvoller, die resultierenden Audiosignale und nicht die empfangenen MIDI-Daten aufzuzeichnen. Eine einzelne MIDI-Note kann beispielsweise Native Instruments' Synthesizer Absynth dazu veranlassen, etwas zu produzieren, was sich mehr nach einem ganzen Stück als nach einer einzelnen Note anhört. Ein solches Klangereignis bietet sich eher für die Weiterverarbeitung als Audioaufnahme, denn als MIDI-Note in einem MIDI-Clip an - besonders wenn man die Bearbeitungs-Optionen vergleicht.

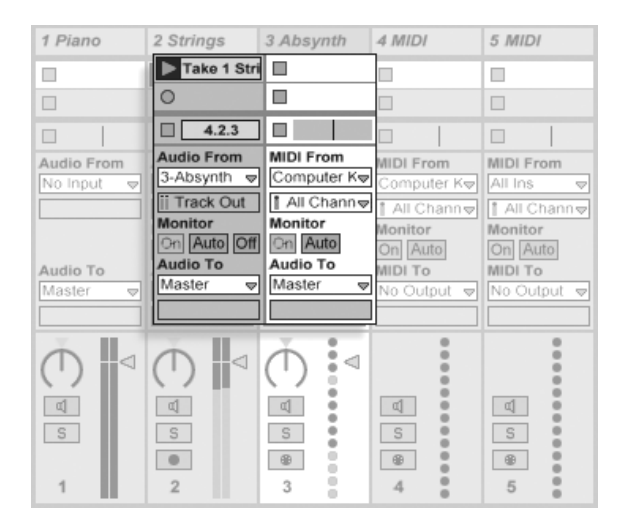

Das Signal eines komplexen Instruments in Audio-Tracks aufzeichnen.

Mit einer Konfiguration, die der [oben beschriebenen](#page-174-0) ähnelt, lässt sich diese Aufgabe lösen. Wir nutzen einen MIDI-Track zum Spielen des virtuellen Instruments und zusätzliche Audio-Tracks, um das durch das Spielen erzeugte Signal des Instruments aufzuzeichnen.

### 12.7.3 Submixes erzeugen

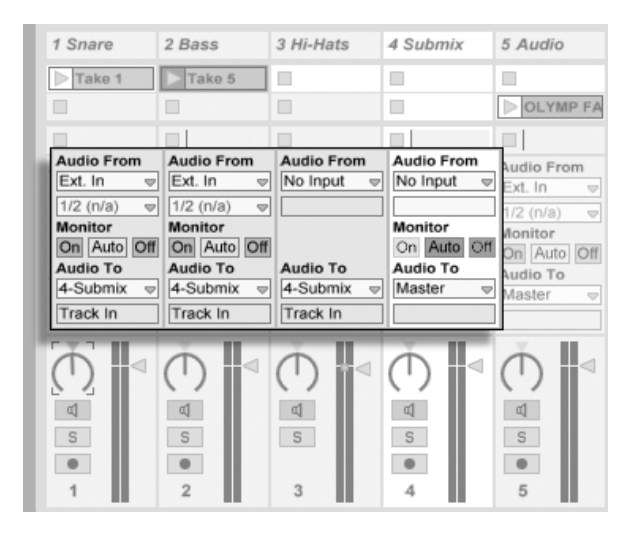

Einen Submix für einzelne Sounds eines Drumkits erstellen.

Nehmen wir an, dass die einzelnen Sounds eines Drumkits nach einer Mehrspuraufnahme auf einzelnen Tracks liegen. Im Mix können wir sehr einfach die Lautstärke der einzelnen Sounds beeinflussen, der Lautstärkeabgleich zwischen dem ganzen Drumkit und dem Rest der Musik ist dagegen weniger bequem zu bewerkstelligen. Wir verwenden deswegen einen zusätzlichen Track für einen Submix der einzelnen Drums. Die Drum-Tracks sind alle so konfiguriert, dass sie ihre Signale an den Submix-Track leiten, der sein Signal wiederum zum Master schickt. Der Submix-Track stellt uns eine handliche Möglichkeit zur Lautstärkeregelung des ganzen Drumkits zur Verfügung.

#### 12.7. INTERNES ROUTING 177

#### 12.7.4 Mehrere MIDI-Tracks spielen das gleiche Instrument

Stellen Sie sich einen MIDI-Track mit einem virtuellen Instrument vor - beispielsweise einem [Simpler,](#page-312-0) der einen Flächen-Sound spielt. Wir haben bereits MIDI-Clips im Track aufgenommen und merken dann, dass wir eine unabhängige parallele Aufnahme für das gleiche Instrument wünschen. Wir fügen darum einen weiteren MIDI-Track ein. Zwar könnten wir nun einfach einen weiteren Simpler in den neuen Track ziehen, wir würden aber lieber auch für diesen Track den Simpler aus dem Pad-Track verwenden, damit wir durch Ändern seiner Klangeinstellungen die Noten beider Tracks gleichzeitig beeinflussen können.

![](_page_178_Picture_3.jpeg)

Das Einspeisen eines zus‰tzlichen MIDI-Tracks in einen bestehenden, um ebenfalls dessen Instrument zu verwenden.

Dies erreichen wir dadurch, dass wir im Ausgangstyp-Wahlmenü des neuen MIDI-Tracks "Pad" auswählen. Beachten Sie, dass im Ausgangskanal-Wahlmenü daraufhin mehrere mögliche Ziele erscheinen: Wir können das Ausgangssignal des neuen Tracks entweder in den Eingang des Pad-Tracks oder direkt an den Simpler leiten. Die Option "Track In" im Ausgangskanal-Wahlmenü repräsentiert das Eingangssignal des Pad-Tracks (das aufgenommen werden kann). Das Aufnehmen ist aber nicht unsere Absicht, deswegen w‰hlen wir stattdessen "Simpler Ch. 1", um das Signal des neuen Tracks direkt und unter Umgehung der Aufnahme- und Monitoringstufen an den Simpler zu senden. Mit dieser Konfiguration

#### 12.7. INTERNES ROUTING 178

können wir MIDI-Aufnahmen auf jedem der beiden Tracks erstellen und alle werden den gleichen Pad-Sound spielen.

![](_page_179_Picture_74.jpeg)

Das Instrument wurde in einem gesonderten Track isoliert.

Wir könnten uns nun daran stören, dass das Stummschalten des Pad-Tracks (durch das Ausschalten seines Aktivierungsschalters) auch den anderen MIDI-Track deaktiviert. Um genau zu sein spielt er zwar noch, sendet seine MIDI-Daten aber an ein aus dem Mix entferntes Instrument. Dergleichen lässt sich leicht vermeiden, indem man die Clips aus dem Pad-Track ausschneidet und in einen dritten Track einfügt, der separat stummgeschaltet werden kann (und auch seine eigenen MIDI-Effekte besitzen kann). Der ursprüngliche Pad-Track beherbergt nun nur noch das Instrument. Da wir keine neuen Clips in diesem Track aufzeichnen werden, können wir sein Eingangstyp-Wahlmenü auf "No Input" stellen. Dadurch verschwindet sein Schalter für das Aktivieren der Aufnahmebereitschaft, was bei ausgeblendetem Eingangs/Ausgangsbereich im Mixer Verwirrung vermeiden hilft.

#### 12.7.5 Einzelausgänge von Instrumenten abgreifen

Manche Software-Instrumente wie beispielsweise Lives [Percussion-Sampler Impulse,](#page-308-0) bieten mehrere Ausgänge für die von ihnen erzeugten Signale an. Standardmäßig mischt Impulse
die Ausg‰nge seiner acht Sample-Slots intern und liefert diese Mischung an den Audioausgang des Instruments. Alle nachgeschalteten Effekte im gleichen Track bearbeiten diese Signalmischung. Manchmal ist es aber wünschenswert, einzelne Sounds aus dieser Mischung zu extrahieren, um sie gesondert zu bearbeiten. Da Impulse seine Sample-Slots als separate Signalquellen für Tracks anbietet, ist dies kein Problem.

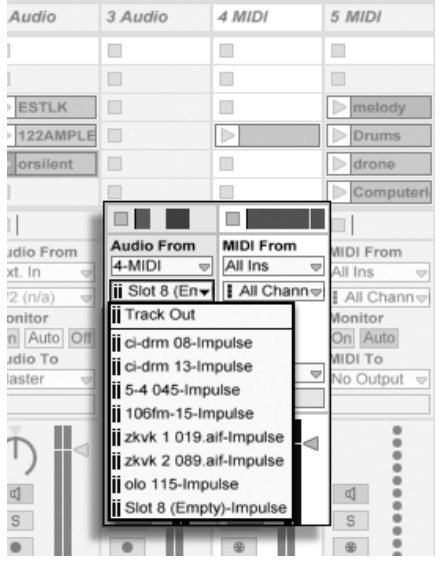

Die Einzelausgänge von Impulse für die unabhängige Bearbeitung von Sample-Slots nutzen.

Wir erzeugen einfach einen Audio-Track, in dessen Eingangstyp-Wahlmenü wir den Track mit Impulse wählen. Das Eingangskanal-Wahlmenü bietet daraufhin zusätzlich zu "Track Out" (das Ausgangssignal des Tracks am Ende der Geräte-Kette) die den acht Sample-Slots zugehörigen Einzelausgänge von Impulse an, die jeweils den Namen des im Slot verwendeten Samples tragen. Beachten Sie, dass das Routen eines Einzelausgangs auf einen individuellen Track automatisch sein Signal aus dem internen Hauptmix von Impulse entfernt. Dieses praktische und bequeme Verhalten ist allerdings leider nicht bei allen PlugIn-Instrumenten Standard.

#### 12.7.6 Das Verwenden multitimbraler Plug-In-Instrumente

Viele Plug-In-Instrumente unterstützen den multitimbralen Betrieb. Ein multitimbrales Instrument verh‰lt sich wie mehrere Instrumente in einem, wobei jede Komponente oder jeder "Part" (oder welchen Begriff der Hersteller auch immer verwendet) MIDI auf einem separaten MIDI-Kanal empfängt. Üblicherweise bietet ein multitimbrales Instrument Einzelausgänge an, so dass die Parts separat an den Mixer geführt werden können. Eventuell bietet das Instrument auch selbst einen Submixer an.

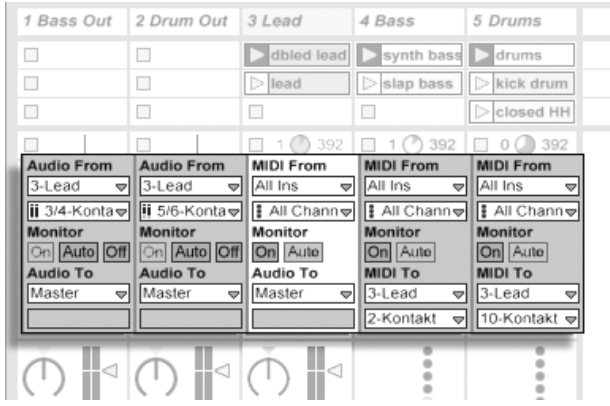

Mehrere Tracks leiten MIDI an die Parts eines multitimbralen Instruments und empfangen ihre Audiosignale.

Das Senden von MIDI an ein multitimbrales Instrument ist eine Variation des [weiter oben](#page-178-0) [beschriebenen Falls.](#page-178-0) Ein MIDI-Track beherbergt das multitimbrale Instrument und zusätzliche MIDI-Tracks spielen die einzelnen Parts. Im Ausgangstyp-Wahlmenü jedes zusätzlichen MIDI-Tracks ist der Track mit dem Instrument ausgewählt; im Wahlmenü für den Ausgangskanal der gewünschte MIDI-Kanal. Für das Abgreifen der Einzelausgänge können dann wie weiter oben beschrieben zus‰tzliche Audio-Tracks verwendet werden.

#### 12.7. INTERNES ROUTING 181

#### 12.7.7 Das Speisen von Sidechain-Eingängen

Manche Effekte besitzen sogenannte "Sidechain-Eingänge." Ein Vocoder beispielsweise pr‰gt die spektrale Charakteristik eines Signals (zum Beispiel von Sprache) einem anderen Signal auf, zum Beispiel einem Streicherteppich. Der Vocoder wird als Audio-Effekt in den Streicher-Track eingefügt. Er besitzt einen Sidechain-Eingang für das Sprachsignal, das von einem anderen Track geliefert werden muss. Wir erzeugen also einen neuen Track namens "Sprache" und wählen in seinem Ausgangstyp-Wahlmenü den Track "Streicher." Aus dem Ausgangskanal-Wahlmenü wählen wir dann den Sidechain-Eingang des Vocoders.

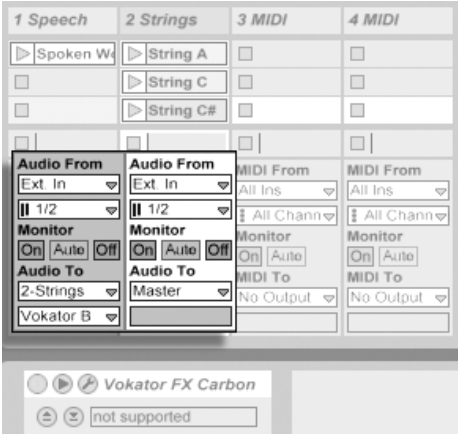

Das Routen eines Sprachsignals in den Sidechain-Eingang eines Vocoders.

Manche Vocoder-Plug-Ins enthalten einen eingebauten Synthesizer zum Erzeugen des "Träger"-Signals. In diesem Fall besteht der einzige Unterschied zur oben beschriebenen Prozedur darin, dass das Vocoder-Instrument in einen MIDI-Track gezogen wird. Das Zuführen des Sidechain-Signals funktioniert auch hier wie oben beschrieben.

#### 12.7. INTERNES ROUTING 182

#### 12.7.8 Schichtklänge aus mehreren Instrumenten

Nehmen wir an, ein Instrument in einem MIDI-Track spielt einen Streicher-Sound, den wir durch Doppeln mit einem Bläser-Sound etwas "andicken" wollen - der Bläser-Sound soll also die exakt gleichen Noten spielen. Dies lässt sich sehr leicht bewerkstelligen: Ein MIDI-Track wird hinzugefügt und mit dem Bläser-Instrument ausgestattet; in seinem Eingangstyp-Wahlmenü wird der Ausgang des Streicher-Tracks ausgewählt.

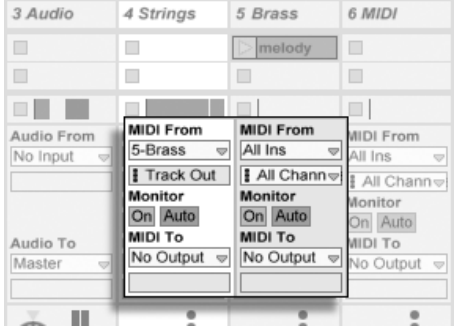

Das Verwenden eines zus‰tzlichen MIDI-Tracks für das Schichten von Instrumenten.

Vielleicht wundern Sie sich nun, dass das funktioniert - denn das Ausgangssignal des Streicher-Tracks ist ja Audio, nicht MIDI. Beim Einspeisen des MIDI-Signals eines anderen Tracks werden die Daten an der letzten möglichen Stelle abgegriffen: genau vor dem Instrument.

## Kapitel 13

# Mischen

## 13.1 Der Mixer von Live

Live besitzt einen Mixer, auf den aus zwei verschiedenen Ansichten zugegriffen werden kann:

#### 13.1. DER MIXER VON LIVE 1844 ERA 1844 ERA 1844 ERA 1844 ERA 1844 ERA 1844 ERA 1844 ERA 1844 ERA 1844 ERA 184

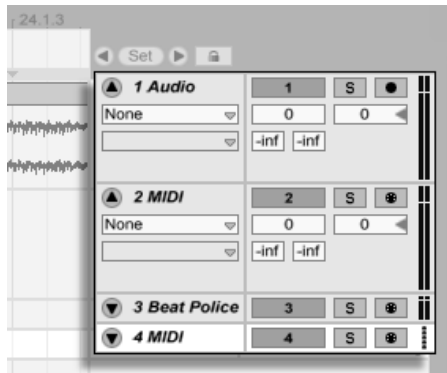

Der Mixer in der Arrangement-Ansicht.

In der Arrangement-Ansicht ist der Mixer als horizontaler Abschnitt rechts neben der Track-Darstellung sichtbar. Klappen Sie mit dem dreieckigen Schalter neben seinem Namen einen Track aus und stellen Sie seine Höhe entsprechend ein, um alle Mixer-Bedienelemente anzuzeigen.

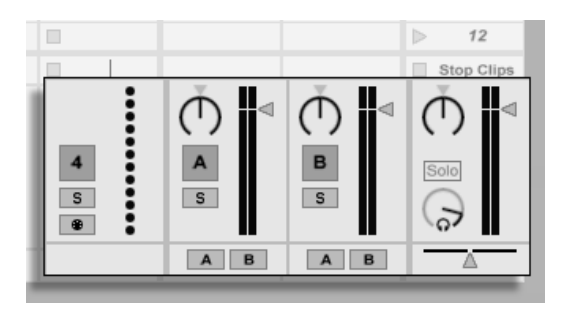

Der Mixer in der Session-Ansicht.

In der Session-Ansicht ist ein typisches vertikales Mixer-Layout zu sehen. Sie werden die Mixer-Darstellung in der Session-Ansicht wahrscheinlich intuitiver als die in der Arrangement-Ansicht finden, die jedoch wiederum beim Handhaben der [Automation](#page-233-0) vorteilhaft ist. Beachten Sie bitte, dass Sie mit der Tab-Taste zwischen Arrangement- und Session-Ansicht

#### 13.1. DER MIXER VON LIVE 185

umschalten können.

Die unten angeführten Optionen im Ansicht-Menü zeigen oder verbergen die entsprechenden Komponenten des Mixers. Sie können unterschiedliche Ansichten des Mixers in der Session- und der Arrangement-Ansicht verwenden:

- $\cdot$  In/Out
- Sends
- Returns
- Mixer
- Track-Delays
- Crossfader

Der Mixer-Bereich-Wahlschalter auf der rechten Seite des Fensters ermöglicht das schnelle Ein- und Ausblenden von Mixer-Komponenten.

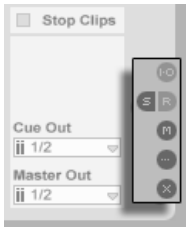

Der Mixer-Bereich-Wahlschalter.

Lassen Sie uns einen Blick auf die Bedienelemente des Mixers werfen:

#### 13.1. DER MIXER VON LIVE 1866 (1875) 1866 (1876) 1866 (1876) 1866 (1876) 1866 (1876) 1866 (1876) 1876 (1876) 1

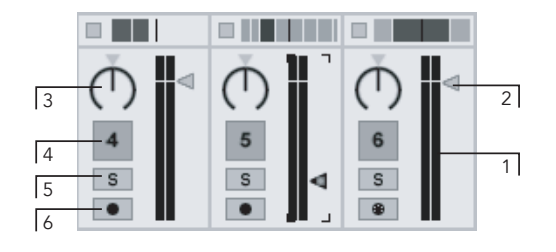

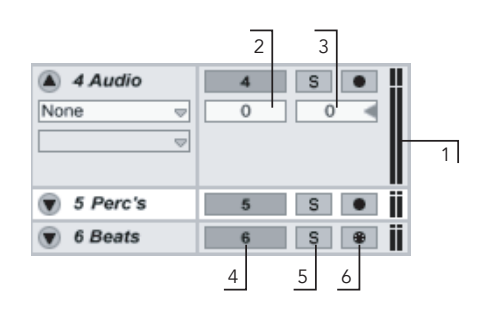

- Die Bedienelemente des **Mixers**
- 1. Die Pegelanzeigen zeigen den RMS- (Durchschnitts-) und den Spitzenpegel eines Tracks an. Bei aktiviertem Monitoring wird der Eingangspegel angezeigt.
- 2. Der Lautstärke-Fader stellt den Ausgangspegel eines Tracks ein.
- 3. Der Pan-Regler kontrolliert die Position des Track-Signals im Stereopanorama. Um den Regler in die Mittelposition zu bringen, können Sie das kleine Dreieck anklicken.
- 4. Klicken Sie auf den Track-Aktivierungsschalter, um einen Track ein- oder auszuschalten.
- 5. Der Solo-Schalter schaltet Tracks auf Solo, indem er die anderen Tracks stummschaltet, kann aber auch für das Vorhören genutzt werden. Solange die Option für das exklusive Soloschalten auf der Diverse-Seite der Voreinstellungen nicht deaktiviert ist, kann immer nur ein Track solo geschaltet werden. Alternativ können Sie <u>(Strg</u>  $(PC) / [\odot \circ \circ \circ \circ]$  (Mac) gedrückt halten, um mehrere Tracks solo zu schalten.
- 6. Wenn der Taster für die Aufnahmebereitschaft aktiv ist, ist der Track für die Auf[nahme scharfgeschaltet.](#page-196-0) Solange die Option für das exklusive Aufnahmebereit-Schalten auf der Diverse-Seite der Voreinstellungen nicht deaktiviert ist ("Arm"), kann immer nur ein Track aufnahmebereit geschaltet werden. Alternativ können Sie (Strg \_) (PC) / (<u>G = %)</u> (Mac) gedrückt halten, um mehrere Tracks aufnahme-

bereit zu schalten.

## 13.2 Audio- und MIDI-Tracks

Audio- und MIDI-Tracks in Live dienen [wie weiter oben beschrieben](#page-28-0) dem Beherbergen und Abspielen von Clips.

Sie können mit den entsprechenden Befehlen aus dem Erzeugen-Menü jederzeit neue Audio- und MIDI-Tracks zum Mixer Ihres Live-Sets hinzufügen.

Tracks können auch erzeugt werden, indem man Dateien im Browser doppelklickt, sie selektiert und <u>Return</u>) drückt oder sie aus dem Browser auf die Fläche rechts neben den Tracks der Session-Ansicht oder unter die Arrangement-Tracks zieht. Geräte oder Dateien, die auf diese Weise in Live geladen werden, werden entsprechende Tracks erzeugen (so wird zum Beispiel ein MIDI-Track erzeugt, wenn eine MIDI-Datei oder ein MIDI-Effekt in das Programm gezogen wird).

Ein Track wird durch seine Track-Titelzeile repräsentiert. Sie können einen Track durch Anklicken seiner Titelzeile anwählen und dann Befehle wie "Umbenennen" aus dem Bearbeiten-Menij auf ihn anwenden. Man kann mehrere Tracks schnell durch das Aufrufen dieses Befehls und das Weiterschalten von Track-Titelzeile zu Track-Titelzeile mit der Tab-Taste umbenennen..

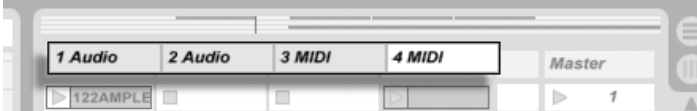

Tracks werden durch ihre Titelzeilen repräsentiert.

Sie können Tracks an ihrer Titelzeile ziehen, um sie umzusortieren, oder am Rand der Titelzeile ziehen, um ihre Breite (in der Session-Ansicht) beziehungsweise Höhe (in der Arrangement-Ansicht) zu ändern.

Tracks können mit dem Löschen-Befehl aus dem Bearbeiten-Menü gelöscht werden.

## 13.3 Return-Tracks und der Master-Track

Zusätzlich zu den Tracks die Clips abspielen, besitzt ein Live-Set auch einen Master-Track und bis zu zwölf Return-Tracks, die keine Clips abspielen, aber ein flexibleres Signal-Routing ermöglichen.

Die Return-Tracks und der Master-Track sind rechts in der Mixer-Darstellung der Session-Ansicht und unten in der Mixer-Darstellung der Arrangement-Ansicht zu sehen.

Beachten Sie, dass Sie die Return-Tracks durch Aktivieren/Deaktivieren der Option Returns im Ansicht-Menü ein- oder ausblenden können.

Die Return-Tracks und der Master-Track können wie die "normalen" Clip-Tracks eine [beliebi](#page-209-0)[ge Anzahl von Effekten enthalten.](#page-209-0) Während aber die Effekte eines Clip-Tracks nur das Signal dieses Tracks bearbeiten, kann den Return-Tracks eine Signalmischung von verschiedenen Tracks zugeführt werden.

Nehmen wir beispielsweise an, dass Sie rhythmische Echos mit einem Delay-Effekt erzeugen wollen. Wenn Sie den Effekt in einen Clip-Track ziehen, werden nur die auf diesem Track abgespielten Clips mit einem Echo versehen. Wenn Sie ihn stattdessen in einen Return-Track ziehen, können Sie die Clips mehrerer Tracks mit dem Echo bearbeiten.

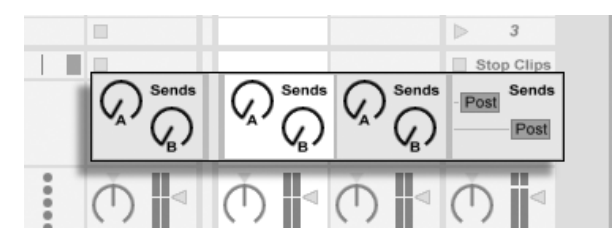

Die Send-Regler und Pre/Post-Wahlschalter. Der Send-Regler in einem Clip-Track bestimmt, wie viel dem zugehörigen Return-Track von dem Signal des Clip-Tracks zugeführt wird. Sie können darüber hinaus auch das Ausgangssignal des Return-Tracks selbst wieder an seinen Eingang führen und dadurch Feedback erzeugen. Bitte verwenden Sie diese Möglichkeit aber mit Vorsicht, da ein sich schnell aufschaukelndes Feedback drastisch und unerwartet schnell an Lautstärke gewinnen kann.

Jeder Return-Track besitzt einen Pre/Post-Wahlschalter, der bestimmt, ob das von einem Clip-Track an ihn geschickte Signal vor oder nach der Mixerstufe (der Panorama- und Lautstärkeregelung sowie dem Aktivierungsschalter) abgegriffen wird. Die Wahl von "Pre" erlaubt es Ihnen, einen Hilfsmix zu erzeugen, der im Return-Track bearbeitet werden kann und unabhängig vom Hauptmix ist. Da der Return-Track [zu einem separaten Ausgang geroutet](#page-163-0) [werden kann,](#page-163-0) lässt sich so beispielsweise ein individueller Monitormix für einen Musiker der Band erstellen.

Der Master-Track ist das Standard-Ziel für die Signale aller anderen Tracks. Ziehen Sie Effekte in diesen Track um den gesamten Mix zu bearbeiten, bevor er an den Hauptausgang gelangt. Im Master-Track verwendet man üblicherweise Effekte mit Mastering-Funktionen wie beispielsweise einen Kompressor und/oder einen EQ.

Sie können mit dem Befehl "Return-Track erzeugen" aus dem Erzeugen-Menü mehrere Return-Tracks einfügen, es gibt definitionsgemäß jedoch nur einen Master-Track.

## 13.4 Lives Crossfader verwenden

Live bietet einen Crossfader, der weiche Überblendungen zwischen Clips ermöglicht, die auf unterschiedlichen Tracks spielen. Lives Crossfader arbeitet wie bei einem typischen DJ-Mischpult, kann aber nicht nur zwei, sondern beliebig viele Tracks inklusive der Returns ¸berblenden.

Der Crossfader ist über den Mixer in der Session-Ansicht erreichbar.

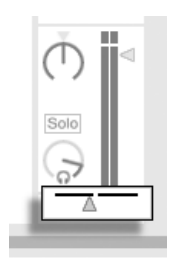

Der Crossfader

Der Crossfader ist ein horizontaler Fader, der durch einen beliebigen [MIDI-Controller \(ab](#page-338-0)[solut oder inkrementell\) gesteuert werden kann.](#page-338-0) Zusätzlich zum eigentlichen Crossfader können separat seine extreme Links- und Rechts-Positionen über MIDI oder Rechnertasten gesteuert werden. Es gibt bei der Fernsteuerung zwei spezielle Szenarios hinsichtlich des Crossfaders:

- Eine Taste, die einer der drei zuweisbaren Crossfader-Position zugewiesen ist (links, Mitte oder rechts) wird zwischen der absolut linken und der absolut rechten Position des Crossfaders umschalten.
- Indem man zwei der drei Felder zuweist, erhält man ein "Zurückschnapp"-Verhalten wenn man eine der Tasten hält, die zweite drückt und dann wieder loslässt.

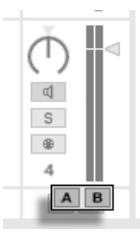

Die Crossfader-Zuweisungsschalter der **Tracks** 

Jeder Track besitzt die beiden Crossfader-Zuweisungsschalter A und B. Ein Track kann in Bezug auf den Crossfader drei Zustände haben:

 $\bullet$  Wenn keiner der beiden Schalter aktiv ist, beeinflusst der Crossfader den Track nicht.

- Wenn der Schalter A aktiv ist, spielt der Track in seiner normalen Lautstärke, solange der Crossfader in der linken Hälfte seines Regelwegs ist. Wird er über die Mitte hinaus in die rechte H‰lfte des Regelwegs bewegt, wird der Track ausgeblendet. Steht der Crossfader ganz rechts, ist vom Track nichts mehr zu hören.
- Wenn der Schalter B aktiv ist, wird der Track entsprechend ausgeblendet, wenn der Crossfader über die Mitte hinaus nach links bewegt wird.

Es ist wichtig zu verstehen, dass die Crossfader-Zuweisungsschalter in den Tracks keinen Einfluss auf das Routing des Signals haben: Sie beeinflussen lediglich den normalen Lautstärkeparameter eines Tracks. Ein Track kann unbesehen seiner Crossfader-Zuweisung zu einem beliebigen Ausgang der Audio-Hardware geroutet werden. Wenn Sie mit Studiotechnik vertraut sind, können Sie sich den Crossfader wie eine schnell zuweisbare VCA-Gruppe vorstellen.

Wie fast alles in Live, kann auch die Bedienung des Crossfaders und der Zuweisungschalter [in](#page-233-0) [ein Arrangement aufgenommen](#page-233-0) und später präzise nachbearbeitet werden. Um die Automation der Zuweisungsschalter zu bearbeiten, wählen Sie bitte "Mixer" aus dem Geräte-Menü der Automationshüllkurven und "X-Fade Assign" aus dem Parameter-Menü darunter. Die Automationskurve des Crossfaders ist dann sichtbar, wenn "Mixer" im Geräte-Menü und "Crossfade" im Parameter-Menü ausgewählt sind.

## <span id="page-192-0"></span>13.5 Solo-schalten und vorhören

Standardmäßig bewirkt das Solo-Schalten eines Tracks einfach das Stummschalten aller anderen Tracks. Das Signal der Solo-geschalteten Tracks wird durch die gewählten Ausgänge wiedergegeben, wobei die Einstellung für das Stereopanorama gewahrt bleibt. Das Solo-Schalten eines Clip-Tracks hat keinen Einfluss auf die Return-Tracks (Solo in place). Das Solo-Schalten von Return-Tracks beeinflusst alle anderen Tracks.

Live erlaubt es Ihnen, die Standard-Solo-Betriebsart durch ein Vorhören zu ersetzen. Dieses

ermöglicht es Ihnen Tracks und Clips anzuhören bevor Sie sie in den Mix integrieren, und zwar ähnlich wie Platten bei einem DJ-Mixer, nämlich so, dass das Publikum nichts davon hört

Um Live für das Vorhören einzurichten, müssen Sie ein Audio-Interface mit mindestens vier separaten Ausgängen (oder zwei separaten Stereoausgängen) besitzen. Die entsprechenden Einstellmöglichkeiten finden Sie im Mixer in der Session-Ansicht. Stellen Sie sicher, dass Sie "Mixer" und "In/Out" im Ansicht-Menü aktiviert haben.

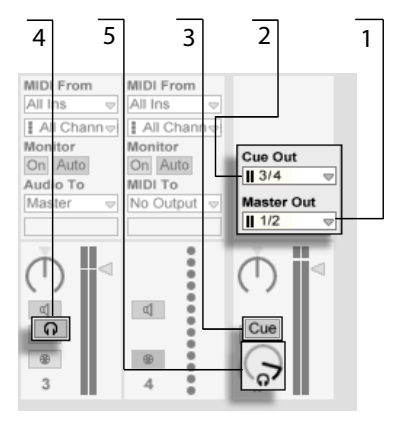

- Die Einstellmöglichkeiten für das Vorhören beim Mixer in der Session-Ansicht.
- 1. Das Master-Out-Menü wählt den Ausgang Ihres Audio-Interface, der als Hauptausgang verwendet werden soll.
- 2. Das Cue-Out-Menü wählt den Ausgang Ihres Audio-Interface, der für das Vorhören verwendet werden soll. Dabei muss es sich um einen anderen Ausgang als den handeln, der für den Master verwendet wird. Falls die gewünschten Ausgänge nicht in diesen Menüs zu sehen sind, kontrollieren Sie bitte die Audio-Voreinstellungen.
- 3. Aktivieren Sie das Vorhören, indem Sie den Schalter für die Solo/Vorhör-Betriebsart auf "Cue" stellen.
- 4. Die Solo-Schalter der Tracks werden nun durch Vorhör-Schalter mit einem Kopfhörersymbol ersetzt. Wird der Vorhör-Schalter eines Tracks gedrückt, dann wird das Signal des Tracks zu dem Ausgang geführt, der mit dem Cue-Out-Menü für das Vorhören ausgewählt wurde. Beachten Sie, dass der Schalter für das Stummschalten des gleichen Tracks immer noch darüber entscheidet, ob der Track am Master-Ausgang zu hören ist.
- 5. Der Cue-Lautstärkeregler bestimmt die Lautstärke des Vorhörens.

Beachten Sie, dass im Browser vorgehörte Audio-Dateien bei aktivierter Vorhör-Funktion ebenfalls auf dem für das Vorhören gewählten Ausgang wiedergegeben werden.

## 13.6 Track-Delay

In jedem Track von Live steht ein Track-Delay-Parameter zur Verfügung. Er erlaubt es, den Ausgang eines Tracks in Millisekunden zu verzögern oder vorzuverzögern, um menschliche, akustische, Hardware-bedingte oder sonstige auftretende Verzögerungen zu kompensieren.

Diese Parameter der Bedienoberfläche können mit ihrem zugehörigen Mixerbereichs-Wahlschalter angezeigt oder ausgeblendet werden.

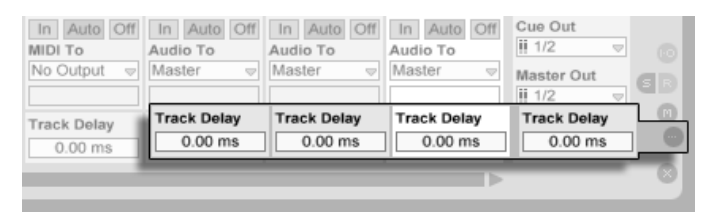

Track-Delay-Parameter und -Wahlschalter.

Wir empfehlen nicht, Track-Delays auf der Bühne zu ändern, da dadurch unerwünschte Clicks oder Aussetzer im Audiosignal entstehen können. Mikro-Offsets bei Clips in der SessionAnsicht kann man mit den [Nudge-Tastern in der Clip-Ansicht](#page-102-0) erzielen, in der Arrangement-Ansicht jedoch können Track-Delays für solche Offsets verwendet werden.

Beachten Sie, dass die Latenzkompensation für Plug-Ins und Live-Geräte eine separate und standardmäßig automatisch arbeitende Funktion ist. Üblicherweise bewirken hohe Track-Delay-Einstellungen oder hohe von Plug-Ins gemeldete Latenzwerte eine wahrnembare Schwefälligkeit der Software. Wenn Sie beim Spielen von Instrumenten oder beim Aufnehmen Latenz-bedingte Schwierigkeiten haben, werden Sie die Latenzkompensation möglicherweise deaktivieren wollen, obwohl das normalerweise nicht zu empfehlen ist. In solchen Fällen kann es auch nützlich sein, das Delay individueller Tracks zu justieren. Beachten Sie, dass die Track-Delay-Parameter nur dann zur Verfügung stehen, wenn die Latenzkompensation aktiviert ist.

## <span id="page-196-0"></span>Kapitel 14

# Neue Clips aufnehmen

Dieses Kapitel beschreibt das Aufnehmen neuer Clips mit Audio- und MIDI-Eingangssignalen. Beachten Sie, dass es sich hierbei um eine andere Art von Aufnahme handelt als [das Auf](#page-92-0)[zeichnen von Session-Clips im Arrangement.](#page-92-0)

Um erfolgreich Audio aufnehmen zu können, sollten Sie sicherstellen, dass die Audio-Voreinstellungen korrekt gew‰hlt sind. Mehr dazu erfahren Sie in dem in das Programm integrierten Kurs zu den Audio-Voreinstellungen. Denken Sie bitte auch daran, dass Geräte wie Mikrofone, Gitarren oder Plattenspieler nicht mit Line-Pegel arbeiten und deswegen einer Vorverstärkung bedürfen, bevor man sie aufnehmen kann. Für solche Geräte müssen Sie deswegen ein Audio-Interface mit einem Vorverstärker oder einen externen Vorverstärker verwenden.

## 14.1 Einen Eingang wählen

Ein Track wird die Signalquelle aufnehmen, die in seinem Eingänge/Ausgänge-Bereich gewählt ist. Dieser Bereich ist sichtbar, wenn der Eintrag "Eingänge/Ausgänge" im Ansicht-Menü aktiviert ist. (In der Arrangement-Ansicht muss ein Track ausgeklappt und größer gezogen werden, damit der Eingänge/Ausgänge-Bereich ganz sichtbar werden kann.)

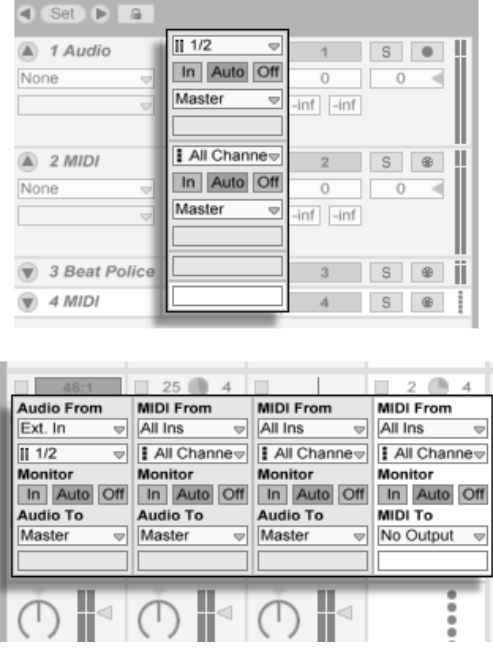

Der Eingänge/Ausgänge-Bereich in der Arrangement- (oben) und der Session-Ansicht (unten).

Audio-Tracks sind standardmäßig so eingestellt, dass sie ein Stereosignal vom externen Eingangspaar "1/2" aufnehmen. MIDI-Tracks nehmen standardmäßig alle MIDI-Daten auf, die von den aktiven externen MIDI-Eingangsgeräten stammen. Die Tastatur des Rechners ist standardmäßig als Pseudo-MIDI-Eingangsgerät aktiviert und erlaubt es Ihnen dadurch, MIDI sogar dann aufzunehmen, wenn gerade keine MIDI-Controller-Hardware verfügbar ist.

Sie können für jeden Track ein anderes Eingangssignal als das standardmäßig voreingestellte auswählen: Zur Wahl stehen externe Mono- oder Stereosignale von den Eingängen der Audio-Hardware, wählbare MIDI-Kanäle wählbarer MIDI-Eingangsgeräte, Audiosignale von ReWire-Slave-Programmen oder Signale von anderen Tracks. Im Kapitel über das Routing werden diese Optionen im Detail beschrieben.

## 14.2 Tracks scharf schalten (Aufnahmebereitschaft aktivieren)

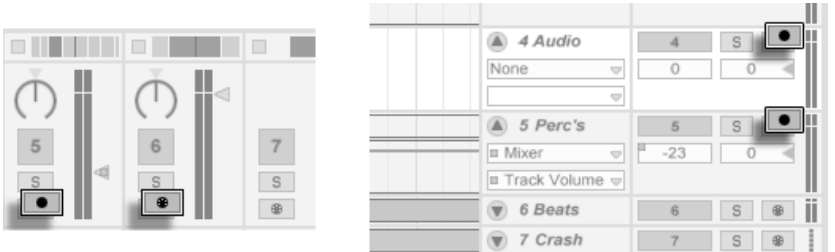

Die Schalter für die Aufnahmebereitschaft im Session- (links) und im Arrangement-Mixer (rechts).

Um einen Track für die Aufnahme auszuwählen, klicken Sie auf seinen Schalter für das Aktivieren der Aufnahmebereitschaft. Es ist egal, ob Sie das in der Arrangement oder der Session-Ansicht tun, da beide Ansichten [auf die gleichen Tracks zugreifen.](#page-28-0)

Standardmäßig ist bei scharf geschalteten Tracks das Monitoring aktiviert. Das bedeutet, dass das Eingangssignal durch die Geräte-Kette hindurch zum Ausgang des Tracks geleitet wird, so dass Sie hören können, was aufgenommen wird. Dieses Verhalten wird als "Auto-Monitoring" bezeichnet und Sie können es nach Bedarf ändern.

Das Anklicken des Schalters für das Aktivieren der Aufnahmebereitschaft in einem Track hebt die Aufnahmebereitschaft aller anderen Tracks auf, sofern nicht gleichzeitig die <u>\Strg</u>  $(PC)$  /  $\circled{C}$   $\circled{R}$  (Mac)-Taste gedrückt wird. Das Scharfschalten eines Tracks selektiert ihn auch gleichzeitig, so dass Sie gleich Zugriff auf seine Geräte in der Track-Ansicht haben.

## 14.3 Aufnehmen

Das Aufnehmen kann wahlweise in der Session- oder der Arrangement-Ansicht erfolgen. Wenn Sie auf mehr als einen Track gleichzeitig aufnehmen und/oder das Fortschreiten der Aufnahme in einem linearen Sinne beobachten wollen, ist wahrscheinlich die Arrangement-Ansicht die bessere Wahl. Wenn Sie die Aufnahme nahtlos in mehrere Clips aufteilen oder w‰hrend des Aufnehmens Clips in Live starten wollen, verwenden Sie die Session-Ansicht.

#### 14.3. AUFNEHMEN 199

#### <span id="page-200-0"></span>14.3.1 Aufnehmen im Arrangement

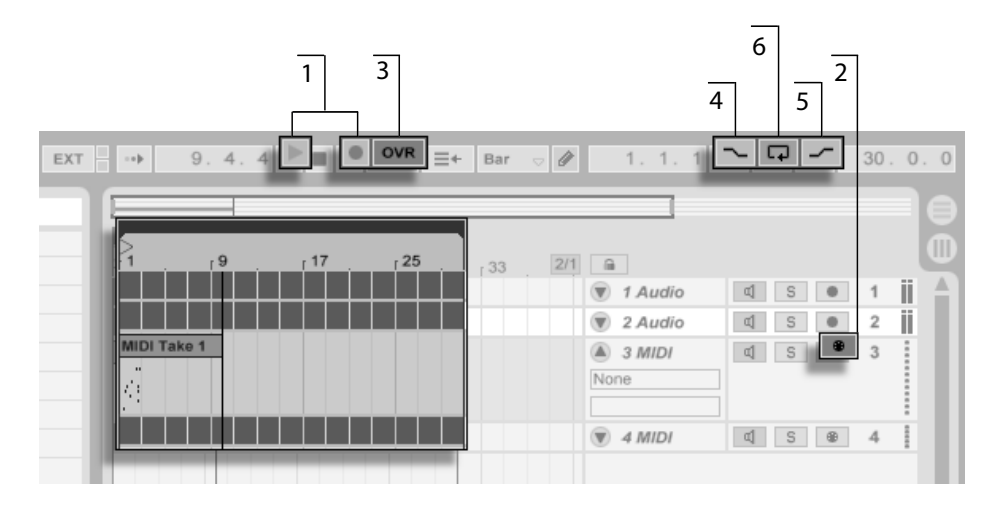

Das Aufnehmen im Arrangement.

- 1. Die Aufnahme beginnt, nachdem der Aufnahme-Schalter im Transportbereich aktiviert und der Wiedergabeschalter betätigt wird.
- 2. Das Aufnehmen erzeugt neue Clips in allen scharfgeschalteten Tracks.
- 3. Wenn der Overdub-Schalter aktiviert ist, enthalten die neuen Clips eine Mischung aus den bereits auf den Tracks befindlichen und den neu aufgezeichneten Eingangssignalen. Die Overdub-Option steht nur bei MIDI-Tracks zur Verfügung.
- 4. Um das Aufnehmen vor dem gewünschten Zeitpunkt zu verhindern, aktivieren Sie den Punch-In-Schalter. Dies ist nützlich um die Teile des Tracks zu schützen, auf die Sie nicht aufnehmen wollen, und gibt ihnen vor der Aufnahme etwas zusätzliche Zeit zum "warm werden." Der Punch-In-Punkt entspricht dem Beginn des Arrangement-Loops.

#### 14.3. AUFNEHMEN 200

- 5. Um entsprechend ein Weiterlaufen der Aufnahme nach dem gewünschten Ende zu unterbinden, aktivieren Sie den Punch-Out-Schalter. Der Punch-Out-Punkt entspricht dem Endpunkt des Arrangement-Loops.
- 6. Wenn Sie bei aktivem [Arrangement-Loop](#page-75-0) aufnehmen, speichert Live die Aufnahme über ihre gesamte Länge, auch wenn sich diese über mehrere Loop-Durchläufe erstreckt.

Sie können später eine Loop-Aufnahme "ausrollen", und zwar entweder durch mehrmaliges Ausführen des Widerrufen-Befehls aus dem Bearbeiten-Menü oder grafisch in der Clip-Ansicht: Klicken Sie dazu den neuen Clip nach der Aufnahme doppelt an. In der Wellenformdarstellung der Clip-Ansicht können Sie die gesamte Aufnahme mit allen aufgenommenen Loop-Durchg‰ngen sehen. Die [Loop-Klammer des Clips](#page-106-0) zeigt den im letzten Durchgang aufgenommenen Abschnitt; ein Bewegen der Marker nach links lässt frühere Aufnahme-Durchgänge hörbar werden.

### <span id="page-201-0"></span>14.3.2 Aufnehmen in Session-Slots

Sie können neue Clips - auch ganz spontan - in beliebige Session-Slots aufnehmen.

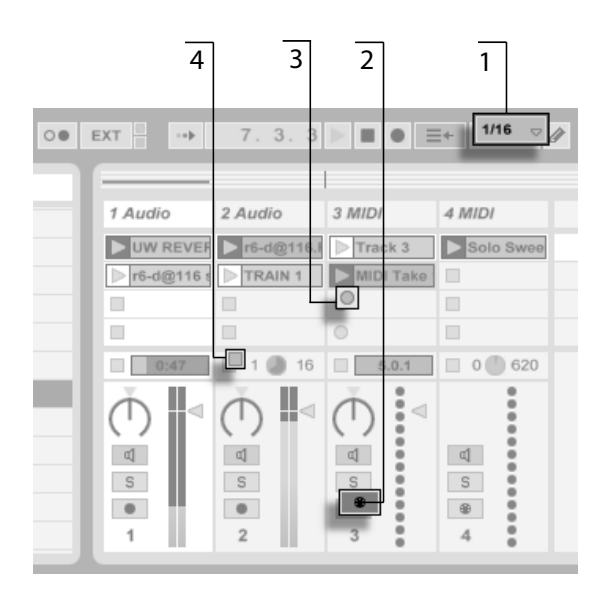

- Das Aufnehmen eines neuen Clips in der Session-Ansicht.
- 1. Wählen Sie aus dem globalen Quantisierungs-Menü einen beliebigen anderen Wert als "None", um korrekt geschnittene Clips zu erhalten.
- 2. Aktivieren Sie den Schalter für die Aufnahmebereitschaft bei den Tracks, auf denen Sie aufnehmen wollen. In den leeren Slots der scharfgeschalteten Tracks erscheinen Clip-Aufnahmeschalter.
- 3. Klicken Sie auf einen der Clip-Aufnahmeschalter, um die Aufnahme zu starten. Ein neuer Clip erscheint in dem Slot. Er besitzt einen roten Clip-Start-Taster und zeigt so an, dass gerade aufgenommen wird. Klicken Sie diesen Schalter an, um aus dem Aufnahmebetrieb sofort in den Loop-Wiedergabebetrieb zu wechseln.
- 4. Alternativ können Sie einen Clip-Stopp-Taster oder den Stopp-Taster im Transportbereich betätigen, um die Aufnahme zu stoppen, ohne gleich die Wiedergabe zu starten.

Beachten Sie, dass das Starten einer [Szene in der Session-Ansicht](#page-86-0) nicht auch automatisch die Aufnahme in aufnahmebereit geschalteten Slots der betreffenden Szene aktiviert. Sie können allerdings die Option "Aufnahme beim Starten einer Szene beginnen" auf der Diverse-Seite der Voreinstellungen aktivieren, falls Sie wünschen, dass unter diesen Umständen in leeren Slots die Aufnahme gestartet werden soll.

### <span id="page-203-0"></span>14.3.3 Aufnahme von MIDI mit Overdub

Live macht das Pattern-orientierte Aufnehmen von Drums und ƒhnlichem sehr einfach. Mit Lives Instrument [Impulse](#page-308-0) und der im Folgenden beschriebenen Technik können Sie nach und nach Drum-Figuren aufbauen, während Sie das Ergebnis abhören. Mit einem Instrument wie [Simpler,](#page-312-0) das ein chromatisches Spielen erlaubt, können Sie dagegen Melodien oder Harmonien Note für Note aufbauen.

- 1. Stellen Sie die Quantisierung mit Hilfe des globalen Quantisierungs-Menüs auf einen Takt.
- 2. Um die aufzunehmenden Noten automatisch zu quantisieren, wählen Sie einen passenden Wert für die [Aufnahme-Quantisierung.](#page-206-0)
- 3. Doppelklicken Sie einen der Session-Slots im gewünschten MIDI-Track (dem Track mit Impulse oder dem anderen Instrument). Ein neuer leerer Clip wird im Slot erscheinen. Der neue Clip wird eine Länge von einem Takt haben, aber Sie können das jederzeit ändern, indem Sie den Clip doppelklicken und seine Loop-Einstellungen ändern.
- 4. Aktivieren Sie die Aufnahmebereitschaft des Tracks.
- 5. Starten Sie den Clip.
- 6. Die gespielten Noten werden in den geloopten Clip eingefügt und Sie können Ihre Aufnahme in der Clip-Ansicht beobachten.

#### 14.4. AUFNEHMEN IM SYNC 203

- 7. Standardmäßig ist der Overdub-Schalter im Transportbereich aktiv, so dass Sie Ihre Aufnahmen Schicht für Schicht erstellen können. Wenn Sie die Aufnahme für ein Weilchen unterbrechen wollen, um zu üben, können Sie den Overdub-Schalter deaktivieren. Der aufgenommene Clip-Inhalt wird dann weiterhin wiedergegeben, aber Sie können ohne aufgenommen zu werden dazu spielen. Wenn Sie soweit sind und weiter aufnehmen wollen, aktivieren Sie den Overdub-Schalter einfach wieder.
- 8. Stoppen Sie die Aufnahme, indem Sie einen Clip-Stop-Taster oder den Stop-Taster im Transportbereich betätigen.

Beachten Sie, dass das Doppelklicken in einen leeren Slot bei gehaltener <u>(Alt</u>  $\Box$  (PC) / Alt (Mac)-Taste den Track auch gleich aufnahmebereit schaltet und den neuen Clip startet.

Sie können jederzeit bei laufender Overdub-Aufnahme den letzten Aufnahmedurchgang mit dem Widerrufen-Befehl rückgängig machen oder einfach im Noten-Editor der Clip-Ansicht Noten löschen, verschieben oder neue Noten einzeichnen.

Beachten Sie, dass Sie bei aktiviertem Overdub-Schalter auch zu bestehenden Session-Clips neue Noten hinzufügen können.

## 14.4 Aufnehmen im Sync

Live spielt alle aufgenommenen Audio- und MIDI-Daten perfekt synchronisiert ab, selbst wenn Sie später das Song-Tempo ändern sollten. Tatsächlich erlaubt Live es Ihnen, das Tempo jederzeit zu ändern - vor, nach oder sogar während der Aufnahme. Sie könnten beispielsweise ein bisschen schummeln, indem Sie das Tempo zum Aufnehmen eines schwierigen Teils reduzieren und es dann wieder erhöhen.

Es ist wichtig im Sync aufzunehmen, damit später alles im Sync abgespielt werden kann.

#### 14.4. AUFNEHMEN IM SYNC 204

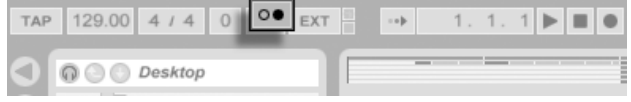

Der Metronom-Schalter

Die einfachste Möglichkeit im Sync aufzunehmen besteht darin, zu bereits vorhandenen Rhythmen oder zum integrierten Metronom zu spielen, das im Transportbereich aktiviert werden kann. Das Metronom ist hörbar, sobald der Play-Taster angeklickt oder ein Clip gestartet wird.

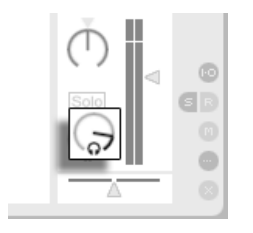

Der Regler für die Vorhör-Lautstärke.

Stellen Sie die Lautstärke für das Metronom mit dem Regler für die Vorhör-Lautstärke im Mixer ein.

Beachten Sie bitte, dass Lives metrische Interpretation des aufgenommenen Audiomaterials jederzeit mit den [Warp-Markern](#page-122-0) bearbeitet werden kann. Warp-Marker können verwendet werden, um Timingfehler zu korrigieren und den Groove oder das Feeling Ihrer Aufnahmen zu ändern. Mit den Warp-Markern können Dinge in Aufnahmen repariert werden, die ohne sie nur durch komplizierte Bearbeitung oder gar nicht zu reparieren wären. Entsprechend kann auch die metrische Interpretation aufgenommener MIDI-Daten [mit den Original-BPM-](#page-118-0)[Parametern](#page-118-0) eines Clips nach der Aufnahme korrigiert werden.

## <span id="page-206-0"></span>14.5 Das Aufnahmen quantisierter MIDI-Noten

Beim Aufnehmen von MIDI haben Sie die Möglichkeit, MIDI-Noten direkt während der Aufnahme zu quantisieren. Die Wahlmöglichkeiten für die Quantisierung während der Aufnahme im Bearbeiten-Menü bestimmen, an welcher Taktunterteilung die aufgenommenen Noten ausgerichtet werden. Beim Aufnehmen [in Session-Slots](#page-201-0) oder [in das Arrangement](#page-200-0) ist die Aufnahme-Quantisierung ein separater Schritt in Lives Widerrufen-Historie. Das bedeutet, dass sie mit dem Widerrufen-Befehl bei einer Aufnahme, die Sie mit Achteltriolen quantisiert haben, im Bedarfsfall lediglich die Quantisierung rückgängig machen können, ohne die Aufnahme selbst anzutasten.

Die Quantisierung kann nicht während einer Aufnahme in der Session- oder Arrangement-Ansicht geändert werden.

Bei der [Overdub-Aufnahme](#page-203-0) mit aktiviertem Loop in der Clip-Ansicht wirken sich Änderungen der Aufnahme-Quantisierung gleich aus und können nicht separat mit dem Widerrufen-Befehl rückgängig gemacht werden.

Aufgenommene MIDI-Noten können, wie im Kapitel über das [Editieren von MIDI](#page-144-0) beschrieben, auch nach der Aufnahme mit dem Quantisieren-Befehl aus dem Bearbeiten-Menü quantisiert werden.

## 14.6 Aufnehmen mit Vorzähler

Auf der "Diverse"-Seite der Voreinstellungen von Live kann ein Vorzähler für das Aufnehmen aktiviert werden. Wenn der Vorzähler-Wert dort auf etwas anderem als "None" steht, beginnt Live erst nach Ablauf des Vorzählers mit der Aufnahme. Die Arrangement-Positionsanzeige im Transportbereich zeigt den Vorzähler orange hinterlegt in Takten-Schlägen-Sechzehntelnoten an.

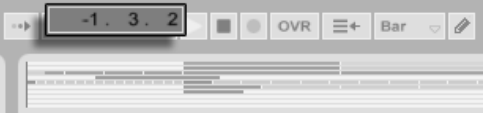

Der Vorzähler wird im **Transportbereich** angezeigt.

Der Vorzähler läuft von negativen Takten-Schlägen-Sechzehntelnoten (bei einer Vorzähler-Einstellung von zwei Takten beispielsweise beginnend bei -2.1.1.) bis zu 1.1.1., wo die Aufnahme dann beginnt.

Beachten Sie, dass der Vorzähler bei der Aufnahme nicht aktiv ist wenn Live zu einem externen MIDI-Gerät synchronisiert wird oder als [ReWire-Slave](#page-363-0) betrieben wird.

## 14.7 Dateiformat für Aufnahmen wählen

Folgende Voreinstellung von der "Diverse"-Seite sind für die aufzunehmenden Audiodateien relevant:

- Das Dateiformat für die von Live zu erstellenden Audiodateien kann im Wahlmenü "Aufnahme Dateityp" auf der Diverse-Seite der Voreinstellungen gewählt werden.
- Die Bitauflösung für die von Live zu erstellenden Audiodateien kann im Wahlmenü "Aufnahme Bit-Tiefe" auf der Diverse-Seite der Voreinstellungen gewählt werden.
- Der in den diversen Voreinstellungen wählbare "Ordner für Audioaufnahmen" bestimmt, wo Live die Samples ablegt, die Sie in einem noch nicht benannten Live-Set aufnehmen. Wenn Sie das Live-Set sichern, wird Live (sofern es der Platz zulässt), alle Dateien aus dem temporären Aufnahme-Ordner in den [Sounds-Ordner](#page-67-0) des Live-Sets verschieben.

Es kann sich später als zeitsparend erweisen, sinnvolle Standardeinstellungen für die aufzunehmenden Clips auf der Standards-Seite der Voreinstellungen zu wählen. Es ist insbesondere nützlich, durch eine entsprechende Grundeinstellung für den Warp-Modus grob die Art des aufzunehmenden Materials anzugeben. Falls Sie sich später für ein anderes Song-Tempo entscheiden, kann das Programm automatisch und üblicherweise ohne weiteres Zutun [eine](#page-131-0) gute Klangqualität gewährleisten.

## 14.8 Die Fernsteuerung für das Aufnehmen verwenden

Durch das Verwenden der [Tasten-Zuweisung und MIDI-Zuweisung](#page-338-0) können Sie Lives Aufnahmefunktionen steuern, ohne die Maus zu benutzen.

Sie können den Aufnahme- und die Transporttaster aus dem Transportbereich genauso fernsteuern wie die Schalter für das Aktivieren der Aufnahmebereitschaft in den Tracks. Um in Session-Slots aufzunehmen, können Sie die einzelnen Slot-Taster und auch die Bedienelemente für die relative Navigation fernsteuern, um die Aufnahme auszulösen; zum Beispiel:

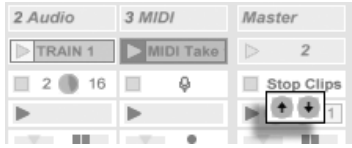

Die Szene-Auf/Ab-Taster

Ein Taster wird verwendet, um zur nächsten Szene/dem nächsten Slot zu springen...

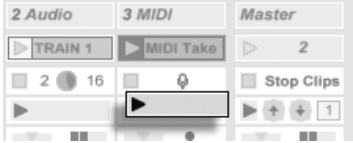

Ein Track-Start-Taster

... während ein zweiter Taster die Aufnahme in dem gewünschten Track startet und stoppt.

## <span id="page-209-0"></span>Kapitel 15

# Das Arbeiten mit Instrumenten und Effekten

Jeder Track in Live kann mehrere Geräte benutzen. Von diesen Geräten gibt es drei verschiedene Arten:

- MIDI-Effekte bearbeiten MIDI-Signale und können nur in MIDI-Tracks eingesetzt werden.
- Audio-Effekte bearbeiten Audiosignale und können in Audio-Tracks verwendet werden. Man kann sie auch in MIDI-Tracks einsetzen, aber nur, wenn Sie auf ein Instrument folgen.
- Instrumente werden in MIDI-Tracks verwendet, sie empfangen MIDI und geben Audio aus.

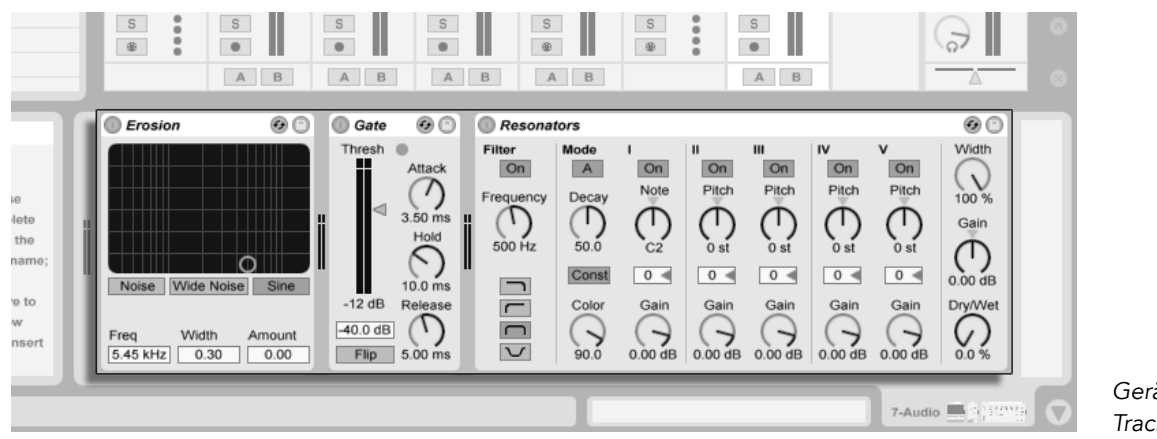

Ger‰te in der Track-Ansicht

Die Geräte werden in der Track-Ansicht des ausgewählten Tracks eingefügt, angezeigt und bedient. Doppelklicken Sie das Titelfeld eines Tracks, um seine Track-Ansicht anzuzeigen und Zugang zu den Geräten zu erhalten. Die Track-Ansicht erscheint im unteren Teil des Live-Fensters.

## 15.1 Verwenden der Live-Geräte

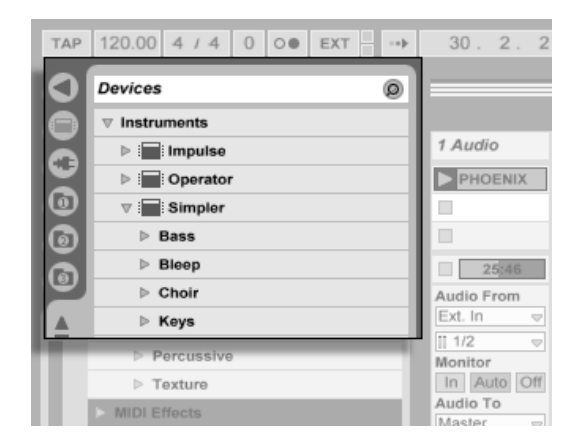

Der Wahlschalter für Lives Geräte-Browser.

Klicken Sie auf den Wahlschalter für Lives Geräte-Browser, um Zugriff auf die integrierten Geräte von Live zu erhalten. Sie werden feststellen, dass MIDI-Effekte, Audio-Effekte und Instrumente jeweils ihren eigenen Ordner im Browser besitzen.

Um eine Instanz eines Geräts in einem Track zu platzieren, klicken Sie darauf und ziehen es mit der Maus auf die Track-Ansicht eines geeigneten Tracks. Sie können auch einen Track durch Anklicken seiner Titelleiste selektieren und dann ein Gerät doppelklicken oder es selektieren und [<u>Return]</u> drücken, um es in den selektierten Track einzufügen.

Anmerkung: Wenn Sie mit den Standardeinstellungen ein externes Eingangssignal als Eingangssignal für einen Track in Live verwenden, werden Sie im Mixer den Schalter für die Aufnahmebereitschaft des Tracks aktivieren müssen, um das Eingangssignal durch die Geräte-Kette des Tracks hindurch abhören zu können. Auf diese Weise würden Sie beispielsweise Live-Instrumente durch die Effekte eines Tracks oder ein integriertes Instrument in einem Track mit Hilfe eines MIDI-Keyboards spielen. Beachten Sie, dass Sie diese Einstellung sehr einfach für das [Aufnehmen neuer Clips](#page-196-0) für die weitere Verwendung in Live modifizieren

#### 15.1. VERWENDEN DER LIVE-GERÄTE 1999 FRAMEN 15.1. SINTERNATION 211

können. Wenn Sie andere Vorlieben für das Abhören haben, lesen Sie bitte die [relevanten](#page-165-0) [Abschnitte der Anleitung](#page-165-0) für nähere Informationen zu entsprechenden Einstellungen.

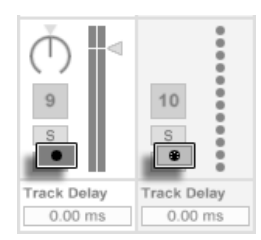

Der Schalter für die Aufnahmebereitschaft von MIDI- und Audio-Tracks

Verändern Sie die Einstellungen des Geräts, um seine Ergebnisse zu variieren oder "legen Sie Hand an," indem Sie seinen Parametern [MIDI-Daten oder Tasten der Rechnertastatur](#page-338-0) für die Fernsteuerung zuweisen. Um zu erfahren, was ein Gerät tut und wie es bedient wird, schlagen Sie bitte im Referenzteil zu [den Lives Audio-Effekten,](#page-257-0) [den MIDI-Effekten](#page-295-0) oder [den](#page-307-0) [Instrumenten](#page-307-0) nach.

Um ein weiteres Gerät in den Track einzufügen, ziehen Sie es einfach auch in die Track-Ansicht; wenn Sie ein Gerät im Browser doppelklicken, wird es in der Geräte-Kette eingefügt. Das Signal durchquert die Geräte und die entsprechenden Signalbearbeitungen von links nach rechts.

- Sie können Audio-Effekte an jede beliebige Stelle innerhalb der Geräte-Kette ziehen. Denken Sie daran, dass die Reihenfolge das Ergebnis bestimmt, da ein Effekt links das Signal bearbeitet und dieses bearbeitete Signal in den Effekt rechts einspeist.
- Das soeben Gesagte gilt auch für die Geräte in einem MIDI-Track.
- Wenn Sie ein Instrument in die Geräte-Kette eines MIDI-Tracks ziehen, sind die folgenden Signale (rechts von dem Instrument) Audiosignale und können nur noch mit Audio-Effekten bearbeitet werden. Die Signale vor dem Instrument (links davon) können nur mit MIDI-Effekten bearbeitet werden. Das bedeutet, dass es in einem MIDI-Track möglich ist, eine Geräte-Kette zu erstellen, die alle drei Arten von Geräten enthält: zuerst einen MIDI-Effekt, dann ein Instrument und schließlich einen Audio-Effekt.

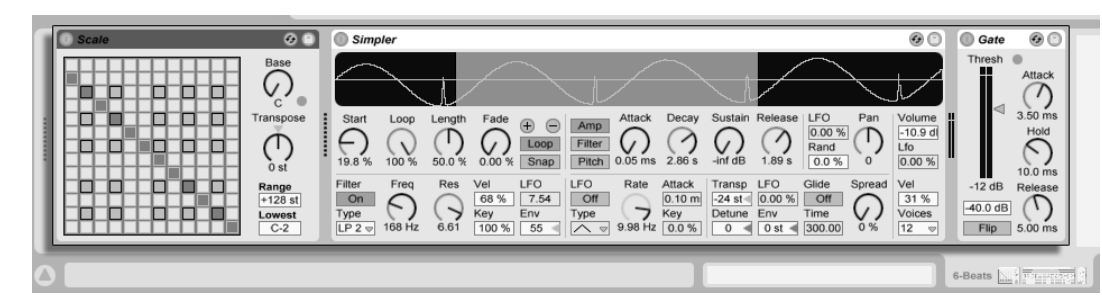

Die Geräte-Kete eines MIDI-Tracks mit allen drei Geräte-Typen.

Klicken Sie in das Namensfeld eines Geräts und betätigen Sie die Entfernen- oder Löschtaste oder wählen Sie Löschen aus dem Bearbeiten-Menü, um es aus der Geräte-Kette zu löschen. Die Reihenfolge der Geräte können Sie ändern, indem Sie in die Titelzeile eines Geräts klicken und es an die gewünschte Position der Kette ziehen. Sie können das Gerät auch auf einen anderen Track ziehen, um es dort abzulegen. Geräte können eingefügt, umsortiert und gelöscht werden, ohne dass die Audiowiedergabe unterbrochen wird.

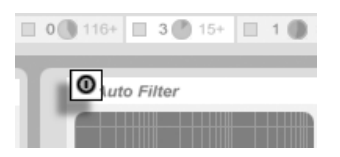

Ein Ein/Aus-Schalter eines Ger‰tes

Geräte können mit ihren Ein/Aus-Schaltern aktiviert oder deaktiviert werden. Das Ausschalten eines Gerätes hat die gleiche Wirkung wie das vorübergehende Löschen des Gerätes: Das Signal bleibt unbearbeitet und das Gerät beansprucht keine Rechenleistung. Die Geräte von Live erzeugen im Allgemeinen keine CPU-Last, wenn sie nicht aktiv sind. Nähere Informationen dazu finden Sie im Abschnitt über das Thema CPU-Last. Beachten Sie, dass das im Abschnitt über Rechenleistung sparen erwähnte Einfrieren von Tracks besonders bei der Arbeit mit CPU-intensiven Geräten nützlich ist.

Ger‰te in Lives Tracks besitzen Aussteuerungsanzeigen am Eingang und Ausgang. Diese sind sehr nützlich, um problematische Geräte in der Kette aufzuspüren: Sehr leise Pegel oder das Fehlen des Signals können an den Aussteuerungsanzeigen zwischen den Geräten erkannt werden; die Parameter des betreffenden Geräts können justiert, das Gerät kann gegebenenfalls deaktiviert oder gelöscht werden. Beachten Sie, dass es zwischen den Geräten keine Übersteuerung geben kann, da es eine praktisch unbegrenzte Übersteuerungsreserve gibt. Eine Übersteuerung kann auftreten, wenn ein zu lautes Signal an einen physikalischen Ausgang geschickt oder in ein Sample gerendert wird.

Zusätzliche Informationen zu den Track-Typen in Live finden Sie im Kapitel über die Ein- und Ausgänge und das Routing, wo es auch um den Einsatz der Return-Tracks und das Verteilen des Signals eines einzelnen Effekts auf mehrere Tracks geht. Nachdem Sie über den Einsatz von Geräten in Live gelesen haben, könnte auch eine Beschäftigung mit den Clip-Hüllkurven interessant sein, die einzelne Geräte-Parameter auf Clip-Basis modulieren können.

### 15.1.1 Preset-Speicher der Live-Geräte

Jedes Live-Gerät kann Einstellungen als Presets speichern und auch wieder aufrufen.

#### Presets durchblättern und laden

Presets für Live-Instrumente und -Effekte werden in Lives Geräte-Browser verwaltet. Jedes Gerät im Browser erscheint als Ordner, der geöffnet werden kann und dann die Presets des Geräts zeigt.

#### 15.1. VERWENDEN DER LIVE-GERÄTE 1999 EN 1999 EN 1999 EN 1999 EN 1999 EN 1999 EN 1999 EN 1999 EN 1999 EN 1999 E

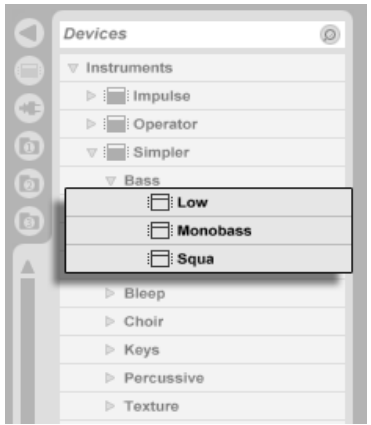

Presets im Geräte-Browser

Sie können Presets schnell mit der Rechnertastatur durchblättern und laden:

- Scrollen Sie auf und ab mit den Tasten  $\left[\bigoplus_{n=1}^{\infty} a_n\right]$  und  $\left[\bigoplus_{n=1}^{\infty} a_n\right]$ .
- Öffnen und schließen Sie Geräte-Ordner mit  $\leftarrow$  und  $\rightarrow$ .
- Mit ( (PC) / Ctrl (Mac) erhalten Sie Zugriff auf das Kontextmenü, wo Sie den Befehl "Alle Ordner schließen" aufrufen können, um nur noch die obersten Ordner im Browser anzuzeigen. Das Doppelklicken des Geräte-Browser-Symbols schließt ebenfalls alle Unterordner.
- Drücken Sie Return], um ein Gerät oder Preset zu laden.

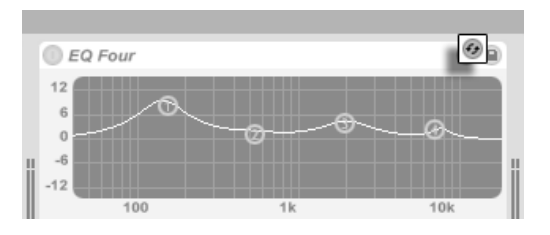

Der Schalter zum Durchblättern der Presets.
Das Aktivieren des Preset-durchblättern-Schalters koppelt den Browser vorübergehend an ein Gerät und zeigt dort die relevanten Presets dafür an. Durch diese Kopplung von Gerät und Browser können Sie schnell durch die Presets navigieren, beliebige davon vorhören und laden. Sie können sogar das aktuelle Gerät durch ein neues ersetzen, indem Sie ein Preset des neuen Geräts im Browser anwählen und dann <u>Return</u>J drücken. Um die neutrale Standardeinstellung für ein Gerät zu laden, wählen Sie den übergeordneten Ordner (den mit dem Namen des Geräts) aus dem Geräte-Browser.

Die Kopplung zwischen Geräte-Browser und Gerät wird aufgehoben, wenn eine andere Live-Ansicht angewählt oder der Preset-durchblättern-Schalter nochmal angeklickt wird.

Beachten Sie, dass das Importieren aus dem Browser zwar die empfohlene Methode ist, das Presets jedoch auch direkt aus dem Explorer (Windows) / Finder (Mac) in Live gezogen werden können.

#### Presets sichern und organisieren

Sie können eine beliebige Anzahl eigener Presets im Geräte-Browser erzeugen und sichern.

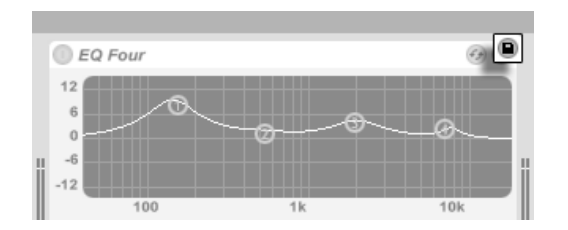

Der Taster zum Sichern von Presets

Klicken Sie den Preset-sichern-Taster an, um eine neues Presets zu speichern. Sie können dann den von Live vorgeschlagenen Namen bestätigen oder einen eigenen eingeben.

Beachten Sie, dass ein Preset mit ungesicherten Änderungen im Browser mit einem Stern neben seinem Namen dargestellt wird.

#### 15.1. VERWENDEN DER LIVE-GERÄTE 216 216

Presets können im Browser [auf die gleiche Art wie Dateien](#page-55-0) verwaltet werden:

- Presets können in Unterordner sortiert werden, die man mit Hilfe des Ordner-erzeugen-Befehls aus dem Kontextmenü ( け (PC) / |<u>Ctrl</u> | け (Mac)) erzeugen kann.
- Presets können innerhalb des obersten Geräte-Ordners durch Ziehen und Loslassen oder Kopieren/Ausschneiden und Einfügen in andere Ordner bewegt werden.
- Presets können mit dem Umbenennen-Befehl aus dem Bearbeiten-Menü oder dem Tastaturbefehl [Strg ||R| (PC) / |<u>ଓ %||R|</u> (Mac) umbenannt werden.
- Um ein Preset zu löschen, selektieren Sie es und betätigen die Rechnertaste Delete oder verwenden den entsprechenden Befehl aus dem Bearbeiten-Menü.

#### Presets suchen

Lives Suchfunktion steht auch im Geräte-Browser zur Verfügung, um das Finden von Presets anhand ihres Namens zu ermöglichen.

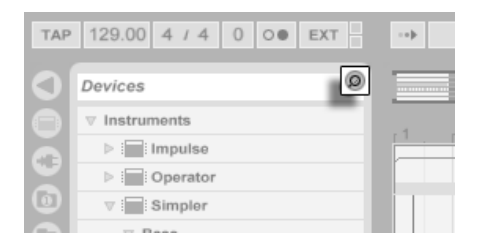

Den Such-Modus im Geräte-Browser aktivieren.

Das Anklicken des Suchen-Schalters in der oberen rechten Ecke des Geräte-Browsers oder das Tastaturkommando [Strg ] [A \_ \_ ] [F] (PC) / [<u>G \_ %] [A \_ \_ ] [F</u>] (Mac) aktiviertden Such-Modus des Browsers.

Live wird im Geräte-Browser nach dem eingetippten Suchbegriff suchen. Starten Sie die Suche nach dem Eintippen eines Begriffs mit der Taste <u>Return</u>) Ihrer Rechnertastatur.

#### 15.1. VERWENDEN DER LIVE-GERÄTE 1999 FRAM 1999 FRAM 217

Sie können eine laufende Suche mit dem Suche-beenden-Taster rechts neben dem Suchfeld jederzeit abbrechen. Ein zweiter Klick auf diesen Taster beendet den Such-Modus und schalten den Browser wieder in seinen normalen Modus. Das Starten einer neuen Suche beendet standardmäßig alle aktuellen Suchen.

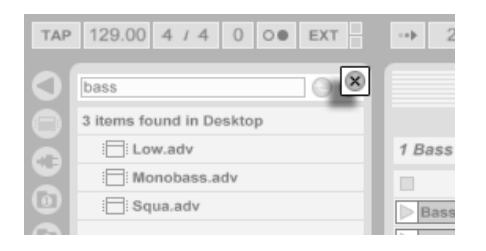

Such-Modus verlassen.

Ein nützliche Eigenschaft von Lives Suchfunktion im Browser ist der Befehl "Lokalisiere im Browser", der rechts neben dem Suchfeld zu finden ist. Nachdem Sie ein bestimmtes Preset im Such-Modus gefunden haben, können Sie es auswählen und dann diesen Taster betätigen, woraufhin das Preset im normalen Browser und in seiner normalen Verzeichnisstruktur angezeigt wird.

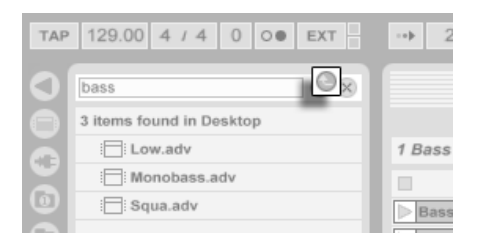

Der Lokalisiere im Browser"-Taster

### 15.1.2 Geräte-Gruppen

Geräte-Gruppen erlauben es Ihnen, leistungsfähige Mehr-Geräte-Kreationen abzuspeichern und dadurch effektiv alle Mˆglichkeiten von Lives MIDI- und Audio-Effekten mit den Presets von Simpler, Impulse und Operator zu kombinieren.

Zum Erzeugen einer Geräte-Gruppe wählen Sie zuerst eine beliebige Anzahl von Geräten in der Track-Ansicht mit  $\widehat{A}$  -Klick auf ihre Titelzeilen aus. Dann wählen Sie im Bearbeiten-Menü den Betehl "Geräte gruppieren", verwenden den Tastaturbetehl [Strg ]|G] (PC) /  $\textcircled{\textit{i}}$  (Mac) oder rufen mit  $\textup{\textit{b}}$  (PC) /  $\textup{Ctrl}$   $\textup{\textit{b}}$  (Mac) den Befehl "Geräte gruppieren" aus dem Kontextmenü. Die Geräte werden so zu einem neuen Gerät "verschmolzen".

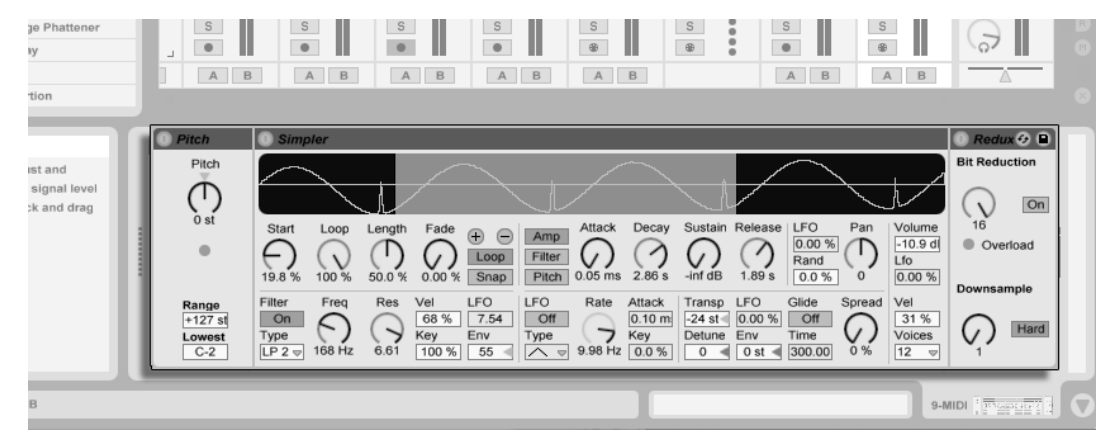

Eine Geräte-Gruppe in der Track-Ansicht.

Die gesamte Geräte-Gruppe inklusive der Einstellungen aller beteiligten Geräte kann nun durch Anklicken des Preset-Speichern-Tasters und Angeben eines Namens im Geräte-Browser als Preset gespeichert werden. Gruppen die eine Instrument enthalten werden mit dem betreffenden Instrument im Browser abgelegt; Gruppen ohne Instrument erscheinen in den Ordnern "MIDI-Effekt-Gruppen" beziehungsweise "Audio-Effekt-Gruppen".

Geräte-Gruppen-Presets können genau wie Einzel-Geräte-Presets durchblättert, geladen, organisiert und gesucht werden.

Geräte-Gruppen können mit dem Befehl "Geräte-Gruppierung aufheben", dem Tastaturbefehl [Strg ]|G| (PC) / <u>|ও %||G</u>| (Mac) oder über (J (PC) / |Ctrl | H (Mac) mit dem

entsprechenden Befehl aus dem Kontextmenü wieder aufgelöst werden.

### 15.2 Plug-Ins verwenden

Die Anzahl der in Live nutzbaren Geräte kann durch Plug-Ins erweitert werden. Live unterstützt Steinberg Medias VST-Plug-Ins und Apple Computers Audio-Unit-Plug-Ins (nur unter Mac OS X).

Das Arbeiten mit VST- und Audio-Unit-Plug-Ins ist dem Arbeiten mit Live-Geräten sehr ähnlich. VST- und Audio-Unit-Instrumente können nur in MIDI-Tracks eingesetzt werden; genau wie Lives Instrumente empfangen sie MIDI und geben Audiosignale aus. Plug-In-Audio-Effekte können nur in Audio-Tracks oder hinter Instrumenten eingesetzt werden. Bitte schlagen Sie im Abschnitt über das Verwenden der Live-Geräte zu grundlegenden Informationen über den Umgang mit Geräten in Live nach.

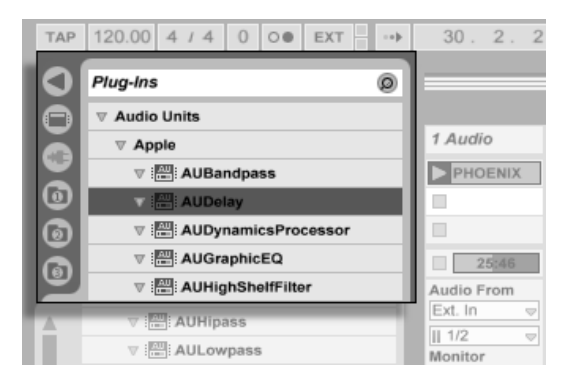

Der Plug-In-Geräte-Browser und -Wahlschalter.

Audio Units und VST-Plug-Ins werden mit Hilfe des Plug-In-Geräte-Browsers gesucht und geladen, der über seinen Wahlschalter erreichbar ist. Plug-In-Instrumente können im Browser von Plug-In-Effekten unterschieden werden, da sie ein Tastatursymbol besitzen.

Die Such-Funktionalität des Browsers steht nur bei Audio-Units-Plug-Ins zur Verfügung, genau wie das Laden von Presets direkt aus Geräten der Track-Ansicht mit Hilfe des Browse-Schalters. In manchen Fällen werden die Werks-Preset für Audio Units erst dann im Browser sichtbar, wenn das Plug-In in einem Track platziert und sein Browse-Schalter aktiviert wurde.

Anmerkung: Beim ersten Start von Live werden noch keine Plug-Ins im Plug-In-Browser sichtbar, da Sie Ihre Plug-In-Quellen zuerst "aktivieren" müssen. Durch das Aktivieren teilen Sie Live mit, welche Plug-Ins Sie benutzen wollen und wo auf der Festplatte sich diese befinden. Informationen zum Aktivieren (und Deaktivieren) von Plug-In-Quellen folgen getrennt nach Plug-In-Typen weiter unten in diesem Kapitel in den Abschnitten über den [VST-Plug-](#page-225-0)[In-Ordner](#page-225-0) und die [Audio-Unit-Plug-Ins.](#page-229-0)

Wenn Sie ein Plug-In installieren oder deinstallieren während das Programm läuft, wird Live die Änderungen erst beim nächsten Start erkennen und im Plug-In-Browser anzeigen. Verwenden Sie den Re-Scan-Taster in den Plug-In-Voreinstellungen, um Ihre Plug-Ins während der Laufzeit von Live erneut zu scannen, so dass neu installierte Plug-Ins gleich im Browser verfügbar werden.

Hinweis: Sie können Re-Scan auch verwenden, wenn Sie das Gefühl haben, dass Ihre Plug-In-Datenbank irgendwie beschädigt wurde. Wenn Sie <u>(Alt (</u>PC) / <u>(Alt -- </u> (Mac) beim Anklicken von Re-Scan drücken, wird die Datenbank gelöscht und es erfolgt ein erneutes Scannen aller Ihrer Plug-Ins.

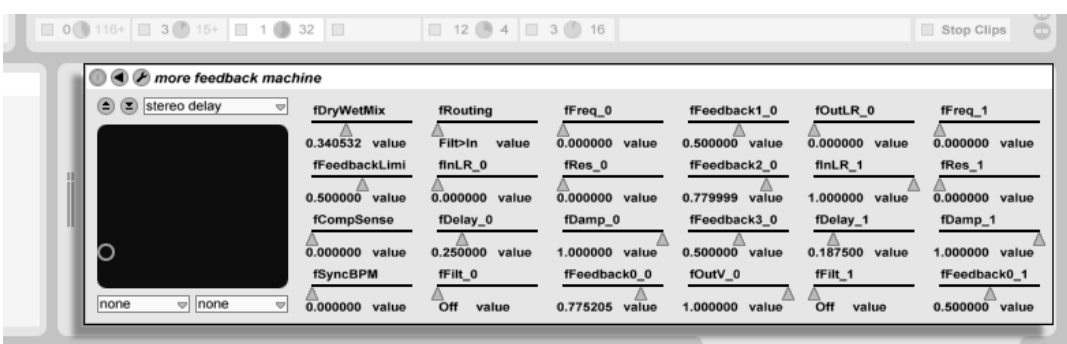

15.2.1 Plug-Ins in der Track-Ansicht

Ein VST-Plug-In in der Track-Ansicht.

Nachdem ein Plug-In aus dem Browser in einen Track gezogen wurde, ist es in der Track-Ansicht des Tracks sichtbar. Die Original-Plug-In-Oberfläche wird durch eine Live-Oberfläche ersetzt, die üblicherweise alle Plug-In-Parameter ordentlich und vollständig darstellt, es sei denn, es sind schlicht zu viele oder sie sind nicht in Echtzeit veränderbar. Wenn das der Fall ist, kann die Original-Oberfläche des Plug-Ins in einem separaten Fenster geöffnet werden.

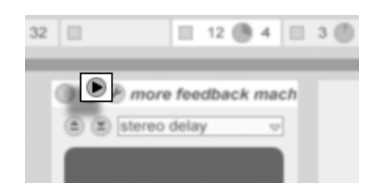

Der Taster zum Ausklappen der Plug-In-Parameter

Sie können die Plug-In-Parameter anzeigen oder ausblenden, indem Sie den dreieckigen Taster in der Titelzeile des Plug-Ins anklicken.

Das X-Y-Bedienelement kann verwendet werden um zwei Plug-In-Parameter gleichzeitig zu steuern und ist deswegen besonders für Live-Anwendungen nützlich. Zwei beliebige Plug-In-Parameter können dem X/Y-Bedienelement mit Hilfe der darunter befindlichen Menüs

#### 15.2. PLUG-INS VERWENDEN 222

zugewiesen werden.

Sobald ein Plug-In in einem Track platziert wurde, kann es wie ein Live-Gerät benutzt werden:

- Sie können alle seine Parameter bearbeiten und es (nach Maßgabe der Regeln für Audio-Effekte und -Instrumente) an andere Positionen der Geräte-Kette oder auf andere Tracks ziehen.
- Sie können seinen Parametern [MIDI-Controller zur Fernsteuerung zuweisen.](#page-338-0)
- Sie können seine regelbaren Parameter mit Clip-Hüllkurven modulieren.
- Sie können auch die Einzelein- und -ausgänge entsprechender Plug-Ins als Quellen oder Ziele beim Signal-Routing zwischen den Tracks verwenden. N‰here Informationen hierzu finden Sie im [Routing-Kapitel.](#page-163-0)

### <span id="page-223-0"></span>15.2.2 Das Anzeigen der Plug-In-Oberflächen in separaten Fenstern

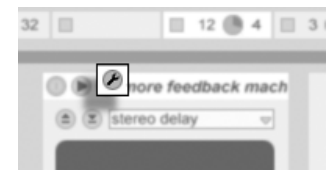

Der Edit-Taster eines Plug-Ins

Durch Anklicken des Edit-Tasters links oben auf der Plug-In-Oberfläche kann ein Fenster geöffnet werden, in dem die grafische Oberfläche des VST- oder Audio-Unit-Plug-Ins dargestellt wird. Das Ändern von Parametern in der grafischen Oberfläche entspricht dem ƒndern von Parametern in der Track-Ansicht und umgekehrt.

Es gibt einige wichtige Voreinstellungen für das Arbeiten mit Plug-In-Fenstern:

• Ist sie aktiviert, sorgt die Option Plug-In-Fenster automatisch öffnen beim Einfügen eines Plug-Ins aus dem Browser in einen Track dafür, dass das Fenster des Plug-Ins automatisch geöffnet wird.

#### 15.2. PLUG-INS VERWENDEN 223

- Wenn die Mehrere-Plug-In-Fenster-Option in den Plug-In-Voreinstellungen aktiviert ist, können Sie eine beliebige Anzahl von Plug-In-Fenstern gleichzeitig öffnen. Auch wenn diese Option ausgeschaltet ist, können Sie durch Drücken der [<u>Strg...</u>... (PC) / (Mac)-Taste ein neues Fenster öffnen, ohne das vorherige gleichzeitig zu schließen.
- Durch Wählen der Voreinstellung Plug-In-Fenster automatisch verbergen können Sie Live anweisen, nur die Plug-Ins des gerade selektierten Tracks anzuzeigen.

Sie können den Befehl Plug-In-Fenster verbergen aus dem Ansicht-Menü oder den Tastaturbetehl [Strg |P] (PC) / [<u>Ġ %</u>][P] (Mac) autruten, um offene Plug-In-Fenster wahlweise anzuzeigen oder zu verbergen. Beachten Sie, dass der Name des Tracks, zu dem das Plug-In gehört, in der Titelzeile des Plug-Ins angezeigt wird.

Nur Macintosh: Die schwebenden VST-Plug-In-Fenster empfangen keine Daten von der Rechnertastatur. Wenn Sie etwas in dem Fenster eintippen wollen, etwa eine Seriennummer oder einen Freischalt-Code, halten Sie  $\overline{\mathbb{G}}$  beim Anklicken des Edit-Tasters. Das Plug-In-Fenster wird dann nicht als schwebendes, sondern als "normales" Programmfenster geöffnet, in das man auch tippen kann. Beachten Sie, dass diese Funktionalität nur als Workaround für Plug-In-Einschränkungen gedacht ist. Wir empfehlen, das Fenster nach dem Tippen wieder zu schließen und es für das Arbeiten mit den Plug-In-Parametern noch mal normal zu ˆffnen.

### 15.2.3 Optionen für die Plug-In-Leistung

In den Plug-In-Voreinstellung findet sich eine Einstellmöglichkeit, um Plug-In-Latenz und -Leistung gegeneinander auszubalancieren. Sie können hier die Anzahl der Samples wählen, die jeweils in einem Durchgang vom Plug-In bearbeitet werden. Höhere Einstellungen können zu einem bemerkenswerten Leistungszuwachs führen, erhöhen aber auch die Latenz.

Wird die Einstellung "Wie Audio-Buffer" gewählt, bearbeitet das Plug-In die gleiche Anzahl an Samples wie die Audio-Hardware des Rechners pro Millisekunde. Diese Einstellung bewirkt in der Regel, dass besonders mit DSP-Karten nur sehr wenige Aussetzer oder

#### 15.3. VST-PLUG-INS 224

Performance-Probleme auftreten.

Die Größe des Audio-Hardware-Puffers (Anzahl der Samples, die pro Millisekunde berechnet werden) kann mit dem Buffergröße-Parameter in den Audio-Voreinstellungen gewählt werden.

### <span id="page-225-1"></span>15.3 VST-Plug-Ins

### <span id="page-225-0"></span>15.3.1 Der VST-Plug-In-Ordner

Wenn Sie Live zum ersten Mal starten, werden Sie Ihre VST-Plug-In-Quellen zuerst aktivieren müssen, bevor Sie mit den VST-Plug-Ins arbeiten können. In Abhängigkeit Ihrer Rechnerplattform, werden Sie Live eventuell auch den Speicherort des VST-Plug-In-Ordners mitteilen müssen, dessen Plug-Ins Sie verwenden wollen. Klicken Sie zum Aktivieren Ihrer Plug-In-Quellen den "Activate"-Taster im Plug-In-Browser oder rufen Sie die Plug-In-Voreinstellungen über das Optionen-Menü (or das Live-Menü in Mac OS X) auf. Dort finden Sie den "Aktive Quellen"-Bereich.

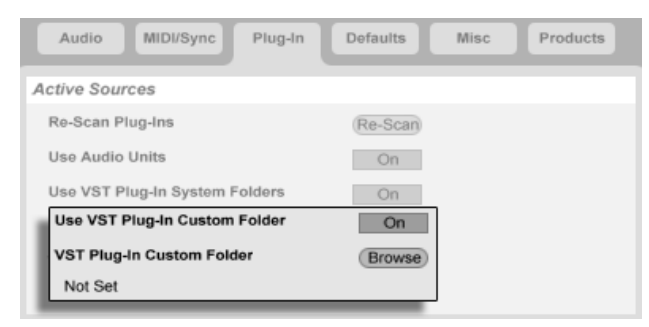

Das Wählen der VST-Plug-In-Quellen für Windows.

Unter Windows gehen Sie wie folgt vor:

- 1. Verwenden Sie den Eintrag für den eigenen VST-Plug-In-Ordner, um Live den Speicherort Ihrer VST-Plug-Ins mitzuteilen: Klicken Sie auf den Browse-Taster, um eine Dateiauswahlbox zu öffnen, mit der Sie den gewünschten Ordner lokalisieren und auswählen können.
- 2. Nachdem Sie einen eigenen VST-Ordner ausgewählt und Live diesen gescannt hat, wird der Pfad angezeigt. Beachten Sie, dass Live unter Windows unter Umständen ohne die Notwendigkeit zu Browsen einen Pfad in der Registry gefunden hat.
- 3. Vergewissern Sie sich, dass die Option zum Verwenden des eigenen VST-Plug-In-Ordners auf "On" gestellt ist, damit Ihr ausgewählter Ordner als aktive Quelle für VST-Plug-Ins in Live zur Verfügung steht. Beachten Sie, dass Sie sich entscheiden können Ihre VST-Plug-Ins nicht in Live zu benutzen, indem Sie die Option zum Verwenden des eigenen VST-Plug-In-Ordners deaktivieren.

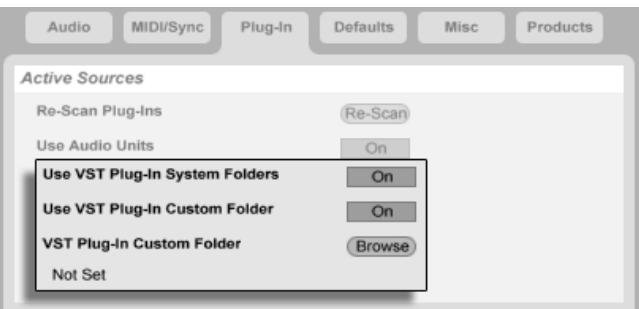

Das W‰hlen der VST-Plug-In-Quellen unter Mac OS X.

Für das Wählen der VST-Plug-In-Quellen unter Mac OS X gehen Sie wie folgt vor:

1. Ihre VST-Plug-Ins werden normalerweise im folgenden Ordner Ihrer übergeordneten und lokalen Verzeichnisstruktur abgelegt: /Library/Audio/Plug-Ins/VST. Mit der Option zum Verwenden der VST-Plug-Ins aus Systemordnern können Sie die Nutzung dieser Plug-Ins in Live wahlweise aktivieren oder deaktivieren.

#### 15.3. VST-PLUG-INS 226

- 2. Sie haben möglicherweise einen alternativen Ordner für VST-Plug-Ins (vielleicht für solche, die Sie nur in Live verwenden). Die VST-Plug-Ins in diesem Ordner können Sie zusätzlich zu oder statt denen in den System-Ordnern verwenden. Um Live den Speicherort dieses Ordners mitzuteilen, klicken Sie auf den Browse-Taster neben dem Eintrag für den eigenen VST-Plug-In-Ordner und wählen mit der erscheinenden Dateiauswahlbox den gewünschten Ordner aus.
- 3. Beachten Sie, dass Sie sich entscheiden können Ihre VST-Plug-Ins nicht in Live zu benutzen, indem Sie die Option zum Verwenden des eigenen VST-Plug-In-Ordners deaktivieren.

Nachdem Sie diese Plug-In-Einstellungen vorgenommen haben, zeigt der Plug-In-Browser alle in den gew‰hlten VST-Plug-In Ordnern (und eventuellen Unterordnern) gefundenen Plug-Ins an.

Es ist auch mˆglich, VST-Plug-Ins zu verwenden, die in unterschiedlichen Ordnern auf Ihrem Rechner abgelegt sind. Um das zu tun, erzeugen Sie in Mac OS oder Windows Alias (Verknüpfungen) von den Ordnern mit den zusätzlichen VST-Plug-Ins und legen diese in den eigenen VST-Plug-In-Ordner (oder in den System-Ordner für VST-Plug-Ins unter Mac OS X), der in Lives Plug-In-Voreinstellungen ausgew‰hlt ist. Ein Alias kann auch auf andere Partitionen oder Festplatten Ihres Rechners verweisen. Live wird den gew‰hlten VST-Plug-In-Ordner ebenso wie alle darin enthaltene Alias-Ordner nach Plug-Ins scannen.

Manche VST-Plug-Ins sind fehlerhaft oder inkompatibel mit Live. W‰hrend des Scanning-Vorgangs werden sie das Programm vielleicht zum Absturz bringen. Beim Neustarten von Live erscheint dann eine Dialogbox, um Sie darüber zu informieren, welches Plug-In das Problem verursacht hat. Je nachdem, welches Ergebnis Live Scanning-Vorgang erbracht hat, können Sie das Plug-In erneut scannen oder von der Verwendung auszuschließen. Wenn Sie sich für ein nochmaliges Scannen entscheiden und das Plug-In Live noch mal zum Abstürzen bringt, wird es automatisch von der Verwendung im Programm ausgeschlossen. Das bedeutet, dass es nicht im Plug-In-Browser erscheint und erst nach einer erneuten Installation auch erneut gescannt wird.

#### 15.3. VST-PLUG-INS 227

### 15.3.2 VST-Programme und -Bänke

Jede VST-Plug-In-Instanz "besitzt" eine Bank mit Programmen. Ein Programm enthält alle Werte für die Einstellung aller Plug-In-Bedienelemente.

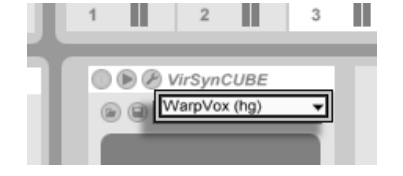

Das Programm-Flip-Menü eines VST-Plug-Ins.

Verwenden Sie das Flip-Menü unterhalb der Titelzeile, um ein Programm aus der Bank auszuwählen. Die Anzahl von Programmen in einer Bank ist festgelegt. Sie arbeiten immer "in" dem gerade gewählten Programm, deswegen werden alle Änderungen an den Bedienelementen des Plug-Ins Teil des gewählten Programms.

Beachten Sie bitte, dass sich VST-Presets von Live-Geräte-Presets unterscheiden: Während die Presets der Live-Effekte für alle Instanzen und Live-Sets zur Verfügung stehen, "gehören" die VST-Programme zur spezifischen Instanz des VST-Plug-Ins.

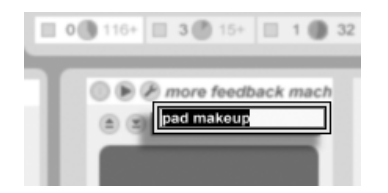

Das Umbenennen eines VST-Plug-In-Programms.

Um das aktuelle Programm umzubenennen, selektieren Sie das Flip-Menü zur Auswahl der Programme und wählen den Befehl "Plug-In-Preset umbenennen" aus dem Bearbeiten-Menü. Tippen Sie dann einen neuen Namen ein und bestätigen Sie mit der Return-Taste.

#### 15.4. AUDIO-UNIT-PLUG-INS 228

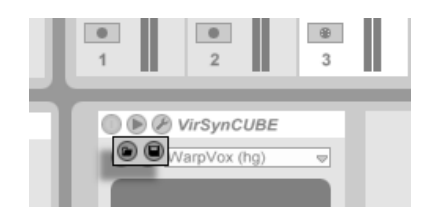

Der Taster zum Laden eines VST-Programms/einer Bank (links) und der Taster zum Sichern eines VST-Programms/einer Bank (rechts).

VST-Programme und -Bänke können als Dateien importiert werden. Wenn Sie den Taster zum Laden eines VST-Programms anklicken, erscheint eine Dateiauswahlbox, in der Sie die gewünschte Datei lokalisieren können.

nur Windows: Bitte wählen Sie aus dem Dateityp-Menü, ob Sie VST-Programm-Dateien oder VST-Bank-Dateien laden wollen.

Um das aktuelle Programm als Datei zu sichern, klicken Sie den Taster zum Sichern des VST-Programms/der Bank an. Es erscheint eine Dateiauswahlbox; wählen Sie darin "VST-Programm" aus dem Format-Menü (Macintosh) / aus dem Dateityp-Menü (Windows). Wählen Sie dann den gewünschten Ordner und Namen. Um eine ganze Bank zu sichern, verfahren Sie genauso, wählen aber "VST-Bank" als Dateiyp/format.

### <span id="page-229-0"></span>15.4 Audio-Unit-Plug-Ins

Audio-Unit-Plug-Ins stehen nur unter Mac OS X zur Verfügung. Sie verhalten sich in fast jeder Hinsicht wie [VST-Plug-ins.](#page-225-1)

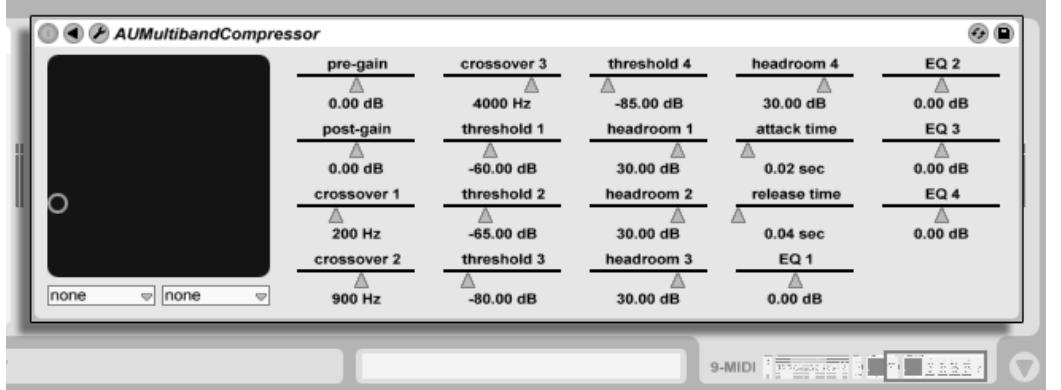

Ein Audio-Unit-Plug-In.

Beim ersten Start von Live sind noch keine Audio-Unit-Plug-Ins im Plug-In-Browser sichtbar. Um Ihre Audio Units als Plug-In-Quelle zu aktivieren, klicken Sie bitte auf den "Activate"-Taster im Plug-In-Browser, oder rufen Sie über das Live-Menü die Plug-In-Voreinstellungen auf. Dort finden Sie den Bereich "Aktive Quellen". Das Einschalten der Option zum Verwenden von Audio Units aktiviert die Audio-Unit-Plug-Ins und lässt sie in Lives Plug-In-Browser sichtbar werden.

Beachten Sie, dasss Sie diese Option später auch deaktivieren können, falls Sie keine Audio Units verwenden wollen.

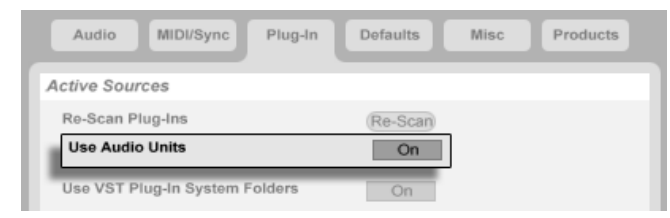

Aktivieren der Audio-Unit-Plug-Ins.

Audio-Unit-Plug-Ins haben manchmal eine Funktion, die das Auswählen unterschiedlicher Betriebsarten für das Plug-In gestattet. So können Sie beispielsweise bei einem Hall-Plug-In

#### 15.5. LATENZKOMPENSATION 230

unter unterschiedlichen Qualitätsstufen für die Hallerzeugung wählen. Das Wahlmenü für solche Einstellungen steht nur auf der Original-Plug-In-Oberfläche zur Verfügung, auf die Sie durch Anklicken des Plug-In-Edit-Tasters Zugriff erhalten.

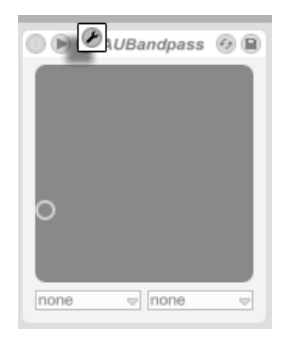

Das Öffnen eines Audio-Unit-Plug-In-Fensters.

Audio Units besitzen Presets, die genau wie die der [Live-Effekte gehandhabt werden.](#page-214-0) Manche AU-Presets können jedoch nicht an andere Positionen im Browser gezogen werden, da sie "read-only" sind und nur gelesen werden können.

Audio-Unit-Presets haben die Dateinamensendung .aupreset und werden im folgenden Verzeichnis unter dem Namen ihres Herstellers abgespeichert:

[Home]/Library/Audio/Presets/[Hersteller-Name]/[Plug-In-Name]

### 15.5 Latenzkompensation

Live kompensiert automatisch Verzögerungen, die durch Live- und Plug-In-Instrumente und -Effekte entstehen, einschließlich solcher von Geräten in Return-Tracks. Solche Verzögerungen (Latenzen) entstehen durch die Dauer, die ein Gerät braucht, um eine Eingangssignal zu bearbeiten und das Ergebnis wieder auszugeben. Der Kompensations-Algorithmus hält alle Tracks von Live synchron, unabhängig davon, was die Geräte darin machen. Gleichzeitig

#### 15.5. LATENZKOMPENSATION 231

minimiert er die Verzögerung zwischen den Aktionen des Anwenders und dem hörbaren Ergebnis.

Die Latenzkompensation für Geräte ist standardmäßig an und muss im Normalfall in keiner Weise justiert werden. Mit älteren Versionen von Live erzeugte Live-Set werden jedoch mit deaktivierter Latenzkompensation geöffnet. Um die Latenzkompensation manuell einzuschalten (oder auszuschalten) verwenden Sie die Option "Latenzkompensation" im Optionen-Menü.

Ungewöhnlich hohe [individuelle Track-Delays](#page-194-0) oder von Plug-Ins gemeldete Latenzen können eine wahrnehmbare Schwerfälligkeit der Software bewirken. Wenn Sie Latenz-bedingte Probleme beim Aufnehmen oder Spielen von Instrumenten haben, werden Sie die Latenzkompensation für Geräte vorübergehend deaktivieren wollen, obwohl dies im Normalfall nicht empfehlenswert ist. In solchen Fällen kann es auch nützlich sein, die Track-Delays manuell zu justieren.

Beachten Sie, dass die Latenzkompensation in Abhängigkeit der Track- und Geräte-Anzahl die CPU-Last erhöhen kann.

## Kapitel 16

# Automation und das Bearbeiten der Automations-Hüllkurven

Wenn Sie mit Lives Mixer und Geräten arbeiten, werden Sie oft das Bewegen der Bedienelemente als Teil der Musik aufzeichnen wollen. Diese Möglichkeit wird als Automation bezeichnet; ein Bedienelement, dessen Werte sich im Songablauf ändern, ist automatisiert. Praktisch alle Mixer- und Geräteparameter in Live können automatisiert werden, auch das Song-Tempo.

### 16.1 Automationen aufzeichnen

Das Erzeugen von Automationen ist einfach: Alle Änderungen an den Bedienelementen, die bei aktiviertem Aufnahmeschalter im Transportbereich bewegt werden, werden aufgezeichnet. Zeichnen Sie zur Probe doch mal das Bewegen eines Reglers auf, zum Beispiel eines Lautstärke-Faders im Mixer. Spielen Sie die Aufnahme danach ab, um die Wirkung der Automation zu sehen und zu hören. Sie werden feststellen, dass eine kleine LED im Fader erscheint. Sie zeigt an, dass das Bedienelement automatisiert ist. Probieren Sie auch eine Automation für den Panorama-Regler und den Track-Schalter aufzuzeichnen; auch bei diesen Bedienelementen erscheinen in ihren oberen linken Ecken ihre Automations-LEDs.

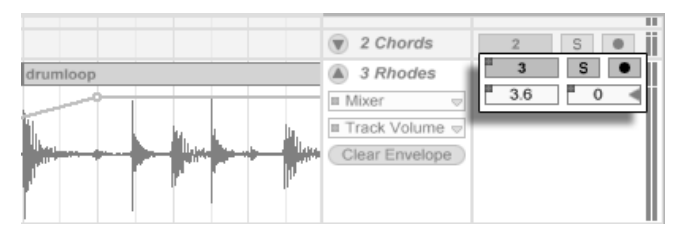

Der Lautstärke- und der Panorama-Regler sowie der Track-Schalter wurden automatisiert

### 16.2 Automation löschen

Um eine Automation zu löschen, wählen Sie einfach das gewünschte Bedienelement an (indem Sie es anklicken) und wählen Automation löschen aus dem Bearbeiten-Menü. Die Automations-LED verschwindet, und der eingestellte Wert des Bedienelements bleibt über den ganzen Song erhalten. Beachten Sie, dass diese Vorgehensweise bei Schaltern nicht funktioniert, da diese Bedienelemente nicht durch Anklicken selektiert werden können. Die Automation eines Schalters können Sie nur durch Verändern seiner Hüllkurve bearbeiten.

### 16.3 Das Überschreiben einer Automation

In der Praxis werden Sie oft neue Automationen für ein Bedienelement ausprobieren wollen, ohne bestehende Automationsdaten zu löschen. Nun, in einer Welt mit unbegrenztem [Widerrufsrecht](#page-142-0) ist nichts für die Ewigkeit. Es ist aber auch sehr einfach, die Automation eines Bedienelements vorübergehend außer Kraft zu setzen, um das Überschreiben existierender Daten zu vermeiden: Wenn Sie den Wert eines Bedienelements ändern, ohne im Aufnahme-Modus zu sein, geht die Automations-LED aus, um anzuzeigen, dass die Automation inaktiv ist. Jede Automation kann also durch ein manuelles Betätigen des Bedienelements überschrieben werden.

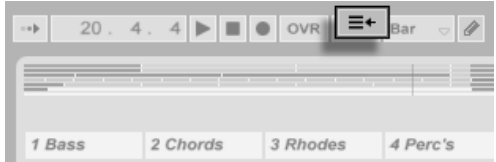

Der "Gehe zum Arrangement"-Taster

Wenn bei einem oder mehreren Bedienelementen die Automation inaktiv ist, leuchtet im Transportbereich der "Gehe zum Arrangement"-Taster rot auf. Dieser Taster erfüllt zwei Funktionen:

- 1. er erinnert Sie daran, dass der aktuelle Zustand der Bedienelemente von dem im Arrangement gespeicherten abweicht;
- 2. Sie können ihn anklicken, um alle Automationen wieder zu aktivieren und dadurch zu dem "auf Band" gespeicherten Zustand zurückzukehren.

### <span id="page-235-0"></span>16.4 Automation einzeichnen und bearbeiten

In der Arrangement-Ansicht können die Automationsverläufe als Hüllkurven mit Stützpunkten dargestellt und bearbeitet werden.

#### 16.4. AUTOMATION EINZEICHNEN UND BEARBEITEN 235

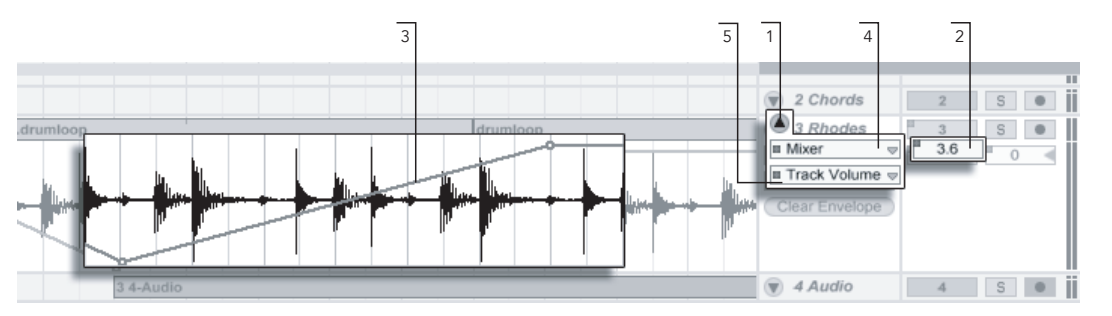

Eine Automations-Hüllkurve in der Arrangement-Ansicht.

- 1. Um die Hüllkurve eines Tracks zu sehen, "entfalten" Sie den Track durch einen Klick auf den dreieckigen Schalter neben dem Tracknamen.
- 2. Das Klicken auf ein Bedienelement des Mixers oder eines Gerätes zeigt die Hüllkurve dieses Bedienelements an.
- 3. Die Hüllkurve wird der Darstellung der Audiowellenform beziehungsweise MIDI-Noten überlagert dargestellt. Ihre vertikale Achse repräsentiert den Wert des Bedienelements und die horizontale Achse die Zeit. Bei Ein/Aus- oder Umschaltern existiert kein kontinuierlicher Wertebereich.
- 4. Das obere der beiden Menüs für die Auswahl eines zu automatisierenden Geräts wählt entweder den Mixer, eines der Geräte des Tracks oder "Nichts" aus, um die Hüllkurve zu verbergen. Das Menü gibt Ihnen auch einen Überblick über die bereits automatisierten Geräte, indem es eine kleine LED neben ihrem Namen anzeigt.
- 5. Das untere der beiden Menüs erlaubt Ihnen das Auswählen eines Parameters des im oberen Menü ausgewählten Geräts für die Automation. Die Namen bereits automatisierter Parameter besitzen eine LED.

### <span id="page-237-0"></span>16.4.1 Hüllkurven zeichnen

Wenn der Zeichen-Modus aktiviert ist, können Sie durch Klicken und Ziehen eine Hüllkurve "zeichnen".

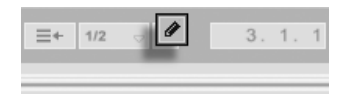

Um den Zeichen-Modus zu aktivieren/deaktivieren wählen Sie "Zeichen-Modus" aus dem Optionen-Menü, klicken auf den Draw-Modus-Schalter im Transportbereich oder drücken  $\frac{\text{Strg}}{\text{Brg}}$   $\frac{\text{B}}{\text{B}}$  (PC) /  $\frac{\text{C}}{\text{C}}$   $\frac{\text{B}}{\text{B}}$  (Mac).

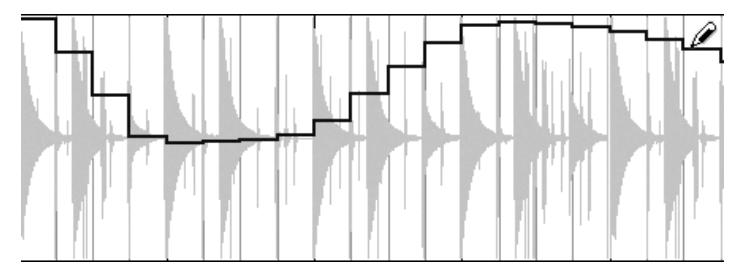

Der Schalter für den Zeichen-Modus.

Zeichnen einer Hüllkurve

Beim Zeichnen werden Schritte mit der Weite des gerade sichtbaren Rasters erzeugt, das Sie mit einigen handlichen Tastaturbefehlen verändern können. Um freihändig zu zeichnen, können Sie das Raster mit der Option "Am Raster einrasten" im Menü oder dem Tastaturbefehl  $\frac{\text{Strg}}{\text{g}}$   $\frac{4}{4}$  (PC) /  $\frac{3}{4}$   $\frac{36}{4}$  (Mac) ausblenden.

### 16.4.2 Stützpunkte bearbeiten

Mit deaktiviertem Zeichen-Modus sieht die Hüllkurve anders aus und arbeitet auch anders. Die Linien-Segmente und die Stützpunkte werden dann zu beweglichen Objekten, die mit der Maus verschoben werden können. Das Klicken und Ziehen auf dem Hintergrund der Hüllkurve definiert eine Selektion. Folgende Bearbeitungsmöglichkeiten stehen zur Verfügung:

- Doppelklicken Sie an der gewünschten Position auf ein Liniensegment, um dort einen neuen Stützpunkt zu erzeugen.
- Doppelklicken Sie auf einen Stützpunkt, um ihn zu löschen.
- Klicken Sie auf einen Stützpunkt und ziehen Sie ihn an die gewünschte Position. Wenn der Stützpunkt Teil einer Selektion ist, werden alle anderen Stützpunkte in der Selektion der Bewegung folgen.

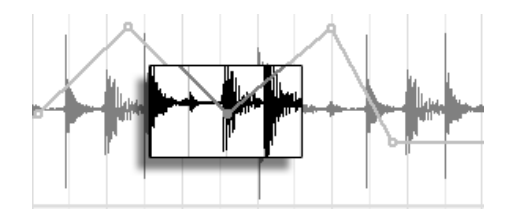

Ziehen Sie einen Stützpunkt einer Selektion, um alle Stützpunkte der Selektion zu verschieben.

Solange Sie dabei nicht  $\sqrt{a}$  gedrückt halten, wird die Bewegung durch benachbarte Stützpunkte beschränkt. Mit gedrückter Shift-Taste werden vorhandene Stützpunkte beim Überstreichen gelöscht. Durch Drücken von [Strg \_] (PC) / [<u>G\_\_%</u>] (Mac) können Sie beim Bewegen von Stützpunkten auf eine feinere Auflösung umschalten.

■ Durch Anklicken und Ziehen können Sie ein Liniensegment vertikal bewegen, ohne die horizontale Position der Stützpunkte dabei zu beeinflussen. Wenn das Liniensegment Teil der aktuellen Selektion ist, wird der gesamte selektierte Abschnitt der Hüllkurve vertikal bewegt. Um sicherzustellen, dass nur der selektierte Abschnitt bewegt wird, fügt Live Stützpunkte an den Rändern der Selektion ein.

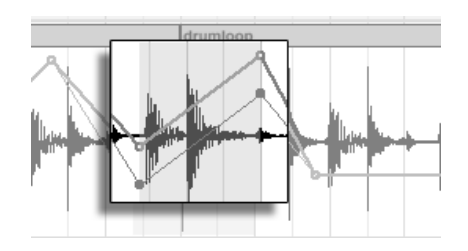

Durch Ziehen mit der Maus kann ein Liniensegment der Hüllkurve vertikal bewegt werden.

### 16.4.3 Hüllkurven verriegeln

Beim Verschieben von Clips verschiebt Live üblicherweise auch alle Automationsdaten mit dem Clip. Gelegentlich werden Sie die Automationsdaten jedoch lieber an der Song-Position belassen wollen, statt sie mit dem Clip zu bewegen. Genau das ermöglicht der Schalter der Arrangement-Ansicht zum Verriegeln der Hüllkurven.

Sie können Hüllkurven wahlweise auch über das Optionen-Menü fixieren.

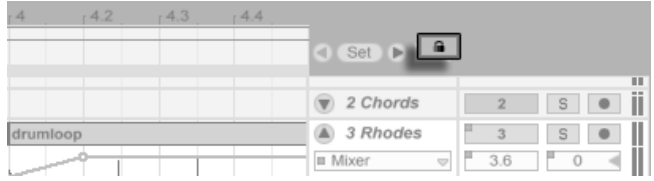

Der Schalter zum Fixieren der Hüllkurven

### 16.4.4 Die Befehle im Bearbeiten-Menü

Es gibt eine Reihe nützlicher Befehle zum Bearbeiten der Hüllkurven im Bearbeiten-Menü.

Um Automationsdaten eines Tracks unabhängig von den darauf befindlichen Clips auszuschneiden oder zu kopieren, verwenden Sie den Befehl Hüllkurve ausschneiden beziehungsweise Hüllkurve kopieren aus dem Bearbeiten-Menü.

Um eine Hüllkurven-Selektion gleichzeitig zu kopieren und wieder in der "Zukunft" eines Tracks einzufügen, verwenden Sie den Befehl Hüllkurven duplizieren.

Beachten Sie, dass Live Ihnen nicht nur das Kopieren eines Hüllkurvenabschnitts von einer zeitlichen Position zu einer anderen, sondern auch von einem Parameter zu einem anderen erlaubt. Es gibt allerdings offensichtlich keine sinnvolle Übertragungsmöglichkeit einer Panorama-Automation auf beispielsweise der Frequenzeinstellung eines Equalizers, deswegen kann Live dabei nur irgendwie die Form des Hüllkurvenabschnitts übertragen.

### 16.4.5 Bearbeiten der Tempo-Automation

Die Fähigkeit, die Wiedergabegeschwindigkeit von Audiomaterial zu variieren, um es einem bestimmten Tempo anzupassen, ist eine von Lives Spezialitäten. In Live ist das Wiedergabetempo lediglich ein weiterer automatisierbarer Parameter.

Um die Automation für das Song-Tempo zu bearbeiten, klappen Sie den Master-Track aus, wählen "Mixer" aus dem oberen der beiden Menüs für die Auswahl einer Automations-Hüllkurve und "Song Tempo" aus dem unteren.

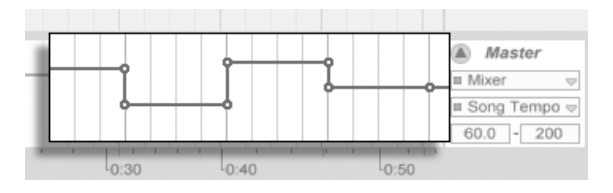

Die Tempo-Hüllkurve

Wenn Sie mit der Tempo-Hüllkurve arbeiten, kann es sich als nützlich erweisen, den möglichen Tempobereich einzugrenzen. Das ist die Funktion der beiden Wertefelder unter den Hüllkurven-Menüs: Das linke Feld gibt (in BPM) das niedrigste Tempo des Wertebereichs an, das rechte das höchste.

Beachten Sie, dass diese beiden Parameter auch den Bereich festlegen, in dem ein dem Tempo zugewiesener [MIDI-Controller](#page-340-0) das Tempo regeln kann.

## <span id="page-241-0"></span>Kapitel 17

# Clip-Hüllkurven

Jeder Clip in Live kann seine eigenen Clip-Hüllkurven besitzen. Die Aspekte eines Clips, die durch Clip-Hüllkurven beeinflusst werden können, hängen vom Clip-Typ und seinem Einsatz ein; Clip-Hüllkurven können vom Erzeugen von MIDI-Controllern bis zum Modulieren von Geräte-Parametern alle erdenklichen Dinge tun. In diesem Kapitel werden wir zuerst erläutern, wie Clip-Hüllkurven eingezeichnet und bearbeitet werden und uns dann mit den Details ihrer verschiedenen Anwendungsmöglichkeiten beschäftigen.

### 17.1 Der Editor für die Clip-Hüllkurven

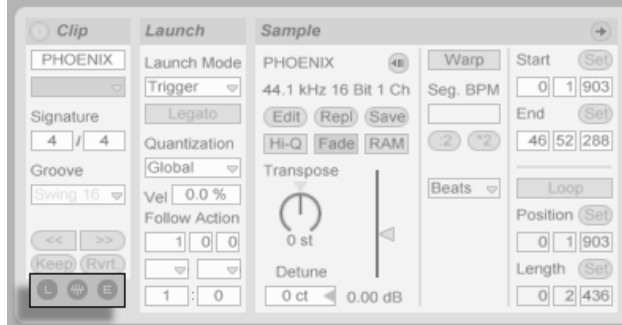

Verwenden Sie den Rähmchen-Wahlschalter in der Clip-Ansicht, um das Hüllkurven-Rähmchen anzuzeigen.

Um mit den Clip-Hüllkurven zu arbeiten, öffnen Sie bitte das "Hüllkurven-Rähmchen", indem Sie den rechten der Rahmenwahlschalter in der Clip-Ansicht betätigen. Das Hüllkurven-Rähmchen enthält zwei Flip-Menüs zum Anzeigen und Bearbeiten der gewünschten Hüllkurve.

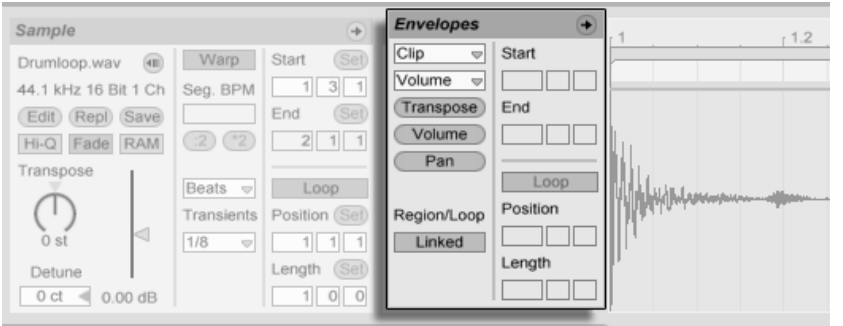

Das Hüllkurven-Rähmchen in der Clip-Ansicht.

Das obere Menü dient der Geräte-Auswahl, legt also fest, mit welcher Gruppe von Parametern man arbeiten will. Die Auswahl in diesem Menü unterscheidet sich je nach Clip-Typ:

- Audio-Clips besitzen Einträge für den "Clip" (die Sample-Parameter des Clips), jeden Effekt in der Geräte-Kette des Tracks und den Mixer.
- MIDI-Clips besitzen Einträge für "MIDI Ctrl" (MIDI-Controller-Daten) und jedes Gerät in der Geräte-Kette des Tracks

Das untere Menü erlaubt das Auswählen eines Parameters des im oberen Menü gewählten Geräts. Sowohl im Geräte-, wie auch im Parameter-Menü erkennen Sie Geräte beziehungsweise Parameter mit nicht-neutralen Hüllkurveneinstellungen leicht an einer kleinen "LED", die neben dem Namen erscheint.

Mit den "Schnellwahltastern" unter den Menüs können die am häufigsten benötigten Parameter direkt aufgerufen werden.

Das Verwenden der Menüs oder das Anklicken der Schnellwahltaster zeigt den Editor für die Hüllkurven mit der gewählten Hüllkurve statt der normale Sample-Darstellung oder des MIDI-Editor. Sie können die Anzeige umschalten, indem Sie die Titelzeile der "Sample-" / "Notes-" oder "Envelopes-"Rähmchen anklicken.

Die Techniken zum Einzeichnen und Bearbeiten von Clip-Hüllkurven entsprechen denen bei den Automations-Hüllkurven in der [Arrangement-Ansicht.](#page-235-0)

Wenn Sie einen guten Hüllkurvenverlauf erzeugt haben, den Sie mehrfach wiederholen wollen, können Sie so vorgehen:

- 1. Stellen Sie die Loop-Klammer so ein, dass Sie den betreffenden Bereich umschließen und klicken Sie dann auf die Klammer, um sie zu selektieren. Dies führt den Befehl "Loop-Inhalt auswählen" aus dem Bearbeiten-Menü aus, der das von der Klammer umschlossene Material auswählt.
- 2. Kopieren Sie die Hüllkurve mit [Strg \_][C] (PC) / [<u>C \_&</u>][C] (Mac).
- 3. Verschieben Sie die Loop-Klammer mit [1] um eine Loop-Länge nach rechts.
- 4. Fügen Sie die Hüllkurve mit [Strg ||V| (PC) / [<u>ଓ ೫||V</u>| (Mac) ein.

Beachten Sie, dass Sie die Pfeiltasten für verschiedene nützliche [Manipulationen der Loop-](#page-380-0)[Klammer und der Start/End-Marker](#page-380-0) verwenden können.

Um eine Clip-Hüllkurve zu löschen (beziehungsweise wieder auf neutrale Grundwerte zu stellen), gehen Sie ins Bearbeiten-Menü, wählen dort "Alles auswählen", dann "Löschen".

Betrachten wir nun einige Anwendungen für die Clip-Hüllkurven.

### 17.2 Audio-Clip-Hüllkurven

Clip-Hüllkurven erweitern Lives "elastischen" Ansatz zum Bearbeiten von Audio und machen Live in Verbindung mit seinen integrierten Audio-Effekten zu einem mächtigen Sound-Design-Werkzeug. Indem Sie Audio-Clips in Verbindung mit den Clip-Hüllkurven verwenden, können Sie in Echtzeit eine Vielzahl von Varianten eines Clips erstellen - von subtilen Korrekturen bis hin zu völlig neuen und andersartigen Klängen.

### 17.2.1 Clip-Hüllkurven arbeiten nicht-destruktiv

Mit Hilfe der Clip-Hüllkurven können Sie neue Sounds aus einem Sample erzeugen, ohne das Sample auf der Festplatte dabei zu verändern. Da Live die Hüllkurven-Modulationen in Echtzeit berechnet, können Sie hunderte von Clips in einem Live-Set verwenden, die alle unterschiedlich klingen, dabei aber auf das gleiche Sample zugreifen.

Sie können einen neu erzeugten Sound natürlich auch exportieren, indem Sie ihn [mit der](#page-59-0) [Render-Funktion auf die Festplatte schreiben](#page-59-0) oder indem Sie ihn [mittels Resampling auf](#page-196-0)[nehmen.](#page-196-0) In der Arrangement-Ansicht können Sie den [Consolidate-Befehl](#page-82-0) nutzen, um neue Samples zu erzeugen.

### 17.2.2 Die Tonhöhe für jede Note verändern

Ziehen Sie einen Sample-Loop aus dem Browser in Live und spielen Sie ihn ab. Klicken Sie auf den Schnellwahltaster "Transpose" für die Auswahl einer Clip-Hüllkurve. Sie können nun die Tonhöhe der einzelnen Noten bei laufender Wiedergabe verändern.

Am schnellsten geht das, indem Sie den [Draw Mode](#page-237-0) aktivieren und Schritte entlang des Rasters einzeichnen. Deaktivieren Sie den Draw Mode, um Stützpunkte und Kurvensegmente zu bearbeiten. Dies ist nützlich, um die groben Schritte durch horizontales Verschieben der Stützpunkte zu glätten.

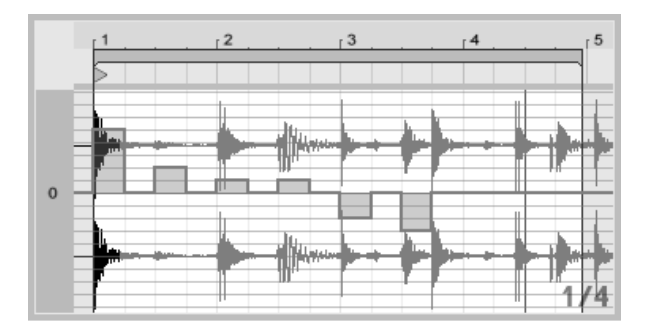

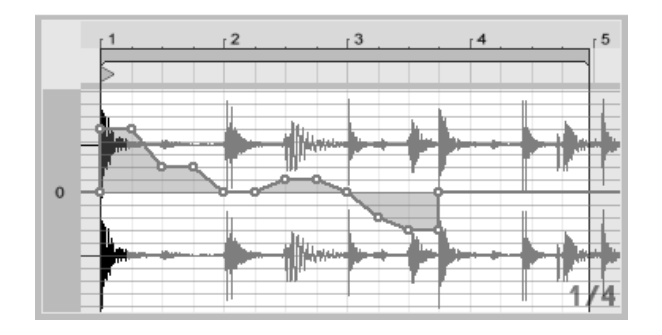

Die Clip-Hüllkurve zum Transponieren der Tonhöhe mit Schritten (oben) und Rampen (unten).

Beachten Sie bitte, dass die Warp-Einstellungen bestimmen, wie akkurat Lives Time-Warp-Engine der Hüllkurve folgt. Um eine besonders schnelle Reaktion auf Änderungen im Hüllkurvenverlauf zu erreichen, reduzieren Sie die Grain-Länge im Tones- und Texture-Modus oder wählen einen kleineren Wert für den Transients-Parameter im Beats-Modus.

Beim Korrigieren der Tonhöhe von einzelnen Noten in einem Sample können Sie während des Verschiebens von Stützpunkten die IStrg | (PC) / <u>IS %</u>| (Mac) gedrückt halten, um eine feinere Auflösung zu erzielen.

Halten Sie die [Strg || <u>Alt</u> (PC) / <u>|ᠿ\_%||Alt -</u>~| (Mac) gedrückt, um die Anzeige während der Bewegung zu scrollen.

Die Tonhöhe wird additiv moduliert: Der Wert der Tonhöhenhüllkurve wird einfach zu dem Wert des "Transpose"-Parameters dazu addiert. Das Ergebnis der Addition wird gegebenenfalls begrenzt, um im Bereich der verfügbaren Werte zu bleiben (in diesem Fall -48..48 Halbtöne).

### 17.2.3 Lautstärke von Noten in einem Sample ändern

Klicken Sie auf den "Volume"-Schnellwahltaster, um die Lautstärke-Hüllkurve eines Audio-Clips anzuzeigen. Indem Sie Werteschritte im Draw Mode oder Verläufe mit Stützpunkten erstellen, können Sie dem Sample den gewünschten Lautstärkeverlauf aufprägen.

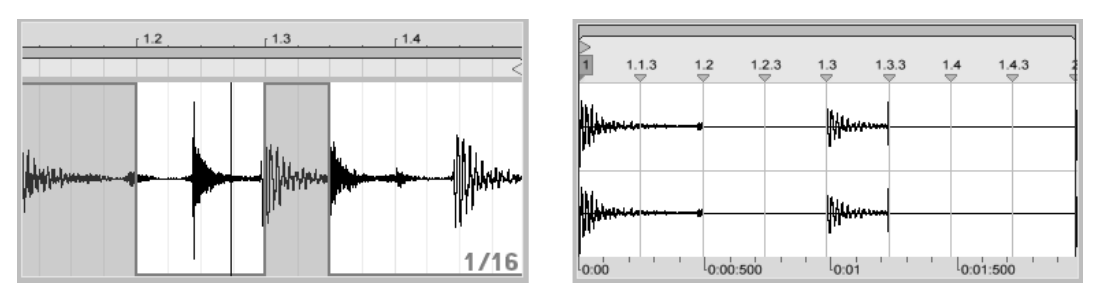

Die Lautstärke eines Samples wird durch die Hüllkurve gesteuert (links); das hörbare Resultat (rechts).

Das Ausgangssignal der Lautstärke-Hüllkurve wird als Prozentsatz des Werts interpretiert, der gerade für den Lautstärkeregler des Clips eingestellt ist. Das Ergebnis der Modulation durch die Lautstärke-Hüllkurve kann also nicht über diesen absolute Lautstärkeeinstellung hinausgehen, die Hüllkurve kann die Lautstärke des Clips aber bis zu Stille reduzieren.

### 17.2.4 Beats umarrangieren

Eine sehr kreative Anwendungsmöglichkeit der Clip-Hüllkurven besteht im Modulieren des Sample-Offsets. Diese Modulation eignet sich vor allem für rhythmische Samples und ist nur für Clips verfügbar, die im "Beats"-Warp-Modus laufen.

Probieren Sie die Sample-Offset-Modulation mit einem eintaktigen Drumloop aus. Vergewissern Sie sich, dass der "Beats"-Modus aktiv ist, wählen Sie dann im Hüllkurven-Rähmchen aus dem oberen Flip-Menü "Clip" und aus dem unteren "Sample Offset". Der mit einem vertikalen Raster unterlegte Editor wird sichtbar. Stellen Sie bei aktiviertem [Draw Mode](#page-237-0) der Hüllkurve einige Schritte auf Werte ungleich Null, um das Sample-Offset zu hören. Was geschieht hier?

Stellen Sie sich vor, dass das Audiomaterial durch einen Tonkopf ausgelesen wird, dessen Position durch die Hüllkurve moduliert wird. Je höher der Wert der Hüllkurve ist, desto weiter wird der Tonkopf von seiner normalen Position weg bewegt. Positive Hüllkurvenwerte verschieben den Kopf in Richtung "Zukunft", negative Werte in Richtung "Vergangenheit". Glücklicherweise vollzieht Live diese Modulation in rhythmischen Einheiten und nicht in Zentimetern: Eine vertikale Rasterlinie entspricht einer Verschiebung um eine Sechzehntelnote, und die Modulation kann einen maximalen Hub von plus acht Sechzehnteln bis minus acht Sechzehnteln haben.

Die Sample-Offset-Modulation ist das Mittel der Wahl, um schnell interessante Variationen von Rhythmus-Loops zu erzeugen. Wir empfehlen diese Technik allerdings nicht für "analytische" Schnippeleien - solche sind viel einfacher in der Arrangement-Ansicht von Live zu bewerkstelligen; das Ergebnis kann sehr einfach mit der [Consolidate-Funktion in einen](#page-82-0)

#### 17.2. AUDIO-CLIP-HÜLLKURVEN 2007 - 247

[neuen Clip umgewandelt werden.](#page-82-0)

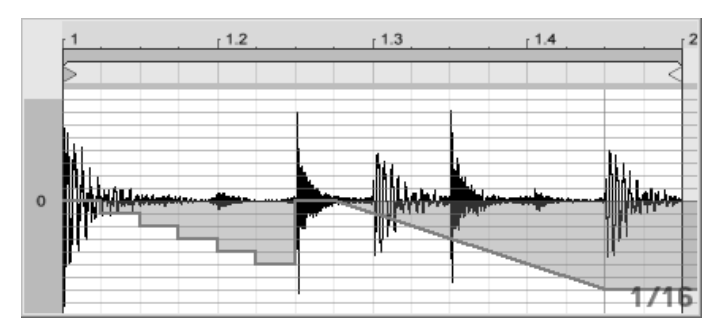

Das Wiederholen von Schritten und das Verlangsamen der Zeit mit der Sample-Offset-Hüllkurve.

Manche Verläufe der Sample-Offset-Hüllkurve haben einen charakteristischen Effekt: Eine nach unter verlaufende Treppenform beispielsweise wiederholt den Schritt am Beginn der Hüllkurve. Eine nach unten weisende Rampe verlangsamt entsprechend die Zeit und kann nette "schleifende" Effekte erzielen, wenn die Steigung der Rampe nicht exakt 45 Grad beträgt; probieren Sie diese Einstellung mit einem Transienten-Wert von Zweiunddreißigstel-Noten.

### 17.2.5 Clips als Vorlagen verwenden

Wenn Sie die Clip-Hüllkurven kreativ einsetzen, werden die sie enthaltenden Clips mit der Zeit ein gewisses Eigenleben entwickeln, das unabhängig vom ursprünglichen Sample ist. Gelegentlich könnten Sie sich an einem solchen Punkt fragen: Wie sich der Clip wohl mit einem anderen Sample anhört? Das ist leicht herauszufinden. Wählen Sie den Clip an, so dass er in der Clip-Ansicht zu sehen ist und ziehen Sie das gewünschte Sample aus einem der Datei-Browsers oder aus der Session- oder Arrangement-Ansicht auf die Clip-Ansicht. Alle Clip-Einstellungen einschließlich der Hüllkurven werden beibehalten, nur das Sample wird ausgetauscht.

Beachten Sie, dass diese Prozedur nur den selektierten Clip betrifft, wohingegen ein Aus-

tauschen des Samples mit dem [REPL-Taster](#page-113-0) in der Clip-Ansicht alle Clips betrifft, die dieses Sample verwenden.

### 17.3 Clip-Hüllkurven für Mixer und Geräte

Clip-Hüllkurven können dazu verwendet werden, Mixer- und Geräte-Parameter zu modulieren. Da Mixer- und Geräte-Parameter auch durch die Automations-Hüllkurven des Arrangements gesteuert werden können, entsteht hier eventuell Verwirrung. Clip-Hüllkurven unterscheiden sich jedoch von den Automations-Hüllkurven in einem ganz wichtigen Punkt: Während Automations-Hüllkurven den Wert eines Bedienelements zu einem bestimmten Zeitpunkt definieren, beeinflussen die Clip-Hüllkurven diesen definierten Wert lediglich. Durch diesen Unterschied können die beiden Hüllkurven harmonisch bei der Steuerung des selben Parameters zusammen arbeiten.

Stellen Sie sich vor, dass Sie eine Lautstärke-Automation für einen Clip aufgenommen haben, die diesen über vier Takte ausblendet. Was passiert nun mit dem Fade-Out, wenn Sie eine Clip-Hüllkurve erzeugen, die die Lautstärke über vier Takte erhöht? Zuerst wird aus dem Fade-Out ein Crescendo, da die Clip-Hüllkurve die Lautstärke nach und nach im Rahmen des durch die Automations-Hüllkurve ermöglichten Bereichs erhöht. Sobald aber der durch die Automation abgesenkte Wert den durch die Clip-Hüllkurve erhöhten Wert trifft, wird der Fade-Out beginnen, da die Automation den absoluten Wert des Parameters (und den durch die Clip-Hüllkurve beeinflussbaren Bereich) reduziert.

### 17.3.1 Lautstärke- und Send-Regler im Mixer modulieren

Beachten Sie bitte, dass es zwei Modulationen der Lautstärke gibt: Clip Volume und Mixer Volume. Letztere stellt eine Modulation der Verstärkung im Mixer dar und beeinflusst deswegen das Post-Effekt-Signal. Um Verwirrungen zu vermeiden, zeigt ein kleiner Punkt unterhalb des Fader-Bedienelements im Mixer die tatsächliche, modulierte Lautstärkeeinstellung an.

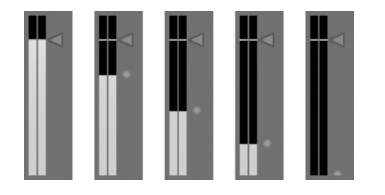

Wenn Sie den Lautstärke-Fader bewegen, können Sie sehen, wie der kleine Punkt der Bewegung relativ folgt.

Das Modulieren der Sends in einem Track ist genau so einfach. Die Modulation arbeitet wiederum relativ im Sinne eines Prozentsatzes: Die Hüllkurve kann den Send-Wert nicht über die absolute Einstellung des Send-Reglers anheben, dafür aber bis auf minus unendlich dB

Modulation eines Sends. Der Positions-Ring des Send-Reglers zeigt den modulierten Wert an.

Modulation der

Lautstärke im Mixer. Der kleine Punkt unter dem Fader repräsentiert die aktuelle modulierte Lautstärkeeinstellung.

absenken.

17.3.2 Pan modulieren

⊙⊙⊙⊙⊙

Die Pan-Hüllkurve beeinflusst die Pan-Stufe des Mixers relativ: Die absolute Einstellung des Pan-Reglers bestimmt die Intensität der Modulation. Ist der Pan-Regler genau auf die Mitte eingestellt, kann die Modulation der Hüllkurve von ganz links nach ganz rechts reichen; diese Intensität wird automatisch reduziert, wenn der Pan-Regler nach links oder rechts bewegt wird. Befindet sich der Regler beispielsweise ganz links, hat die Hüllkurve gar keinen Einfluss mehr.

### 17.3.3 Geräte-Parameter modulieren

Alle Geräte im Track eines Clips werden in dem oberen Menü zur Geräte-Auswahl aufgelistet. Das Modulieren der Geräte-Parameter funktioniert genau wie erwartet. Auch bei dieser Modulation sollte man das Zusammenspiel zwischen der Clip-Hüllkurve und der Einstellung der Geräteparameter bedenken: Anders als ein Geräte-Preset, kann die Clip-Hüllkurve nicht die Grundeinstellung der Geräteparameter bestimmen - sie kann sie nur relativ zu ihrer aktuellen Einstellung verschieben

### 17.4 Clip-Hüllkurven für MIDI-Controller

Unabh‰ngig davon, ob Sie mit einem direkt in Live [aufgenommenen](#page-196-0) oder einem von der Festplatte importierten MIDI-Clip arbeiten, erlaubt Live es Ihnen, MIDI-Controller-Daten in Form von Clip-Hüllkurven zu erzeugen und zu bearbeiten.

Wählen Sie "MIDI Ctrl" aus dem Geräte-Menü eines MIDI-Clips und verwenden Sie den Controller-Wahlschalter darunter, um den gewünschten MIDI-Controller auszuwählen. Sie können neue Clip-Hüllkurven für jeden der verfügbaren Controller erzeugen, indem Sie Hüllkurvenschritte zeichnen oder Hüllkurven mit Stützpunkten formen. Sie können auch die Clip-Hüllkurven-Repräsentation von mit der MIDI-Datei importierten oder von mit dem Clip aufgezeichneten Controllerdaten bearbeiten: Die Namen von Controllern, die bereits einen Hüllkurvenverlauf besitzen, erscheinen mit einer kleinen "LED" im Controller-Wahlmenü.

Live unterstützt die meisten MIDI-Controllernummern bis 119; die Controller sind durch Verschieben des Scrollbalkens rechts im Menü erreichbar. Beachten Sie, dass die Geräte, zu denen Sie Controllerdaten senden, nicht zwangsläufig den Zuweisungskonventionen folgen, wodurch beispielsweise "Pitch Bend" oder "Pan" nicht immer den Effekt erzielen, den ihr Name nahe legt.
#### 17.5. CLIP-HÜLLKURVEN VOM CLIP ENTKOPPELN 251

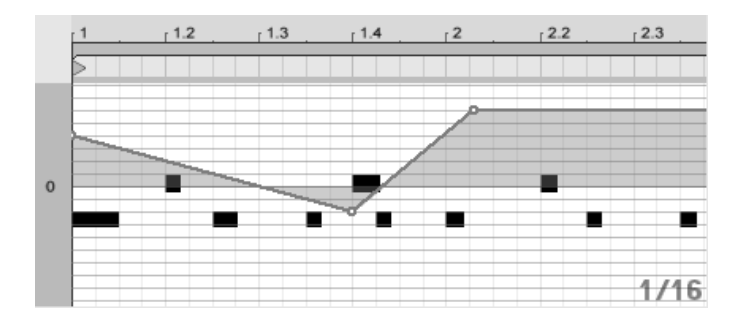

Die Clip-Hüllkurve für einen MIDI-Controller.

Viele der nachfolgend beschriebenen Techniken zum Entkoppeln von Clip-Hüllkurven vom zugehörigen Clip können auch für MIDI-Controller erzeugende Clip-Hüllkurven genutzt werden.

#### 17.5 Clip-Hüllkurven vom Clip entkoppeln

Eine Clip-Hüllkurve kann ihre eigenen lokalen Loop/Region-Einstellungen haben. Die Möglichkeit, die Hüllkurve von "ihrem" Clip zu entkoppeln, bietet eine Vielzahl von kreativen Optionen, von denen wir einige im Folgenden vorstellen wollen.

#### 17.5.1 Einen Fade-Out für ein Live-Set programmieren

Lassen Sie uns mit einem einfachen Beispiel beginnen. Nehmen wir an, Sie stellen ein Live-Set zusammen und wollen, dass beim Starten eines bestimmten Clips ein achttaktiger Fade-Out beginnt - Sie haben aber nur einen eintaktigen Loop.

#### 17.5. CLIP-HÜLLKURVEN VOM CLIP ENTKOPPELN 252

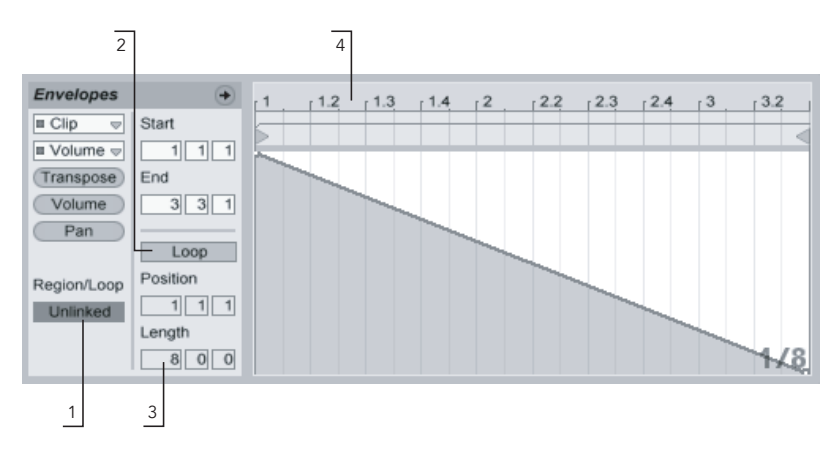

Mit einer Clip-Hüllkurve  $e$ inen Fade-Out über mehrere Wiederholungen eines Loops hinweg programmieren.

1. Wählen Sie die Lautstärke-Hüllkurve des Clips an und entkoppeln Sie sie vom Sample.

Die Loop-Klammern der Hüllkurve werden nun farbig dargestellt, um anzuzeigen, dass die Hüllkurve nun ihre eigenen lokalen Loop/Region-Einstellungen besitzt. Die Loop/Region-Einstellungen im Hüllkurven-Rähmchen "erwachen zum Leben".

- 2. Stellen Sie sicher, dass der Loop der Clip-Hüllkurve ausgeschaltet ist. Beachten Sie, dass der Loop des Samples dadurch nicht beeinflusst wird. Das Sample wird weiter geloopt, während die Hüllkurve nun im "One-Shot"-Modus abgespielt wird.
- 3. Tippen Sie "8" in die ganz linke Wertebox für die Loop-Länge.
- 4. Zoomen Sie aus der Hüllkurvendarstellung ganz heraus, indem Sie in das Zeitlineal der Hüllkurve klicken und nach unten ziehen.
- 5. Fügen Sie einen Stützpunkt am Region-Ende ein und ziehen Sie ihn ganz nach unten (Null Prozent).

Wenn Sie nun den Clip abspielen können Sie hören, wie der eintaktige Loop über acht Takte ausgeblendet wird.

Bitte beachten Sie: Das Umschalten zwischen Link-Modus und entkoppeltem Modus verändert die Hüllkurvendaten; ein entsprechender Wechsel zwischen den Betriebsarten löscht die Hüllkurve. Verwenden Sie bitte den Widerrufen-Befehl aus dem Bearbeiten-Menü, um zum vorherigen Zustand zurück zu kehren.

#### 17.5.2 Lange Loops aus kurzen erzeugen

Lassen Sie uns das Beispiel etwas ausbauen: An einer anderen Stelle Ihres Sets wollen Sie den gleichen eintaktigen Loop einsetzen, da er gut klingt - aber seine andauernde Wiederholung langweilt Sie. Sie würden den Loop deswegen gerne irgendwie verlängern.

Wir gehen von dem Clip aus, bei dem wir den achttaktigen Fade-Out programmiert haben. Aktivieren Sie den Loop der Lautstärke-Hüllkurve. Wenn Sie nun den Clip abspielen wird der Fade-Out alle acht Takte wiederholt. Sie können nun jeden beliebigen Hüllkurverlauf zeichnen oder bearbeiten und dem Sample überstülpen. Das funktioniert natürlich nicht nur bei der Lautstärke, sondern bei allen anderen Parametern auch - wie wäre es beispielsweise alle vier Takte mit einem Filter-Sweep?

Beachten Sie, dass Sie die Zeiten im Editor nach Belieben verlängern können: entweder durch Ziehen der Loop-Klammer über die Grenzen des sichtbaren Abschnitts hinaus oder durch das Eingeben der gewünschten Werte in die Region/Loop-Wertefelder.

Sie können eine individuelle Loop-Länge für jede einzelne Hüllkurve wählen, einschließlich ungerader Längen wie zum Beispiel 3.2.1. Es ist leicht vorstellbar, welche komplexen (und verwirrenden!) Modulationen durch mehrere Hüllkurven mit ungeraden Längen in einem Clip entstehen können.

#### 17.5. CLIP-HÜLLKURVEN VOM CLIP ENTKOPPELN 254

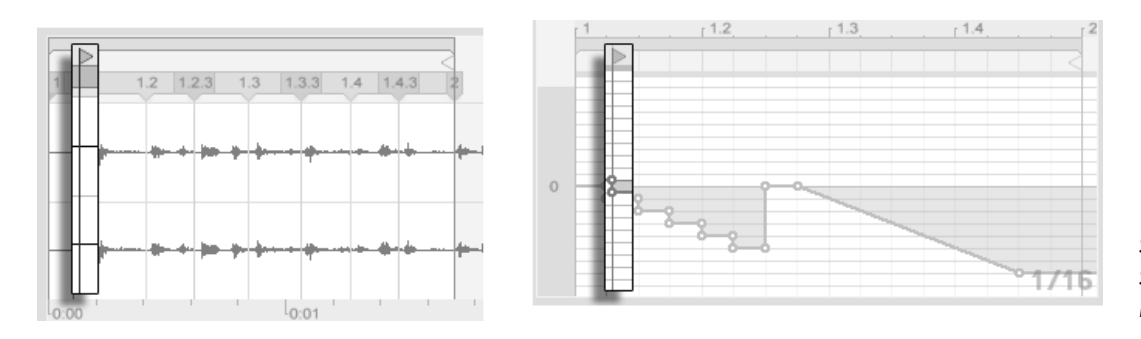

Start-Marker des Samples (links) und der Hüllkurve (rechts.)

Um diese Komplexität kontrollieren zu können, ist es wichtig, einen gemeinsamen Bezugspunkt zu haben. Der Start-Marker identifiziert den Punkt, an dem die Sample- oder Hüllkurvenwiedergabe beginnt, wenn der Clip gestartet wird.

Beachten Sie, dass die Start/End-Marker und die Loop-Klammer durch das [Zoom-adaptive](#page-79-0) Quantisierungsraster beeinflusst werden - genau wie das Zeichnen der Hüllkurven.

#### 17.5.3 Samples rhythmische Modulationen aufprägen

Bisher haben wir darüber gesprochen, wie lange Hüllkurven über kurze Loops gelegt werden. Es sind jedoch auch interessante Anwendungen denkbar, bei denen man genau andersrum vorgeht. Denken Sie an das Sample eines Songs, der mehrere Minuten lang ist. Dieses Sample könnte durch einen Clip mit einer eintaktigen Lautstärke-Hüllkurve abgespielt werden. Der Loop der Lautstärke-Hüllkurve erzeugt nun ein wiederholtes Muster, das "Löcher" in das Sample "stanzt," etwa um jeden dritten Beat zu entfernen. Sicher fallen Ihnen auch andere Parameter ein, die auf diese Weise lohnend moduliert werden können.

#### 17.5.4 Clip-Hüllkurven als LFOs

Wenn Sie mit Klangsynthese vertraut sind, können Sie sich eine Clip-Hüllkurve mit einem lokalen Loop auch als LFO vorstellen. Dieser LFO läuft synchron mit dem Projekt-Tempo, es ist aber auch möglich, eine so ungerade Loop-Länge einzustellen, dass die Hüllkurve praktisch unsynchronisiert ist. Indem Sie [das Raster verbergen,](#page-79-0) können Sie die Loop-Startund End-Punkte unabhängig vom Taktlineal einstellen.

## Kapitel 18

# Referenzteil zu Lives Audio-Effekten

Live wird mit einer Auswahl integrierter Audio-Effekte ausgeliefert. Im "Kapitel über das [Arbeiten mit Instrumenten und Effekten](#page-209-0) werden die Grundlagen bei der Arbeit mit diesen Effekten in Live besprochen.

### 18.1 Auto Filter

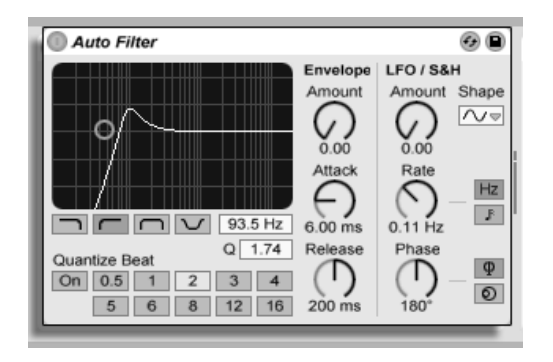

Der Auto-Filter-Effekt

Der Effekt Auto Filter bietet eine klassische Analogfilter-Emulation. Die Filterfrequenz kann durch einen Hüllkurvenfolger und/oder einen LFO moduliert werden, wodurch sich automatische Filtersweeps erzielen lassen.

Es gibt vier Filtertypen: Tiefpass, Hochpass, Bandpass und Notch (Kerbfilter). Bei jedem Typ ermöglicht das X/Y-Feld die Steuerung von Frequenz (klicken und ziehen Sie die Maus entlang der X-Achse) und Q-Faktor (auch als Resonanz bekannt; klicken und ziehen Sie die Maus entlang der Y-Achse). Nach einem Doppelklick auf die Werteanzeigen dieser beiden Parameter können Sie auch direkt exakte Werte eintippen.

Niedrige Q-Werte erzeugen weiche Filterkurven, hohe Werte führen zu einem resonanten Filterklang. Beim Bandpassfilter regelt Q die Bandbreite des durchgelassenen Signals.

Mit den Quantize-Beat-Schaltern kann die Modulation der Filterfrequenz rhythmisch quantisiert werden. Ist diese Funktion ausgeschaltet, erfolgen alle Modulationen fließend und kontinuierlich. Ist sie eingeschaltet, erfolgt die Modulation "in Treppenform", wobei die Update-Frequenz vom Master-Tempo abhängt. Der zeitliche Abstand der einzelnen Treppenstufen zueinander ist mit dem Wahlschalter w‰hlbar, dessen Nummern Sechzehntelnoten repräsentieren. Ein Wert von 4 wird demnach die Modulation der Filterfrequenz exakt einmal

#### 18.1. AUTO FILTER 258

pro Beat aktualisieren.

Die Envelope-Parameter bestimmen, wie die Hüllkurve die Filterfrequenz steuert. Der Amount-Parameter regelt die Intensität der Hüllkurvenmodulation, während Attack bestimmt, wie die Hüllkurve auf ein lauter werdendes Eingangssignal reagiert: Der Attack-Regler entscheidet darüber, wie schnell die Hüllkurve einer Erhöhung des Signalpegels folgt. Niedrige Werte führen zu einer schnelleren, höhere Werte zu einer trägeren Reaktion auf einen Pegelanstieg. Sie können sich vorstellen, dass hohe Attack-Werte die Reaktionen der Hüllkurve verschleifen.

Niedrige Release-Werte führen zu einer schnelleren, höhere Werte zu einer trägeren Reaktion auf einen Pegelabfall im Signal. Hohe Release-Werte sorgen also für ein längeres Ausklingen der Modulation.

Auto Filter besitzt auch einen Low Frequency Oscillator (LFO) für die Modulation der Filterfrequenz. Der entsprechende Amount-Parameter bestimmt, wie stark der LFO das Filter moduliert.

Rate bestimmt die Frequenz des LFO. Sie kann in Hertz eingestellt oder zum Projekt-Tempo synchronisiert und in Notenwerten gewählt werden. Diese zweite Option erlaubt kontrollierte rhythmische Filterungen.

Sie können zwischen den Schwingungsformen Sinus (weiche Modulationen mit runden Bergen und Tälern), Rechteck, Dreieck, Sägezahn aufwärts und abwärts und S&H (Sample & Hold; treppenförmige Zufallsmodulation mit positiven und negativen Werten) in mono und stereo wählen.

Es gibt zwei LFOs, je einen für jeden Stereokanal. Die Schalter Phase und Offset entscheiden über das Zusammenspiel der beiden LFOs.

Phase betreibt beide LFOs bei genau gleicher Frequenz, ermöglicht es aber, die beiden Wellenformen gegeneinander in der Phase zu verschieben, wodurch eine Stereobewegung in der Filtermodulation entsteht. Wird der Parameter auf "180" gestellt, so sind die beiden LFOs um 180 Grad in der Phase verschoben, wodurch auf einen Wellenberg bei einem LFO

#### 18.2. AUTO PAN 259

ein Wellental beim anderen fällt.

Spin ermöglicht es, eine Abweichung zwischen den beiden LFO-Frequenzen einzustellen. Je höher der Spin-Wert, desto stärker der Frequenzunterschied.

Bei Verwendung von Sample & Hold sind die Parameter Phase und Spin nicht relevant und haben keinen Einfluss auf den Klang. Dafür bietet Auto Filter zwei verschiedene Sample-&-Hold-Modulationen an: Der obere Sample-&-Hold-Typ im Wahlmenü stellt unabhängige Modulationseinheiten für den linken und rechten Kanal bereit (stereo), der untere moduliert beide Kanäle mit dem gleichen Signal (mono).

### 18.2 Auto Pan

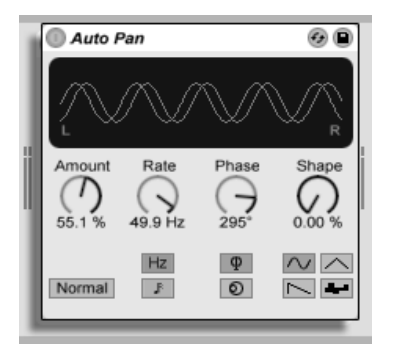

Der Auto-Pan-Effekt.

Auto Pan erlaubt es, die Amplitude und das Panorama des Signals mit einem LFO zu manipulieren, um automatische Panning-, Tremolo-, Amplitudenmodulations- und Beatsynchrone Zerhacker-Effekte zu erzeugen.

Der LFO von Auto Pan moduliert die Amplitude des linken und rechten Kanals eines Stereosignals mit einer Sinus-, Dreieck-, Sägezahn- oder Zufalls-Wellenform.

Der Shape-Parameter drückt die Wellenform in Richtung ihrer oberen und unteren Grenze und sorgt so für eine sättigungsähnliche Verformung der Schwingung. Die Wellenform kann "Normal" oder "Invert" (invertiert) abgespielt werden. Verwenden Sie "Invert" beispielsweise, um aus der Aufwärts-Variante des Sägezahns die Abwärts-Variante zu erzeugen.

Die Geschwindigkeit des Auto-Pan-LFOs wird mit dem Rate-Parameter in Hertz bestimmt. Rate kann alternativ auch zum Projekt-Tempo synchronisiert und in Notenwerten (zum Beispiel Sechzehntelnoten) eingestellt werden.

Auch wenn beide LFOs die gleiche Frequenz haben, kann mit dem Phase-Parameter ein Stereo-Effekt erzeugt werden, indem man die Wellenformen mit seiner Hilfe gegeneinander verschiebt. Wenn Sie diesen Parameter auf "180" stellen, sind die beiden Wellenformen exakt gegenphasig (um 180 Grad verschoben), so dass die eine gerade das Maximum erreicht, wenn die andere am Minimum ist. Phase ist besonders für das Erzeugen von Vibrato-Effekten nützlich.

Der Offset-Parameter verschiebt den Startpunkt jedes LFO entlang der Wellenform.

Die Wirkung des Effekts auf das Eingangssignal wird mit dem Amount-Parameter bestimmt.

### 18.3 Beat Repeat

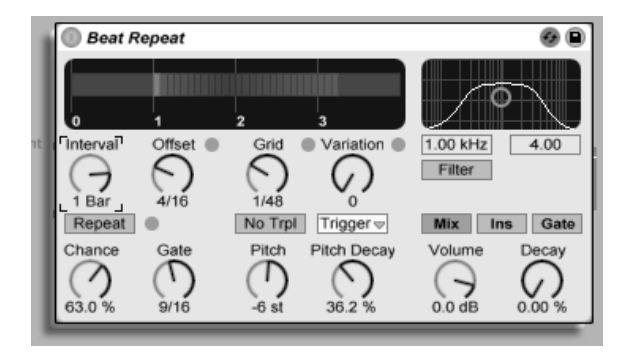

Der Beat-Repeat-Effekt.

Der Beat-Repeat-Effekt erlaubt das Erzeugen von kontrollierten oder zufälligen Wiederholungen eines Eingangssignals.

Der Interval-Parameter bestimmt, wie oft Beat Repeat neues Material einfängt und zu wiederholen beginnt. Interval ist zum Projekt-Tempo synchronisiert und wird in entsprechenden Notenwerten eingestellt, die von "1/32" bis zu "4 Bars" reichen. Der Parameter Offset verschiebt den durch Interval definierten Startpunkt vorwärts in der Zeit. Ist Interval beispielsweise auf "1 Bar" und Offset auf "8/16" eingestellt, dannn wird einmal pro Takt auf dem Beginn des dritten Beats (nach acht Sechzehnteln oder "auf halbem Wege") neues Material verarbeitet.

Mit dem Chance-Parameter können Sie diesen Prozess mit wählbarer Zufälligkeit versehen. Chance definiert die Wahrscheinlichkeit, mit der Wiederholungen tatsächlich stattfinden, wenn sie gemäß Interval und Offset "fällig wären". Steht Chance auf "100%", findet die Wiederholung immer zu der eigestellten Interval/Offset-Zeit statt; bei einem Wert von "0%" findet sie nie statt.

Gate bestimmt die Länge aller Wiederholungen in Sechzehntelnoten. Steht Gate auf "4/16", erstrecken sich die Wiederholungen über einen Zeitraum von einem Beat, beginnend zu dem

#### 18.3. BEAT REPEAT 262

mit Interval und Offset gewählten Zeitpunkt.

Der Repeat-Schalter umgeht bei seiner Aktivierung die beschriebenen Parameter und beginnt augenblicklich mit dem Einfangen und Wiederholen des Signals, bis er wieder deaktiviert wird.

Der Grid-Parameter bestimmt die Rasterweite beziehungsweise die Größe jedes wiederholten Audioabschnitts. Ist er auf "1/16" gestellt, dann wird ein Abschnitt mit der Länge einer Sechzehntelnote eingefangen und für die eingestellte Gate-Dauer (oder bis Repeat wieder deaktiviert wird) wiederholt. Große Grid-Werte erzeugen rhythmische Loops, kleinere klangliche Artefakte. Der No-Triplets-Schalter lässt nur binäre Grid-Unterteilungen zu.

Der Grid-Wert kann zufällig mit dem Variation-Parameter verändert werden. Steht Variation auf "0", ist die Grid-Größe fixiert. Erhält Variation jedoch höhere Werte, variiert Grid um den eingestellten Wert herum. Variation bietet verschiede Betriebsarten, die im Menü unterhalb des Parameters w‰hlbar sind: Trigger erzeugt Grid-Variationen wenn Wierholungen getriggert werden; 1/4, 1/8 und 1/16 triggern Variationen in regelmäßigen Abständen; Auto veranlasst Beat Repeat, eine neue Zufallsvariation nach jeder Wiederholung zu wählen – das erzeugt die komplexesten Formen der Grid-Variation in Beat Repeat (besonders wenn auch Triolen erlaubt sind).

Die Wiederholungen von Beat Repeat können für spezielle Klangeffekte abwärts transponiert werden. Solche Pitch-Variationen werden in Beat Repeat durch Resampling erzeugt, wobei die durch das Herunterstimmen verlängerten Segemente nicht wieder gestaucht werden, um die L‰ngen‰nderung zu kompensieren. Das bedeutet, dass die rhythmische Struktur bei höheren Pitch-Werten etwas undurchsichtig werden kann... Der Pitch-Decay-Parameter sorgt für einen Verlauf bei der Abwärts-Transponierung, lässt also jede Wiederholung etwas tiefer als die nächste erklingen. Warnung: Dies ist der obskurste Parameter von Beat Repeat.

Beat Repeat integriert ein kombiniertes Tiefpass- und Hochpassfilter, um den durchgelassenen Frequenzbereich des Geräts zu bestimmen. Sie können das Filter ein- und ausschalten sowie die Mittenfrequenz und Breite des durchzulassenden Bandes mit den entsprechenden Parametern einstellen.

Das Originalsignal (das am Eingang von Beat Repeat empfangen wurde) wird mit den Wiederholungen von Beat Repeat auf eine von drei möglichen Arten gemischt: Mix führt das Signal durch das Gerät und mischt es mit den erzeugten Wiederholungen; Insert schaltet das Originalsignal während der Wiederholungen stumm, lässt es sonst aber durch; Gate gibt nur die Wiederholungen, nie jedoch das Originalsignal aus. Dieser Modus ist besonders beim Einsatz des Effekts in einem Return-Track nützlich.

Sie können die Ausgangslautstärke des Geräts mit dem Volume-Regler bestimmen und mit Decay ein sukzessives Abklingen der Wiederholungen einstellen.

### 18.4 Chorus

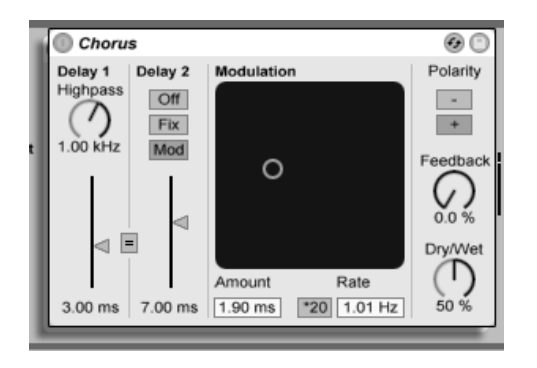

Der Chorus-Effekt

Chorus verwendet zwei modulierbare und seriell verschaltete Delays für das Erzeugen von "verdickenden" Chorus- und Flanging-Effekten.

Jedes Delay hat einen eigenen und in Millisekunden einstellbaren Parameter für die Verzögerungszeit. Delay 1 besitzt ein Hochpassfilter, mit dem auf Wunsch tiefe Frequenzanteile aus dem Signal entfernt werden können. Je höher der Highpass-Wert ist, desto weniger tiefe Frequenzen können passieren.

Delay 2 bietet drei Betriebsarten für eine Vielzahl von Effekten. Steht sein Wahlschalter auf Off, ist nur Delay 1 hörbar. In der Fix-Betriebsart wird nur die Verzögerungszeit von Delay 1 moduliert. Ist Mod aktiviert, wird Delay 2 genau wie Delay 1 moduliert.

Um beiden Delays auf die Verzögerungszeit von Delay 1 zu stellen, aktivieren Sie den Link-Schalter ( $_{\nu}$  = "). Dies ist besonders nützlich, wenn Sie beide Delay gemeinsam einstellen wollen.

Das Modulation-X/Y-Feld ermöglicht es, "Bewegung" in den Klang zu bringen: Klicken und Ziehen mit der Maus entlang der X-Achse ändert die Frequenz der Delayzeit-Modulation, Klicken und Ziehen entlang der Y-Achse verändern die Modulationsintensität.

Sie können die gewünschten Werte für diese beiden Parameter auch direkt in die entsprechenden Felder unter dem X/Y-Feld eintippen. Amount wird in Millisekunden, Frequency in Hertz angegeben.

Durch Aktivieren des Schalters \*20 wird die Modulationfrequenz zum Erzielen extremerer Klänge um diesen Faktor erhöht.

Mit dem Feedback-Regler kann der Anteil des vom Ausgang an den Eingang zurückgeführten Signals bestimmt werden. Die Polarität des rückgekoppelten Signals kann (Überraschung!) mit dem Polarity-Wahlschalter gewählt werden. Änderungen der Polarität sind besonders gut bei hohem Feedback und kurzen Delayzeiten hörbar.

Der Dry/Wet-Parameter entscheidet über das Mischungsverhältnis zwischen dem trockenen und dem Chorus-Effektsignal. Stellen Sie diesen Parameter auf Maximum, wenn Sie den Chorus in einem Return-Kanal einsetzen.

### 18.5 Compressor I

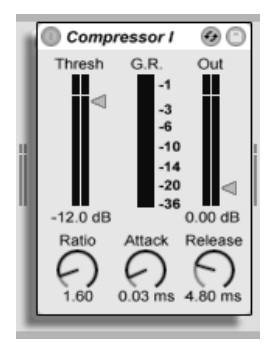

Der Effekt Compressor I

Ein Kompressor reduziert den Pegel von Signalen, die einen vom Anwender w‰hlbaren Schwellenwert (Threshold) überschreiten. Die Kompression reduziert den Pegel von Signalspitzen, erhöht so den Headroom und erlaubt es in der Folge, das gesamte Signal stärker auszusteuern. Das Signal erhält so einen höheren Durchschnittspegel, was es subjektiv lauter und "druckvoller" als ein unkomprimiertes Signal wirken lässt.

Die beiden wichtigsten Parameter sind Threshold und die Kompressionsverhältnis (Ratio):

Mit dem Threshold-Regler wird eingestellt, bei welchem Pegel die Kompression beginnt. Signale mit einem Pegel unterhalb des Threshold-Werts werden nicht bearbeitet. Signal oberhalb des Thresholds werden nach Maßgabe des Ratio-Parameters leiser geregelt, der das Verh‰ltnis zwischen Ein- und Ausgangspegel bestimmt. Mit einer Ratio-Einstellung von beispielsweise 3:1 wird ein Signal, das 3 dB über dem Threshold liegt, am Ausgang des Kompressors nur um 1 dB lauter sein. Wird ein Signal über dem Threshold um 6 dB lauter, dann ist es am Ausgang um 2 dB lauter.

Die rote Gain-Reduction-Anzeige zeigt fortlaufend die Pegelabsenkung an. Je größer die Pegelabsenkung ist, desto besser ist der Effekt hörbar. Eine Pegelabsenkung von mehr als etwa 6 dB mag zwar die gewünschte Lautheit bewirken, verändert aber auch stark den Klang

und kann leicht seine dynamische Struktur zerstören - später im Produktionsprozess kann das nicht rückgängig gemacht werden. Behalten Sie das bitte besonders bei der Verwendung von Kompressoren, Limitern oder Lautheitsmaximierern im Master-Kanalzug im Hinterkopf. Weniger ist hier meistens mehr.

Da die Kompression Pegelspitzen absenkt und so mehr Headroom schafft, können Sie die Ausgangslautstärke mit dem Out(put)-Regler insgesamt soweit anheben, dass die Spitzen wieder die maximale Aussteuerung erreichen. Die Output-Anzeige zeigt den Pegel des Ausgangssignals an.

Ein zweiter Satz zweier wichtiger Parameter bestimmt, wie schnell der Kompressor auf Änderungen des Eingangspegels reagiert: Attack und Release.

Attack regelt, wie lange es dauert, bis nach dem Überschreiten des Thresholds die maximale Kompression wirksam wird. Release dagegen bestimmt, wie lange der Kompressor nach dem Unterschreiten des Thresholds braucht, um die Kompression wieder auf Null zu regeln.

Eine kurze Attackzeit (5 - 10 ms) lässt Signalspitzen unkomprimiert passieren und hilft so, die Dynamik des Signals zu erhalten. Sollten diese Spitzen Übersteuerungen verursachen, können Sie die Attackzeit weiter verkürzen, wobei sehr kurze Zeiten das Signal aber "leblos" machen und durch Verzerrungen zu einem "rauen" Klang führen können. Kurze Releasezeiten bewirken eventuell ein "Pumpen", da der Kompressor ständig schnell zwischen Kompression und keiner Kompression wechselt. Während dieser Effekt üblicherweise als unerwünscht angesehen wird, verwenden ihn manche Tontechniker bei kompletten Schlagzeug-Tracks, um einen "saugenden" Effekt zu erzeugen.

### 18.6 Compressor II

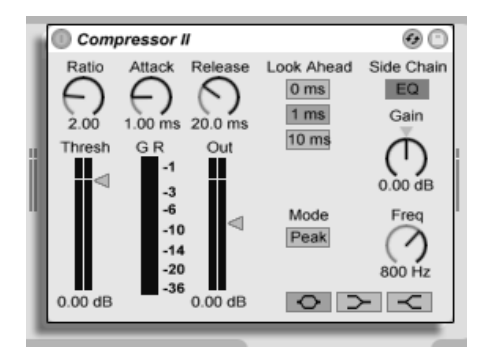

Der Effekt Compressor II

Der Compressor II ist ein hochwertiges Dynamikwerkzeug - er ist das Mittel der Wahl für eine breite Palette von Dynamikbearbeitungen, einschließlich Limiting und Lautheitsmaximierung. Das Design des Compressor II ist deutlich aufwändiger und leistungsfähiger als das des Compressor I. Es bietet eine Frequenz-selektive Kompression mit Hilfe eines Sidechain-EQs, variable Look-ahead-Zeiten und die beiden Ansprechverhalten Peak und RMS. Compressor I ist nichtsdestotrotz - oder gerade deswegen - ein wertvollen Sound-Design-Werkzeug, da er durch seine Einfachheit und Rauheit den bearbeiteten Klängen eine interessante Note aufprägen kann.

Ein Kompressor kann erst auf das Eingangssignal reagieren, sobald es ihn erreicht. Da er auch noch seiner Attack- und Release-Hüllkurve folgen muss, erfolgt die Kompression immer etwas zu spät. Ein digitaler Kompressor kann dieses Problem lösen, indem der das Eingangssignal zwar gleich analysiert, aber etwas verzögert bearbeitet. Compressor II bietet drei verschiedene Verzögerungszeiten: 0 ms, 1 ms und 10 ms. Das Klangresultat kann in Abh‰ngigkeit dieser Werte stark variieren. Bedenken Sie bitte, das eine Look-ahead-Zeit von 10 ms das Signal signifikant verzögert. Sie werden möglicherweise andere Spuren mit einem Simple Delay etwas verzögern müssen, damit sie im Sync mit der komprimierten Spur bleiben.

Compressor II kann entweder auf kurze Pegelspitzen im Signal reagieren oder auf eine Weise, die eher der menschlichen Wahrnehmung von Lautstärke entspricht. Der Parameter hierfür ist der "Peak/RMS"-Umschalter. Wenn Sie den Compressor II als einen Limiter im Master verwenden wollen, eignet sich wahrscheinlich eher die Einstellung "Peak", da sie eher auf den tatsächlichen Signalpegel reagiert, während "RMS" sich üblicherweise musikalischer verhält. Aber wie bei jeder Kompression sollten Sie Ihren Ohren und nicht einem Messgerät trauen!

Die exotischste Funktion des Compressor II ist der Sidechain-EQ. "Sidechain" ist der Teil des Signals, der zur Steuerung des Kompressors herangezogen wird. Normalerweise ist das Sidechain-Signal identisch mit dem Eingangssignal. Es kann jedoch sinnvoll sein, bei diesem Signal eine separate Filterung vorzunehmen. Denken Sie an ein Signal mit einer Bassdrum, einer Snare und ein paar Akkorden im Hintergrund. Die Bassdrum hat einen recht hohen Pegel und wird normalerweise die Reaktion des Kompressors bestimmen. Wenn Sie nun den Sidechain-EQ aktivieren, seine Frequenz auf 100 Hz und Gain auf -15 dB stellen, wird die Bassdrum den Kompressor nicht mehr beeinflussen und er wird sich ganz anders verhalten. Sie könnten auch die Frequenz auf etwa 1 kHz stellen und Gain hochregeln, damit der Kompressor stärker auf die Snare reagiert. Da der EQ nur im Sidechain-Weg und nicht im Weg des hörbaren Signals ist, ändert er nicht den Klang des Eingangssignals. Er bestimmt nur, wie der Kompressor auf bestimmte Frequenzen des Eingangsignals reagiert.

Anders als Compressor I, besitzt Compressor II eine eingebaute Kompensationsstufe, die den Pegelverlust der Komprimierung ausgleicht und das Einstellen der anderen Parameter wesentlich erleichtert.

Eine sorgfältige Einstellung der Attack- und Releasezeiten ist wesentlich, wenn es um die Komprimierung rhythmischen Materials geht. Wenn Sie mit Kompressoren noch nicht so vertraut sind, sollten Sie einen Drumloop bearbeiten und dabei Attack, Release, Threshold und Gain variieren - das kann sehr spannend und aufschlussreich sein.

### 18.7 EQ Three

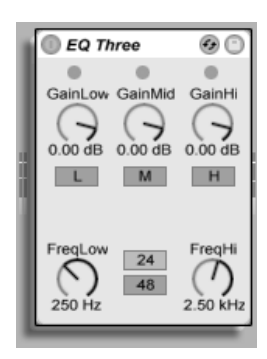

Der Effekt EQ-Three

Wenn Sie mal einen guten DJ-Mixer verwendet haben, werden Sie so was kennen: Einen EQ, der das Einstellen unterschiedlicher Lautstärken für die Bässe, die Mitten und die Höhen des Signals gestattet.

Die Lautstärke jedes der drei Bänder kann mit dem entsprechenden Gain-Regler zwischen unendlicher Absenkung und einer Pegelanhebung um 6 dB variiert werden. Das bedeutet, dass Sie beispielsweise die Bassdrum und den Bass eines Tracks komplett entfernen können, ohne die anderen Frequenzen zu beeinflussen.

Sie können auch jedes Band separat mit den On/Off-Schaltern unter den Gain-Reglern ein- und ausschalten. Diese Schalter sind besonders dann praktisch, wenn sie Tasten der Rechnertastatur zugewiesen werden...

EQ Three zeigt das Vorhandensein eines Signals mit Hilfe dreier grüner LEDs an. Auch dann, wenn ein Band ausgeschaltet ist, gibt seine LED Aufschluss über das Vorhandesein eines Signals. Der interne Schwellenwert für die LEDs liegt bei -24 dB.

Der Frequenzbereich der drei Bänder wird durch zwei Trennfrequenz-Parameter bestimmt: FreqLo und FreqHi. Wenn FreqLo auf 500 Hz und FreqHi auf 2000 Hz gestellt ist, dann reicht das tiefe Band von 0 Hz bis 500 Hz, das mittlere von 500 Hz bis 2000 Hz und das hohe von

2000 Hz bis zur höchsten Frequenz, die mit der maximalen Samplingrate möglich ist, die von Ihrer Audio-Hardware unterstützt wird

Sehr wichtig ist der 24dB/48dB-Umschalter. Er bestimmt, wie steilflankig die Signale der Bänder an den Trennfrequenzen durch die Filterung beschnitten werden. Der höhere Wert bewirkt eine drastischere Filterung, benötigt aber auch etwas mehr Rechenleistung.

Anmerkung: Die Filter in diesem Effekt wurden so optimiert, dass sie eher dem Klang einer leistungsfähigen und guten analogen Filterkaskade als digitalen Filtern nahe kommen. Insbesondere im 48-dB-Modus gibt es keine perfekte lineare Signalübertragung, was sich selbst dann in einem leicht gefärbten Klang äußert, wenn alle Pegel auf 0.00 dB stehen. Das ist ein typisches Klangverhalten für Filter dieser Art und gehört zum speziellen Sound des EQ Three. Wenn Sie ein lineareres Klangverhalten benötigen, wählen Sie bitte den 24-dB-Modus oder den EQ Four.

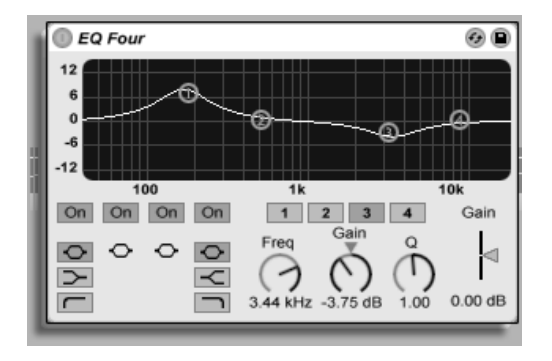

#### 18.8 EQ Four

Der Effekt EQ-Four

EQ Four ist ein Equalizer mit vier parametrischen Bändern, der zum Ändern der Klangfarbe von Signalen eingesetzt werden kann.

Das erste Band lässt sich zwischen drei Charakteristiken umschalten: Glocken-Kurve (hebt einen bestimmten Frequenzbereich an oder senkt ihn ab), Kuhschwanz-Kurve (hebt den Bereich unterhalb einer einstellbaren Frequenz an oder senkt ihn ab) und Hochpassfilter (unterdrückt alle Frequenzen unterhalb der gewählten Eckfrequenz). Das zweite und das dritte Band arbeiten immer mit Glockenkurvencharakteristik. Das vierte Band kann zwischen Glocken- und Kuhschwanzcharakteristik (hebt den Bereich oberhalb einer einstellbaren Frequenz an oder senkt ihn ab) umgeschaltet oder als Tiefpassfilter (unterdrückt alle Frequenzen oberhalb der gew‰hlten Eckfrequenz) genutzt werden. Jedes Band kann separat ein- oder ausgeschaltet werden; deaktivieren Sie nicht benötigte Bänder, um Rechenleistung zu sparen.

Die Filterkurve kann durch Anklicken und Ziehen der Punkte im X/Y-Feld eingestellt werden. Horizontale Bewegungen stellen die Frequenz des bearbeiteten Bandes ein, vertikale die Pegelanhebung oder Pegelabsenkung. Wird <u>|Alt\_\_</u> (PC) / <u>|Alt - (</u>Mac) beim Klicken ins X/Y-Feld gedrückt, kontrolliert die Y-Achse den Q-Faktor der Filterbänder (auch Resonanz oder Bandbreite genannt).

Sie können ein Band auch mit dem "1,2,3,4"-Wahlschalter anwählen und seine Parameter dann mit den Reglern Freq, Gain, und Q einstellen. Werte können auch direkt in die Felder unter den Reglern eingetippt werden.

Stellen Sie für besonders drastische Filtereffekte mehrere Bänder gleich ein oder verwenden Sie zwei oder mehrere EQ Four.

Da eine Anhebung von Frequenzen den Pegel des Signals erhöhen und eine Absenkung ihn vermindern wird, können Sie den Ausgangspegel mit dem Gain-Regler wieder so anpassen, dass er möglichst hoch ist, ohne zu verzerren.

### 18.9 Erosion

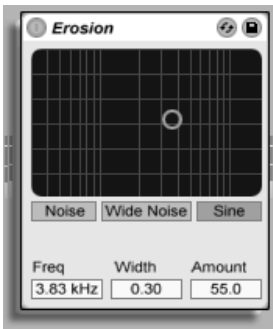

Der Erosion-Effekt

Der Erosion-Effekt bearbeitet das Eingangsignal mit Hilfe eines kurzen Delays, das durch gefiltertes Rauschen oder eine Sinuswelle moduliert wird. Dadurch entsteht "Schmutz" im Signal, der nach Aliasing/Downsampling-Verzerrungen klingt und zu einem sehr "digitalen" Sound führt.

Durch Klicken und Ziehen mit der Maus entlang der X-Achse im X/Y-Feld kann die Frequenz der Sinuswelle oder die Mittenfrequenz des Rauschbands geregelt werden. Die Y-Achse steuert die Modulationsintensität. Wird <u>(Alt\_\_\_</u>] (PC) / (<u>Alt -⊲</u>] (Mac) beim Klicken ins X/Y-Feld gedrückt, kontrolliert die Y-Achse die Bandbreite des Rauschens.

Der Frequenz-Parameter bestimmt die Art oder "Farbe" der Verzerrung. Wenn Rauschen verwendet wird, arbeitet der Frequenz- in Kombination mit dem Width-Parameter, der die Bandbreite des Rauschens bestimmt. Kleine Werte bewirken einen eng begrenztes und damit selektives Band, große ein breites Band, mit dem das gesamte Signal klanglich beeinflusst wird. Bei der Sinuswelle hat Width keine Funktion.

Noise und Sine verwenden einen einzelnen Modulationsgenerator. Wide Noise besitzt dagegen unabhängige Noise-Generatoren für den linken und rechten Kanal, wodurch eine subtile Verbreiterung des Stereobildes entsteht.

### 18.10 Filter Delay

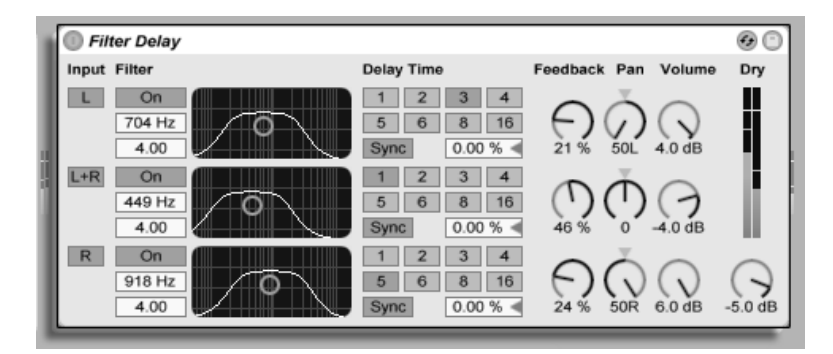

Der Filter-Delay-Effekt

Das Filter Delay bietet drei unabhängige Delays, denen jeweils eine serielle Kombination von Hoch- und Tiefpassfilter nachgeschaltet ist: Sie können durch diese Anordnung jedes Delay auf bestimmte, durch die Filtereinstellung wählbare Frequenzbereiche beschränken. Auch das Feedback von jedem Delay wird wieder durch die Filter geführt.

Jedes Delay kann separat aktiviert oder deaktiviert werden. Delay 1 ist dem linken Eingangskanal zugeordnet, Delay 2 der Summe aus linkem und rechtem Kanal und Delay 3 dem rechten Kanal. Mit den Pan-Reglern kann das Panorama für jedes Delay frei gewählt werden; in der Standardeinstellung gibt jedes Delay sein Signal auf dem Kanal aus, auf dem es auch sein Eingangssignal erhält.

Die Filterung kann in jedem Delay separat mit den On/Off-Schaltern links neben den X/Y-Feldern ein oder ausgeschaltet werden. Die X/Y-Felder steuern die Frequenzen von Hochund Tiefpassfilter: Vertikal wird die Breite des durchgelassenen Frequenzbands eingestellt, horizontal seine Platzierung im Frequenzspektrum.

Der Wahlschalter Delay Time erlaubt es, die Delayzeit in Abhängigkeit vom Master-Tempo einzustellen. Die Nummern repräsentieren dabei Sechzehntelnoten. ein Wert von "4" erzeugt demnach eine Verzögerung von vier Sechzehntelnoten, was einem Delay von einer Viertelnote entspricht. Wenn Sync nicht aktiviert ist, wird die Delayzeit im Millisekunden eingestellt. In dieser Betriebsart können Sie die Delayzeit durch Ziehen der Werte mit der Maus oder durch Klicken und Eintippen eingeben.

Wenn Sync aktiviert ist, lässt sich für das Erzielen eines Swing-Feeling eine prozentuale Abweichung der Delayzeit vom geraden Wert einstellen.

Mit dem Feedback-Parameter kann der Anteil des vom Ausgang an den Eingang zurückgeführten Signals bestimmt werden. Hohe Werte können zu einem unendlichen Feedback führen - achten Sie auf Ihre Ohren und Lautsprecher!

Jeder Delay-Kanal besitzt einen eigenen Lautstärkeregler. Der Pegel lässt sich um maximal 12dB anheben, damit ein durch die Filterung bedingter Pegelabfall kompensiert werden kann.

Mit dem Dry-Regler kann das trockene, nicht verzögerte Signal beigemischt werden. Stellen Sie diesen Regler auf Minimum, wenn Sie das Filter Delay in einem Return-Kanal nutzen.

#### 18.11 Flanger

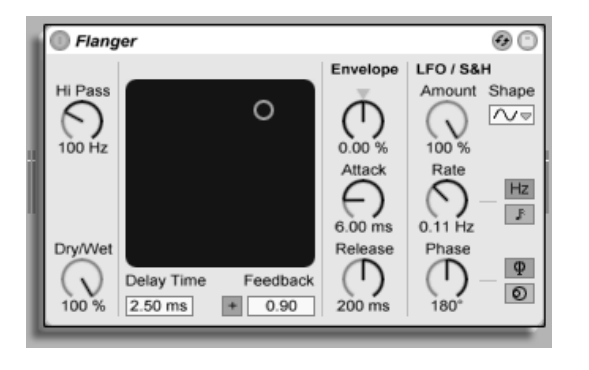

Der Flanger-Effekt.

#### 18.11. FLANGER 275

Der Flanger-Effekt verwendet zwei parallele zeitmodulierte Verzögerungen, um Flanger-Effekte zu erzeugen.

Die Verzögerungszeit des Flangers wird mit dem Delay-Time-Parameter gewählt. Der Feedback-Parameter sendet einen Teil des Ausgangssignals zurück an den Eingang des Geräts, wobei der Polarity-Schalter ("+" oder "-") die Polarität dieses Signals bestimmt. Delay Time und Feedback können simultan mit dem X/Y-Bedienelement des Effekts eingestellt werden.

Die Verzögerungszeit kann mit einem integrierten Hüllkurvenfolger gesteuert werden: Justieren Sie die Intensität der Modulation mit dem Amount-Regler (negative Werte invertieren die Hüllkurve) und stellen Sie dann den gewünschten Hüllkurvenverlauf mit den Parametern Attack und Release ein.

Flanger besitzt auch zwei LFOs zur Modulation der Verzögerungszeit von rechtem und linkem Kanal. Sechs unterschiedliche Wellenformen stehen für diese Modulation zur Wahl: Sinus, Rechteck, Dreieck, Sägezahn aufwärts, Sägezahn abwärts und Zufall. Die Intensität, mit der der LFO die Verzögerungszeit moduliert, wird mit dem Amount-Parameter eingestellt.

Die Geschwindigkeit des LFOs wird mit dem Rate-Regler bestimmt, der in Hertz eingestellt wird. Alternativ kann Rate zum Projekt-Tempo synchronisiert und in Notenwerten eingestellt werden (zum Beispiel Sechzehntelnoten).

Der Phase-Parameter erzeugt Stereo-Effekte, indem er die Wellenformen der mit gleicher Frequenz laufenden LFOs gegeneinander verschiebt. Wenn Sie diesen Parameter auf "180" stellen, sind die beiden Wellenformen exakt gegenphasig (um 180 Grad verschoben), so dass die eine gerade das Maximum erreicht, wenn die andere am Minimum ist.

Spin verstimmt die beiden LFOs gegeneinander. Jedes Delay wird dadurch mit einer unterschiedlichen Frequenz moduliert; der Frequenzunterschied hängt vom Spin-Wert ab.

Mit dem HiPass-Regler können tiefe Frequenzen aus dem verzögerten Signal gefiltert werden.

Der Dry/Wet-Regler bestimmt das Mischungsverhältnis ziwschen dem Original- und dem Effekt-Signal. Stellen Sie den Wert auf "100%", wenn Sie den Flanger in einem Return-Track 18.12. GATE 276

verwenden.

#### 18.12 Gate

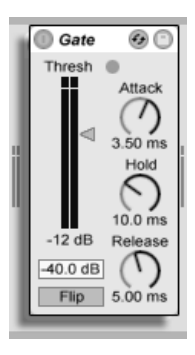

Der Gate-Effekt

Der Gate-Effekt lässt nur solche Signale passieren, deren Pegel über einem vom Anwender wählbaren Schwellenwert (Threshold) liegen. Ein Gate kann benutzt werden, um Störgeräusche (zum Beispiel Rauschen oder Brummen) zwischen Klängen zu entfernen. Man kann mit ihm einen Klang aber auch dadurch formen, dass man Threshold so einstellt, dass Halloder Delay-Fahnen beziehungsweise der natürliche Ausklang eines Instruments durch das Gate beschnitten werden.

Der Threshold-Regler bestimmt die Empfindlichkeit des Gates. Wenn das Gate offen ist und das Signal durchlässt (das Signal also über dem Threshold liegt), leuchtet die grüne LED.

Der Floor-Parameter über dem Threshold-Regler erlaubt es, das Signal nur im Pegel abzusenken, stattt es komplett auszublenden. Mit der Einstellung -INF unterdrückt das geschlossene Gate das Eingangssignal völlig. Eine Einstellung von 0.0 bedeutet, dass das Eingangssignal selbst bei geschlossenem Gate ohne Pegelabsenkung an den Ausgang geführt wird. Einstellungen zwischen diesen beiden Extremen senken das Eingangssignal bei geschlossenem

#### 18.13. GRAIN DELAY 277

Gate mehr oder weniger im Pegel ab.

Die Attackzeit bestimmt, wie schnell das Gate öffnet, wenn das Eingangssignal den Threshold-Wert überschreitet. Sehr kurze Attackzeiten können scharf klickende Sounds erzeugen, während lange Attackzeiten die Einschwingphasen der Klänge weich klingen lassen.

Wenn das Eingangssignal unter den Threshold abfällt, kommt der Hold-Time-Parameter ins Spiel. (Anmerkung für Technik-Bewanderte: Das Gate besitzt Hysterese, so dass Release etwa 3 dB unterhalb des Thresholds einsetzt.) Nach Ablauf der mit Hold eingestellten Zeit schließt das Gate mit der gewählten Release-Zeit.

### 18.13 Grain Delay

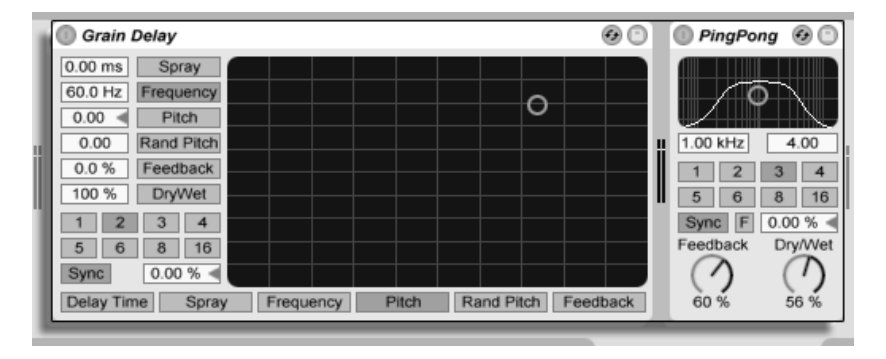

Der Grain-Delay-Effekt

Das Grain Delay zerlegt das Eingangssignal in winzige Partikel (sogenannte "Grains"), die individuell verzögert werden. Die Grains können außerdem unabhängig vom Eingangssignal gestimmt werden. Sowohl die Tonhöhe, als auch die Delayzeit können zufällig variiert werden, wodurch sich komplexe Klang- und Rhythmus-Gebilde erzeugen lassen, die mit dem Eingangssignal nicht mehr viel zu tun haben müssen. Das kann sehr nützlich zum Erstellen neuer Klänge und Klangtexturen sowie zum Vertreiben von ungebetenen Gästen und noch viel ungebeteneren Insekten sein (ein Scherz...).

Der Wahlschalter Delay Time erlaubt es, die Delayzeit in Abhängigkeit vom Master-Tempo einzustellen. Die Nummern repräsentieren dabei Sechzehntelnoten. ein Wert von "4" erzeugt demnach eine Verzögerung von vier Sechzehntelnoten, was einem Delay von einer Viertelnote entspricht. Wenn Sync nicht aktiviert ist, wird die Delayzeit im Millisekunden eingestellt. In dieser Betriebsart können Sie die Delayzeit durch Ziehen der Werte mit der Maus oder durch Klicken und Eintippen eingeben.

Wenn Sync aktiviert ist, lässt sich für das Erzielen eines Swing-Feeling eine prozentuale Abweichung der Delayzeit vom geraden Wert einstellen.

Jeder Parameter kann der vertikalen oder horizontalen Achse des X/Y-Feldes zugewiesen werden. Verwenden Sie die Wahlschaltern über dem X/Y-Feld, um einen Parameter der X-Achse zuzuordnen, und den Wahlschalter links neben dem Feld, um einen Parameter der Y-Achse zuzuordnen.

Mit dem Feedback-Parameter kann der Anteil des vom Ausgang an den Eingang zurückgeführten Signals bestimmt werden. Hohe Werte können zu einem unendlichen Feedback führen - achten Sie auf Ihre Ohren und Lautsprecher, wenn Sie das ausprobieren!

Die Tonhöhe der Grains kann mit dem Pitch-Parameter eingestellt werden, der wie bei einem einfachen PitchShifter funktioniert.

Spray sorgt für zufällige Variationen bei der Delayzeit. Niedrige Werte "verschmieren" das Signal zeitlich etwas und fügen ihm dadurch eine Art Rauschanteil hinzu. Hohe Werte zerstören die zeitliche Struktur des Signals komplett und sorgen damit für mehr oder weniger viel rhythmisches Chaos - die bevorzugte Einstellung für Anarchisten.

RandomPitch variiert die Tonhöhe mit Zufallswerten. Niedrige Werte führen zu einer Art Chorus-Effekt, hohe Werte können dem Eingangssignal jegliche Tonalität rauben. Dieser Parameter kann sinnvoll mit dem Pitch-Parameter gemeinsam benutzt werden, um gleichzeitig Stimmung und Tonalität des Signals zu beeinflussen.

Die Größe und Dauer der Grains hängt von dem Frequency-Parameter ab. Auch die klangliche Auswirkung von Pitch und Spray wird stark von diesem Parameter beeinflusst.

Das Grain Delay besitzt auch einen Dry/Wet-Parameter; er kann der Y-Achse des X/Y-Feldes zugeordnet werden.

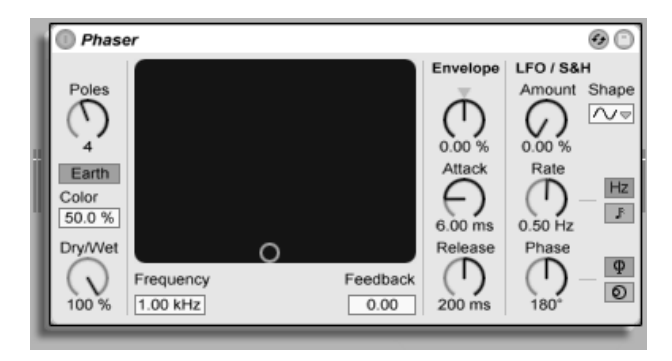

### 18.14 Phaser

Der Phaser-Effekt.

Phaser verwendet eine Reihe von All-pass-Filtern, um eine Phasenverschiebung im Frequenzspektrum des Klangs zu erzeugen.

Der Poles-Parameter erzeugt Kerben im Frequenzspektrum. Mit dem Feedback-Parameter kann man diesen Effekt invertieren und die Kerben in Betonungen umwandeln. Die Eckfrequenz der Filter kann mit dem Frequency-Parameter bestimmt werden, der gemeinsam mit dem Feedback-Parameter auch durch das X/Y-Bedienelement des Effekts gesteuert werden kann.

Der Effekt bietet die zwei Betriebsarten Space und Earth, die die Verteilung der Kerben im Frequenzspektrum und damit die "Farbe" des Klangs bestimmen. Dieser Effekt kann mit dem Color-Parameter weiter variiert werden.

Die Filterfrequenzen können mit einem integrierten Hüllkurvenfolger gesteuert werden: Justieren Sie die Intensität der Modulation mit dem Amount-Regler (negative Werte invertieren die Hüllkurve) und stellen Sie dann den gewünschten Hüllkurvenverlauf mit den Parametern Attack und Release ein.

Flanger besitzt auch zwei LFOs zur Modulation der Filterfrequenzen von rechtem und linkem Kanal. Sechs unterschiedliche Wellenformen stehen für diese Modulation zur Wahl: Sinus, Rechteck, Dreieck, Sägezahn aufwärts, Sägezahn abwärts und Zufall. Die Intensität, mit der der LFO die Filterfrequenzen moduliert, wird mit dem Amount-Parameter eingestellt.

Die Geschwindigkeit des LFOs wird mit dem Rate-Regler bestimmt, der in Hertz eingestellt wird. Alternativ kann Rate zum Projekt-Tempo synchronisiert und in Notenwerten eingestellt werden (zum Beispiel Sechzehntelnoten).

Der Phase-Parameter erzeugt Stereo-Effekte, indem er die Wellenformen der mit gleicher Frequenz laufenden LFOs gegeneinander verschiebt. Wenn Sie diesen Parameter auf "180" stellen, sind die beiden Wellenformen exakt gegenphasig (um 180 Grad verschoben), so dass die eine gerade das Maximum erreicht, wenn die andere am Minimum ist.

Spin verstimmt die beiden LFOs gegeneinander. Die Filter jeder Seite werden dadurch mit einer unterschiedlichen LFO-Frequenz moduliert; der Frequenzunterschied hängt vom Spin-Wert ab.

Der Dry/Wet-Regler bestimmt das Mischungsverhältnis ziwschen dem Original- und dem Effekt-Signal. Stellen Sie den Wert auf "100%", wenn Sie den Phaser in einem Return-Track verwenden.

### 18.15 Ping Pong Delay

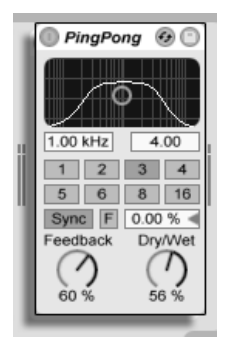

Der Ping-Pong-Delay-Effekt

Der Ping-Pong-Delay-Effekt verwendet eine einzelnes Delay, um eine Echo zu erzeugen, dessen Wiederholungen abwechselnd auf dem linken und auf dem rechten Ausgang zu hören sind.

Dem Delay folgen ein Hoch- und ein Tiefpassfilter, die über ein X/Y-Feld gesteuert werden. Klicken und ziehen Sie die Maus entlang der vertikalen Achse, um die Bandbreite der Filterung einzustellen. Klicken und ziehen Sie die Maus entlang der vertikalen Achse, um die Mittenfrequenz der Filterung zu bestimmen.

Der Wahlschalter Delay Time erlaubt es, die Delayzeit in Abhängigkeit vom Master-Tempo einzustellen. Die Nummern repräsentieren dabei Sechzehntelnoten. ein Wert von "4" erzeugt demnach eine Verzögerung von vier Sechzehntelnoten, was einem Delay von einer Viertelnote entspricht. Wenn Sync nicht aktiviert ist, wird die Delayzeit im Millisekunden eingestellt. In dieser Betriebsart können Sie die Delayzeit durch Ziehen der Werte mit der Maus oder durch Klicken und Eintippen eingeben.

Wenn Sync aktiviert ist, lässt sich für das Erzielen eines Swing-Feeling eine prozentuale Abweichung der Delayzeit vom geraden Wert einstellen.

Mit dem Feedback-Parameter kann der Anteil des vom Ausgang an den Eingang zurückgeführten Signals bestimmt werden. Die Feedbackschleife enthält ebenfalls ein Filter, das die Wiederholungen färbt und so für unterschiedliche und interessante Klangvariationen im Zeitablauf sorgen kann.

Der Dry/Wet-Parameter entscheidet über das Mischungsverhältnis zwischen dem trockenen und dem Delay-Effektsignal. Stellen Sie diesen Parameter auf Maximum, wenn Sie das Ping-Pong-Delay in einem Return-Kanal einsetzen.

### 18.16 Saturator

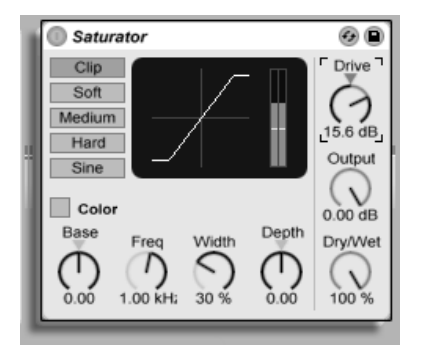

Der Saturator-Effekt.

Saturator ist ein Verzerrer-Effekt, der das gewisse Quäntchen Schmutz, Druck oder Wärme in Ihren Sound bringen kann.

Das Eingangssignal wird nach Maßgabe des Drive-Reglers verstärkt und in die Verzerrung geschickt. Es stehen fünf verschiedene Verzerrer-Varianten zur Wahl: Clip, Soft, Medium, Hard und Sine. Im Clip-Modus wird das Signal vollständig und unmittelbar verzerrt (Clipping). Soft, Medium und Hard sorgen für unterschiedlich starke weichere Verzerrungen. Der Sine-Modus eignet sich gut für spezielle Effekte.

Die Aussteuerungsanzeige im Display zeigt, wie stark Saturator das Signal beeinflusst.

Mit dem Color-Schalter werden zwei Filter aktiviert. Der erste, der mit dem Base-Regler gesteuert wird, bestimmt wie stark der Effekt für sehr tiefe Frequenzen reduziert oder verstärkt wird. Das zweite Filter, im Wesentlichen ein Equalizer, wird für die Kontrolle der höheren Frequenzen genutzt. Seine Wirkung wird mit den Parametern Freq (Eckfrequenz), Width (Weite) und Depth (Intensität) geformt.

Der Output-Parameter reduziert oder erhöht den Pegel am Ausgang des Geräts. Der Pegel am Eingang wird mit dem Drive-Parameter eingestellt.

Der Dry/Wet-Regler bestimmt das Mischungsverhältnis ziwschen dem Original- und dem Effekt-Signal. Stellen Sie den Wert auf "100%", wenn Sie den Saturator in einem Return-Track verwenden.

### 18.17 Simple Delay

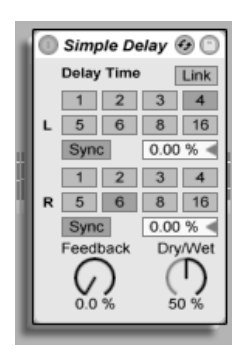

Der Simple-Delay-Effekt

Das Simple Delay bietet zwei unabhängige Verzögerungsleitungen, eine für den linken und eine für den rechten Kanal.

Der Wahlschalter Delay Time erlaubt es, die Delayzeit in Abhängigkeit vom Master-Tempo einzustellen. Die Nummern repräsentieren dabei Sechzehntelnoten. ein Wert von "4" erzeugt demnach eine Verzögerung von vier Sechzehntelnoten, was einem Delay von einer Viertelnote entspricht. Wenn Sync nicht aktiviert ist, wird die Delayzeit im Millisekunden eingestellt. In dieser Betriebsart können Sie die Delayzeit durch Ziehen der Werte mit der Maus oder durch Klicken und Eintippen eingeben.

Mit dem Feedback-Parameter kann der Anteil des vom Ausgang an den Eingang zurückgeführten Signals bestimmt werden. Intern arbeitet dieses Delay mit zwei unabhängigen Feedbackschleifen, so dass ein Signal auf dem linken Kanal nicht in den rechten eingespeist wird und umgekehrt.

Der Dry/Wet-Parameter entscheidet über das Mischungsverhältnis zwischen dem trockenen und dem Delay-Effektsignal. Stellen Sie diesen Parameter auf Maximum, wenn Sie das Simple Delay in einem Return-Kanal einsetzen.

#### 18.18 Vinyl Distortion

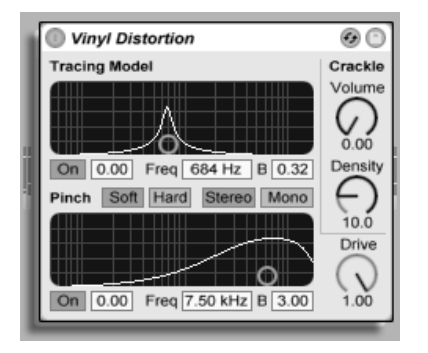

Der Vinyl-Distortion-Effekt

Der Effekt Vinyl Distortion emuliert einige der typischen Verzerrungen, die durch das geome-

trische Verhältnis von Nadel und Rille bei der Wiedergabe von Vinyl-Schallplatten entstehen. Der Effekt bietet auch einen Crackle-Generator für Schallplatten-typische Knister-Effekte.

"Tracing Model" fügt dem Signal durch Verzerrung geradzahlige Harmonische hinzu. Die Intensit‰t der Verzerrung wird mit Drive oder durch vertikales Verschieben des Punkts im Tracing-Model-X/Y-Feld bestimmt. Die Frequenz oder "Farbe" der Verzerrung kann durch horizontale Bewegung im X/Y-Feld oder im Freq-Feld bestimmt werden. Die Bandbreite wird mit dem B-Feld oder bei gehaltener <u>|Alt </u> (PC) / <u>|Alt --</u> (Mac)-Taste durch vertikale Mausbewegung im X/Y-Feld eingestellt.

Pinch fügt dem Signal durch Verzerrung ungeradzahlige Harmonische hinzu. Diese Verzerrungen sind um 180 Grad in der Phase verschoben und erzeugen so ein verbreitertes Stereobild. Der Pinch-Effekt hat die gleichen Parameter wie der Tracing-Model-Effekt, klingt aber ziemlich anders.

Der Drive-Parameter bestimmt den Anteil der Verzerrungen, der durch Tracing Model und Pinch erzeugt wird.

Es gibt zwei verschiedene Verzerrungsvarianten: Soft und Hard. Soft ahmt den typischen Dub-Plate-Sound nach, Hard klingt mehr nach einer normalen Vinyl-Platte.

Mit den Strereo/Mono Schaltern lässt sich der Pinch-Effekt wahlweise in Mono oder Stereo betreiben.

Mit den Crackle-Parametern lässt sich Plattenknistern beimischen: Density bestimmt die Dichte des Knisterns, Volume seine Lautstärke.

### 18.19 Redux

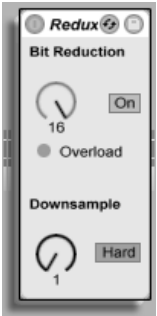

Der Redux-Effekt

Der LoFi-Sound eines Ensoniq Mirage, Fairlight CMI oder Commodore-64 lässt Sie nostalgisch werden? Kein Problem: Der Redux-Effekt führt uns zurück in die digitale Audio-Frühzeit, indem er die Samplingrate und die Bitauflösung des Eingangssignals reduziert.

Der Downsample-Bereich hat zwei Parameter: "Downsample" und einen Mode-Schalter.

Wenn der Downsample-Parameter auf "1" steht, wird jedes einzelne Samplewort an den Ausgang geleitet, wodurch keine Klangänderung entsteht. Mit der Einstellung "2" wird nur jedes zweite Samplewort durchgelassen, wodurch der Klang schon etwas "digitaler" wird. Je höher der gewählte Wert, desto niedriger ist die resultierende Samplingrate und desto "dekonstruierter" wirkt auch der Klang. Das Reduzieren der Samplingrate wirkt wie das Anwenden eines Mosaik-Effekts auf ein Bild: Es gehen Informationen verloren und es entstehen scharfe Ecken zwischen den einzelnen Blöcken.

Der Mode-Schalter bestimmt, ob beim Reduzieren der Samplingrate in einem kleineren Bereich interpoliert ("soft," bis zu 20 Samples) oder in einem größeren Bereich nicht interpoliert wird ("hard," bis zu 200 samples).

Die Reduzierung der Bitauflösung wirkt ähnlich. Während die Reduzierung der Samplingrate aber eine zeitliche Rasterung des Signals bewirkt, kommt es hier zu einer Rasterung der
Amplitude.

Wenn der Parameter auf 8 gestellt wird, werden die Amplitudenwerte auf 256 Stufen quantisiert (8-Bit-Auflösung). Bei einer Einstellung von 1 ist das Ergebnis äußerst brutal: jedes Samplewort hat dann entweder die volle positive oder negative Aussteuerung, dazwischen gibt es nichts.

Die Reduzierung der Bitauflösung definiert ein Eingangssignal von 0dB als 16 Bit. Signale über 0dB werden abgeschnitten, in einem solchen Fall leuchtet die rote LED.

Das Ausschalten der Bit Reduction vermindert etwas die CPU-Last.

# 18.20 Resonator

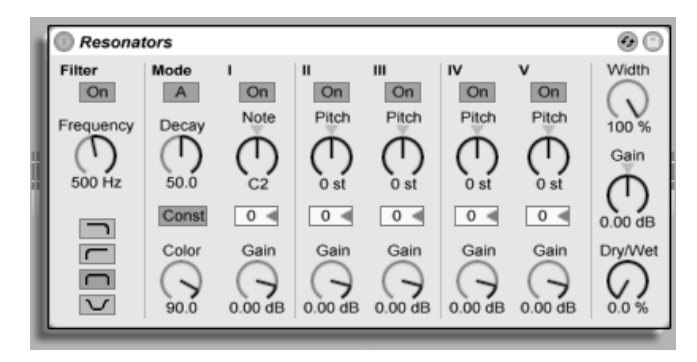

Der Resonator-Effekt

Dieser Effekt besteht aus fünf parallelen Resonatoren, die dem Eingangssignal einen tonalen Charakter aufprägen. Er kann eine Vielzahl an Klängen erzeugen, von gezupften Saiten bis zu Vocoder-artigen Effekten. Die Resonatoren werden in Halbtönen gestimmt, was ein musikalische Herangehensweise an ihre Einstellung erlaubt. Der erste Resonator bestimmt die Grundtonhöhe, während die anderen vier relativ dazu in musikalischen Intervallen gestimmt werden.

Das Eingangssignal passiert zuerst ein Filter und wird dann in die Resonatoren eingespeist. Beim Filter für das Eingangssignal stehen vier verschiedene Filtertypen zur Wahl: Tiefpass, Bandpass, Hochpass und Notch. Die Eckfrequenz kann mit dem Frequency-Parameter eingestellt werden.

Der erste Resonator wird mit dem kombinierten Signal des linken und des rechten Kanals gespeist, der zweite und vierte mit dem Signal des linken und der dritte und fünfte mit dem des rechten Kanals.

Der Note-Parameter bestimmt die Grundtonhöhe aller Resonatoren im Bereich von C1 bis C5. Mit dem Fine-Parameter kann auch eine Feinstimmung in Schritten von hundertstel Halbtönen vorgenommen werden. Der Decay-Parameter entscheidet darüber, wie lange die Resonatoren nach dem Zuführen eines Eingangsignal nachklingen. Je länger die Decayzeit ist, desto tonaler wird der das Ergebnis sein, ähnlich wie bei einer ungedämpften Klaviersaite. Wie bei einer echten Saite hängt die Abklingzeit von der Tonhöhe ab; bei hohen Noten ist sie kürzer als bei tiefen. Mit dem Const-Schalter kann dieses Verhalten deaktiviert werden, die Resonatoren klingen dann unabhängig von der Tonhöhe immer gleich lang aus.

Der Resonator-Effekt bietet zwei verschiedene Betriebsarten: Mode A bietet eine realistischere Resonanz, während Mode B einen Effekt erzeugt, der besonders bei niedrigen Einstellungen des Note-Parameters von Resonator I interessant klingt.

Der Obertongehalt des Klangs kann mit dem Color-Parameter bestimmt werden.

Alle Resonatoren besitzen einen On/Off-Schalter und einen Gain-Parameter. Ein ausgeschalteter Resonator benötigt keine Rechenleistung. Das Ausschalten des ersten Resonators beeinflusst nicht die anderen Resonatoren.

Die Resonatoren II bis V folgen dem für Resonator I eingestellten Note-Wert, können aber mit den Pitch-Parametern individuell um +/- 24 Halbtöne transponiert und mit den Detune-Parametern in Cents feingestimmt werden.

Im Ausgangsbereich findet sich der obligatorische Dry/Wet-Parameter sowie ein Width-Regler, der die Stereobreite des Effektsignals beeinflusst und bei einem Wert von Null die

#### 18.21. REVERB 289

linke und die rechte Seite zu einem Monosignal zusammenmischt.

#### 18.21 Reverb

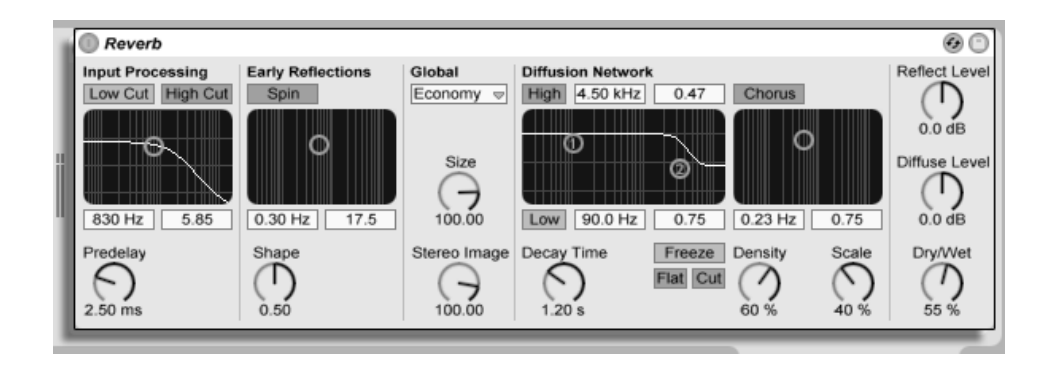

Der Reverb-Effekt

#### 18.21.1 Vorbereitung des Eingangssignals

Das Eingangssignal passiert zuerst ein Tiefpass- und ein Hochpassfilter. Ein X/Y-Bedienelement erlaubt das Einstellen der Filtereckfrequenz (X-Achse) und der Bandbreite (Y-Achse). Um die CPU-Last zu vermindern, kann jedes Filter abgeschaltet werden, falls es nicht gebraucht wird.

Pre-delay bestimmt die Verzögerung bis zum Erklingen der Erstreflektionen (in Millisekunden) und damit auch des gesamten Halls gegenüber dem Eingangssignal. Der Eindruck von der Größe eines echten Raums hängt zum Teil von dieser Verzögerung ab. Typische Werte für "echte" Räume liegen im Bereich von 1ms bis 25 ms.

#### 18.21.2 Erstreflektionen

Dies sind die ersten hörbaren Rückwürfe von den Wänden eines Raums, bevor sich die diffuse Hall-"Fahne" aufbaut. Die Amplitude und Verteilung der Erstreflektionen gibt einen Eindruck von der Beschaffenheit des Raums.

Der Shape-Parameter "formt" die Betonung der frühen Reflektionen und ihre Überlappung mit der diffusen Hallfahne. Kleinere Werte führen dazu, dass die Erstreflektionen langsamer ausklingen und die diffuse Hallfahne früher einsetzt, wodurch es zu einer längeren Überlappung dieser beiden Komponenten kommt. Größere Werte lassen die Erstreflektionen schneller abklingen und die Hallfahne später einsetzen. Höhere Werte verbessern manchmal die Verst‰ndlichkeit des Signals, w‰hrend kleinere Werte ein sanfteres Ausklingen bewirken können

Der Spin-Parameter moduliert die Erstreflektionen. Mit dem X/Y-Feld wird die Intensität und Frequenz der Modulation eingestellt. Eine stärkere Modulation neigt dazu, ein verfärbungs-‰rmeres (spektral neutraleres) Ausklingen zu bewirken. Wenn die Modulationsfrequenz zu hoch ist, treten Dopplereffekte beim Eingangssignal auf, zusammen mit surrealen Panning-Effekten. Spin kann mit dem dazugehörigen Schalter deaktiviert werden, um die CPU-Last etwas zu vermindern.

#### 18.21.3 Globale Einstellungen

In dem Quality-Flipmenü kann ein Kompromiss zwischen Hallqualität und Leistungshunger des Effekts gew‰hlt werden: Die Economy-Option belastet die CPU am wenigsten, die First-Class-Einstellung liefert den besten Hall.

Der Size-Parameter hat einen maßgeblichen Einfluss auf die Wahrnehmung der Raumgröße. Eine extrem große Raumeinstellung verleiht dem Hall einen etwas verwaschenen, diffusen Delay-Charakter, während eine extrem kleine Raumgröße zu starken metallischen Klangfärbungen führt.

Der Stereo-Image-Parameter bestimmt die Stereobreite des Ausgangssignals. Bei der Maximaleinstellung von 120 Grad erhält jedes Ohr die Informationen eines individuellen Hallkanals, der nichts mit dem anderen Kanal zu tun hat. (Dies ist auch eine Eigenschaft der Diffusion in echten Räumen.) Der kleinste Wert für diesen Parameter führt zu einem Mono-Hall.

#### 18.21.4 Das Diffusions-Netz

Das Diffusions-Netzwerk erzeugt die Hallfahne, die auf die Erstreflektionen folgt. Die Decayzeit bestimmt, wie lange es dauert, bis die Hallfahne auf ein 1/1000stel (-60 dB) ihrer ursprünglichen Amplitude abgeklungen ist.

Die Kuhschwanzfilter für Höhen und Bässe ermöglichen ein frequenzabhängiges Abklingverhalten des Halls. Das Absenken der Höhen ahmt die Absorption höherer Frequenzen nach, die in echten Räumen durch Luft, Wände, Menschen, Teppiche und so weiter verursacht wird. Das Absenken der Bässe führt zu einem dünner werdenden Klang während des Ausklingens. Jedes Filter kann separat ausgeschaltet werden, um die CPU-Last zu reduzieren.

Der Freeze-Schalter unterbindet auf Wunsch das Abklingen der Hallfahne. Ist er aktiviert, klingt der Hall annähernd ewig aus. Der Cut-Schalter modifiziert diesen Effekt, indem er verhindert, dass das Eingangssignal weiter zu der eingefrorenen Hallfahne addiert wird; ist er ausgeschaltet, wird es weiterhin in den Hall eingespeist. Der Flat-Schalter umgeht auf Wunsch bei aktiver Freeze-Funktion die beiden Kuhschwanzfilter für das frequenzabhängige Abklingen. Ist Flat ausgeschaltet, verliert die Hallfahne nach Maßgabe der beiden Filtereinstellungen Energie.

Die Parameter Echo Density und Scale bieten weitere Möglichkeiten, die Dichte und Rauheit des diffusen Hallanteils zu kontrollieren. Sie haben besonders bei sehr kleinen Raumgrößen einen starken Einfluss auf die klangliche Färbung während des Abklingens.

Die Chorus-Abteilung versieht die diffuse Hallfahne mit etwas zusätzlicher Modulation und

Bewegung. Wie beim Spin-Effekt, können Sie die Frequenz und die Amplitude der Modulation einstellen und den Effekt gegebenenfalls ausschalten.

#### 18.21.5 Ausgang

Mit den letzten drei Parametern des Reverbs können Sie das Mischungsverhältnis zwischen Eingangssignal und Hall (Dry/Wet) sowie die Lautstärken der Erstreflektionen (Reflect Level) und der diffusen Hallfahne (Diffuse Level) bestimmen.

# 18.22 Utility

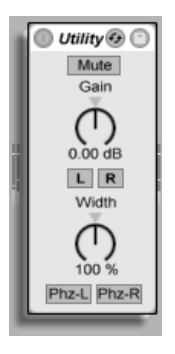

Der Utility-Effekt

Der Utility-Effekt kann gerade in Verbindung mit anderen Effekten einige nützliche Aufgaben erfüllen.

Am offensichtlichsten ist die Möglichkeit der Pegelregelung: Mit dem Gain-Parameter kann der Pegel des Eingangssignals von -36 bis +36 dB justiert werden. Der Gain-Regler findet sich unter dem Mute-Taster, mit dem das Signal stumm geschaltet werden kann.

Anmerkung: Der Mute-Schalter eines Tracks wirkt immer ganz am Ende des Signalwegs beziehungsweise der Effektkette. Da sich der Utility-Effekt an einer beliebigen Stelle der Effektkette einsetzen lässt, können Sie seinen Mute-Schalter beispielsweise nutzen, um das Eingangssignal für ein Delay oder einen Reverb stumm zu schalten, ohne das Ausgangssignal des Effekts ebenfalls stumm zu schalten.

Die Left/Right-Schalter erlauben es, nur den rechten oder linken Kanal eines Stereosignals weiter zu bearbeiten. Wenn beispielsweise der Left-Schalter an ist, wird der rechte Kanal ignoriert und der linke an beide Ausgänge geleitet. Das ist sehr nützlich, wenn Sie in einer Stereodatei links und rechts unterschiedliche Signale haben, von denen Sie nur eines benutzen wollen.

Der Width-Parameter variiert den Ausgang stufenlos zwischen mono und stereo, wenn er von 0 auf 100 Prozent geregelt wird. Jenseits von 100 Prozent beginnt der Ausgang in sich selbst "eingefaltet" zu werden. Wird der Regler ganz nach rechts gedreht, enthält das Ausgangssignal nur noch die Differenz zwischen dem linken und dem rechten Kanal. Ist entweder der Left- oder der Right-Schalter aktiviert, hat der Width-Parameter keine Funktion und wird deshalb umgangen.

Ganz unten sehen Sie für jeden Kanal einen Phasenschalter (ø). Wie der Name annehmen lässt, dienen sie zum Invertieren der Phase des jeweiligen Kanals.

# Kapitel 19

# Referenzteil zu Lives MIDI-Effekten

Live wird mit einer Auswahl integrierter MIDI-Effekte ausgeliefert. Im "Kapitel über das [Arbeiten mit Instrumenten und Effekten](#page-209-0) werden die Grundlagen bei der Arbeit mit diesen Effekten in Live besprochen.

# 19.1 Der Arpeggiator

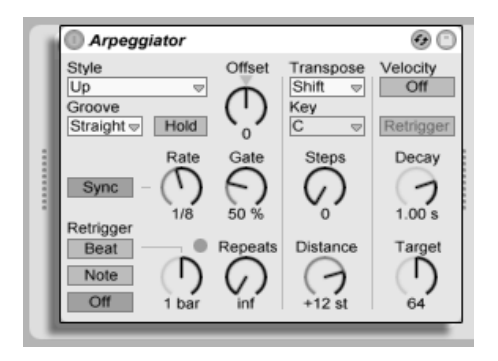

Der Arpeggiator-Effekt.

Lives Arpeggiator wird mit einzelnen oder im Akkord gespielten MIDI-Noten gespeist und erzeugt daraus ein rhythmisches Muster. Die Notenabfolge und Geschwindigkeit dieses Musters kann mit den Parametern des Arpeggiator-Effekts kontrolliert werden, der eine umfangreiche Ausstattung mit klassischen und einzigartig neuen Arpeggio-Funktionen bietet.

Arpeggiatoren sind ein typisches Element der Synthesizermusik aus den achtziger Jahren. Der Name entspringt dem musikalischen Konzept des "Arpeggios," bei dem die Noten eines Akkords nacheinander statt gleichzeitig gespielt werden. "Arpeggio" rührt von dem italienischen Wort "arpeggiare" her, das sich auf das Spielen von Noten auf einer Harfe bezieht.

#### 19.1.1 Style- und Rate-Parameter

Im Style-Menü des Arpeggiators wird die Abfolge der Noten im rhythmischen Muster bestimmt.

#### 19.1. DER ARPEGGIATOR 296

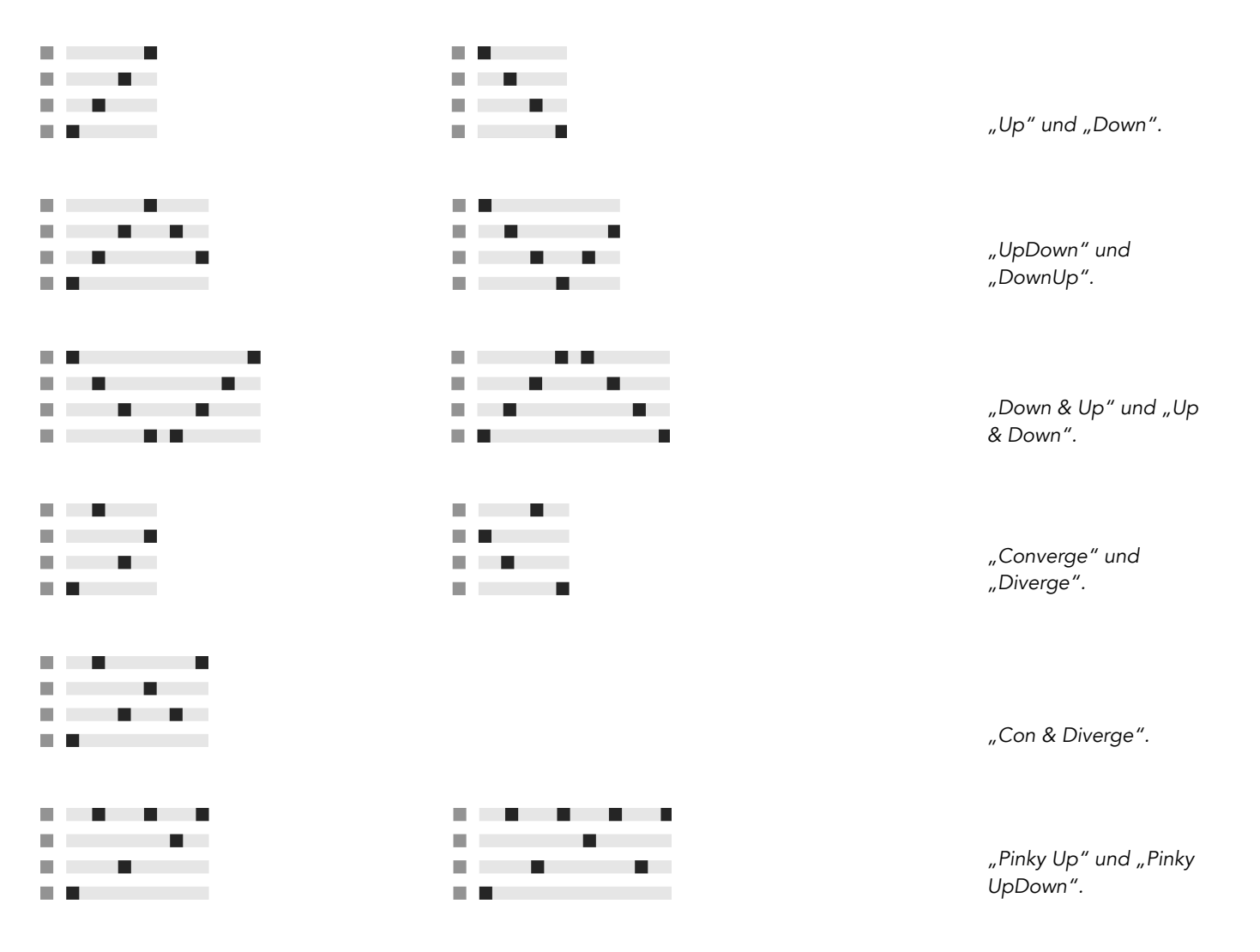

#### 19.1. DER ARPEGGIATOR 297

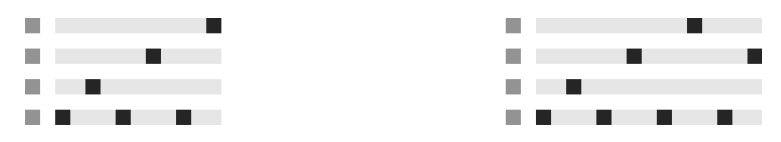

"Thumb Up" und "Thumb UpDown".

Der Play-Order-Modus platziert die Noten im rhythmischen Muster in genau der Reihenfolge, in der sie gespielt wurden. Dies ist darum erst dann zu erkennen, wenn mehr als eine Note oder ein Akkord gespielt wird.

Zusätzlich zu den oben genannten Arpeggiator-Styles gibt es eine Reihe von Zufalls-Styles. Random wählt zufällig aus den empfangenen MIDI-Noten welche für die Wiedergabe aus. Random Other erzeugt ein Zufallsmuster aus den empfangenen MIDI-Noten und wiederholt es dann dauerhaft. Random Once erzeugt ebenfalls ein Zufallsmuster aus den empfangenen MIDI-Noten und wiederholt es, bis es transponiert oder neu getriggert wird, dann wird ein neues Zufallsmuster erzeugt.

Der Arpeggiator spielt sein Muster in einer Geschwindigkeit, die von der Einstellung des Parameters Rate abhängt. Rate kann entweder in Millisekunden oder taktbezogen in Notenwerten eingestellt werden; die Umschaltung erfolgt mit dem benachbarten Sync/Free-Schalter. Bei aktivem Sync ist der Arpeggiator zum Songtempo synchronisiert.

Mit Gate rechts neben dem Rate-Parameter kann man die Länge der vom Arpeggiator erzeugten Noten in Prozent der gewählten Rate-Einstellung bestimmen. Ein Wert über 100% spielt folglich überlappende Noten (legato).

Das rhythmische Muster des Arpeggiators muss nicht notwendigerweise gerade sein, man kann mit dem Menü unter dem Modus-Menü auch einen Groove dafür auswählen. Groove funktioniert beim Arpeggiator [genau wie bei Clips,](#page-100-0) man bestimmt die Intensität des Grooves also mit dem Parameter im Transportbereich.

Ist der Hold-Schalter aktiv, spielt der Arpeggiator sein Muster auch nach dem Loslassen der Tasten weiter. Das Muster wird solange wiederholt, bis irgend eine andere Taste gedrückt wird. Ist Hold aktiv und werden Noten des ursprünglichen Musters gedrückt gehalten, kann man Noten zum Muster einfach hinzufügen, indem man sie spielt. Spielt man sie nochmal, werden sie in diesem Szenario wieder aus dem Muster entfernt. So kann man Notenfolgen nach und nach auf- und auch wieder abbauen.

Tipp: Wenn Sie die Wiedergabe des Musters abbrechen wollen, deaktivieren Sie kurz Hold.

Der Parameter Offset verschiebt die Notensequenz des Musters um die mit dem Regler w‰hlbare Anzahl von Schritten. Das wird an einem Beispiel am besten deutlich: Eine Einstellung von "1" lässt die zweite Note im Muster zuerst erklingen und die erste Note zuletzt. Wenn Sie sich das Muster als einen Kreis von Noten vorstellen, der ausgehend von einem Startpunkt im Uhrzeigersinn abgespielt wird, dann rotiert der Offset-Parameter diesen Kreis Note für Note gegen den Uhzeigersinn und verändert so den Punkt, an dem die Wiedergabe beginnt.

Mit dem Parameter Repeat kann man die Anzahl der Wiederholungen für das Muster festlegen, bis es neu getriggert wird. Eine Einstellung von "inf" wiederholt das Muster unendlich. Hinweis: Diese Funktion bietet eine exzellente Möglichkeit, das Anschlagen von Saiten bei einer Gitarre nachzubilden oder einen Akkord nur ein- oder zweimal als Arpeggio zu spielen. Eine weitere interessante Mˆglichkeit besteht im Kombinieren dieser Funktion mit dem Retrigger-Parameter, den wir gleich anschließend vorstellen. Diese Kombination kann für das Erzeugen rhythmischer Arpeggien genutzt werden, die durch Pausen getrennt sind.

Der Retrigger-Parameter setzt das Muster zurück, so dass es wieder von vorne gespielt, also neu getriggert wird. Das Retriggering kann deaktiviert werden (Off), durch neu gespielte Noten ausgelöst werden (Note) oder nach einer in Noten oder Takten wählbaren Zeit und damit an einer bestimmten Stelle des Songs erfolgen. Eine LED rechts über dem Regler im Retriggerbereich zeigt das Neutriggern des Musters an.

#### 19.1.2 Transponierungs- und Velocity-Parameter

Das Muster des Arpeggiators kann transponiert werden. Es ist dabei mit den Parametern des Effekts möglich, die Töne bei der Transponierung auf eine bestimmte Dur- oder Molltonleiter zu zwingen oder sie (mittels der Shift-Option) einfach halbtonweise zu transponieren. Der Abstand zwischen den Schritten der Transponierung wird mit dem Distance-Parameter in Skalenintervallen (bei den Dur- oder Moll-Skalen) oder Halbtönen (bei der Wahl von Shift) eingestellt. Mit dem Parameter Steps können Sie die Anzahl der Transponierungen des Musters wählen: Eine Einstellung von 8 transponiert die Notenfolge insgesamt acht mal und spielt sie dabei jedesmal in einer höheren Lage ab.

Die Dynamik des Arpeggiators wird mit den Parametern in der Velocity-Abteilung kontrolliert. Steht Velocity auf On und Target beispielsweise auf 0, dann wird die Notenfolge zunehmend ausgeblendet, bis sie schließlich den Velocitywert 0 erreicht. Mit dem Parameter Decay wird bestimmt, wie lange der Arpeggiator braucht, um den Target-Velocitywert zu erreichen. Wenn Retrigger aktiviert ist, bewirkt das Neutriggern der Notensequenz auch ein Neutriggern des Velocityverlaufs.

Tipp: Die Retrigger-Option im Velocitybereich kann gemeinsam mit dem Retriggern im Beat-Modus genutzt werden, um den dynamischen Velocityverlauf mit einer Rhythmisierung zu versehen.

# 19.2 Chord

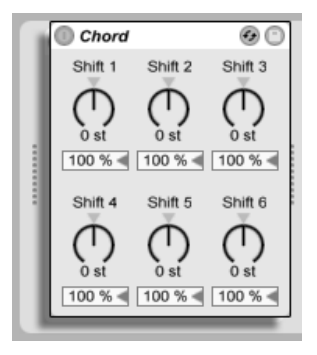

Der Akkord-Effekt ..Chord"..

Dieser Effekt erzeugt Akkorde aus der empfangenen Note sowie bis zu sechs weiteren, deren Tonhöhe vom Anwender gewählt werden kann. Die Regler Shift 1-6 bestimmen die Tonhöhen dieser zusätzlichen Akkordnoten in einem Bereich von +/- 36 Halbtönen relativ zur Tonhöhe der Originalnote. Indem man zum Beispiel Shift 1 auf +4 Halbtöne und Shift 2 auf +7 Halbtöne stellt, erhält man einen Dur-Akkord, bei dem die Originalnote der Grundton ist.

Unter der Voraussetzung, dass das verwendete Instrument in Abh‰ngigkeit der Anschlagsgeschwindigkeit die Lautstärke oder Klangfarbe der Noten variieren kann, erlaubt der Velocity-Parameter unter jedem der Shift-Regler weitere harmonische Formungen. Es handelt sich dabei um einen relativen Parameter mit einem Regelbereich von 1 bis 200 Prozent; bei einer Einstellung von 100 Prozent entspricht die Velocity der betreffenden Note der empfangenen MIDI-Velocity. Verwenden Sie die Velocity-Parameter für Dinge wie das Hinzufügen von Obertönen oder das dynamische Umformen von Akkorden.

Die Reihenfolge, in der Tonhöhen zum Akkord hinzugefügt werden, ist unerheblich. Ob Sie zum Beispiel eine Note mit +12 Halbtönen mit Shift 1 oder Shift 6 zum Akkord hinzufügen ist egal, beides erzielt exakt das gleiche Ergebnis.

Beachten Sie, dass man zwei Noten mit gleicher Tonhöhe zum Akkord hinzufügen kann, und dass das Auswählen des gleichen Werts für zwei Shift-Parameter (z. B. +8 Halbtöne für Shift 2 und Shift 3) dazu führt, dass der zweite der beiden grau dargestellt wird. Er zeigt dadurch an, dass eine doppelte Einstellung vorliegt und der Parameter deshalb nicht verwendet wird. Tatsächlich kommen zwei Noten, die zur gleiche Zeit die gleiche Tonhöhe eines Klangs spielen, im Live-Universum nicht vor.

19.3. PITCH 301

<span id="page-302-0"></span>19.3 Pitch

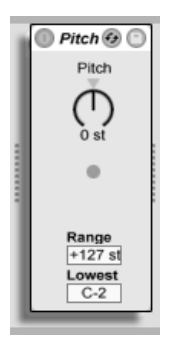

Der Pitch-Effekt.

Pitch dient der Transponierung empfangener Noten um +/- 48 Halbtöne.

Die Parameter Range und Lower Limit legen dabei zusammen den Bereich fest, in dem die Transponierung wirksam wird. Noten ausserhalb des definierten Bereichs werden abgeblockt; die LED des Effekts leuchtet, wenn das passiert.

Die Noten ausserhalb des Transponierbereichs behalten ihre ursprüngliche Tonhöhe bei und werden von der Transponierung ausgeschlossen.

### 19.4 Random

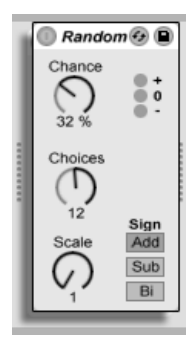

Der Random-Effekt.

Random fügt ein Zufallselement zu den ansonsten genau bestimmten Tonhöhen hinzu. Der Parameter Chance bestimmt die Wahrscheinlichkeit, mit der eine eingespeiste Tonhöheninformation zufällig variiert wird. Sie können sich diesen Parameter als eine Art Wet/Dry-Balance für die Zufälligkeit vorstellen.

Die Zufallsabweichung der Tonhöhe wird durch zwei Variablen bestimmt: Der Choices-Parameter wählt die maximale Anzahl möglicher Zufallsnoten in einem Bereich von 1 bis 24. Der Scale-Wert wird mit dem Choices-Wert multipliziert; das Ergebnis bestimmt die Tonhöhen, die die bearbeiteten Noten relativ zu der empfangenen Originaltonhöhe erhalten dürfen

Wird zum Beispiel Chance auf 50 Prozent, Choices auf 1 und Scale auf 12 gestellt, so erklingt die Hälfte der Noten auf der ursprünglichen Tonhöhe, während die andere Hälfte um 12 Halbtöne nach oben transponiert wird. Wird dagegen Chance auf 50 Prozent, Choices auf 12 und Scale auf 1 gestellt, dann erklingt die Hälfte der Noten auf der ursprünglichen Tonhöhe, während die anderen im Bereich bis +12 Halbtöne auf zufälligen Tonhöhen erklingen.

Die genannten Beispiele unterstellen, dass der Sign-Schalter auf "Add" gestellt ist. Dieser Schalter bestimmt, ob die zufälligen Abweichungen zur ursprünglichen Tonhöhe addiert, von dieser abgezogen oder etwas von beidem werden. Die LEDs unter dem Sign-Schalter vermitteln einen optischen Eindruck davon, wie sich die Ausgangs- zu den Originaltonhöhen verhalten.

Hinweis: Probieren Sie mal den Scale- nach dem Random-Effekt, um harmonisch korrigierte und zur gewählten Skala passende Zufallstonhöhen zu erhalten.

### <span id="page-304-0"></span>19.5 Scale

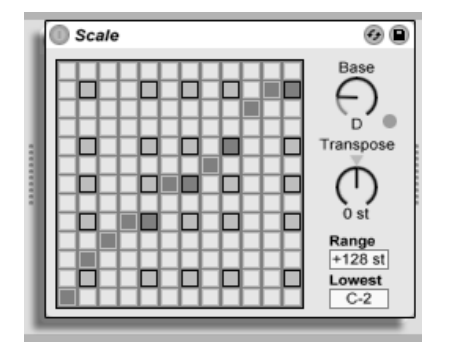

Der Scale-Effekt.

Scale verändert die empfangenen Tonhöhen gemäß einer wählbaren Skala. Jeder empfangenen Note wird im X-Y-Feld eine bestimmte Ausgangsnote zugeordnet: Alle empfangenen Cs können zum Beispiel in Ds konvertiert und ausgegeben werden.

Das X-Y-Feld misst 12 Quadrate in der Länge und in der Breite, die den 12 Noten einer Oktave entsprechen. Die dunkleren Quadrate repräsentieren die schwarzen Tasten auf einer Tastatur. Die Basis der diagonalen Skala im X-Y-Feld (das Quadrat ganz links unten) kann mit dem Base-Parameter gewählt werden. Die X-Achse des Feldes zeigt die empfangenen Noten an, die Y-Achse die ausgegebenen Äquivalente. Klicken Sie mit der Maus in das Feld, um die gelben Quadrate zu verschieben oder zu löschen, die über die Ausgangstonhöhen

der empfangenen Noten entscheiden. (Das Löschen einer Note im Feld bewirkt, dass diese Tonhöhe nicht mehr gespielt wird.)

Die Parameter Range und Lower Limit bestimmen den Bereich, in dem die Skalenkorrektur wirksam wird. Ausserhalb dieses Bereichs werden die Noten nicht verändert, sondern mit ihrer ursprünglichen Tonhöhe gespielt; die LED im Effekt leuchtet auf, wenn das passiert.

# 19.6 Velocity

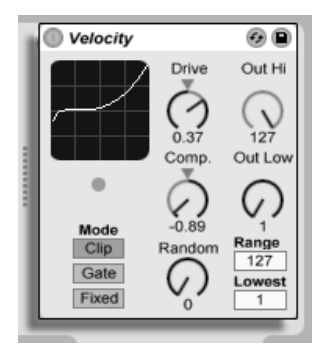

Der Velocity-Effekt.

Der Velocity-Effekt ordnet die 127 MIDI-Werte für die Anschlagsgeschwindigkeit neuen Ausgangswerten zu. Die Parameter Out Low und Out Hi bestimmen den Bereich der ausgegebenen Werte (von 1 bis 127), der durch die Y-Achse des X-Y-Feldes repräsentiert wird. Die im Feld auf der X-Achse angezeigten Werte liegen innerhalb des mit den Parametern In Low und In Hi bestimmten Bereichs. Die resultierende Kurve zeigt an, wie die Velocitywerte durch den Effekt beeinflusst werden.

Wenn In Low und Out Low beide auf 1 sowie Out Hi und In Hi auf 127 gestellt werden, ist im Feld eine gerade diagonale Linie zu sehen, die einen Effekt-Bypass repräsentiert: Sanft angeschlagene Noten werden mit niedrigen Werten ausgegeben und andersrum.

#### 19.6. VELOCITY 305

Wird stattdessen Out Hi auf 1 und Out Low auf 127 gestellt, wird die Neigung der Linie umgekehrt; sanft gespielte Eingangs-Noten erzeugen dann die höchsten Velocitywerte am Ausgang.

Was geschieht mit empfangenen Noten, die ausserhalb des mit In Low und In High gewählten Bereichs liegen? Das hängt vom gewählten Modus ab: Der Clip-Modus begrenzt die empfangenen Werte einfach, so dass sie im eingestellten Bereich bleiben. Im Gate-Modus werden empfangene Noten mit Velocitywerten ausserhalb des eingestellten Bereichs verworfen. Die kleine LED im Effekt leuchtet auf, wenn eine Note im Gate-Modus abgeblockt wird. Im Fixed-Modus bestimmt der Parameter Out Hi unbesehen der Eingangswerte alle ausgegebenen Werte.

Mit Random können zufällige Abweichungen zu den Velocitywerten addiert oder von ihnen subtrahiert werden, der Zufallsbereich wird durch ein graues Feld auf der Kurve dargestellt.

Die Parameter Drive und Compand können zum Erzeugen komplexerer Kurven kombiniert werden. Compand bewirkt eine gleichzeitige Kompression und Expansion der Werte. Bei Einstellungen über Null zwingt dieser Parameter die empfangenen Noten weiter an die Grenzen der Kurve, lässt sie also entweder lauter oder leiser erklingen. Compand-Einstellungen unter Null zwingen andererseits die Werte mehr in die Mitte der Kurve. Drive verschiebt die Werte auf der Kurve in Richtung der Kurvengrenze. Verwenden Sie die beiden Parameter zusammen, um die dynamische Struktur umzuformen oder sogar neu zu definieren

# Kapitel 20

# Referenzteil zu Lives Instrumenten

Live wird mit einer Auswahl integrierter virtueller Instrumente ausgeliefert. Im "Kapitel über [das Arbeiten mit Instrumenten und Effekten](#page-209-0)" werden die Grundlagen bei der Arbeit mit diesen Instrumenten in Live besprochen.

# 20.1 Impulse

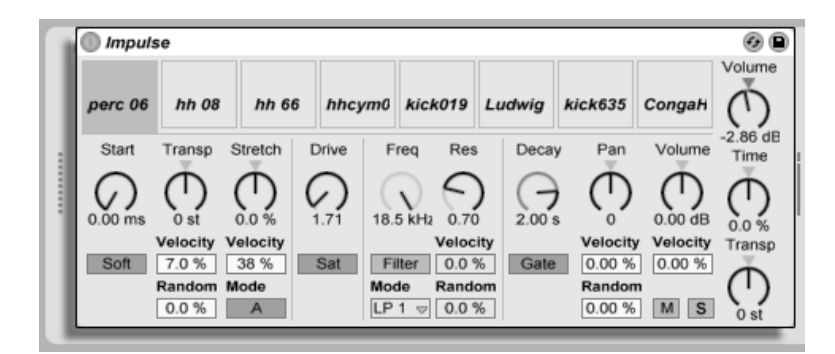

Das Instrument Impulse.

Impulse ist ein Drum-Sampler mit komplexen Modulationsmöglichkeiten. Die acht in die Slots von Impulse geladenen Drum-Samples können mit Timestretching bearbeitet, gefiltert, mit einer Hüllkurve und Saturation versehen und im Panorama und in der Lautstärke geregelt werden. Fast alle dieser Parameter können zufällig oder durch Velocity moduliert werden.

#### 20.1.1 Die Sample-Slots

Samples können per Drag 'n' drop aus dem Browser oder der Session- oder Arrangement-Ansicht in die acht Sample-Slots von Impulse geladen werden. Mit der Löschtaste der Rechnertastatur können sie wieder gelöscht werden.

Geladene Samples werden automatisch Tasten auf einer MIDI-Tastatur zugeordnet, sofern diese angeschlossen und von Live erkannt wurde. C3 wird das Sample ganz links triggern, die anderen Samples werden durch die Tasten zwischen C3 und C4 gesteuert. Die acht Slots von Impulse sind in den [Notenzeilen MIDI-.Editors](#page-135-0) sichtbar, wenn dort der "Fold"-Schalter aktiviert ist - und zwar auch dann, wenn nicht alle Notenzeilen MIDI-Noten enthalten. Die

Zuordnung zu den Noten kann mit Hilfe eines [Pitch-Effekts](#page-302-0) durch Transponieren oder mit Hilfe eines [Scale-Effekts](#page-304-0) geändert werden.

Jedes der acht Samples hat einen eigenen Parametersatz, der nach Anklicken des Samples im Bereich unterhalb der Sample-Slots zu sehen ist. Änderungen der Einstellungen werden erst beim Anschlagen einer neuen Note wirksam - sie beeinflussen nicht die gerade spielenden Noten. Beachten Sie, dass dieses Verhalten auch die Reaktion von Impulse auf Parameteränderungen durch Clip-Hüllkurven oder die Automation bestimmt: auch sie werden erst bei neuen Noten wirksam. Verwenden Sie den [Simpler,](#page-312-0) falls Sie kontinuierliche Parameteränderungen bei gehaltenen Noten erzeugen wollen.

Die Parameter von Slot 8 enthalten auch einen "Link"-Schalter in der linken unteren Ecke, der Slot 8 mit Slot 7 koppelt. Das Koppeln der beiden Slots führt dazu, dass das Aktivieren der Wiedergabe von Slot 7 die Wiedergabe von Slot 8 stoppt und andersrum. Diese Möglichkeit wurde besonders für eine bestimmte Anwendung vorgesehen (kann aber natürlich auch für andere Zwecke verwendet werden): Bei akustischen Hi-Hats wird die geschlossene Hi-Hat die offene abschneiden.

Jeder Slot kann mit Bedienelementen, die beim Überstreichen mit der Maus erscheinen. gespielt, solo oder stummgeschaltet werden.

#### 20.1.2 Start, Tune und Stretch

Der Start-Parameter bestimmt den Beginn der Wiedergabe im Sample und erlaubt es, diese maximal 100 mS hinter dem eigentlichen Sample-Startpunkt beginnen zu lassen. Der Tune-Parameter bestimmt die Transponierung des Samples, ist im Bereich von +/- 48 Halbtönen einstellbar und kann mit den entsprechenden Parametern durch die Velocity oder einen Zufallswert moduliert werden.

Der Stretch-Parameter hat einen Regelbereich von -100 bis 100 Prozent. Negative Werte verkürzen das Samples, positive dehnen es. Zwei Stretching-Algorithmen stehen zur Wahl: Modus A ist ideal für tiefe Klänge wie Toms oder Bass geeignet, Modus B eignet sich

für hohe Klänge, beispielsweise für Becken. Der Stretch-Wert kann ebenfalls durch die Anschlagsgeschwindigkeit der MIDI-Noten moduliert werden.

#### 20.1.3 Filter (Impulse)

Die Filterabteilung bietet eine Reihe verschiedener Filtertypen, von denen jeder dem Sample durch das Entfernen bestimmter Frequenzen einen individuellen Charakter aufprägt. Der Frequency-Parameter bestimmt dabei, wo im Frequenzspektrum das Filter wirksam wird, der Resonance-Parameter verstärkt die Frequenzen an dem Punkt des Spektrums, an dem das Filter wirksam wird. Der Frequency-Parameter des Filters kann entweder durch einen Zufallswert oder die Velocity der MIDI-Noten moduliert werden.

#### 20.1.4 Sättigung und Hüllkurve

Saturation gibt dem Sample einen fetteren, runderen und analogeren Klang und kann durch den entsprechenden Schalter aktiviert werden. Der Drive-Parameter verstärkt das Signal und fügt Verzerrung hinzu. Anmerkung: Das Aufdrehen von Drive macht praktisch jedes Signal deutlich lauter und wird üblicherweise ein manuelles Absenken der Lautstärke erforderlich machen. Extreme Drive-Einstellungen bei tiefen Klängen erzeugen den typischen Sound übersteuerter analoger Synth-Drums.

Die Hüllkurve kann mittels des Decay-Parameters eingestellt werden, der eine maximale Zeit von 60.0 Sekunden bietet. Impulse bietet zwei Betriebsarten für das Abklingen: Der Trigger-Modus erlaubt ein Abklingen innerhalb der Note; der Gate-Modus lässt das Abklingen erst nach dem Freigeben der Note (nach dem Note Off) beginnen. Diese Betriebsart ist in Situationen nützlich, in denen man variable Ausklingdauern benötigt, zum Beispiel bei Hi-Hat-Sounds.

#### 20.1.5 Panorama und Lautstärke

Jedes Sample besitzt Parameter für Volume und Pan, mit denen seine Lautstärke beziehungsweise seine Platzierung im Stereopanorama eingestellt werden können. Beide Parameter können moduliert werden, Pan durch Velocity und einen Zufallswert, Volume nur durch Velocity.

#### 20.1.6 Globale Parameter

Die Parameter rechts neben den Sample-Slots bieten eine globale Kontrolle über alle in Impulse geladenen Samples. Volume stellt die Lautstärke des gesamten Instruments ein, Pitch die Transponierung aller Noten. Der Time-Parameter beeinflusst das Timestretching und das Decay aller Samples und ermöglicht es Ihnen, zwischen kurzen und gedehnten Sounds zu morphen.

#### 20.1.7 Einzelausgänge

Wenn eine neue Instanz von Impulse in einen Track gezogen wird, so wird ihr Signal mit den Signalen anderer Instrumente und Effekte gemischt, die die Geräte-Kette des betreffenden Tracks speisen. Häufig ist es aber sinnvoller, das Instrument oder eines seiner Samples zu isolieren und zu einem separaten Track zu schicken. Bitte lesen Sie das Kapitel über das [Routing](#page-179-0) um zu erfahren, wie man den Gesamtausgang von Impulse oder die Ausgänge einzelner Sample-Slots auf separate Tracks leitet.

# <span id="page-312-0"></span>20.2 Simpler

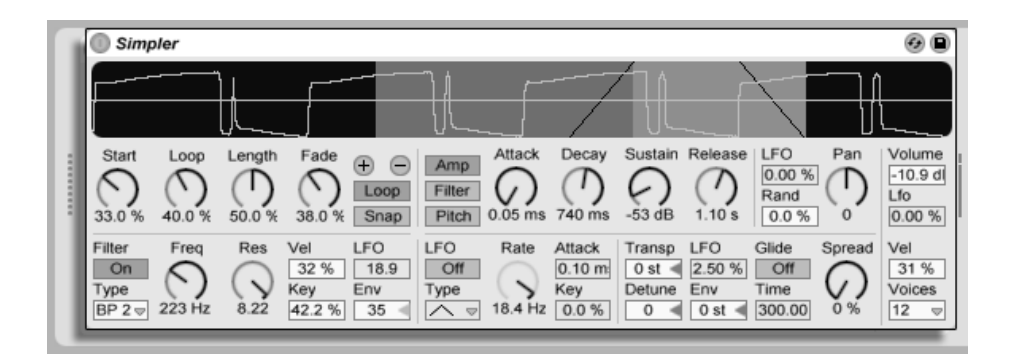

Das Simpler-Instrument.

Simpler ist ein Instrument, das die grundlegenden Elemente eines Samplers mit einem Satz klassischer Synthesizer-Parameter kombiniert. Eine Simpler-Stimme spielt den vom Anwender wählbaren Ausschnitt eines Samples und besitzt Hüllkurve, Filter, LFO sowie Volumeund Pitch-Parameter.

#### 20.2.1 Sample-Ansicht

In der Sample-Ansicht wird die Wellenform des Samples dargestellt. Samples können entweder aus dem Browser oder in Form von Clips aus der Session- oder Arrangement-Ansicht in Simpler gezogen werden. In den letzten beiden Fällen wird Simpler nur den Teil des Samples verwenden, der durch die Start/End- oder die Loop-Marker des Clips markiert ist. Ein Sample kann einfach durch das Hineinziehen eines neuen Samples ersetzt werden.

#### 20.2.2 Sample-Parameter

Simpler gibt einen durch eine Reihe von Sample-Parametern bestimmten Abschnitt eines Samples einmalig oder geloopt wieder.

Die Start- und Length-Parameter bestimmen zusammen, wo Simpler mit der Wiedergabe im Sample beginnt und endet. Wie der Name vermuten lässt, wählt Start dabei den Startpunkt; Length bestimmt die Länge des wiedergegebenen Abschnitts. Die Werte beider Parameter stellen Prozentwerte bezogen auf die Länge der gesamten Region dar. Eine Startpunkt-Einstellung von 25 Prozent und eine Length-Einstellung von 50 Prozent beispielsweise bewirkt, dass die Wiedergabe nach 1/4 der Sample-Länge beginnt und (nachdem 50 Prozent des Samples abgespielt wurden) bei 3/4 der Länge endet.

Samples werden von Simpler als One-Shots oder geloopt abgespielt, falls der Loop-Schalter aktiviert ist. Ist der Loop aktiv, bestimmt der Loop-Parameter die Loop-Länge ausgehend vom Ende des Samples. Simpler beginnt die Wiedergabe eines geloopten Samples am Startpunkt und wiederholt danach nur die eingestellte Loop-Länge.

Es ist durch unterschiedliche Amplitudenwerte (sprich Lautstärken) in der Sample-Wellenform möglich, dass es zwischen Loop-Endpunkt und Loop-Startpunkt zu Sprüngen und Knacksern kommt. Der Snap-Schalter kann diesen Effekt verhindern helfen, indem er dafür sorgt, dass Simpler seine Loop-Marker nur auf Nulldurchgängen in der Sample-Wellenform platziert (Punkte, an denen die Amplitude Null ist). Beachten Sie: Die Snap-Funktion basiert bei Stereo-Samples auf dem linken Kanal. Es kann deshalb auch bei aktiviertem Snap zu Knacksern im rechten Kanal von Stereo-Samples kommen.

Sie können den Übergang zwischen Loop-Endpunkt und Loop-Startpunkt auch mit dem Fade-Parameter glätten, der für eine Überblendung zwischen den beiden Punkten sorgt. Diese Vorgehensweise ist besonders beim Arbeiten mit langen, texturalen Samples sehr nützlich.

#### 20.2.3 Zoom

Es kommt oft vor, dass man mit einem längeren Sample-Abschnitt beginnt und schließlich nur einen kurzen Teil daraus verwendet. Die beiden Zoom-Taster ("+" und "-") von Simpler erlauben es Ihnen, den benutzten Teil durch Hinein-Zoomen vergrößert darzustellen oder durch Heraus-Zoomen einen längeren Abschnitt des Samples darzustellen. Will man kleine Ausschnitte längerer Samples durch Zoomen vergrößern, kann es nötig sein, den optisch hervorgehobenen Teil des Samples zu verkleinern, da Simpler nicht weiter als bis zu den Grenzen dieser Region zoomt. Beachten Sie: Nach dem Hinein-Zoomen werden die Start-, Loop- und Length-Parameter neu berechnet, so dass es zu keinem hörbaren Unterschied kommt. Dies bedeutet aber, dass sich die Start- und Length-Werte durch das Zoomen ändern, und dass Automationen oder Clip-Hüllkurven, die diese Parameter steuern, nach dem Zoomen eine andere Wirkung haben werden.

#### 20.2.4 Hüllkurve

Simpler bietet wie die meisten Synthesizer eine klassische ADSR-Hüllkurve zum Formen des Sample-Lautstärkeverlaufs. Zusätzlich besitzt er eine Hüllkurve für das Filter und eine für die Tonhöhe, die durch Umschalten mit den entsprechenden Schaltern in der Hüllkurvenabteilung zugänglich werden. Attack bestimmt in Millisekunden die Einblend-Dauer, also die Zeit, die die Hüllkurve benötigt, um nach dem Anschlagen einer Note ihr Maximum zu erreichen. Decay bestimmt dann die Dauer, die die Hüllkurve benötigt, um den Sustain-Level zu erreichen, der bis zur Freigabe der Note gehalten wird. Release bestimmt nach dem Ende der Note die Dauer, die die Hüllkurve benötigt, um vom Sustain-Level wieder auf Null abzufallen.

Der Einfluss der Hüllkurven auf Tonhöhe und Filter kann mit den Envelope-Amount-Parametern in jeder dieser Abteilungen bestimmt werden.

#### 20.2.5 Filter (Simpler)

Die Filterabteilung bietet klassische 12-dB- oder 24-dB-Tiefpass, -Bandpass- und -Hochpassfilter sowie ein Notchfilter, von denen jedes dem Sample durch das Entfernen bestimmter Frequenzen einen individuellen Charakter aufprägt. Der Frequency-Parameter bestimmt, wo im Frequenzspektrum das Filter wirksam wird; der Resonance-Parameter verstärkt die Frequenzen an dem Punkt des Spektrums, an dem das Filter wirksam wird.

Der beste Weg, um die Wirkung dieser Parameter zu verstehen, ist, an ihnen herum zu schrauben...

Der Frequency-Parameter kann durch einen LFO, die Velocity und eine Hüllkurve moduliert werden - für alle diese Modulationsquellen gibt es einen Intensitätsregler im Filterbereich. Der Key(-Tracking)-Parameter verschiebt die Filterfrequenz entsprechend der gespielten Note.

#### 20.2.6 LFO

Der LFO (Low Frequency Oscillator) bietet die Wellenformen Rechteck, Sinus, Dreieck, Sägezahn aufwärts, Sägezahn abwärts und Zufall. Der Hauptparameter ist Rate, der die Frequenz des LFO in einem Bereich von 0.05 bis 30 Hz regelt. Jede Stimme oder gespielte Note in Simpler besitzt einen eigenständigen LFO. Die Wellenformen Rechteck, Dreieck und S‰gezahn werden mit jeder neu gespielten Stimme neu gestartet, Sinus und Zufall hingegen nicht. Der Key-Parameter regelt die Frequenz jedes LFOs in Abhängigkeit der gespielten Tonhöhe; höhere Key-Werte sorgen für eine höhere LFO-Frequenz bei höheren Noten. Ist Key auf Null gestellt, haben die LFOs aller Stimmen die gleiche Frequenz und unterscheiden sich nur gegebenenfalls durch ihre Phase.

Der LFO moduliert Filter, Tonhöhe, Panorama und Lautstärke nach Maßgabe des LFO-Amount-Parameters in jeder dieser Abteilungen.

Die Zeit, die der LFO benötigt, um seine normale Amplitude zu erreichen, kann mit dem Attack-Parameter bestimmt werden.

#### 20.2.7 Pitch, Panorama, Volume und Voices

Ist die empfangene MIDI-Note C3, gibt Simpler ein Sample in der Originaltonhöhe wieder. Mit dem Transpose-Parameter ist jedoch eine Transponierung im Bereich von +/- 48 Halbtönen möglich. Pitch kann mittels der Amount-Parameter in diesem Bereich auch durch einen LFO oder eine Pitch-Hüllkurve moduliert werden. Die Pitch-Hüllkurve ist besonders beim Erzeugen percussiver Sounds hilfreich. Simpler reagiert auf MIDI-Pitch-Bend-Daten mit einer Empfindlichkeit von +/- 5 Halbtönen. Sie können den Transpose-Parameter mit Clip-Hüllkurven oder externen Controllern steuern.

Der Voices-Parameter bestimmt die maximale Anzahl von Stimmen, die Simpler gleichzeitig wiedergeben kann. Wenn mehr Stimmen abgerufen werden, als Sie hier eingestellt haben, beginnt der "Stimmenklau", bei dem die älteste(n) Stimme(n) zugunsten der neuen abgeschnitten werden. Haben Sie den Voices-Parameter beispielsweise auf 8 gestellt, rufen aber 10 Stimmen ab, werden die beiden ‰ltesten Stimmen abgeschaltet. (Simpler versucht, bei diesem Stimmenklau so unauffällig wie möglich vorzugehen.) Eine kleine LED neben dem Voices-Parameter leuchtet auf, wenn eine Stimme "geklaut" wird.

Das Panorama kann mit dem Pan-Regler eingestellt werden; der Parameter kann ausserdem durch einen Zufallswert oder den LFO moduliert werden.

Die Ausgangslautstärke von Simpler wird schließlich mit dem Volume-Parameter kontrolliert. Unter Zuhilfenahme des entsprechenden Intensitätsreglers kann auch dieser Parameter durch die Velocity moduliert werden. Indem man die Wirkung des LFOs auf die Lautstärke mit dem entsprechenden Parameter erhöht, kann man ein Tremolo erzeugen.

#### 20.2.8 Glide und Spread

Simpler bietet eine polyphone Glide-Funktion (polyphones Portamento). Ist sie aktiviert, beginnen neue Noten mit der Tonhöhe der zuletzt gespielten Note und gleiten kann kontinuierlich zu ihrer eigenen gespilten Tonhöhe. Glide kann ein- und ausgeschaltet und mit dem Glide-Time-Parameter justiert werden.

Simpler bietet auch einen speziellen Spread-Parameter, der einen vollen Stereo-Chorus-Sound erzeugt, indem er zwei Stimmen pro Note verwendet und eine nach links und die andere nach rechts pannt. Die beiden Stimmen werden gegeneinander verstimmt, wobei der Grad der Verstimmung mit dem Spread-Parameter regelbar ist.

Tipp: Ob eine bestimmte Note mit Spread versehen wird, hängt von der Einstellung des Parameters zu Notenbeginn ab. Um einen speziellen Effekt zu erzielen, könnten Sie beispielsweise eine Sequenz erzeugen, bei der Spread die meiste Zeit über auf 0 und nur bei manchen Noten aufgedreht ist. Diese wenigen Noten werden dann in Stereo wiedergegeben, die anderen in Mono.

#### 20.2.9 Maßnahmen zum Sparen von Rechenleistung

Echtzeit-Klangerzeugung benötigt eine hohe Rechenleistung. Es gibt jedoch einige Maßnahmen, mit denen sich die erforderliche Leistung reduzieren lässt. Um bei Simpler Rechenleistung zu sparen, können Sie Folgendes tun:

- Deaktivieren Sie das Filter, wenn es nicht benötigt wird.
- Benutzen Sie, wenn möglich, weniger leistungshungrige Filtertypen. Der Leistungshunger eines Filters hängt von seiner Flankensteilheit ab - ein "LP 24" ist leistungshungriger als ein "LP 12."
- Auch das Deaktivieren des LFO spart ein bisschen Rechenleistung.
- Stereo-Samples benötigen deutlich mehr Rechenleistung als Mono-Samples, da sie die doppelte Signalbearbeitung erforderlich machen.
- Vermindern Sie die Anzahl maximal möglicher Stimmen mit dem Voices-Parameter.

# 20.3 Operator

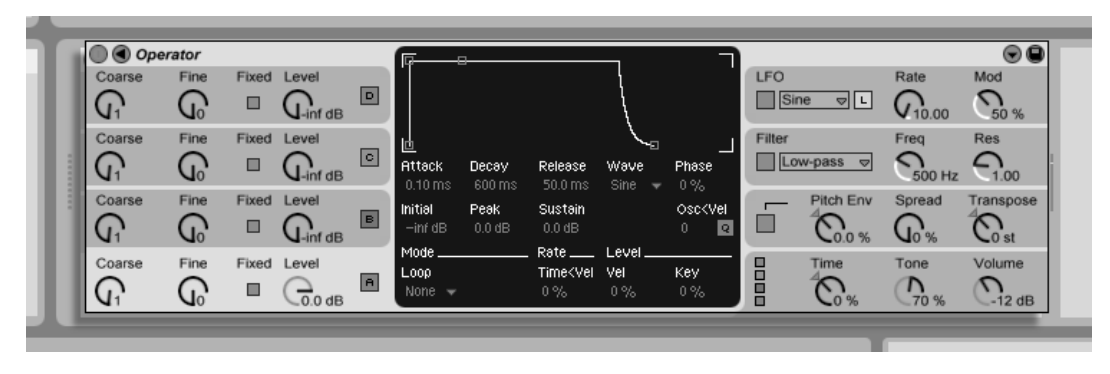

Das Instrument Operator.

Operator ist ein leistungsfähiger und flexibler Synthesizer, der das Prinzip der "Frequenzmodulation (FM) mit klassischer subtraktiver Synthese verbindet. Er verwendet vier Oszillatoren mit mehreren Wellenformen, die sich gegenseitig frequenzmodulieren und so mit wenigen Klangerzeugungs-Elementen sehr komplexe Spektren erzeugen können. Operator besitzt eine Filterabteilung, einen LFO und einige globale Parameter sowie individuelle Hüllkurven für Oszillatoren, Filter, LFO und Tonhöhe.

Die Vollversion von Operator ist kein Bestandteil der normalen Version von Live, sondern ein separat zu erwerbendes Produkt. Nähere Informationen dazu finden Sie im [Web-Shop](http://www.ableton.com/shop) [von Ableton](http://www.ableton.com/shop)<sup>1</sup>, wo Sie die Möglichkeit haben, Operator online zu erwerben. Nach dem Kauf

<sup>1</sup>http://www.ableton.com/shop

müssen Sie Operator freischalten, so wie es im Kapitel über das Freischalten beschrieben ist.

#### <span id="page-319-0"></span>20.3.1 Allgemeiner Überblick

Die Oberfläche von Operator besteht aus zwei Teilen: dem Display, das beidseitig von der Shell umgeben ist. Diese Shell stellt die wichtigsten Parameter in einer Ansicht dar und ist in acht Abschnitte unterteilt. Auf der linken Seite sind die vier Oszillatoren zu sehen, auf der rechten Seite, von oben nach unten, der LFO, die Filterabteilung, die Tonhöhen-Parameter und die globalen Parameter. Wenn Sie einen der Parameter in der Shell verändern, zeigt das Display in der Mitte automatisch die Details des betreffenden Abschnitts. Wenn Sie Ihre eigenen Sounds erstellen, können Sie bequem beispielsweise zuerst die Lautstärken und Frequenzen aller Oszillatoren in der Shell und dann die Hüllkurve, die Wellenform und die anderen Parameter jedes einzelnen Oszillators in seinem Display einstellen.

Operator kann mit dem kleinen dreieckigen Schalter in seiner oberen linken Ecke eingeklappt werden. Das spart Platz, wenn Sie keinen Zugriff auf die Details im Display benötigen.

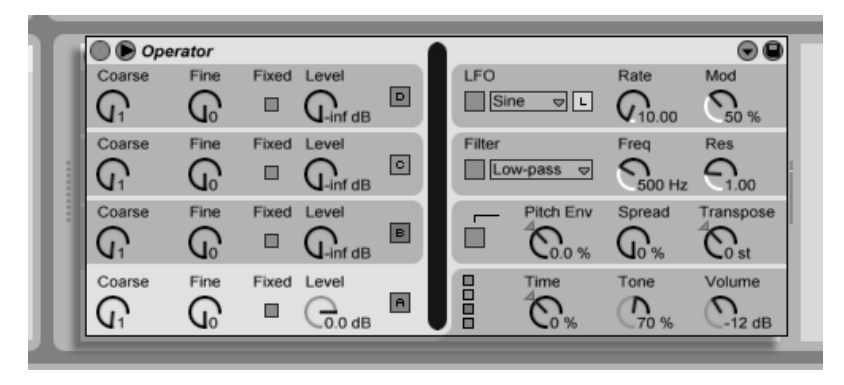

Operator eingeklappt.

Jeder von Operators Oszillatoren kann sein Signal entweder direkt ausgeben oder es für das

Modulieren eines anderen Oszillators verwenden. Operator bietet neun vorgegebene Algorithmen, die bestimmen, wie die Oszillatoren verschaltet sind. Ein Algorithmus wird durch Anklicken eines der Struktur-Symbole im Global-Display gewählt, das nach Auswahl des Abschnitts mit den globalen Parametern rechts unten in der Shell erscheint. Das Signal fließt in den Algorithmus-Symbolen von oben nach unten durch die dargestellten Oszillatoren.

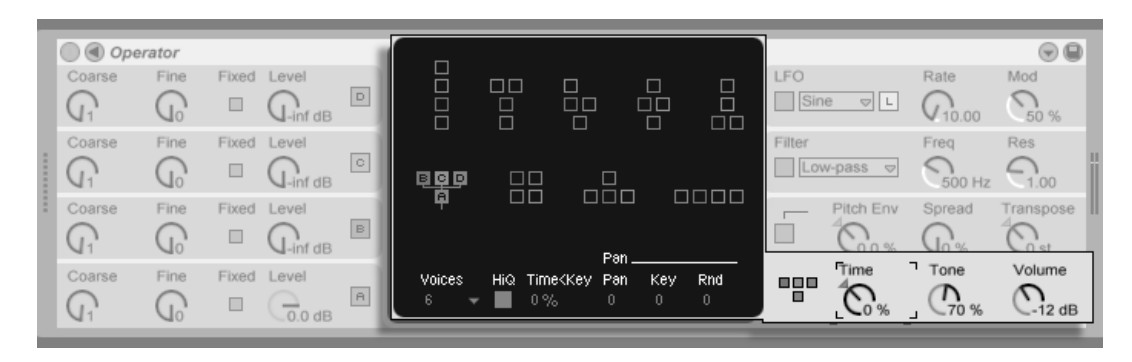

Das Global-Display von Operator.

Ublicherweise macht die FM-Synthese Gebrauch von puren Sinuswellen, aus denen durch die Modulation komplexe Wellenformen entstehen. Um das Sound-Design zu vereinfachen und die Bandbreite möglicher Klänge zu vergrößern, haben wir Operator so ausgelegt, dass er auch eine Vielzahl anderer Wellenformen sowie Rauschen erzeugen kann. Vervollständigt wird das Instrument durch einen LFO, eine Tonhöhen-Hüllkurve und eine Filterabteilung. Beachten Sie, dass viele "klassische" FM-Synthesizer fantastische Sounds ganz ohne Filter erzeugen, darum empfehlen wir, die Möglichkeiten der FM-Synthese zuerst ohne Filter zu erforschen und es bei Bedarf dann später hinzuzufügen.

Operator wird Sie bei Laune halten, wenn Sie tiefer in die Sound-Design-Mˆglichkeiten eintauchen wollen! Und falls Sie das Universum komplett zerlegen und wieder neu zusammensetzen wollen, sollten Sie unbedingt probieren, Operators Parameter mit Clip-Hüllkurven oder [der Spur-Automation](#page-233-0) zu modulieren.

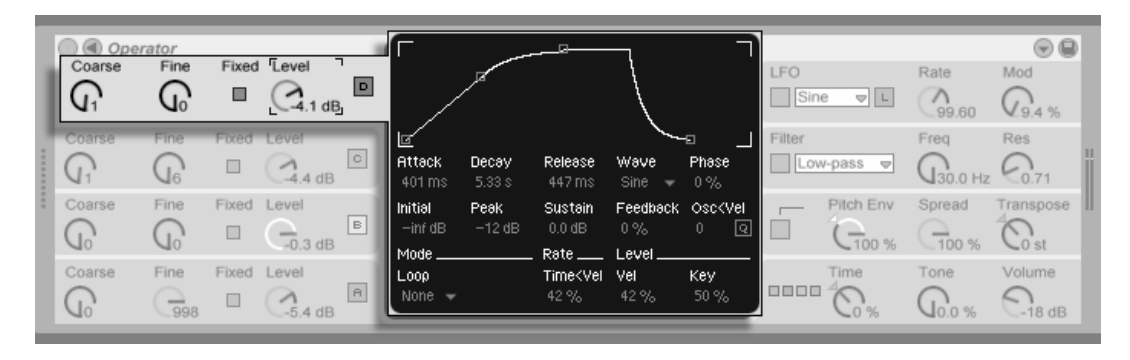

20.3.2 Oscillatorabteilung und Aliasing

Das Display und die Shell-Parameter von Oszillator D.

Die Oszillatoren können im Grunde fünf Wellenformtypen wiedergeben - Sinus, Rechteck, Sägezahn, Dreieck und Rauschen -, die im Wellenform-Menü der individuellen Oszillator-Displays gewählt werden können. Die erste dieser Wellenform ist eine pure mathematische Sinuswelle, die üblicherweise die erste Wahl für viele FM-Klänge ist. Da FM-Synthese eine lange Tradition bei Hardware-Synthesizern hat, haben wir einige Variationen der puren Sinuswelle hinzugefügt, die für eine möglichst realistische Modellierung altehrwürdiger Digital-Synthesizer nützlich sind. Die Unterschiede zwischen diesen Wellenformen sind sehr subtil, und ob sie hörbar werden oder nicht, hängt sehr vom einzelnen Sound ab. Wir haben auch die Wellenformen "Sine 4 Bit" und "Sine 8 Bit" hinzugefügt um den Retro-Sound zu ermöglichen, der von C64-Fans verehrt wird, sowie die Digital-Wellenformen "Saw D" und "Square D", die sich besonders gut für digitale Bass-Sounds eignen. Ein weiterer Spezialfall ist die Noise-Wellenform. Dabei handelt es sich nicht um echtes Rauschen, das von einem Zufallsgenerator erzeugt wird, sondern ein gelooptes Noise-Sample. Für ein "statistischeres" Rauschen könnte man den Noise-Oszillator mit einem anderen Oszillator oder mit dem echten Rauschen des LFO modulieren. Die Rechteck-, Dreieck- und Sägezahnwellenformen sind resynthetisierte Annäherungen an die Idealform. Die im dargestellten Namen sichtbaren Nummern geben an, wieviele Obertöne für die Resynthese verwendet werden. Wellenformen mit niedrigeren Nummern klingen dumpfer und erzeugen nicht so schnell

#### 20.3. OPERATOR 321

Aliasing in den hohen Lagen.

Hinweis: Oszillator-Wellenformen kˆnnen mit Hilfe von (PC) / Ctrl (Mac) und dem Auswählen von Kopieren/Einfügen aus dem Kontextmenü von einem Oszillator zu einem anderen kopiert werden.

Aliasing-Verzerrungen sind ein üblicher Nebeneffekt bei digitaler Synthese und resultieren aus der begrenzten Samplingrate und Präzision digitaler Systeme. Meist treten Sie bei hohen Frequenzen auf. Bei FM-Synthese ist das Auftreten von Aliasing besonders wahrscheinlich, da man sehr leicht Klänge mit vielen hohen Obertönen erzeugen kann. Das bedeutet auch, dass komplexe Oszillator-Wellenformen wie beispielsweise "Saw32" leichter zu Aliasing führen als pure Sinuswellen. Aliasing hat zwei Gesichter: Etwas davon kann genau richtig für einen gelungenen Sound sein, etwas zuviel davon kann einen Sound aber unspielbar machen, nämlich dann, wenn die Wahrnehmung der Tonhöhe verloren geht, weil hohe Noten plötzlich in eine beliebige Tonhöhe "gefaltet" werden. Der Tone-Parameter im Globalbereich erlaubt das Kontrollieren von Aliasing. Seine Wirkung erinnert manchmal an ein Tiefpassfilter, hängt aber von der Natur des jeweiligen Sounds ab und kann nicht generell vorhergesagt werden. Wenn Sie sich mit dem Klang von Aliasing vertraut machen wollen, drehen Sie Tone ganz auf und spielen Sie ein paar sehr hohe Noten. Sie werden sicher bemerken, dass einige Noten ganz anders als andere klingen. Wenn Sie dann Tone reduzieren, nimmt dieser Effekt ab, allerdings wird auch der Klang dadurch dumpfer.

Die Frequenz eines Oszillators kann in der Shell mit seinen Parametern für die Grob- und Feinstimmung eingestellt werden. Die Frequenz eines Oszillators folgt üblicherweise den gespielten Noten, aber für manche Klänge kann es nützlich sein, einen oder mehrere Oszillatoren auf fixe Frequenzen zu stellen. Dies kann separat für jeden Oszillator durch Aktivieren seiner Fixed-Option geschehen. So lassen sich Klänge erzeugen, bei denen sich nur die Klangfarbe beim Spielen anderer Noten ändert, nicht jedoch die Tonhöhe. Der Modus mit fixer Tonhöhe ist beispielsweise nützlich beim Erstellen von Drum-Sounds. Er eignet sich auch zum Erzeugen sehr niedriger Frequenzen bis hinunter zu 0.1 Hz. Beachten Sie, dass bei aktiviertem Fixed-Modus die Frequenz des Oszillators in der Shell mit den Parametern für die Frequenz (Freq) und einen Multiplikator (Multi) gewählt wird.

Operator besitzt für jeden Oszillator einen speziellen Parameter Osc<Vel, der das Beeinflussen der Frequenz durch die Anschlagsgeschwindigkeit erlaubt. Diese Funktion kann bei der Arbeit mit gesequencten Klängen sehr nützlich sein, wo man die Velocity jeder Note mit Sorgfalt einstellen kann. Ein Teil dieser Funktion ist der benachbarte Quantize-Parameter. Ist er aktiviert, verändert sich die Frequenz nur in ganzen Zahlen, also genau wie beim Drehen am Regler für die Grobstimmung. Ist die Quantisierung nicht aktiv, wird die Frequenz unquantisiert verschoben, was zu Verstimmungen und unharmonischen Klängen führen kann (und möglicherweise genau das ist, was Sie wollen...).

Die Amplitude eines Oszillators hängt von seiner Level-Einstellung in der Shell und von seiner Hüllkurve ab, die in seinem Display angezeigt und dort auch eingestellt werden kann. Die Amplitude kann mit den Parametern Level<Vel und Level<Key im unteren Teil eines Oszillator-Displays auch durch die Velocity beziehungsweise die gespielte Note beeinflusst werden.

Die Phase jedes Oszillators kann mit dem Phase-Parameter in seinem Display justiert werden.

Wie [weiter oben](#page-319-0) erläutert, können Oszillatoren andere Oszillatoren modulieren, wenn der im Global-Display gew‰hlte Algorithmus das vorsieht. Wenn ein Oszillator einen anderen moduliert, bestimmen im Wesentlichen zwei Dinge das Ergebnis: die Amplitude des modulierenden Oszillators und das Frequenzverhältnis der beiden Oszillatoren. Beachten Sie, dass Oszillator D sich mit Hilfe des Feedback-Parameters in seinem Display selbst modulieren kann.
## 20.3.3 Der LFO

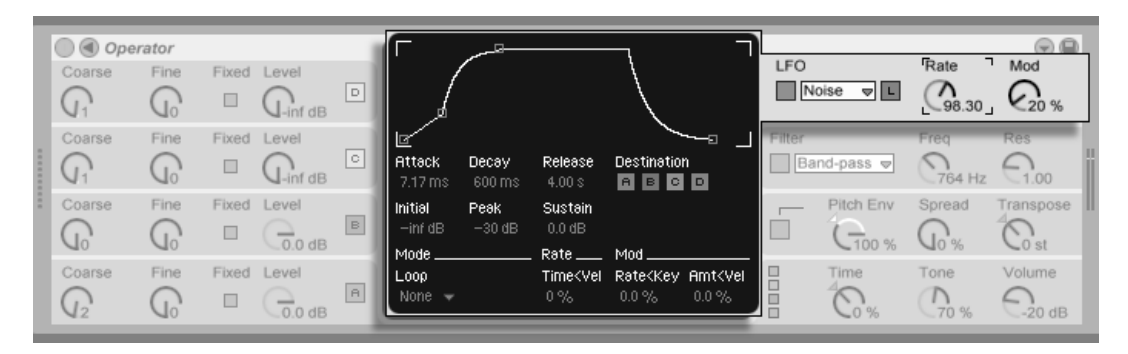

Die Parameter von Operators LFO.

Der LFO in Operator ist praktisch ein fünfter Oszillator. Er arbeitet mit Audio-Rate und moduliert die anderen Oszillatoren. Mit den Ziel-Schaltern im Display des LFO ist es möglich, die LFO-Modulation für jeden einzelnen Oszillator (und das Filter) individuell zu aktivieren. Der LFO kann auch ganz deaktiviert werden, wenn er nicht gebraucht wird.

Der LFO bietet eine Auswahl klassischer LFO-Wellenformen, Sample und Hold (S&H) sowie Noise. Sample und Hold gibt Zufallswerte im Takt der LFO-Frequenz aus und erzeugt so zufällige Treppenmuster, die nützlich beim Erstellen typischer retro-futuristischer Sci-Fi-Sounds sind. Die Noise-Wellenform ist einfach Bandpass-gefiltertes Rauschen.

Tipp: FM-Synthese kann für fantastische Percussion-Sounds benutzt werden, und das Verwenden des LFO mit der Noise-Wellenform ist der Schlüssel zu guten Hi-Hat- und Snare-Sounds.

Die Frequenz des LFO wird durch den Rate-Parameter in der Shell sowie die Low/High-Einstellung des LFO-Range-Schalters bestimmt. Sie kann der gespielten Note folgen, auf einen festen Wert oder auf irgend etwas dazwischen gestellt werden. Zuständig dafür ist der Parameter Rate<Key im LFO-Display.

Die Intensität des LFO wird mit dem LFO-Mod-Parameter in der Shell eingestellt. Dieser

Parameter kann mit Amt<Vel im LFO-Display durch die Velocity moduliert werden. Die Intensität des LFO wird außerdem durch seine Hüllkurve beeinflusst.

## <span id="page-325-0"></span>20.3.4 Hüllkurven

Operator besitzt sieben Hüllkurven: eine für jeden Oszillator, eine Hüllkurve für das Filter, eine für die Tonhöhe und eine für den LFO. Alle Hüllkurven sind sehr ähnlich aufgebaut und besitzen einige spezielle Looping-Betriebsarten.

Die Form einer Hüllkurve wird durch sechs Parameter bestimmt: drei Rates und drei Level. Mit Rate wird die Zeit bestimmt, die die Hüllkurve benötigt, um von einem Level zum nächsten zu gelangen. Ein typischer Pad-Sound beispielsweise startet bei einem Initial-Level "-inf dB" (was Stille entspricht), bewegt sich mit der Attack-Rate zu seinem Peak-Level, dann von dort mit der Decay-Rate zum Sustain-Level, von wo er schließlich nach dem Empfang eines Note-offs mit der Release-Rate zurück auf "-inf dB" fällt. Operators Display bietet einen guten Überblick über den Verlauf jeder einzelnen Hüllkurve und erlaubt es Ihnen auch, die Hüllkurve direkt durch Klicken und Ziehen zu justieren.

Hinweis: H¸llkurveneinstellungen kˆnnen mit Hilfe von (PC) / Ctrl (Mac) und dem Auswählen von Kopieren/Einfügen aus dem Kontextmenü von einer Stelle in Operator zu einer anderen kopiert werden.

Mit der FM-Synthese ist es möglich, spektakuläre und sich endlos entwickelnde Sounds zu erzeugen; der Schlüssel dazu ist das Loopen von Hüllkurven. Der Loop-Modus kann in der linken unteren Ecke des Displays aktiviert werden. Ist eine Hüllkurve von Operator geloopt und erreicht bei noch gehaltener Note den Sustain-Level, dann wird sie neu getriggert. Die Geschwindigkeit dieses Vorgangs wird durch den Parameter Loop Time bestimmt. (Beachten Sie, dass die Hüllkurven im Loop-Modus sehr schnelle Loops erzeugen können und damit Effekte erzielen können, die man normalerweise nicht von einem Hüllkurvengenerator erwartet.)

Während sich der Loop-Modus gut für Texturen und experimentelle Klänge eignet, besitzt

Operator auch Beat- und Sync-Betriebsarten, die das Erzeugen rhythmischer Kl‰nge sehr einfach machen. Im Beat-Modus startet eine Hüllkurve nach der im Repeat-Menü gewählten Zeit neu. Die Repeat-Zeiten im Beat-Modus entsprechen vom Songtempo abgeleiteten Notenwerten, Noten werden jedoch nicht quantisiert. Wenn Sie eine Note etwas ausserhalb des korrekten Timings spielen, wird sie zwar perfekt wiederholt, bleibt aber ausserhalb des Timings. Im Sync-Modus dagegen wird die erste Wiederholung auf die n‰chste Sechzehntelnoten quantisiert. Als Ergebnis sind auch alle nachfolgenden Wiederholungen perfekt zum Song synchronisiert. Beachten Sie, dass der Sync-Modus nur bei laufender Wiedergabe funktioniert und sich andernfalls wie der Beats-Modus verhält.

Anmerkung: Um die hörbaren Knackser zu vermeiden, die das Neustarten bei ihrem Initial Level bewirken würde, startet eine geloopte Hüllkurve bei ihrem aktuellen Level neu und bewegt sich dann mit der eingestellten Attack-Rate zum Peak-Level.

Die Rate-Einstellungen aller Hüllkurven in Operator können simultan mit dem Time-Parameter im Global-Bereich der Shell skaliert werden. Beachten Sie, dass Beat-Zeitwerte im Beat- und Sync-Modus vom globalen Time-Parameter nicht beeinflusst werden. Die Rates der Hüllkurven können außerdem mit Hilfe des Time<Key-Parameters im Global-Bereich des Displays durch die gespielten Noten beeinflusst werden. Die Rates einer individuellen Hüllkur...

Die Tonhöhenhüllkurve kann mit den A-D- und LFO-Schaltern in ihrem Display separat für jeden Oszillator und den LFO aktiviert werden. Sie kann auch zusammen mit dem Pitch-Bereich in der Shell ganz deaktiviert werden. Ihre Intensität wird mit dem Parameter Pitch Env eingestellt.

Tipp: Wenn die Pitch Envelope nur auf den LFO angewendet und geloopt wird, kann sie als zweiter LFO dienen, der die Geschwindigkeit des ersten LFO moduliert. Da auch die Hüllkurve des LFO selbst geloopt werden kann, kann sie als dritter LFO fungieren, der die Intensität des regulären LFO moduliert!

## 20.3.5 Filterabteilung

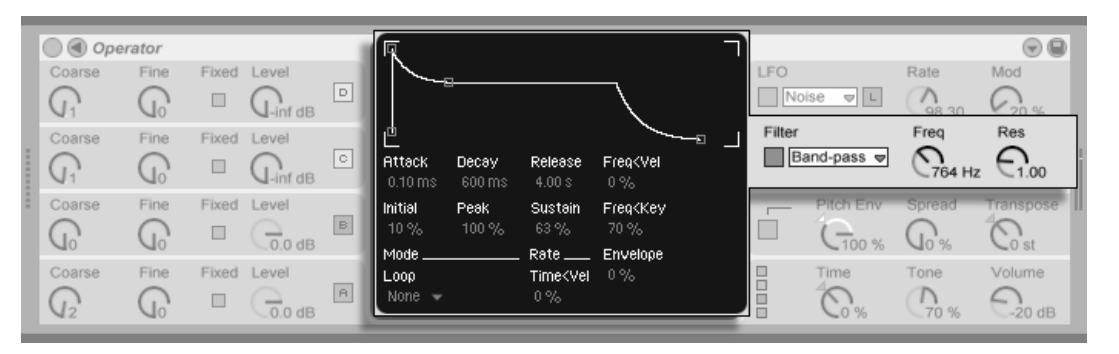

**Operators** Filterabteilung.

Wie bereits an früherer Stelle erwähnt, stehen die Filter bei diesem Instrument nicht im Mittelpunkt des Geschehens. Sie können jedoch sehr nützlich sein, um das von den Oszillatoren erzeugte obertonreiche Signal zu modifizieren. Und da die Oszillatoren auch die klassischen Wellenformen von Analogsynthesizern erzeugen, können Sie sehr einfach auch typische substraktive Klänge mit den Filtern erstellen.

Die Filterabteilung bietet Tiefpass-, Bandpass-, Hochpassfilter sowie Notch mit 12 dB Flankensteilheit an. Beachten Sie, dass das Notchfilter keines mit einem typischen Notchfilter-Design ist, sondern vielmehr eine glockenförmige Absenkungskurve besitzt und deswegen mehr Frequenzen um den Cutoff-Punkt herum entfernt.

Die Filterfrequenz und Resonanz des Filters können in der Shell eingestellt werden. Die Filterfrequenz kann durch die Velocity, die Höhe der gespielten Noten, den LFO sowie die Filterhüllkurve moduliert werden. Dazu dienen die Parameter Freq<Vel, Freq<Key sowie Envelope im Display des Filters.

### 20.3.6 Globale Parameter

Die maximale Anzahl von Operator-Stimmen (Noten), die gleichzeitig erklingen können, wird mit dem Parameter Voices im Global-Display bestimmt. Idealerweise würde man diese Einstellung immer hoch genug w‰hlen, um jegliches Abschneiden von Noten im Spielbetrieb zu vermeiden. Zieht man aber [die CPU-Belastung in Betracht,](#page-330-0) so ist eine Einstellung zwischen 6 und 12 üblicherweise realistischer.

Tipp: Manche Sounds sollten naturgemäß einstimmig erklingen, also jeweils nur eine Note spielen - eine Flöte ist ein gutes Beispiel. Bei solchen Klängen können Sie Voices auf 1 stellen. Bei diesem Wert tritt noch ein anderer Effekt auf: Überlappende Stimmen werden legato gespielt, das bedeutet, dass die Hüllkurve bei neuen Noten nicht neu getriggert wird und sich nur die Tonhöhe ändert.

Im Global-Bereich findet sich auch ein Parameter für hohe Qualität (HiQ), der das Interpolationsverhalten der Oszillatoren und des LFO kontrolliert. Seine Einstellung beeinflusst den Klang mancher Wellenformen (speziell von Noise) stärker als den anderer und hat auch Einfluss auf die [CPU-Belastung.](#page-330-0)

Im Global-Bereich finden sich Parameter für die Hauptlautstärke und die Transponierung des Instruments; ein Pan-Parameter findet sich im Global-Display. Pan kann mit den Parametern Rnd und Key durch einen Zufallswert oder die gespielte Note moduliert werden.

MIDI-Pitch-Bend-Daten beeinflussen die Tonhöhe von Operator nach Maßgabe der PB-Range-Einstellung im Pitch-Bereich des Displays.

## 20.3.7 Glide und Spread

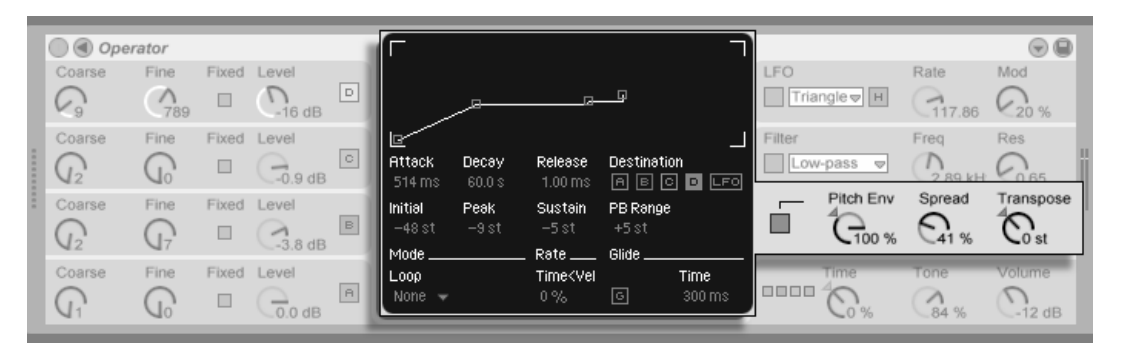

**Operators** Pitch-Abteilung.

Operator ist mit einer polyphonen Glide-Funktion ausgestattet. Wenn sie aktiviert ist, starten Noten mit der Tonhöhe der zuletzt gespielten Noten und gleiten dann nach und nach zu ihrer eigentlichen Tonhöhe. Glide kann ein- oder ausgeschaltet werden; die Glide-Zeit kann im Pitch-Display eingestellt werden.

Operator bietet auch einen speziellen Spread-Parameter, der einen fülligen Stereo Chorus erzeugt. Er verwendet dazu zwei Stimmen pro Note, von denen eine nach links und die andere nach rechts gepannt wird. Die beiden Stimmen werden gegeneinander verstimmt; den Grad der Verstimmung regelt der Spread-Parameter im Pitch-Bereich der Shell.

Tipp: Ob eine bestimmt Note mit Spread versehen wird oder nicht, hängt von der Stellung des Spread-Parameters beim Anschlagen der Note ab. Um einen speziellen Effekt zu erzielen, könnten Sie beispielsweise eine Sequenz erzeugen, bei der Spread die meiste Zeit über auf 0 und nur bei manchen Noten auf einen Wert gestellt ist. Diese Noten würden dann stereo erklingen, alle anderen jedoch mono.

## <span id="page-330-0"></span>20.3.8 Strategien zum Vermindern der CPU-Last bei Operator

Deaktivieren Sie nicht benötigte Funktionen und vermindern Sie die Anzahl maximaler Stimmen, wenn Sie die CPU-Last senken wollen. Falls diese ohnehin nicht für den Sound benötigt werden, spart insbesondere das Deaktivieren von Filter und LFO CPU-Leistung.

Um die CPU-Belastung in Grenzen zu halten, werden Sie üblicherweise auch die Anzahl mˆglicher Stimmen auf einen Wert zwischen etwa 6 und 12 begrenzen und nur mit Bedacht Gebrauch von der Spread-Funktion machen wollen. Die High-Quality-Einstellung kann ebenfalls deaktiviert werden, um die CPU-Leistung zu senken.

Beachten Sie, dass das Deaktivieren der Oszillatoren die CPU-Belastung nicht senkt.

## 20.3.9 Zu guter Letzt...

Operator ist das Ergebnis einer langen, intensiven und leidenschaftlichen Besch‰ftigung mit der FM-Synthese und alten Hardware-FM-Synthesizern wie dem Yamaha SY77, dem Yamaha TX81Z und dem NED Synclavier II. Die FM-Synthese wurde musikalisch zuerst vom Komponisten und Computermusik-Pionier John Chowning in der Mitte der 1960er-Jahre erforscht. 1973 begannen er und die Stanford Universität eine Kooperation mit Yamaha, die schließlich zu einem der erfolgreichsten kommerziellen Musikinstrumente überhaupt geführt hat: dem DX7.

John Chowning verwirklichte einige sehr beeindruckende und schöne Musikstücke auf der Basis des Synthesekonzepts, das Sie durch Experimentieren mit Operator in Live nun ganz einfach selbst erforschen können!

Wir wünschen Ihnen sehr viel Spaß dabei!

#### 20.3. OPERATOR 330

### 20.3.10 Die komplette Parameter-Liste

In den folgenden Abschnitten wird die Funktion jedes Operator-Parameters erläutert. Bitte erinnern Sie sich daran, dass Sie auch in Live selbst Erläuterungen zu Parametern (einschließlich der Operator-Parameter) aufrufen können, indem Sie die Maus über das betreffende Bedienelement halten und den Text lesen, der in der [Info-Ansicht](#page-8-0) erscheint. Die Parameter in der folgenden Liste sind nach dem Ort ihres Erscheinens in Operator in verschiedene Abschnitte gruppiert.

#### Shell und Display der globalen Parameter

Time- Globale Kontrolle über alle Hüllkurvenzeiten

Tone- Operator kann Klangfarben mit sehr hohen Frequenzen erzeugen, die manchmal zu Aliasing-Artefakten führen. Der Tone-Parameter kontrolliert den Höhenanteil im Klang. Hohe Werte klingen höhenreicher, erzeugen aber auch leichter Aliasing.

Volume- Bestimmt die Gesamtlautstärke des Instruments.

Algorithmus- Ein Oszillator kann andere Oszillatoren modulieren, von diesen moduliert werden oder beides. Der Algorithmus bestimmt die Verschaltung der Oszillatoren und hat deswegen einen starken Einfluss auf den erzeugten Klang.

Voices- Bestimmt die maximale Anzahl der Noten (Stimmen), die gleichzeitig erklingen können. Werden mehr Noten gespielt, als hier Stimmen eingestellt sind, werden die ältesten Noten zugunsten der neuen abgeschaltet.

HiQ (Hohe Qualität)- Wählt den Interpolations-Algorithmus der Oszillatoren und des LFO. Ist die Option deaktiviert, klingen einige Klänge rauer, besonders die Noise-Wellenform. Das Deaktivieren spart auch etwas CPU-Leistung.

Time < Key- Die Geschwindigkeiten aller Hüllkurven können durch die Tonhöhe der gespielten Noten beeinflusst werden. Ist der globale Parameter Time < Key auf höhere Werte

#### 20.3. OPERATOR 331

eingestellt, werden die Hüllkurvenzeiten für höhere Noten verkürzt.

Pan- Bestimmen Sie hiermit das Panorama jeder Note. Dieser Parameter ist besonders als Modulationsziel für Clip-Hüllkurven nützlich.

Pan<Key (Key)- Wenn der Parameter Panorama < Note höhere Werte hat, erklingen tiefere Noten weiter links im Stereobild, höhere weiter rechts. Dies wird typischerweise für Pianoähnliche Klänge genutzt.

Pan<Rnd (Random)- Bestimmt, wie stark Noten zufällig zwischen linker und rechter Seite des Stereobilds verteilt werden.

#### Shell und Display der Tonhöhen-Parameter

Pitch Env an- Schaltet die Pitch-Hüllkurve ein oder aus. Das Ausschalten der nicht benutzten Hüllkurve vermindert die CPU-Last etwas.

Pitch Env- Bestimmt die Intensität der Pitch-Hüllkurve. Ein Wert von 100% bedeutet, dass die Tonhöhenverschiebungen genau durch die Levels der Pitch-Hüllkurve definiert werden. Ein Wert von -100% invertiert die Vorzeichen der Levels und damit die Richtung der Tonhˆhenverschiebung.

Spread- Wird Spread aufgedreht, verwendet der Synthesizer zwei gegeneinander verstimmte Stimmen pro Note, von denen die eine links, die andere rechts im Stereobild platziert wird. So wird ein breiter, Chorus-ähnlicher Effekt erzeugt. Spread ist ein CPU-intensiver Effekt.

Transpose- Dies ist der Parameter für die globale Transponierung des Instruments. Das ƒndern der Einstellung betrifft auch die bereits erklingenden Noten.

PB Range- Bestimmt die Intensität von MIDI-Pitch-Bend-Befehlen.

Time<Vel- Dieser Parameter existiert bei den Hüllkurven für Filter, Pitch, LFO und Volume. Er wird deshalb in den Abschnitten über die Hüllkurven erläutert.

Glide- Wenn Glide aktiv ist, gleiten Noten von der zuletzt gespielten zu der neu gespielten Tonhöhe. Beachten Sie, dass in diesem Fall bei legato gespielten Noten alle Hüllkurven nicht erneut getriggert werden.

(Glide) Time- Stellt die Zeit ein, die eine Note braucht, um bei aktivem Glide von der Tonhöhe der zuletzt gespielten Note zu der finalen neuen Tonhöhe zu gleiten. Bei deaktiviertem Glide hat dieser Parameter keinen Effekt.

Destination A-D (Pitch-Hüllkurve auf Osc A-D)- Mit diesen Schaltern kann bestimmt werden, bei welchen Oszillatoren die Pitch-Hüllkurve die Frequenz beeinflussen soll.

Destination LFO (Pitch-Hüllkurve auf LFO)- Ist dieser Schalter an, beeinflusst die Pitch-Hüllkurve die Frequenz des LFO.

#### Shell und Display des Filters

Filter An- Schaltet das Filter ein oder aus. Das Ausschalten des nicht benutzten Filters vermindert die CPU-Last.

Filtertyp- Tiefpass, Bandpass und Hochpass arbeiten als resonanzfähige Filter zweiter Ordnung. Ihre Namen erlauben einen Rückschluss auf das bearbeitete Frequenzspektrum. Das Notchfilter lässt alles außerhalb seiner Eckfrequenz passieren; sein Effekt ist am besten bei niedrigen Resonanzeinstellungen zu hören.

Freq- W‰hlt die Eck- oder Cutoff-Frequenz des Filters. Beachten Sie, dass die Frequenz auch von der Modulation durch die Noten-Velocity und die Filter-Hüllkurve beeinflusst werden kann.

Res- Bestimmt die Resonanz im Bereich der Filterfrequenz bei Tiefpass- und Hochpasssowie die Breite bei Bandpass- und Notchfilter.

Freq<Vel- Die Filterfrequenz wird nach Maßgabe dieser Einstellung durch die Noten-Velocity moduliert.

Freq<Key- Dieser Parameter bewirkt eine Modulation der Filterfrequenz durch die gespielten Noten. Ein Wert von 100% bedeutet, dass sich die Frequenz mit jeder Oktave verdoppelt. Der Angelpunkt für diese Funktion ist C3.

Time<Vel- Dieser Parameter existiert bei den Hüllkurven für Filter, Pitch, LFO und Volume. Er wird deshalb in den Abschnitten über die Hüllkurven erläutert.

Envelope- Die Filterfrequenz wird nach Maßqabe dieser Einstellung durch die Filterhüllkurve moduliert. Ein Wert von 100% bedeutet, dass die Hüllkurve eine maximale Frequenzverschiebung von etwa 9 Oktaven bewirken kann.

#### Shell und Display des LFO

LFO An- Schaltet den LFO (Low Frequency Oscillator) an oder aus. Das Ausschalten des ungenutzten LFOs vermindert die CPU-Last etwas.

LFO-Wellenform- Wählen Sie aus einer Anzahl typischer LFO-Wellenformen. Sample and Hold erzeugt zufällige Wertsprünge; Noise ein Bandpass-gefiltertes Rauschen. Alle Wellenformen sind bandlimitiert, um unerwünschte Klicks zu vermeiden. Die zyklischen Wellenformen werden für jede Note neu gestartet.

LFO-Bereich- Der LFO deckt einen sehr großen Frequenzbereich ab. Wählen Sie Low für einen Bereich von 50 Sekunden bis 30 Hz oder Hi für 8 Hz bis 12 kHz. Durch die hohe Maximalfrequenz kann der LFO auch als fünfter Oszillator genutzt werden.

Rate- Bestimmt die Geschwindigkeit des LFO. Die tatsächliche Frequenz hängt auch von der Einstellung der Parameter LFO-Bereich und LFO-Geschwindigkeit < Note ab.

Mod- Bestimmt die Intensität des LFO. Beachten Sie, dass die tatsächliche Intensität auch von der LFO-Hüllkurve abhängt.

Destination A-D (LFO auf Osc A-D)- Mit diesen Schaltern kann bestimmt werden, bei welchen Oszillatoren der LFO die Frequenz beeinflussen soll.

Time<Vel- Dieser Parameter existiert bei den Hüllkurven für Filter, Pitch, LFO und Volume. Er wird deshalb in den Abschnitten über die Hüllkurven erläutert.

Rate<Key- Die LFO-Frequenz kann durch die gespielten Noten gesteuert werden. Bei einem Wert von 100% verdoppelt der LFO seine Frequenz mit jeder Oktave und funktioniert dadurch wie ein normaler Oszillator.

Amt<Vel-Bestimmt, wie stark die LFO-Intensität durch die Noten-Velocity beeinflusst wird.

#### Shell und Display der Oszillatoren A-D

Osc An- Schaltet den betreffenden Oszillator an oder aus.

Coarse- Das Verhältnis zwischen der Frequenz des Oszillators und der gespielten Note wird durch die Parameter für Grob- und Feinstimmung bestimmt. Coarse gibt das Verhältnis in ganzen Zahlen an und erzeugt so eine harmonische Beziehung.

Fine- Das Verhältnis zwischen der Frequenz des Oszillators und der gespielten Note wird durch die Parameter für Grob- und Feinstimmung bestimmt. Fine regelt das Verhältnis in Bruchteilen ganzer Zahlen und erzeugt so eine inharmonische Beziehung.

Fixed- Im Fixed-Modus reagiert ein Oszillator nicht auf die gespielten Noten, sondern erzeugt eine feste Tonhöhe.

Freq- Dies ist die Frequenz des Oszillators in Hertz, falls dieser auf "Fixed" gestellt ist. Sie ist konstant und unabhängig von der gespielten Note.

Multi- Bestimmt den Bereich der fixen Frequenz. Multiplizieren Sie diesen Wert mit dem Wert des Frequenzreglers des Oszillators, um seine tatsächliche Frequenz in Hz zu erhalten.

Level- Bestimmt den Ausgangspegel des Oszillators. Falls der Oszillator einen anderen moduliert, hat sein Pegel einen starken Einfluss auf den resultierenden Klang. Höhere Pegel bewirken üblicherweise höhenreichere/rauschhaftere Klänge.

Wave- Wählen Sie aus einer Sammlung sorgfältig kombinierter Wellenformen. Es sind auch leichte Variationen von Sinuswellen enthalten, die besonders beim Erzeugen von Emulationen alter digitaler Hardware-Synthesizer nützlich sind.

Phase- Bestimmt die Startphase des Oszillators. Der Regelbereich deckt einen kompletten Zyklus ab.

Osc<Vel- Die Frequenz eines Oszillators kann durch die Velocity moduliert werden. Positive Werte erhöhen die Frequenz bei größerer Anschlagsgeschwindigkeit, negative vermindern sie.

Q (Quantisierung von Osc<Vel)- Hier kann die Wirkung des Parameters Frequenz < Velocity quantisiert werden. Ist die Quantisierung aktiv, entspricht der Effekt dem manuellen Verändern des Coarse-Parameters für jede Note.

Time<Vel- Dieser Parameter existiert bei den Hüllkurven für Filter, Pitch, LFO und Volume. Er wird deshalb in den Abschnitten über die Hüllkurven erläutert.

Vel- Dieser Parameter bestimmt, wie stark der Pegel des Oszillators von der Velocity abhängt. Wird er bei modulierenden Oszillatoren verwendet, entstehen Velocity-abhängige Klangunterschiede.

Key- Dieser Parameter bestimmt, wie stark der Pegel des Oszillators von der gespielten Note abhängt. Der Angelpunkt für diese Funktion ist C3.

Feedback- Osc D kann sich selbst modulieren. Diese Modulation ist nicht nur von der Einstellung des Feedback-Parameters abhängig, sondern auch vom Ausgangspegel des Oszillators und der Hüllkurve. Höhere Feedback-Werte führen zu komplexeren Wellenformen.

#### Display der Hüllkurven

<span id="page-336-0"></span>Attack- Bestimmt die Zeit, die eine Note benötigt, um ausgehend vom Start-Level den Peak-Level zu erreichen. Dieses Segment der Hüllkurve besitzt einen linearen Verlauf.

Decay- Bestimmt die Zeit, die eine Note benötigt, um vom Peak- zum Sustain-Level zu gelangen. Dieses Segment der Hüllkurve besitzt einen exponentiellen Verlauf.

Release- Bestimmt die Zeit, die ein komplettes Ausklingen nach dem Empfang eines Noteoff-Befehls benötigt. Dieses Segment der Hüllkurve besitzt einen exponentiellen Verlauf. Das Ausklingen erfolgt ausgehend von dem Wert, den die Hüllkurve beim Empfang des Note-off-Befehls gerade hatte, und unbesehen des gerade aktiven Segments.

Initial- Bestimmt den Start-Wert der Hüllkurve.

Peak- Dies ist der Peak-Level am Ende des Noten-Attacks.

Sustain- Dies ist der Sustain-Level am Ende des Decay-Segments. Sofern sie nicht im Loop-, Sync- oder Beat-Modus genutzt wird, verbleibt die Hüllkurve bis zur Freigabe der Note auf diesem Level.

Mode- Wenn hier Loop gewählt ist, beginnt die Hüllkurve nach dem Beenden des Decay-Segments wieder von vorne. Ist Beat oder Sync gewählt, startet sie nach einer bestimmten in Notenwerten w‰hlbaren Zeit erneut. Im Sync-Modus wird dieses Verhalten entsprechend der Song-Zeit quantisiert.

Repeat- Solange die Note im Beat-Modus gehalten wird, startet die Hüllkurve nach Maßgabe des hier eingestellten Notenwerts neu. Bei diesem Neu-Triggern bewegt sich die Hüllkurve mit der eingestellten Attackzeit vom gerade aktuellen Wert zum Peak-Level.

Time- Wenn eine Note im Loop-Modus nach dem Ende des Decay/Sustain-Segments noch an ist, beginnt die Hüllkurve erneut beim Start-Level. Dieser Parameter bestimmt die Zeit, die die Hüllkurve benötigt, um vom Sustain- zum Start-Level zu gelangen.

Time<Vel- Die Hüllkurven-Segemente werden nach Maßgabe dieser Einstellung durch die Noten-Velocity moduliert. Dies ist besonders bei geloopten Hüllkurven interessant. Beachten Sie, dass diese Modulation nicht den Notenwert im Beat- oder Sync-Modus, sondern die Hüllkurven-Segmente selbst beeinflusst.

# Kapitel 21

# Fernsteuerung über MIDI und Rechnertastatur

Um den Anwender vom Zwang der Mausbedienung zu befreien, können die meisten Bedienelemente von Live durch einen externen MIDI-Controller und die Rechnertastatur ferngesteuert werden. Dieses Kapitel nennt die Elemente der Bedienoberfläche von Live, denen MIDI-Daten zugewiesen werden können und beschreibt die Details:

- 1. Slots in der Session-Ansicht. Beachten Sie, dass MIDI-Zuweisungen und Zuweisungen der Rechner-Tastatur sich auf die Slots und nicht auf die darin enthaltenen Clips beziehen.
- 2. Schalter und Taster, darunter die zum Aktivieren von Tracks und Geräten, zum Eintappen des Tempos im Transportbereich, für das Metronome und die Transportfunktionen.
- 3. Wahlschalter. Wahlschalter w‰hlen zwischen verschiedenen Optionen. Ein Bei-

#### 21.1. FERNSTEUERUNG DURCH DIE RECHNERTASTATUR 338

spiel für einen Wahlschalter ist der Schalter [zur Crossfader-Zuweisung](#page-190-0) in jedem Track, der drei Optionen bietet: der Track ist der A-Position des Crossfaders zugewiesen; der Track wird durch den Crossfader nicht beeinflusst; der Track ist der B-Position des Crossfaders zugewiesen.

- 4. Regelparameter wie die Lautstärken, die Panorama- oder Send-Regler im Mixer.
- 5. Der Crossfader, dessen Verhalten detailliert [im entsprechenden Abschnitt dieser](#page-190-0) [Anleitung](#page-190-0) beschrieben wird.

## 21.1 Fernsteuerung durch die Rechnertastatur

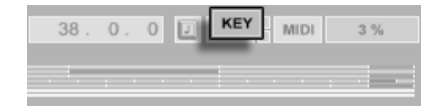

Das Zuweisen von Tasten der Rechnertastatur ist sehr einfach:

1. Aktivieren Sie den Modus für das Zuweisen von Rechnertasten durch Anklicken des KEY-Schalters rechts oben im Fenster von Live.

Beachten Sie, dass zuweisbare Elemente der Bedienoberfläche bei aktiviertem Modus für das Zuweisen von Rechnertasten farblich hervorgehoben dargestellt werden.

- 2. Klicken Sie auf das Bedienelement von Live, das Sie einer Taste zuweisen wollen.
- 3. Drücken Sie die Taste, der Sie das Bedienelement zuweisen wollen.
- 4. Den Zuweisungs-Modus verlassen Sie durch erneutes Anklicken des KEY-Schalters.

Bestehende Tastenzuweisungen können bei aktiviertem Zuweisungs-Modus mit der Backspaceoder der Löschtaste der Tastatur gelöscht werden.

Der KEY-Schalter für den Zuweisungs-Modus von Rechnertasten.

#### 21.2. FERNSTEUERUNG ÜBER MIDI 339

Tastenzuweisungen werden von Live auf folgende Weise umgesetzt:

- Clips in der Session-Ansicht werden von den zugewiesenen Tasten gemäß ihrer [Start-](#page-153-0)[Modus-Einstellung](#page-153-0) getriggert.
- bei Schaltern wechselt eine zugewiesene Taste zwischen den beiden möglichen Zuständen.
- bei Wahlschaltern schaltet eine zugewiesene Taste durch die verfügbaren Optionen.

Bitte verwechseln Sie die Fernsteuerung durch Tasten der Rechnertastatur nicht mit der Möglichkeit, die Tastatur in Live als Pseudo-MIDI-Gerät zum Erzeugen von MIDI-Noten für die Instrumente zu benutzen.

# 21.2 Fernsteuerung über MIDI

Live kann nicht nur von der Rechnertastatur, sondern auch von einem externen MIDI-Gerät gesteuert werden, beispielsweise von einer Tastatur oder einer Faderbox. Live unterstützt außerdem die Mackie Control für eine komplett Maus-freie Bedienung des Programms. Dieses Thema wird in einem [separaten Kapitel](#page-348-0) dieser Anleitung behandelt.

Bevor wir erl‰utern, wie die Fernsteuerung zugewiesen und umgesetzt wird, wollen wir zuerst zwischen der MIDI-Fernsteuerung und der Verwendung von MIDI als Eingang für die MIDI-Tracks in Live unterscheiden. Nehmen wir beispielsweise an, dass Sie eine MIDI-Tastatur verwenden, um ein [Instrument in einem MIDI-Track zu spielen.](#page-209-0) Wenn Sie das F2 Ihrer MIDI-Tastatur dem Start-Taster eines Session-Clip-Slots zugewiesen haben, dann wird diese Taste nicht mehr das Instrument auf dem MIDI-Track spielen, da sie jetzt ausschließlich dem Clip-Start-Taster "gehört".

MIDI-Tasten, die für die Fernsteuerung verwendet werden, senden keine Signale mehr an MIDI-Tracks.

Dies kann Verwirrung stiften, die sich durch einen Blick auf die [MIDI-Anzeigen im Transport](#page-170-0)[bereich](#page-170-0) aber leicht beseitigen lässt.

## 21.2.1 Ein- und Ausgänge für die MIDI-Fernsteuerung

Bevor Sie irgendwelche MIDI-Zuweisungen vornehmen, müssen Sie Live mitteilen, welches MIDI-Gerät/welche MIDI-Geräte Sie für die Fernsteuerung nutzen wollen. Die entsprechenden Wahlmöglichkeiten finden sich auf der MIDI/Sync-Seite von Lives Voreinstellungen, wo Sie Geräte für die Daten-Ein- und Ausgabe bei der Fernsteuerung wählen können.

In der Abteilung "Aktive Geräte" werden alle verfügbaren MIDI-Eingangs- und -Ausgangs-Geräte aufgelistet. Um ein Gerät für die Fernsteuerung zu verwenden, müssen Sie seinen Schalter in der "Remote"-Spalte aktivieren. Sie können eine beliebige Anzahl von MIDI-Geräten für die Fernsteuerung aktivieren; Live wird die von ihnen empfangenen MIDI-Daten mischen.

Wenn Live eine MIDI-Nachricht erhält, blinkt die [MIDI-Empfangs-Anzeige im Transporbe](#page-170-0)[reich.](#page-170-0)

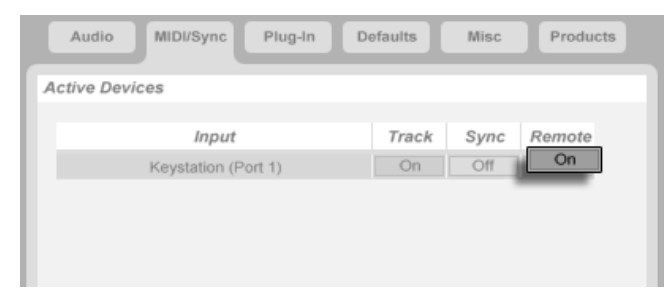

Auswählen eines MIDI-Geräts für die Fernsteuerung.

Aktivieren Sie Remote im Ausgang bei MIDI-Geräten, wenn Sie mit MIDI-Hardwareboxen arbeiten, die Endlosregler oder motorisierte Faders verwenden. Solche Geräte müssen darüber informiert werden, wenn sich Werte zugewiesener Bedienelemente in Live ändern, da die Position von motorisierten Fadern oder LED-Ketten dem neuen Wert angepasst werden muss.

## 21.2.2 Das Zuweisen der MIDI-Fernsteuerung

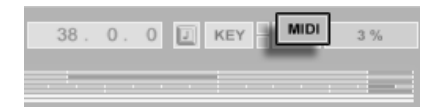

Der MIDI-Schalter für den Zuweisungs-Modus von MIDI-Befehlen.

Nachdem Sie in den Voreinstellungen die grundlegenden Einstellungen vorgenommen haben, ist das Erstellen von Zuweisungen für die MIDI-Fernsteuerung einfach:

- 1. Aktivieren Sie den Modus für das Zuweisen von MIDI-Befehlen durch Anklicken des MIDI-Schalters rechts oben im Fenster von Live. Beachten Sie, dass zuweisbare Elemente der Bedienoberfläche farblich hervorgehoben dargestellt werden.
- 2. Klicken Sie auf das Bedienelement von Live, das Sie einem MIDI-Befehl zuweisen wollen.
- 3. Senden Sie den gewünschten MIDI-Befehl, indem Sie eine Taste drücken oder einen Regler etc. an Ihrem MIDI-Controller betätigen. Um einen Session-Slot einem MIDI-Notenbereich für ein chromatisches Spiel zuzuweisen, spielen Sie zuerst die Root-Taste (das ist die, die den Clip mit normaler Tonhöhe abspielt) und dann, während Sie die Root-Taste gedrückt halten, eine Taste unterhalb oder oberhalb der Root-Taste, um die Grenze des gewünschten Bereichs zu definieren.
- 4. Den Zuweisungs-Modus verlassen Sie durch erneutes Anklicken des MIDI-Schalters.

Bestehende MIDI-Zuweisungen können bei aktiviertem Zuweisungs-Modus mit der Backspaceoder der Löschtaste der Tastatur gelöscht werden.

## 21.2.3 MIDI-Noten zuweisen

MIDI-Noten senden einfache Ein/Aus-Informationen an Lives Bedienelemente. Die MIDI-Note-On- und -Note-Off-Nachrichten haben folgende Wirkung auf die Bedienelemente in Live:

- Slots in der Session-Ansicht- Note-On- und Note-Off-Nachrichten beeinflussen die Clips nach Maßgabe ihrer [Launch-Mode-Einstellungen.](#page-153-0)
- Schalter- Ein Note-On-Befehl schaltet den Status des Schalters um.
- Wahlschalter- Note-On-Befehle schalten durch die verschiedenen Optionen.

## 21.2.4 Zuweisen von absoluten MIDI-Controllern

Absolute MIDI-Controller senden absolute Werte in einem Bereich von 0 bis 127 an Live. Diese Werte haben eine unterschiedliche Wirkung, je nachdem, zu welchem Bedienelemente-Typ von Live sie gesendet werden. Ein Wert von 127 könnte beispielsweise einen Lautstärkeregler in einem Track auf Maximum stellen oder einen Clip in der Session-Ansicht starten. Im Einzelnen haben MIDI-Controllerwerte von 0 bis 127 die folgenden Effekte auf Bedienelemente in Live:

- Slots in der Session-Ansicht- Controllerwerte über 63 werden wie Note-On-Befehle interpretiert; Controllerwerte unter 64 wie Note-Off-Befehle.
- Schalter- Controllerwerte von 64 und darüber schalten den Schalter ein. Controllerwerte unter 64 schalten ihn aus.
- Wahlschalter- Der Wertebereich des Controllers von 0...127 wird gemäß der Anzahl wählbarer Optionen aufgeteilt.
- Regelparameter- Der Wertebereich des Controllers von 0...127 wird auf den Wertebereich des Regelparameters umgelegt.

Live unterstützt auch Pitch-Bend-Meldungen und hochauflösende Controller mit einem Wertebereich von 0...16383. Die genannten Spezifikationen gelten auch für Pitch-Bend-Meldungen und hochauflösende Controller, nur liegt die Mitte des Wertebereichs hier bei 8191 / 8192.

## <span id="page-344-0"></span>21.2.5 Zuweisen von relativen MIDI-Controllern

Manche MIDI-Controller können "Wert-erhöhen"- und "Wert-erniedrigen"-Nachrichten statt absoluten MIDI-Nachrichten senden. Diese Controller vermeiden Wertesprünge, wenn die Stellung eines Bedienelements in Live und die des zugewiesenen Bedienelements der MIDI-Hardware sich unterscheiden. Stellen Sie sich beispielsweise vor, dass Sie den Pan-Regler Ihres Hardware-Controllers dem Pan-Regler in einem Track von Live zugewiesen haben. Wenn der Hardware-Regler ganz nach rechts gedreht und der Pan-Regler in Live ganz nach links gedreht ist, wird eine leichte Berührung des Hardware-Reglers einen absoluten Wert senden, der Live anweist das Panning nach rechts zu regeln und so einen Wertesprung hervorruft. Ein Pan-Regler der relative Werte sendet würde das vermeiden, denn seine inkrementellen Nachrichten würden einfach zu Live sagen "Regle Pan etwas nach links."

Es gibt verschiedene Arten von relativen Nachrichten: Signed Bit, Signed Bit 2, Bin Offset und Twos Complement. Live kann den Typ des verwendeten Controllers beim Erstellen von Zuweisungen erkennen, und Sie können dabei helfen, indem Sie den relativen Regler beim Erstellen von Zuweisungen langsam nach links drehen. Wenn Sie den verwendeten Typ kennen, können Sie ihn in dem kleinen Auswahlmenü in der Statuszeile am unteren Fensterrand von Hand einstellen, während Live sich in der Zuweisungs-Betriebsart befindet.

Live wird relative MIDI-Controllerwerte wie folgt anwenden:

- Slots in der Session-Ansicht- Informationen zur Werteerhöhung werden wie Note-On-Befehle interpretiert; Informationen zur Werteverminderung wie Note-Off-Befehle.
- Schalter- Informationen zur Werteerhöhung schalten den Schalter ein; Informationen zur Werteverminderung schalten ihn aus.
- Wahlschalter- Informationen zur Werteerhöhung wechseln zur nächsten Option; Informationen zur Werteverminderung zur zurückliegenden.
- Regelparameter- Jeder relative MIDI-Controller-Typ nutzt den MIDI-Controller-Wertebereich von 0...127 anders, um Werte-Inkrementierungen und -Dekrementierungen zu bewirken:

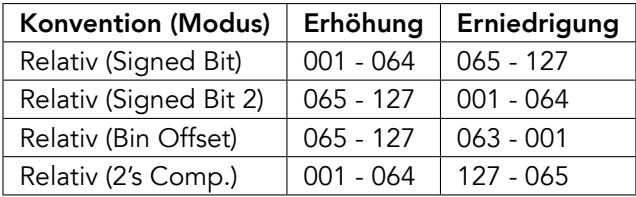

Bitte ziehen Sie die Dokumentation Ihres MIDI-Controllers zu Rate, wenn Sie nähere Informationen zu relativen MIDI-Controllern benötigen.

## 21.3 Relative Navigation in der Session-Ansicht

Beachten Sie, dass Sie nicht nur absolute Zuweisungen zum Aufrufen von einzelnen Slots und Szenen, sondern auch relative Zuweisungen erstellen können, um Szenen zu selektieren und die selektierten Clips zu bearbeiten.

In der Tasten- oder MIDI-Zuweisungs-Betriebsart erscheint ein horizontaler Bereich mit verschiedenen zuweisbaren Parametern unterhalb des Session-Rasters:

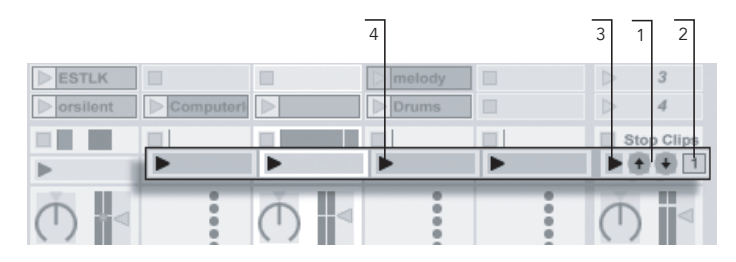

- Die Elemente für den relativen Aufruf von Szenen
- 1. Weisen Sie diese Taster Tasten der Rechnertastatur, Noten oder Controllern zu, um die selektierte Szene auf und ab zu bewegen.
- 2. Weisen Sie das Zahlenfeld für die Szenen-Wahl einem MIDI-Controller zu, vorzugsweise einem Endlosdrehregler, um durch die Szenen zu blättern. Nähere Informationen hierzu finden Sie in den Erläuterungen der [relativen Zuweisungs-](#page-344-0)[Modi.](#page-344-0)
- 3. Weisen Sie diesen Taster zu, um die selektierte Szene zu starten. Wenn die Option "Wähle nächste Szene beim Starten" auf der Diverse-Seite der Voreinstellungen aktiviert ist, können sukzessive durch die Szenen schalten.
- 4. Weisen Sie diese Taster zu, um den Clip der selektierten Szene im jeweiligen Track zu starten.

Die relative Session-Selektion ist nützlich, um in großen Live-Sets zu navigieren, da Live die selektierte Szene immer in der Mitte der Session-Ansicht darstellt.

# 21.4 Zuweisungen zu den Bedienelementen in der Clip-Ansicht

Die [Clip-Ansicht](#page-95-0) zeigt die Einstellmöglichkeiten für den Clip an, der gerade ausgewählt ist und kann auch Einstellungen für mehrere selektierte Clips anzeigen. Um unangenehme musikalische Überraschungen zu vermeiden, ist es wichtig daran zu denken, dass das Erzeugen einer Zuweisung für die Fernsteuerung irgend eines Parameters in der Clip-Ansicht potenziell jeden Clip im Live-Set betreffen kann. Aus diesem Grund empfehlen wir, Parameter der Clip-Ansicht [relativen MIDI-Controllern zuzuweisen,](#page-344-0) um unliebsame Wertesprünge zu vermeiden.

# <span id="page-348-0"></span>Kapitel 22

# Mackie Control

Die Mix-Oberfläche Mackie Control gibt Ihnen die leistungsfähigen Echtzeitmöglichkeiten von Live direkt "an die Hand".

Mackie Control erlaubt Ihnen ein Maus-freies Bedienen des Programms. Durch die bidirektionale Verbindung zwischen Live und der Mackie Control werden alle im Programm vorgenommenen Änderungen auf der Mix-Oberfläche reflektiert und andersrum. Um diese Verbindung herzustellen, ˆffnen Sie Lives MIDI/Sync-Voreinstellungen. Unten im Fenster finden Sie die Optionen für die Fernsteuerung durch Mix-Oberflächen. Das Wählen von "Mackie Control" aus dem Mix-Oberflächen-Wahlmenü und das Zuweisen des benötigten Ein- und Ausgangs stellt die Verbindung zwischen Live und der Mix-Oberfläche her.

Es ist möglich, die Anzahl der Mackie-Control-Kanalzüge mit einer Hardware-Erweiterung zu erhöhen. Diese Erweiterung wird separat in Lives Voreinstellungen angemeldet (und als "MackieControlXT" im Mix-Oberflächen-Wahlmenü bezeichnet). Wird die Mackie-Control-Erweiterung im obersten Menü gewählt, steuert sie in Live die Tracks beginnend von der linken Seite des Programms und sollte deswegen links von der Mackie-Control-MixOberfläche aufgestellt werden. Wird sie im unteren Menü gewählt, sollte die Mackie-Control-Erweiterung rechts von der Mackie Control platziert werden.

Die folgenden Abschnitte beschreiben, wie die Mackie Control in Verbindung mit Live gehandhabt wird. Im [Mixing-Kapitel](#page-184-0) finden Sie wichtige grundlegende Erläuterungen und Hilfe zum Verständnis der Track-Bedienelemente in Live.

# 22.1 Kanalzüge

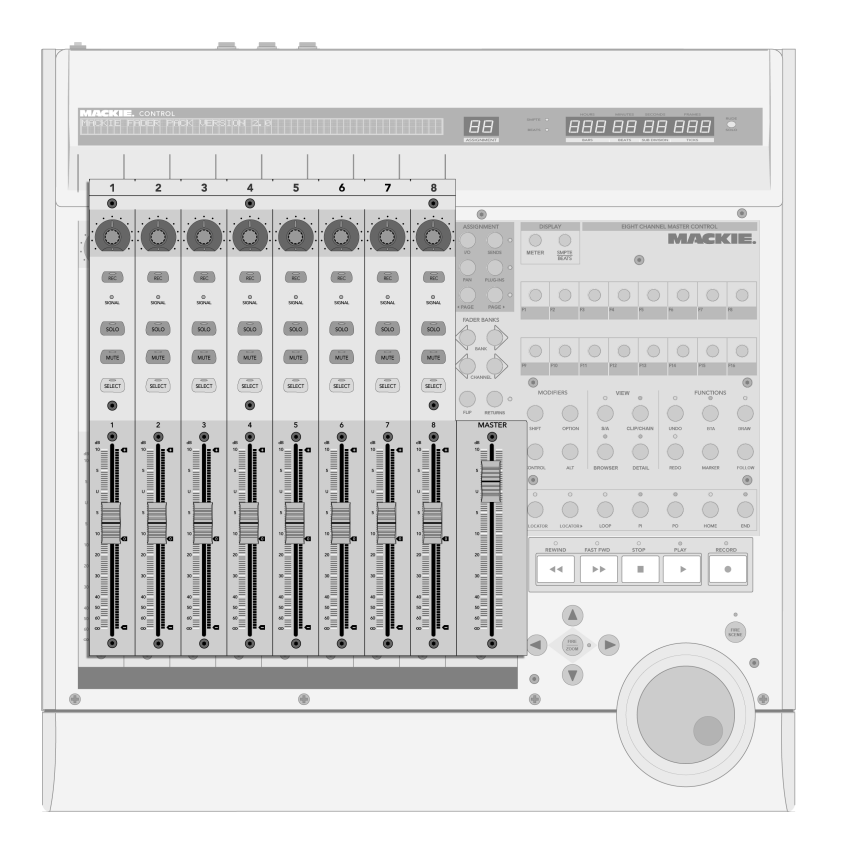

Die acht Kanalzüge und der Master-Kanalzug.

Die acht Kanalzüge und der Master-Kanalzug der Mackie Control werden automatisch Tracks in Live zugewiesen. Jeder dieser Kanalzüge hat eine Reihe von Bedienelementen, einschließlich eines motorisierten Faders und eines V-Pot, der eine beliebige Anzahl von TrackParametern steuert. Die [Bank/Channel-Bedienelemente](#page-355-0) der Mackie Control erlauben ein Neuzuweisen der Kanalzüge und ermöglichen so das Steuern einer unbeschränkten Anzahl von Live-Tracks.

- 1. Arm Standardmäßig schaltet dieser Schalter den Track exklusiv für die Aufnahme scharf. Um den Track nicht-exklusiv (zusätzlich zu anderen Tracks) scharf zu schalten, halten Sie den [Control-Taster](#page-360-0) der Mackie Control beim Aktivieren gedrückt. Beachten Sie, dass eine Option in den Diverse-Voreinstellungen von Live ein Deaktivieren des exklusiven Scharfschaltens ermöglicht. Ist diese Option deaktiviert, kehrt sich das Verhalten des Schalters hinsichtlich des exklusiven/nichtexklusiven Scharfschaltens um.
- 2. Signal-LED Zeigt bei einem scharf geschalteten Track die Aussteuerung des MIDI- oder Audio-Eingangssignals; zeigt bei nicht scharf geschalteten Tracks die Aussteuerung des Ausgangssignals.
- 3. Solo Aktiviert/deaktiviert exklusiv für den Track die Solo-Funktion. Um den Track nicht-exklusiv (zusätzlich zu anderen Tracks) solo zu schalten, halten Sie den [Control-Taster](#page-360-0) der Mackie Control beim Aktivieren gedrückt. Beachten Sie, dass eine Option in den Diverse-Voreinstellungen von Live ein Deaktivieren des exklusiven Solo-Schaltens ermöglicht. Ist diese Option deaktiviert, kehrt sich das Verhalten des Schalters hinsichtlich des exklusiven/nicht-exklusiven Solo-Schaltens um.
- 4. Mute Schaltet den Track nicht-exklusiv stumm beziehungsweise hebt die Stummschaltung wieder auf.
- 5. Select Wählt den Track sowohl in Live, als auch auf der Mackie Control für verschiedene Funktionen aus.
- 6. V-Pot/Fader Der Fader kontrolliert standardmäßig die Track-Lautstärke, kann jedoch geflipt werden, um das Panorama des Tracks zu steuern. Im nächsten [Abschnitt](#page-352-0) erfahren Sie Details über die V-Pots.

# <span id="page-352-0"></span>22.2 V-Pots und Zuweisungsschalter

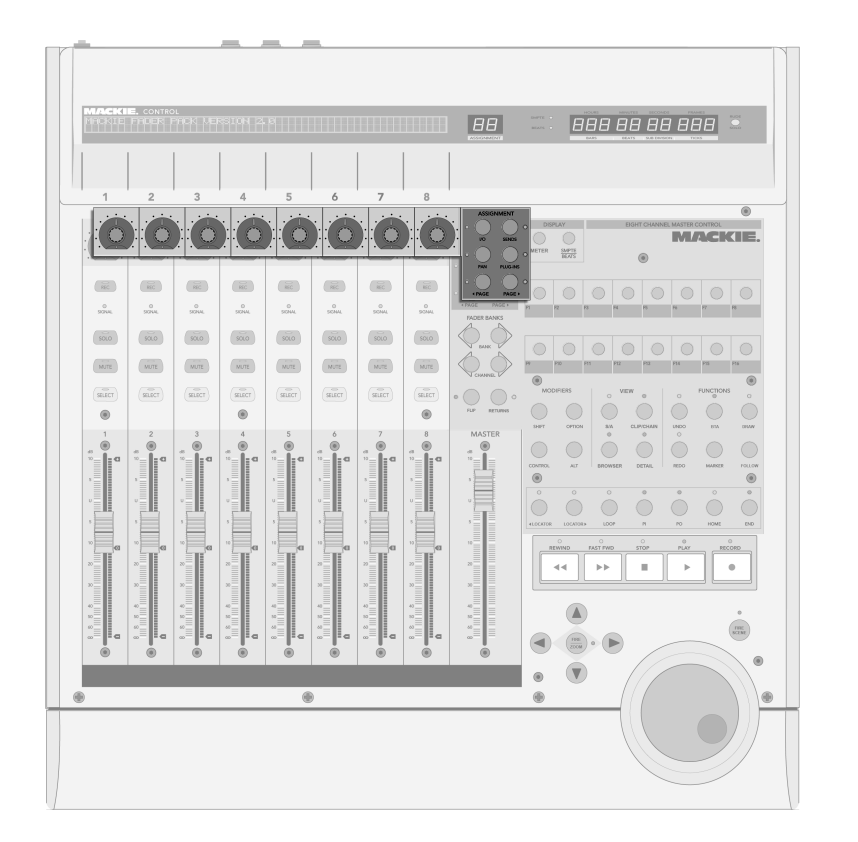

Die V-Pots und die Zuweisungsschalter.

Die V-Pots der Mackie Control haben in den meisten Fällen eine doppelte Funktionalität, da sie gedreht und gedrückt werden können. Steuert man damit einzelne Parameter (die von Geräten im Track beispielsweise), so setzt das Drücken eines V-Pots den kontrollierten Parameter auf seinen Standardwert. Das Drücken des V-Pot bei einem Parameter mit mehreren Optionen (einem Filtertyp-Wahlschalter zum Beispiel), wählt nacheinander diese Optionen aus. Bei Parametern mit zwei Optionen schaltet das Drücken des V-Pots zwischen diesen Optionen hin und her.

Es gibt rechts neben den Kanalzügen sechs Zuweisungsschalter auf der Mackie Control. Sie wählen aus, welche Parameter im Haupt-Display angezeigt werden und gleichzeitig durch die V-Pots veränderbar sind. Die Zwei-Zeichen-Anzeige über den Zuweisungsschaltern gibt Aufschluß über den aktuell gewählten Zuweisungs-Modus.

- 1. I/O Schaltet die V-Pots und das Haupt-Display in den Eingänge/Ausgänge-Betrieb. Dieser erlaubt es, die Eingänge und Ausgänge von Lives Tracks mit den V-Pots zu w‰hlen.
	- Klicken Sie einmal, um das Eingangstyp-Menü des Tracks zu wählen.
	- Klicken Sie zweimal, um das Eingangskanal-Menü des Tracks zu wählen.
	- Klicken Sie dreimal, um das Ausgangstyp-Menü des Tracks zu wählen.
	- Klicken Sie viermal, um das Ausgangskanal-Menü des Tracks zu wählen.
- 2. Send Schaltet die V-Pots auf die Kontrolle aller verfügbaren Sends für den gerade ausgewählten Track. Sind mehr als acht Sends verfügbar, können Sie mit den Previous- und Next-Tastern (siehe Punkt 5 unten) durch sie navigieren.
- 3. Pan Schaltet V-Pots und Haupt-Display auf die Pan-Parametr der Tracks.
- 4. Devices Einmaliges Drücken zeigt alle verfügbaren Geräte für den gerade gewählten Track im Haupt-Display an. Mit den Page-Tastern (siehe Punkt 5 unten) können Sie durch diese scrollen und dann durch Drücken des V-Pot ein bestimmtes Gerät für die Bearbeitung auswählen. Wenn Sie mit der Bearbeitung der Geräte-Parameter fertig sind, können Sie einen anderen Track wählen oder den Device-Zuweisungsschalter nochmal drücken, um wieder zum Scrollen und Auswählen der Geräte zurückzukehren.

Wenn Geräte-Parameter geändert werden, erscheinen der Name und die Parameter des betreffenden Geräts im Haupt-Display. Sie können die V-Pots wie in der Einleitung dieses Kapitels beschrieben benutzen, um die Parameterwerte zu ändern

5. Previous/Next - Wenn in einem der oben beschriebenen Zuweisungs-Modi (besonders bei den Geräten) mehr als eine Seite mit Parametern verfügbar ist, blättern diese Taster durch die Seiten. LEDs über diesen Schaltern zeigen an, wenn vor oder nach der aktuellen Seite weitere verfügbar sind.

## <span id="page-355-0"></span>22.3 Bank/Channel und Flip/Return

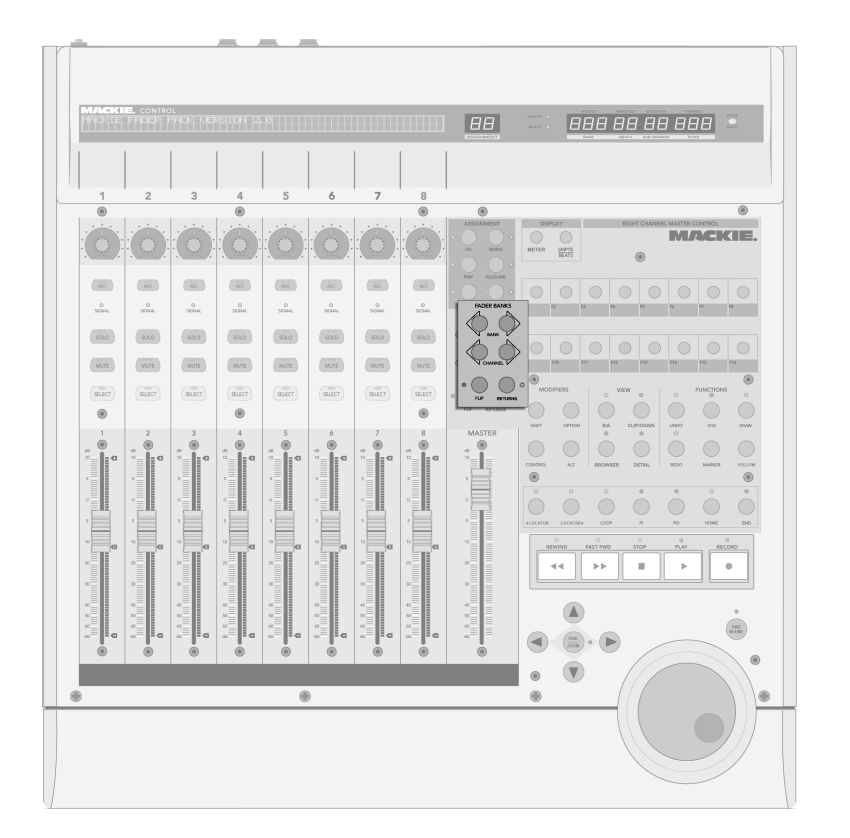

Bank-, Channel-, Flipund Return-Taster.

1. Bank – Werden mehr als acht Tracks in Live verwendet, kann man mit diesen Tastern zwischen den zusätzlichen Tracks umschalten und sie den Bedienelementen der acht Kanalzüge der Mackie Control zuweisen. Die Bank-Taster "+"

und <sub>s-</sub>" schalten die Kanalzüge in Achterblöcken (oder größeren Blöcken, falls eine Fader-Erweiterung installiert ist) nach links beziehungsweise rechts. Um direkt zum ersten/letzten Block zu schalten, halten Sie den [Shift-Taster](#page-360-0) der Mackie Control beim Betätigen gedrückt.

- 2. Channel Mit den Kanal-Tastern "+" und "-" können Sie kanalweise durch die zusätzlichen Tracks blättern und diese den Bedienelementen der acht Mackie-Control-Kanalzüge zuweisen. Um direkt zum ersten/letzten Track zu schalten, halten Sie den [Shift-Taster](#page-360-0) der Mackie Control beim Betätigen gedrückt.
- 3. Flip Wenn der Flip-Modus aktiv ist (was durch eine leuchtende LED über dem Schalter angezeigt wird), ist die Funktionalität der V-Pots und Fader getauscht. Dies gilt für alle verfügbaren Zuweisungs-Modi.
- 4. Return Standardmäßig zeigen die Kanalzüge nur die Tracks in Live an, die Clips enthalten. Ist der Return-Modus aktiv (was durch eine leuchtende LED über dem Schalter angezeigt wird), zeigt und kontrolliert der Kanalzug die Return-Tracks. Alle Zuweisungen und Betriebsarten funktionieren ansonsten identisch.

## 22.4 Transportfunktionen

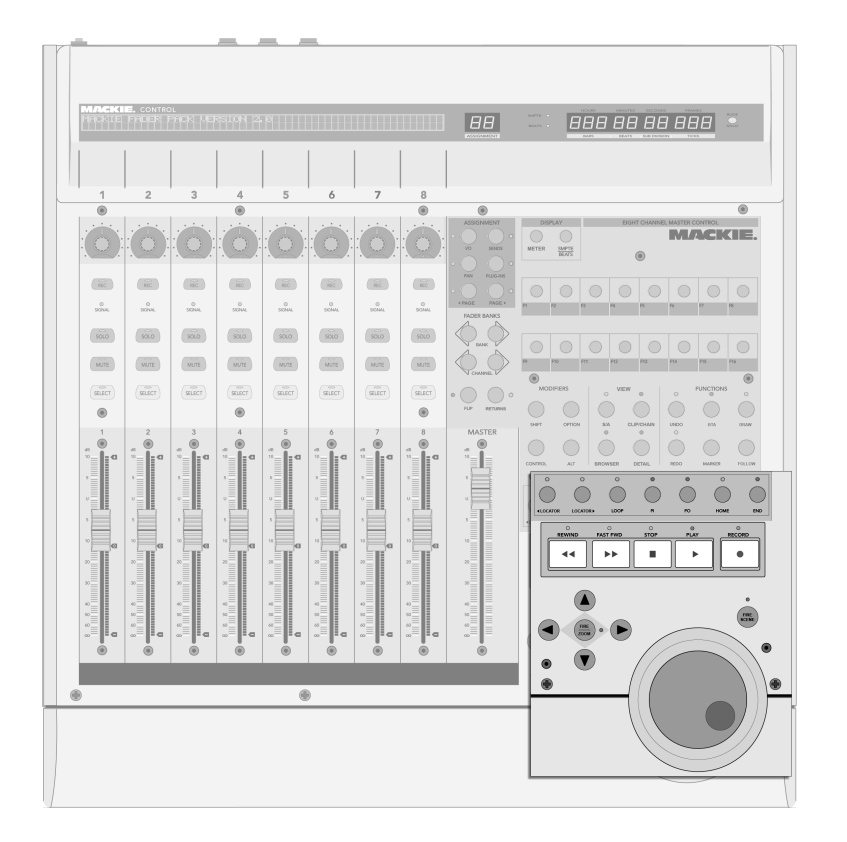

Die Bedienelemente für die Transportfunktionen.

1. Previous/Next Locator – Mit diesen Tastern können Sie sich vorwärts oder rück-wärts durch die Reihe der im Arrangement platzierten [Lokatoren](#page-74-0) bewegen. Beachten Sie, dass der Beginn und das Ende des Arrangements ebenfalls mit "un-

#### 22.4. TRANSPORTFUNKTIONEN 357

sichtbaren" Lokatoren markiert sind und mit diesen Tastern angefahren werden können. Die LEDs über diesen Tastern leuchten, falls ein weiterer Lokator in der entsprechenden Richtung verfügbar ist.

- 2. Loop On/Off Schaltet den Arrangement-Loop an oder aus.
- 3. Punch-In/Punch-Out Schaltet Lives Punch-In/Punch-Out-Schalter an oder aus.
- 4. Home Springt zum Beginn des Arrangements auf 1.1.1.
- 5. End Springt zum Ende des Arrangements.
- 6. Rew/Forw Ein einmaliges Drücken dieser Taster bewegt die Wiedergabeposition um einen Beat nach hinten/vorne. Hält man sie fest, wird die Position bei laufender Wiedergabe Takt-weise und bei gestoppter Wiedergabe Beat-weise nach hinten/vorne verschoben. Hält man zusätzlich den [Alt-Taster](#page-360-0) der Mackie Control gedrückt, erfolgt auch bei laufender Wiedergabe das Verschieben der Position Beat-weise.
- 7. Stop Stoppt die Arrangement-Wiedergabe.
- 8. Play Startet die Arrangement-Wiedergabe beim Songbeginn oder Einfüge-Marker.
- 9. Record Schaltet den Aufnahmeschalter an/aus.
- $10$  Arrows
	- In der Session-Ansicht navigiert man mit den Pfeilen durch das Clip-Raster. Das Drücken des Zoom-Tasters in der Mitte der Pfeile startet den gerade selektierten Clip oder stoppt einen anderen im gleichen Track spielenden Clip, falls der selektierte Slot leer ist. Um den selektierten Clip zu stop-pen, halten Sie den [Options-Taster](#page-360-0) der Mackie Control beim Betätigen des Zoom-Tasters gedrückt; halten Sie den [Alt-Taster](#page-360-0) gedrückt, um den Clip-Stop-Taster des selektierten Slots zu entfernen/einzufügen.

#### 22.4. TRANSPORTFUNKTIONEN 358

Beachten Sie, dass die zum Zoom-Taster gehörende LED den Wiedergabestatus eines Clips anzeigt: eine leuchtende LED repräsentiert einen spielenden Clip, eine blinkende LED einen getriggerten aber noch nicht spielenden Clip und eine dunkle LED einen nicht spielenden Clip oder einen leeren Slot.

- In der Arrangement-Ansicht kann man bei aktiviertem Zoom-Schalter (seine LED leuchtet) mit den Pfeiltasten im selektierten Track zoomen und scrollen. Ist Zoom nicht aktiviert, kann man mit den Pfeiltasten Tracks selektieren.
- 11. Scrub Startet die gerade selektierte Szene in der Session-Ansicht und hat in der Arrangement-Ansicht keine Bedeutung. Halten Sie den [Options-Taster](#page-360-0) der Mackie Control beim Betätigen gedrückt, um alle gerade spielenden Clips zu stoppen.
- 12. Jog Wheel In der Session-Ansicht scrollt das Jog Wheel durch die Szenen. In der Arrangement-Ansicht verschiebt es die Wiedergabeposition. Halten Sie den [Control-Taster](#page-360-0) der Mackie Control beim Drehen des Jog Wheels gedrückt, um die globale Quantisierung zu ändern. Sie können in der Arrangement-Ansicht auch den [Alt-Taster](#page-360-0) gedrückt halten, um die Wiedergabeposition in kleineren Schritten zu verändern.
# 22.5 Software-spezifische Bedienelemente

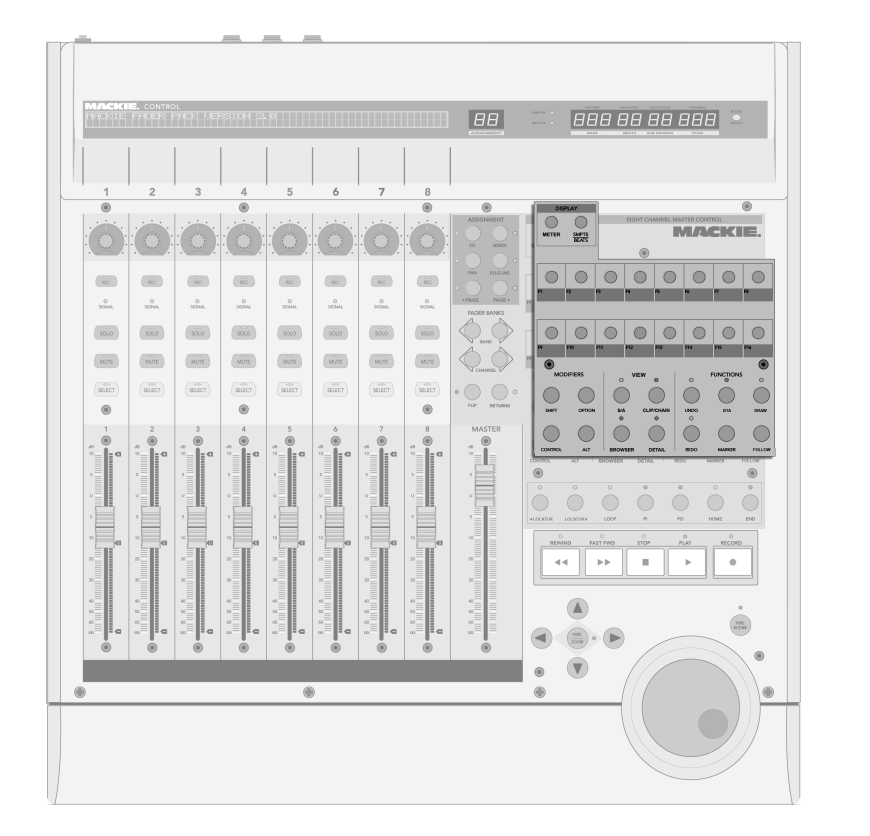

Die Software-spezifischen Bedienelemente.

- 1. Shift, Option, Control, Alt Werden verwendet, um auf zusätzliche Optionen der Mackie Control zuzugreifen.
- 2. SMPTE/Beats Schaltet zwischen der Anzeige von Beats/Takten und SMPTE in

#### 22.5. SOFTWARE-SPEZIFISCHE BEDIENELEMENTE 360

der Zeitanzeige um.

- 3. Name/Value Schaltet die Aussteuerungsanzeigen im Haupt-Display an oder aus. Beachten Sie, dass diese Anzeigen nur dann zu sehen sind, wenn der [Pan-](#page-352-0)[Zuweisungs-Modus](#page-352-0) aktiv ist.
- 4. F-Keys Diese Tasten können [frei zu Bedienelementen in Live zugewiesen wer](#page-340-0)[den.](#page-340-0)
- 5. ViewArr (On) Schaltet zwischen Arrangement- und Session-Ansicht um. Hält man dabei den Shift-Taster der Mackie Control gedrückt, kann man den Programm-Fokus auf Arrangement- oder Session-Ansicht schalten, je nachdem, welche gerade auf dem Bildschirm zu sehen ist.
- 6. ToggleDetail (Rec/Rdy) Schaltet zwischen Clip- und Track-Ansicht um. Hält man dabei den Shift-Taster der Mackie Control gedrückt, kann man den Programm-Fokus auf Clip- oder Track-Ansicht schalten, je nachdem, welche gerade auf dem Bildschirm zu sehen ist.
- 7. ViewBrowser (SnapShot) Zeigt/verbirgt den Browser. Hält man dabei den Shift-Taster der Mackie Control gedrückt, kann man den Programm-Fokus auf den Browser schalten.
- 8. ViewDetail (Touch) Zeigt/verbirgt die Clip/Track-Ansicht. Hält man dabei den Shift-Taster der Mackie Control gedrückt, kann man den Programm-Fokus auf Clip- oder Track-Ansicht schalten, je nachdem, welche gerade auf dem Bildschirm zu sehen ist.
- 9. Undo and Redo Widerruft/wiederholt die letzte Änderung am Live-Set. Die LED leuchtet, falls eine Aktion zum Widerrufen/Wiederholen verfügbar ist.
- 10. BTA (Cancel) Stoppt Clips in der Session-View wenn sie etwas anderes als das im Arrangement Aufgezeichnete spielen und kehrt zur Wiedergabe des Arrangements zurück. Die LED leuchtet, wenn es einen Arrangement-Zustand gibt, zu dem man zurückkehren kann.

#### 22.5. SOFTWARE-SPEZIFISCHE BEDIENELEMENTE 361

- 11. Locator (Marker) Löscht einen [Lokator,](#page-74-0) falls ein solcher selektiert und der Song gestoppt ist. Andernfalls wird ein neuer Lokator an der aktuellen Wiedergabeposition erzeugt.
- 12. DrawMode (Enter) Aktiviert/deaktiviert den Zeichen-Modus für Noten und Hüllkurven.
- 13. Follow (Mixer) Aktiviert/deaktiviert die Song-folgen-Option, die Lives Bildschirmdarstellung der Wiedergabe folgen lässt.

# Kapitel 23

# Synchronisation und ReWire

## 23.1 Synchronisieren über MIDI

Das MIDI-Protokoll definiert zwei Methoden zum Synchronisieren von Sequencern, die beide von Live unterstützt werden. Beide arbeiten mit einem Sync-Master, der ein Sync-Signal ausgibt, dem der oder die Sync-Slave(s) folgt/folgen.

- MIDI-Clock. MIDI-Clock arbeitet wie ein schnell tickendes Metronom. Die Geschwindigkeit der Ticks ist Tempo-abhängig: Tempoänderungen beim Master (zum Beispiel einem Drumcomputer) veranlassen den Slave dazu, den Änderungen zu folgen. Das MIDI-Clock-Protokoll stellt auch Meldungen zur Verfügung, die Aufschluss über die Position im Song geben. Live kann wahlweise als MIDI-Clock-Master oder -Slave betrieben werden.
- MIDI-Timecode. MIDI-Timecode ist die MIDI-Version des SMPTE-Protokolls, dem Standard zur Synchronisation von Bandmaschinen und Rechnern in der Audio- und Fil-

mindustrie. Eine MIDI-Timecode-Nachricht gibt eine Zeit in Sekunden und Frames (Unterteilungen einer Sekunde an). Live wird eine solche Timecode-Nachricht als Position im Arrangement interpretieren. Timecode-Nachrichten enthalten keine Metrumsbezogenen Informationen; wenn Sie Live mittels MIDI-Timecode zu einem anderen Sequencer synchronisieren, werden Sie das Tempo manuell einstellen müssen. Tempoänderungen des Masters können nicht nachvollzogen werden. Die genauen Einstellungen für die Nutzung von MIDI-Timecode werden später in diesem Kapitel erläutert. Live kann nur als MIDI-Timecode-Slave, nicht als Master betrieben werden.

#### 23.1.1 Externe MIDI-Geräte zu Live synchronisieren

Live kann MIDI-Clock-Nachrichten zu einem externen MIDI-Sequencer (oder einem Drumcomputer oder dergleichen senden). Nachdem Sie den Sequencer mit Live verbunden und für den Empfang von MIDI-Sync vorbereitet haben, aktivieren Sie das MIDI-Gerät, über das er angeschlossen ist, als Sync-Ziel in Lives MIDI-Voreinstellungen.

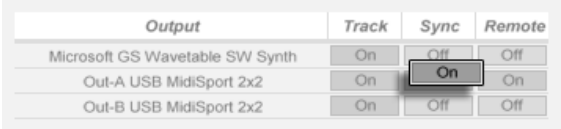

Einen MIDI-Slave für Live wählen.

Die untere "LED" neben dem EXT-Schalter im Transportbereich blinkt, wenn Live Synchronisationsdaten an externe Sequencer sendet.

### 23.1.2 Live zu externen MIDI-Geräten synchronisieren

Live kann über MIDI zu einem externen Sequencer synchronisiert werden. Nachdem Sie den Sequencer an Live angeschlossen und sein Senden von Synchronisationsdaten aktiviert haben, informieren Sie Live in seinen MIDI-Voreinstellungen über diese Verbindung.

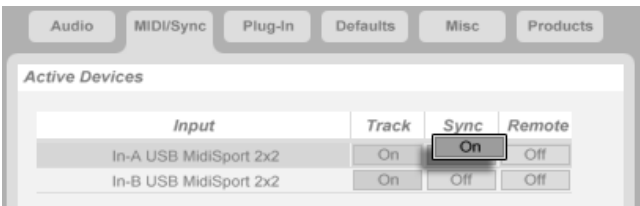

Aktivieren Sie danach die externe Synchronisation, indem Sie den EXT-Schalter im Transportbereich betätigen oder "Externe Synchronisation" im Optionen-Menü aktivieren. Die obere "LED" neben dem EXT-Schalter blinkt, wenn Live ein brauchbares Synchronisationssignal empfängt.

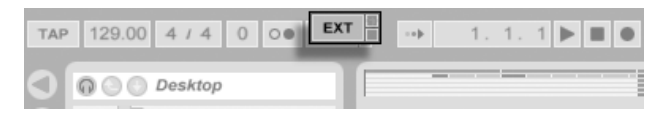

Der Schalter für die externe Synchronisation.

Live als MIDI-Slave

einrichten.

Wenn Live zu einem externen MIDI-Gerät synchronisiert wird, kann es auch Song-Position-Pointer-Informationen von diesem Gerät verarbeiten, die nicht nur eine Synchronisation des Tempos, sondern auch der Position im Song ermöglichen. Wenn der Master zu einer neuen Position springt, wird Live das gleiche tun. Falls aber der Loop-Schalter im Transportbereich an ist, wird die Wiedergabe geloopt und die Song-Position-Pointer-Information einfach in den Loop-Bereich hinein "gefaltet".

### <span id="page-365-0"></span>23.1.3 MIDI-Timecode-Optionen

Timecode-Optionen können separat für jedes MIDI-Gerät gewählt werden. Wählen Sie ein MIDI-Gerät aus der Liste der aktiven Geräte auf der MIDI/Sync-Seite der Voreinstellungen, um Zugriff auf seine Timecode-Optionen zu erhalten.

Die Frame-Rate-Einstellung für den MIDI-Timecode ist nur dann relevant, wenn "MIDI Timecode" als Synchronisationstyp im Sync-Typ-Menü gewählt wurde. Das MIDI-Timecode<span id="page-366-0"></span>Rate-Ausklappmenü wählt den Timecode-Typ, zu dem Live sich synchronisieren soll. Alle der üblichen SMPTE-Frame-Rates sind hier verfügbar. Wird "SMPTE All" gewählt, versucht Live das Format der empfangenen Timecode-Nachrichten automatisch zu erkennen und seine Synchronisation entsprechend anzupassen. Beachten Sie, dass Sie das Timecode-Format für die Darstellung in der Arrangement-Ansicht frei wählen können: Gehen Sie ins Optionen-Menü und dort ins Untermenü "Darstellung des Zeitlineals".

Der MIDI Timecode Offset-Parameter ist ebenfalls nur relevant, falls "MIDI Timecode" im Sync-Typ-Menü gewählt wurde. Sie können hier einen zeitlichen Offset zum empfangenen SMPTE-Code eingeben. Live interpretiert diesen Wert als Startpunkt für das Arrangement.

#### 23.1.4 Sync-Verzögerung

Die Sync-Delay-Parameter, die separat für jedes verfügbare MIDI-Gerät verfügbar sind, erlauben es Ihnen, Lives interne Zeitbasis gegenüber dem Sync-Signal zu verschieben. Dies kann nützlich zum Ausgleichen von Verzögerungen sein, die eventuell bei der Übermittlung des Sync-Signals auftreten. Der Sync-Delay-Parameter für ein bestimmtes MIDI-Gerät erscheint nach Anwahl dieses Geräts in der Liste der aktiven MIDI-Geräte in den MIDI-Voreinstellungen. Lassen Sie zum Einstellen der Verzögerung sowohl Live, als auch den anderen Sequencer eine rhythmische Figur mit betonten, perkussiven Klängen spielen. Justieren Sie den Parameter für die Sync-Verzögerung dann während Sie die Ausgänge beider Sequencer abhören solange, bis beide Figuren perfekt synchronisiert zu hören sind.

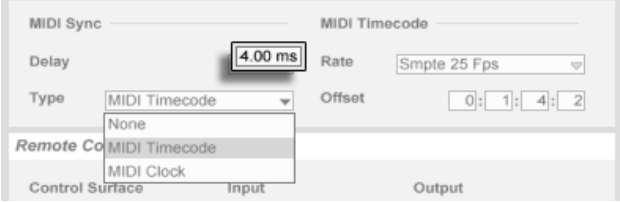

Das Einstellen der Sync-Verzögerung.

#### 23.2. REWIRE VERWENDEN 366

## 23.2 ReWire verwenden

Live unterstützt die ReWire-Schnittstelle zur Kommunikation mit anderen ReWire-kompatiblen Audio-Programmen auf dem gleichen Rechner.

Die von Propellerhead Software entwickelte ReWire-Technologie ermöglicht ReWire-kompatiblen Programmen:

- den gemeinsamen Zugriff auf die Audio-Hardware;
- gemeinsame Transportfunktionen;
- eine Synchronisation der Audio-Word-Clock und der Song-Positionierung;
- den Austausch von Audiodaten.

Die Programme in einer ReWire-Verbindung haben unterschiedliche Rollen: Der ReWire-Master greift auf die Audio-Hardware zu und stiftet die Mischpult-Funktionalität; die ReWire-Slave(s) haben keinen direkten Zugriff zur Audio-Hardware, sondern senden ihre Audiosignale stattdessen an das Mischpult des Masters.

Gebräuchliche ReWire-Master sind Digidesign Pro Tools, Steinberg Cubase und Nuendo, Emagic Logic Audio, MOTU Digital Performer, Cakewalk Sonar und Cycling 74 Max/MSP. Gebräuchliche ReWire-Slaves sind Propellerheads Rebirth, Propellerheads Reason, Arturia Storm, Cakewalk Project 5 und Cycling 74 Max/MSP. Live kann sowohl als ReWire-Master oder -Slave arbeiten.

Beachten Sie, dass das ReWire-Protokoll selbst keine hohe CPU-Last verursacht. Erwartungsgemäß verursacht aber der Betrieb zweier Audio-intensiver Programme eine höhere CPU-Last als der Betrieb eines einzelnen Programms.

#### 23.2. REWIRE VERWENDEN 367

#### 23.2.1 Live als ReWire-Master betreiben

Eine Schritt-für-Schritt-Anleitung zum Senden von MIDI zu und dem Empfangen von Audio von einem ReWire-Slave-Programm wird ausführlich im [Routing-Kapitel dargestellt.](#page-171-0)

#### 23.2.2 Live als ReWire-Slave betreiben

Falls Sie Live noch nicht verwendet haben, starten Sie das Programm bitte, damit es seine ReWire-Engine im System installieren kann.

Live schaltet in den ReWire-Slave-Modus, wenn es beim Starten einen aktiven ReWire-Master findet. Starten Sie deshalb immer zuerst das ReWire-Master-Programm, dann Live.

Entsprechend müssen Sie zuerst Live und erst danach den ReWire-Master beenden.

Lives Betrieb im ReWire-Slave-Modus unterscheidet sich vom normalen Betrieb in einigen Punkten:

- Live hat keinen direkten Zugang zur Audio-Hardware; die Ein- und Ausgabe von Audio wird vom ReWire-Master verwaltet. Es stehen in Live keine Audio-Eingangssignale zur Verfügung.
- Die Samplingrate wird vom ReWire-Master, nicht von Live bestimmt.
- Die externe Synchronisation ist deaktiviert (synchronisieren Sie bei Bedarf den ReWire-Master). Live sendet keine Synchronisationsdaten oder Controller-Nachrichten an den MIDI-Ausgang. Die Kontrolle von Live über MIDI ist weiterhin möglich.
- Ein gleichzeitiger Betrieb von Live als ReWire-Master ist nicht möglich. Sie können beispielsweise nicht Rebirth als ReWire-Slave von Live betreiben, während Live als ReWire-Slave von Cubase genutzt wird. Sie können allerdings Live und Rebirth gleichzeitig als ReWire-Slaves in Cubase nutzen.

#### <span id="page-369-0"></span>23.2. REWIRE VERWENDEN 368

#### 23.2.3 Mehr über ReWire

Sie finden Tutorials über den Anschluss von Live an unterschiedliche ReWire-Master-Programme auf der [Tutorial-Webseite von Ableton](http://www.ableton.com/tutorials)<sup>1</sup>.

Die [FAQ-Seite von Ableton](http://www.ableton.com/faq)<sup>2</sup> sollte ihre erste Adresse sein, falls Probleme beim Benutzen von ReWire auftreten.

Falls Sie dort keine Lösung für Ihr Problem finden, wenden Sie sich bitte an das [Ableton-](http://www.ableton.com/support)[Support-Team](http://www.ableton.com/support)<sup>3</sup>.

<sup>1</sup>http://www.ableton.com/tutorials

<sup>2</sup>http://www.ableton.com/faq

<sup>3</sup>http://www.ableton.com/support

Kapitel 24

# Leistungsbedarf und Strategien bei der Audiobearbeitung mit dem Rechner

Audiobearbeitung in Echtzeit ist eine anspruchsvolle Aufgabe für Allzweck-Computer, die eigentlich eher für die Nutzung von Tabellenkalkulationsprogrammen und zum Surfen im Internet konzipiert wurden. Eine Software wie Live benötigt eine leistungsfähige CPU und eine schnelle Festplatte. Dieser Abschnitt soll Ihnen einen Einblick in das Thema geben und Ihnen dabei helfen, Probleme beim Betrieb von Audio-Software auf dem Rechner zu vermeiden oder zu lösen.

## <span id="page-371-0"></span>24.1 Probleme mit der CPU-Last

Um einen kontinuierlichen Audiodatenstrom an die Audio-Hardware leiten zu können, muss Live eine gewaltige Anzahl von Berechnungen pro Sekunde ausführen. Wenn der Prozessor die erforderlichen Berechnungen nicht schnell genug ausführen kann, wird das Audiosignal Lücken oder Störgeräusche enthalten. Zu den Faktoren, die die Rechenleistung eines Computers bestimmen, gehˆrt die Taktfrequenz des Prozessors (in MHz oder GHz), seine Architektur, die Leistungsfähigkeit seines Speicher-Cachings (wie effizient der Prozessor Daten aus dem Arbeitsspeicher holen kann) und die Bandbreite des System-Busses - der "Pipeline" des Rechners, durch die alle Daten hindurch müssen. Da viele Faktoren im Spiel sind, arbeiten Anwender im professionellen Audiobereich häufig mit Rechnern, die für solche Anwendungen optimiert sind.

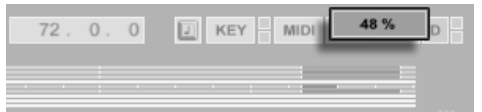

Die CPU-Last-Anzeige

Die CPU-Last-Anzeige im Transportbereich zeigt an, wie viel der verfügbaren Rechenleistung zu einem gegebenen Zeitpunkt gebraucht wird. Liegt der angezeigte Prozentsatz beispielsweise bei 10 Prozent, arbeitet der Rechner gewissermaßen noch mit Standgas. Zeigt die Anzeige dagegen 100 Prozent Last, ist der Prozessor ausgelastet - es ist dann sehr wahrscheinlich, dass Aussetzer, Knackser oder andere Audio-Probleme auftreten. Beachten Sie, dass die Last-Anzeige nur die Audioberechnung und sonst keine Prozesse berücksichtigt, die der Rechner abarbeiten muss (zum Beispiel die Benutzeroberfläche von Live). Audioberechnungen haben die höchste Priorität in Live. Deshalb sollte auch bei einer hohen Prozessorlast die Audioausgabe ohne Unterbrechungen und Störungen erfolgen. Unkritische Funktionen hingegen (wie das Auffrischen der Bildschirmdarstellung) können sich verzögern, da sie nur dann ausgeführt werden, wenn die Audioberechnungen dafür etwas "Luft" lassen.

#### 24.1.1 CPU-Last durch Mehrkanal-Audio

Eine Ursache für eine gewisse permanente CPU-Last ist der Transport von Audiodaten zur und von der Audio-Hardware. Diese Last kann minimiert werden, indem man alle in einem Projekt nicht benötigten Ein- und Ausgänge deaktiviert. In den Audio-Einstellungen befindet sich zwei Taster zum Aufruf des Eingangs- und Ausgangskonfigurations- Dialogs, wo die einzelnen Ein- und Ausgangsbusse von Mehrkanal-Audio-Hardware aktiviert und deaktiviert werden können.

Live schaltet nicht benötigte Kanäle nicht automatisch ab, da die Audio-Hardware-Treiber einen solchen Wechsel in der Audio-Konfiguration üblicherweise mit hörbaren Aussetzern quittieren.

#### 24.1.2 CPU-Last von Tracks und Geräten

Jeder Track und jedes Gerät, der/das in Live benutzt wird, erhöht generell die CPU-Last etwas. Live ist allerdings "schlau" und vermeidet eine Verschwendung von Rechenzeit bei Tracks und Geräten, die gerade nichts Sinnvolles zum Geschehen beitragen.

Das Einfügen von Geräten in ein Live-Set das nicht läuft, erzeugt beispielsweise keinen signifikanten Anstieg der CPU-Last. Die Last steigt erst dann, wenn Sie die Wiedergabe von Clips starten oder Audiosignale in den Effekt leiten. Ohne ein Eingangssignal werden die Effekte deaktiviert, bis wieder ein Signal anliegt. (Wenn der Effekt nachklingt, wie beispielsweise ein Hall oder ein Delay, dann wird er erst deaktiviert, wenn alle Berechnungen abgeschlossen sind.)

W‰hrend dieses Verfahren die durchschnittliche CPU-Last bei Live-Sets effektiv reduziert, kann es die Spitzenlast nicht vermindern. Um sicherzugehen, dass ein Live-Set auch unter den denkbar schlechtesten Umständen ohne Probleme abgespielt werden kann, sollten Sie testhalber Clips in allen Tracks gleichzeitig abspielen und alle Geräte aktivieren.

#### <span id="page-373-0"></span>24.1.3 Track einfrieren

Lives "Tracks einfrieren"-Befehl findet sich im Bearbeiten-Menü. Er ist eine sehr große Hilfe wenn es darum geht, die durch Geräte und Clip-Einstellungen verursachte CPU-Last zu vermindern. Wenn Sie einen Track ausw‰hlen und den Einfrieren-Befehl aufrufen, erzeugt Live für jeden Clip im Track ein Sample, wobei der Beitrag von Geräten und Clip-Einstellungen mit einkalkuliert und so im erzeugten Sample "eingefroren" wird. Danach spielen die Clips im Track schlicht Samples des eingefrorenen Geschehens ab, statt den CPU-intensiven Beitrag der Geräte und Clip-Einstellungen jedesmal neu in Echtzeit zu berechnen.

Die meisten Funktionen der Geräte und Clips in eingefrorenen Tracks sind nicht zugänglich. Das Starten von Clips funktioniert jedoch nach wie vor, und auch die Mixer-Bedienelemente für Lautstärke, Panorama und die Sends stehen weiterhin im Zugriff. Beachten Sie, dass das Einfrieren von Tracks nicht Teil von Lives Widerrufen-Historie ist. Wenn Sie mit dem Widerrufen-Befehl im Bearbeiten-Menü eine Aktion rückgängig machen, die einen eingefrorenen Clip betrifft, wird der entsprechende Track automatisch wieder aufgetaut.

Nachdem Sie die aufgetretenen Leistungsengp‰sse beseitigt haben (oder Ihren Rechner gegen einen schnelleren getauscht haben!), können Sie einen eingefrorenen Track jederzeit selektieren, ihn mit dem Track-auftauen-Befehl aus dem Bearbeiten-Menü auftauen und dann die Clip- und Geräte-Einstellungen wieder ändern. Auf langsameren Rechnern können Sie Prozessor-intensive Tracks einen nach dem anderen zum Bearbeiten auftauen und nach getaner Arbeit wieder einfrieren.

Neben der Möglichkeit, bei Tracks mit zahlreichen Geräten CPU-Ressourcen zu sparen, vereinfacht der Einfrieren-Befehl den Austausch von Projekten zwischen Rechnern erheblich. Auch langsamere Rechner können große Live-Sets abspielen, solange CPU-intensive Tracks darin eingefroren sind. Das Einfrieren ermöglicht auch, dass Rechner, auf denen manche der in einem Live-Set verwendeten Geräte nicht verfügbar sind, das Live-Set trotzdem abspielen können, solange die Tracks mit den betreffenden Geräten darin eingefroren sind.

Bis Sie Ihr Live-Set sichern, werden die durch den Track-einfrieren-Befehl erzeugten Samples in Ihrem temporären Aufnahmeordner abgelegt, beim Sichern werden sie in den [Sounds-](#page-67-0) <span id="page-374-0"></span>[Ordner](#page-67-0) des Live-Sets verschoben.

Anmerkung: Ein gefrorener Track in der Arrangement-Ansicht wird auch solche Audioabschnitte abspielen, die sich durch Bearbeitungen ergeben und über die ursprüngliche Länge seiner Clips hinausgehen (zum Beispiel Hallfahnen). In der Session-Ansicht werden nur zwei Loop-Durchgänge im gefrorenen Clip eingefangen, was bedeutet, dass Clips mit [entkoppel](#page-252-0)ten Clip-Hüllkurven in eingefrorenem Zustand anders klingen werden, falls ihre Hüllkurven länger als zwei Loop-Durchgänge sind.

### 24.2 Probleme mit der Festplattengeschwindigkeit

Die Zugriffszeit einer Festplatte (die mit der Umdrehungsgeschwindigkeit zusammenhängt, mit ihr aber nicht identisch ist) kann die Leistungsfähigkeit von Live vermindern. Die meisten Audio-optimierten Rechner verwenden Festplatten mit 7200 oder mehr Umdrehungen pro Minute. Laptops verwenden, um Strom zu sparen, oft solche mit nur 5400 oder weniger Umdrehungen, weswegen auf Laptops üblicherweise weniger Tracks verwendet werden können. Wie stark Live die Festplatte beansprucht, verhält sich etwa proportional zu der Anzahl der verwendeten Audiokanäle, die gleichzeitig von der Platte gelesen oder auf die Platte geschrieben werden müssen. Ein Track mit einem Stereo-Sample verursacht dabei mehr Datenverkehr als ein Track mit einem Mono-Sample.

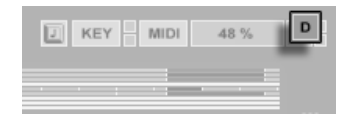

Die Festplatten- Überlastungsanzeige

Die Festplatten-Überlastungsanzeige blinkt auf, wenn die Festplatte die benötigten Daten nicht schnell genug lesen oder schreiben kann. Bei der Audio-Aufnahme macht sich eine Überlastung der Festplatte in Form kleiner Lücken im aufgenommenen Signal bemerkbar; bei der Wiedergabe sind Aussetzer zu hören.

#### 24.2. PROBLEME MIT DER FESTPLATTENGESCHWINDIGKEIT 374

Um eine Überlastung der Festplatte zu vermeiden, können Sie:

- die Anzahl aufgenommener Kanäle reduzieren, indem Sie im Kanal-Konfigurations-Dialog in den Audio-Voreinstellungen Mono- statt Stereoeingänge wählen.
- den [RAM-Modus](#page-116-0) für ausgewählte Clips verwenden.
- die Anzahl abgespielter Kanäle reduzieren, indem Sie überall wo es möglich ist, Monostatt Stereo-Samples verwenden. Sie können eine entsprechende Konvertierung in jedem gängigen Sample-Editor vornehmen, der sich sogar [aus Live heraus](#page-112-0) aufrufen lässt.

# Kapitel 25

# Tastaturbefehle in Live

# 25.1 Anzeigen und Verbergen von Ansichten

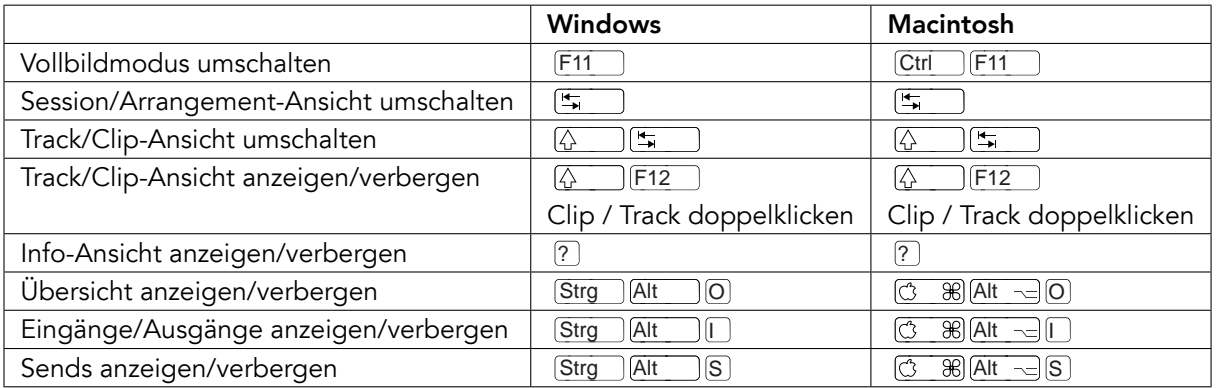

#### 25.2. ZUGRIFF AUF MENÜS 376

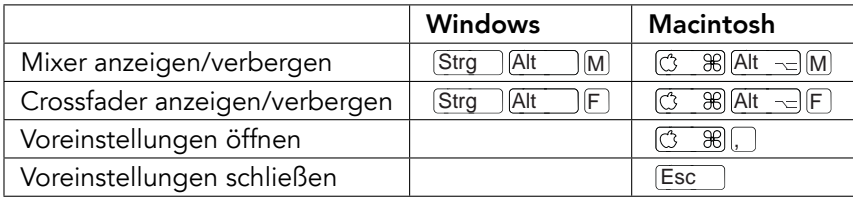

## 25.2 Zugriff auf Menüs

Unter Windows können Sie auf jedes Menü zugreifen, indem Sie <u>(Alt su</u> und den ersten Buchstaben des Menüs drücken (beispielsweise [Alt\_\_\_][D] für "Datei"). Während ein Menü geöffnet ist, können Sie:

- **DA** benutzen, um durch die Menüeinträge zu navigieren;
- $\bigoplus$  benutzen, um zum benachbarten Menü zu wechseln;
- Return benutzen, um einen Eintrag auszuw‰hlen.

# 25.3 Werte einstellen

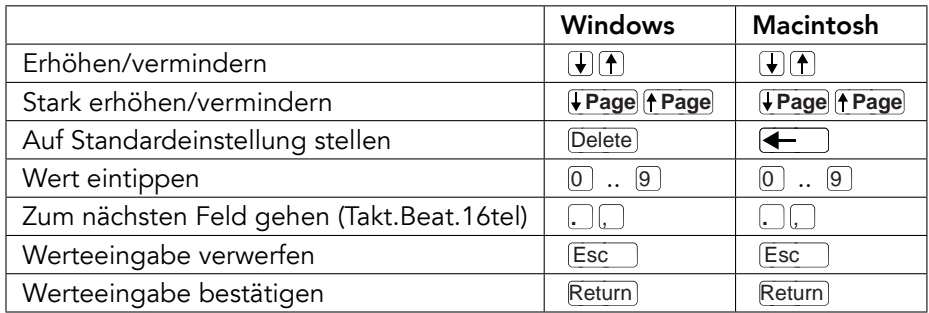

# 25.4 Browsing

Zusätzlich zu den hier gelisteten können auch die [Bearbeitungs-Tastaturkommandos](#page-379-0) im Browser verwendet werden.

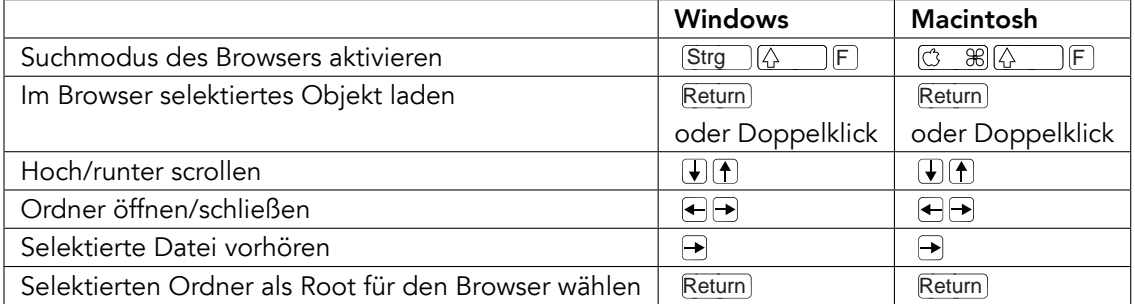

# 25.5 Transportfuntionen

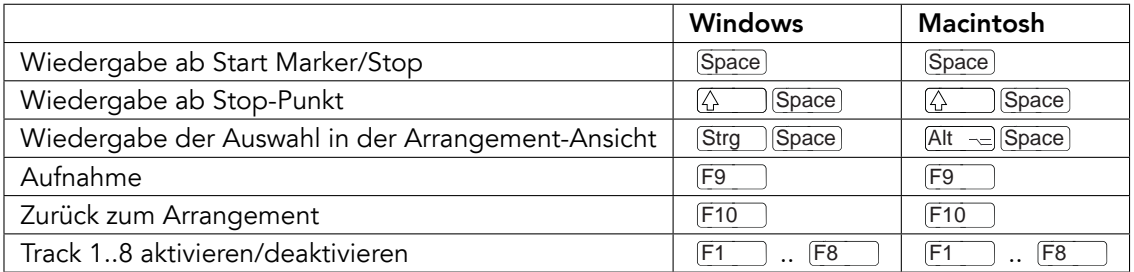

# <span id="page-379-0"></span>25.6 Bearbeiten

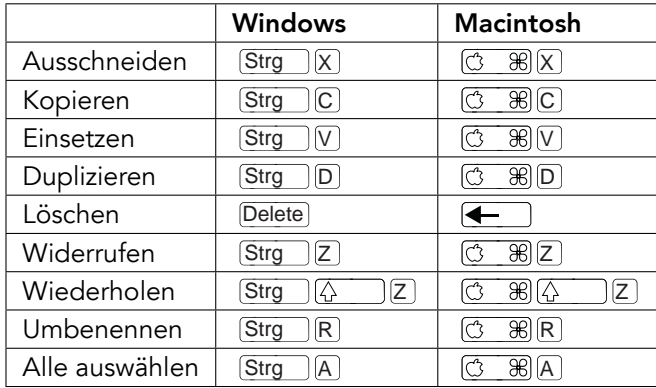

Manche der obigen Befehle können durch das Drücken einer zusätzlichen Taste auch angewendet werden auf:

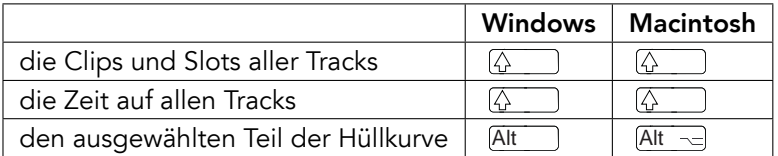

kann verwendet werden, um beim Umbenennen von einem Track/einer Szene zum nächsten Track/zur nächsten Szene zu wechseln.

## <span id="page-380-0"></span>25.7 Loop-Klammer und Start/End-Marker

Loop-Klammer oder Start/End-Marker müssen zuerst ausgewählt werden, bevor einer der folgenden Befehle auf sie angewendet werden kann.

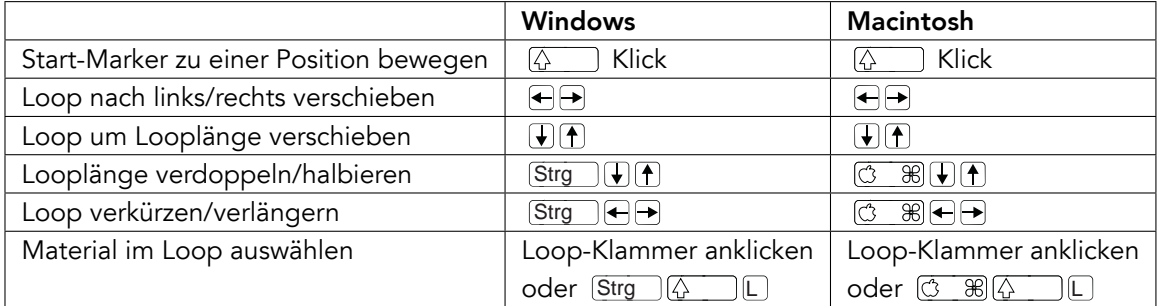

# 25.8 Befehle in der Session-Ansicht

Siehe auch bei den [Bearbeitungs-Befehlen.](#page-379-0)

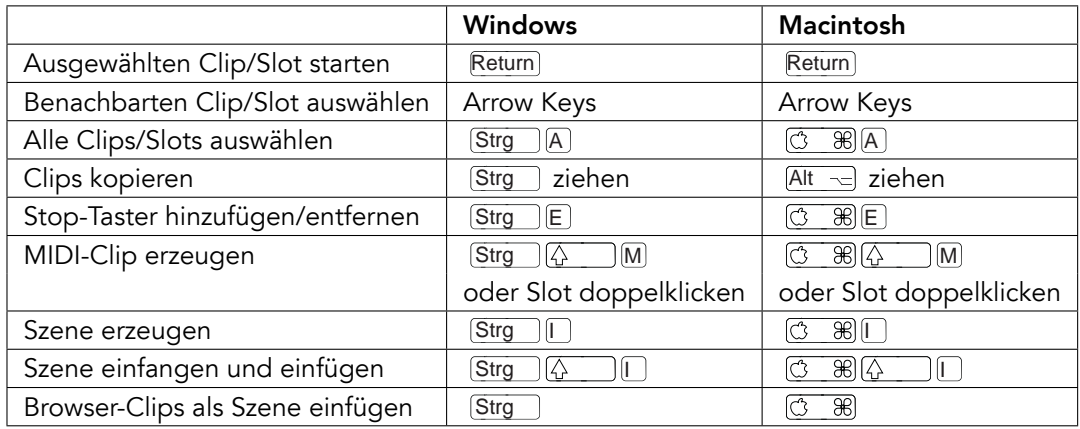

# 25.9 Befehle in der Arrangement-Ansicht

Die Befehle für [das Zoomen,](#page-383-0) [das Einrasten/Zeichnen](#page-385-0) und [die Loop/Region-Einstellungen](#page-380-0) funktionieren auch in der Arrangement-Ansicht. Siehe auch bei den [Bearbeitungs-Befehlen.](#page-379-0)

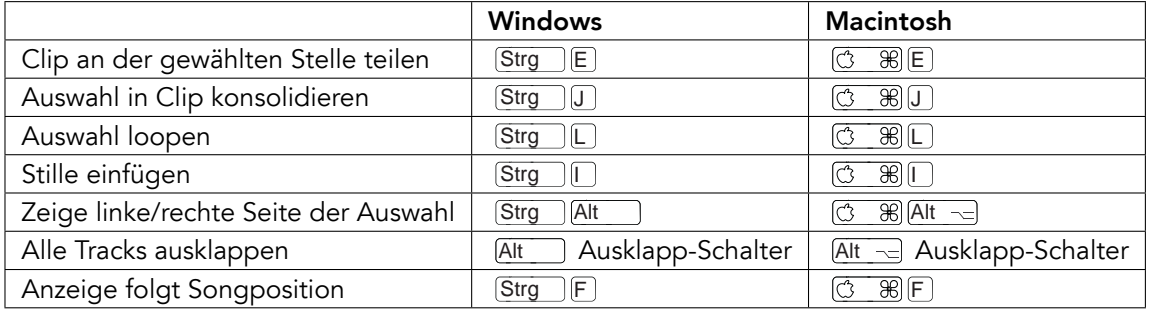

# 25.10 Befehle für Tracks

Siehe auch bei den [Bearbeitungs-Befehlen.](#page-379-0)

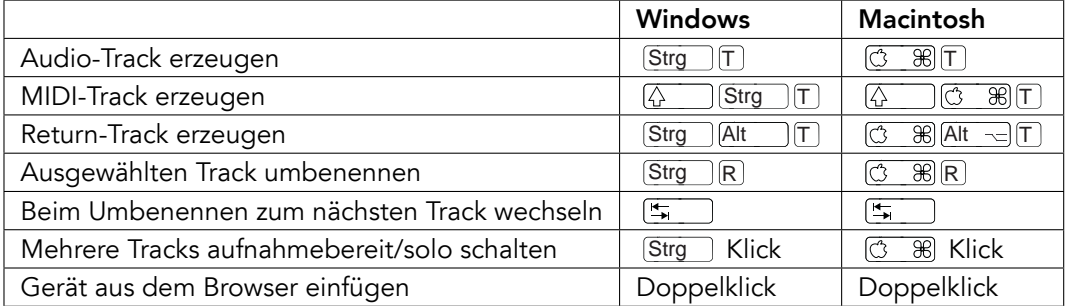

## 25.11 Befehle für die Hüllkurven

Die Befehle für [das Zoomen,](#page-383-0) [das Einrasten/Zeichnen](#page-385-0) und [die Loop/Region-Einstellungen](#page-380-0) funktionieren auch beim Bearbeiten von Hüllkurven und in der Arrangement-Ansicht. Siehe auch bei den [Bearbeitungs-Befehlen.](#page-379-0)

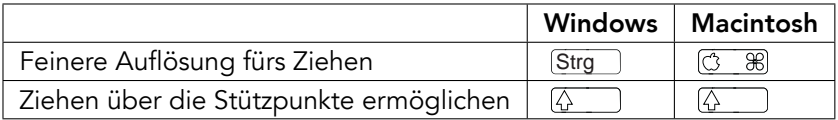

# 25.12 Rechnertasten/MIDI-Zuweisungsmodus und die MIDI-Rechnertastatur

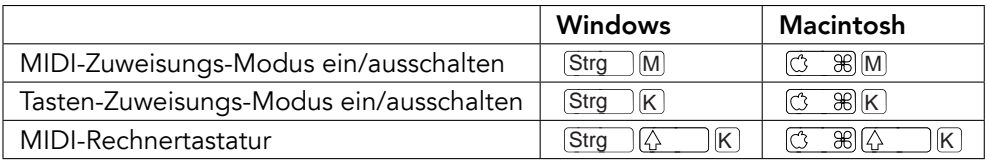

# <span id="page-383-0"></span>25.13 Zoom, Anzeige und Auswahl

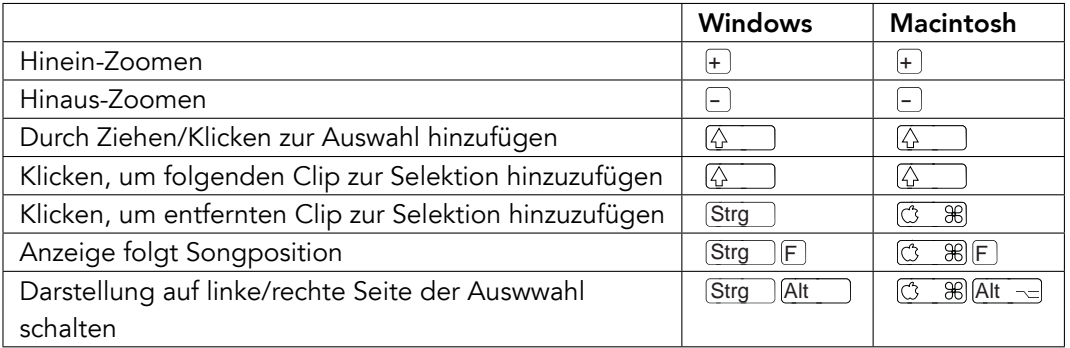

# 25.14 Wellenformdarstellung in der Clip-Ansicht

Die Befehle für [das Zoomen](#page-383-0) und [die Loop/Region-Einstellungen](#page-380-0) funktionieren auch in der Sample-Darstellung.

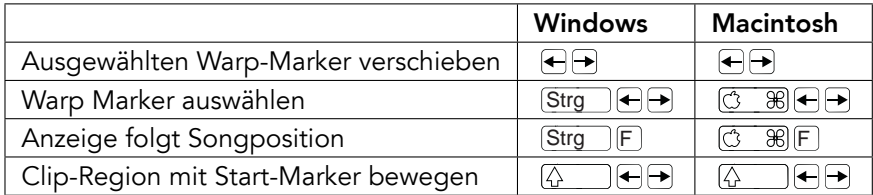

# 25.15 MIDI-Editor in der Clip-Ansicht

Die Befehle für [das Zoomen,](#page-383-0) [das Einrasten/Zeichnen](#page-385-0) und [die Loop/Region-Einstellungen](#page-380-0) funktionieren auch im MIDI-Editor.

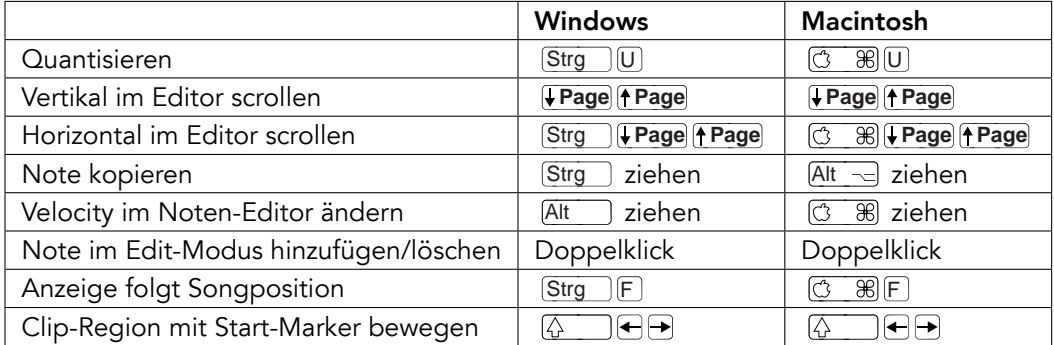

# <span id="page-385-0"></span>25.16 Einrasten am Raster und Zeichnen

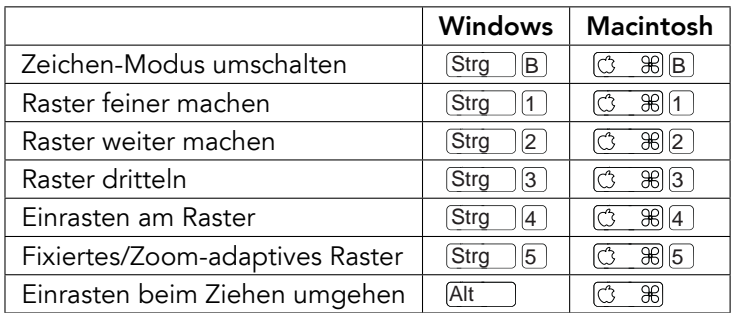

# 25.17 Globale Quantisierung

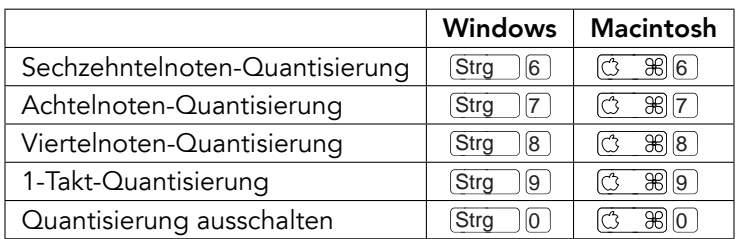

# 25.18 Das Arbeiten mit Sets und dem Programm

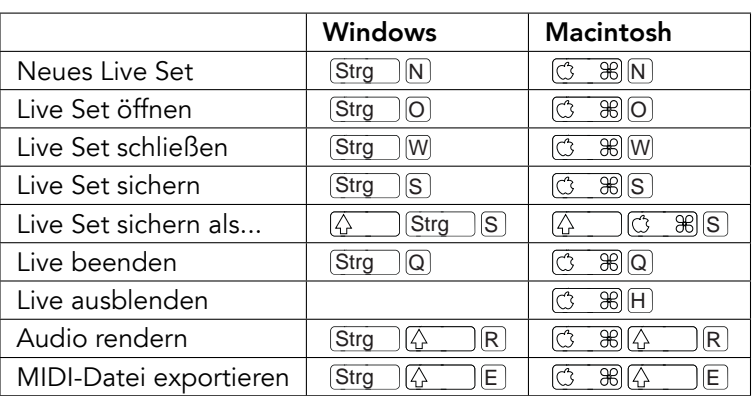

# <span id="page-387-0"></span>25.19 Mit Plug-Ins und Geräten arbeiten

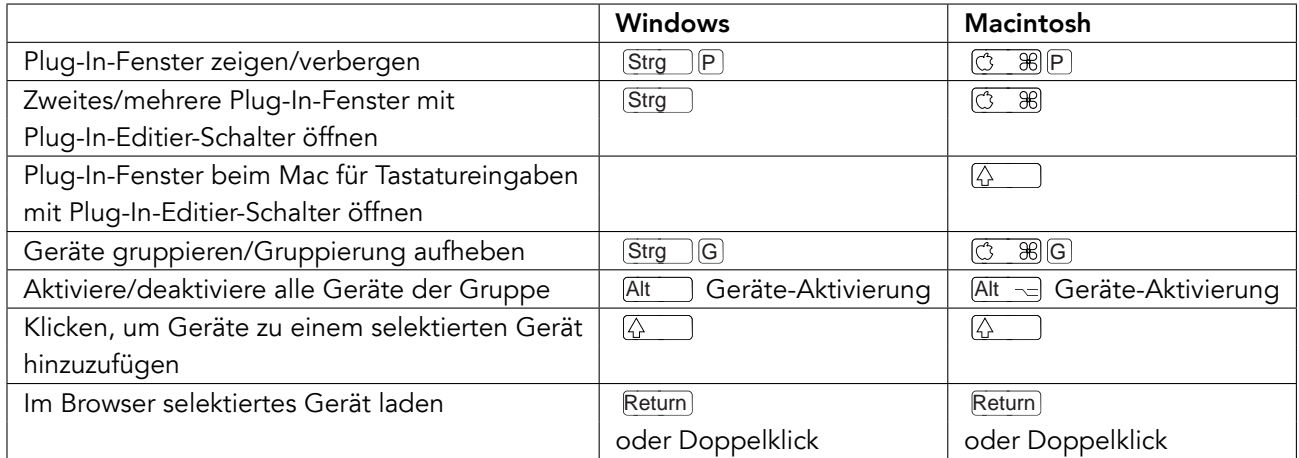

## 25.20 Using the Context Menu

In Live steht ein Kontextmenü für das schnelle Aufrufen zahlreicher häufig benötigter Menübefehle zur Verfügung. Führen Sie einen (J (PC) / [Ctrl\_\_] (J (Mac) an der Stelle der Bedienoberfläche aus, wo Sie einen bestimmten Befehl aufrufen wollen. Bitte beachten Sie, dass Lives Kontextmenü gelegentlich passende Optionen aus den Voreinstellungen enthält. Sie sollten diese Optionen mit Bedacht ändern, da sie nicht nur die aktuelle Selektion, sondern die allgemeinen Einstellungen des Programms ändern.

Manche Befehle sind ausschließlich über das Kontextmenü verfügbar. Es handelt sich um die Befehle: Ordner erzeugen, Audio analysieren, Im Ordner suchen, Alle Ordner schließen und Ansicht aktualisieren aus dem [Browser;](#page-50-0) die speziellen Raster-Marker-Befehle zur Steuerung des [Auto-Warpings;](#page-127-0) detaillierte Optionen für die Zoom-adaptive und fixierte [Rasterweite](#page-79-0) und das Kopieren und Einfügen bei [Operators](#page-318-0) Hüllkurven und Oszillatoren.

Kapitel 26

# Index

# Index

### A

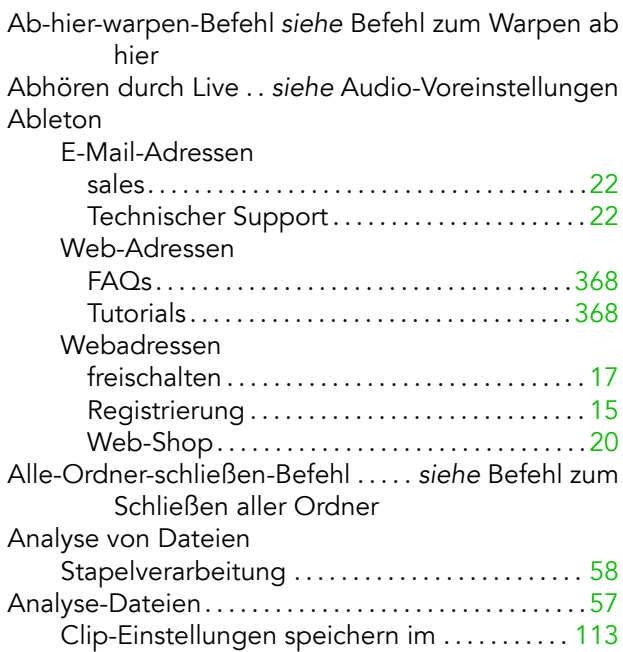

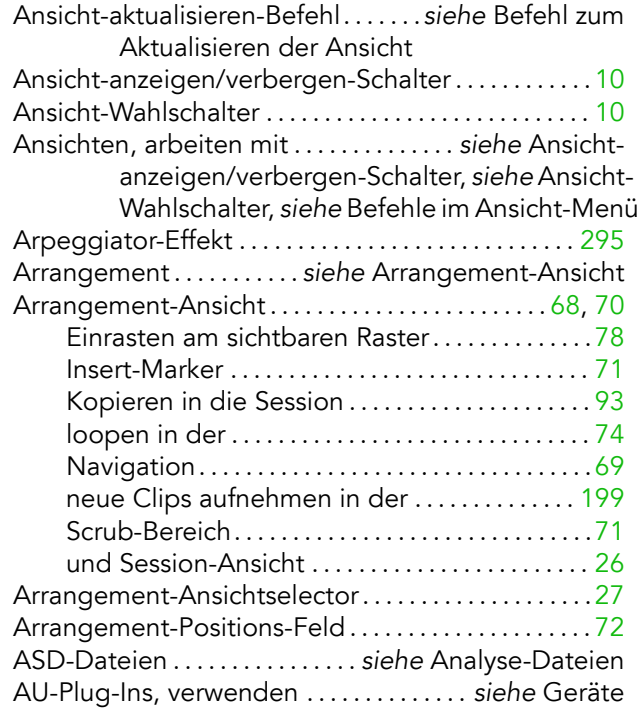

- Audio auf Festplatte rendern . . . . . . . . . . . . . . . . . . [58](#page-59-0)
- Audio exportieren . . . . . . . siehe Audio auf Festplatte rendern
- Audio-analysieren-Befehl . . . . . . . . . siehe Befehl zum Analysieren von Audio

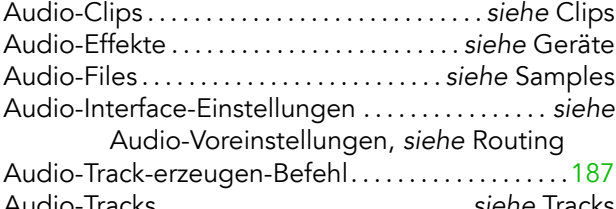

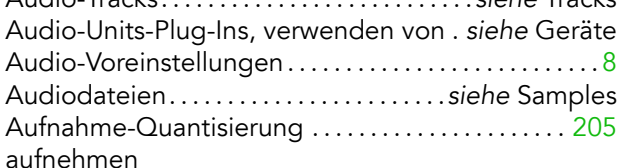

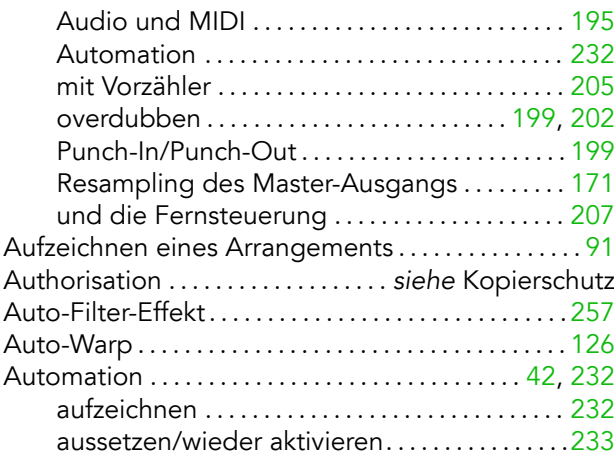

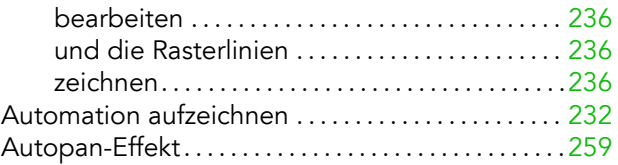

#### B

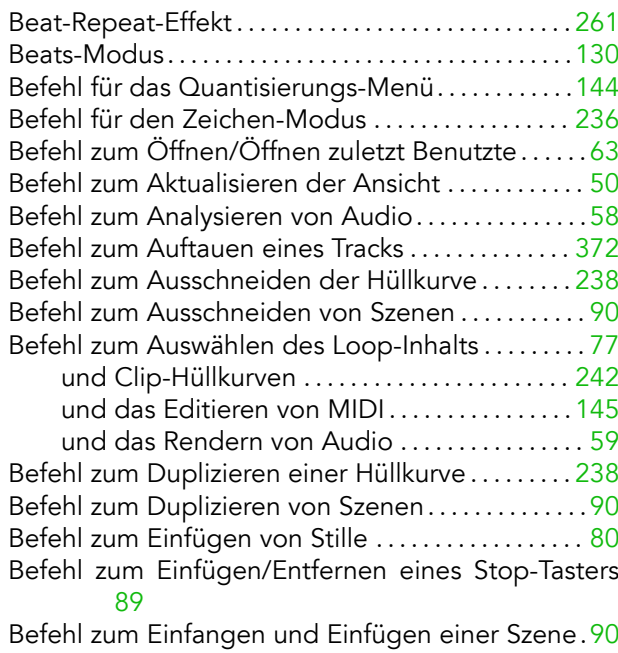

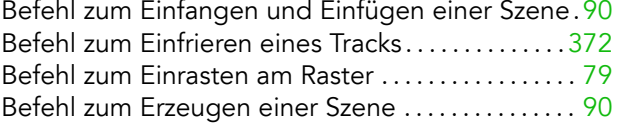

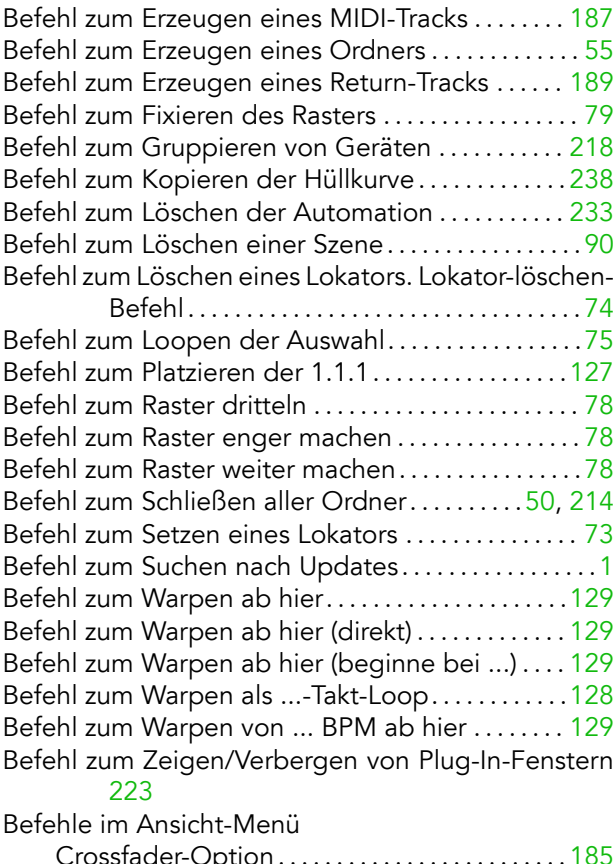

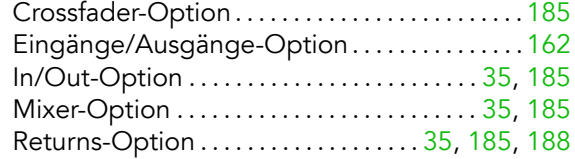

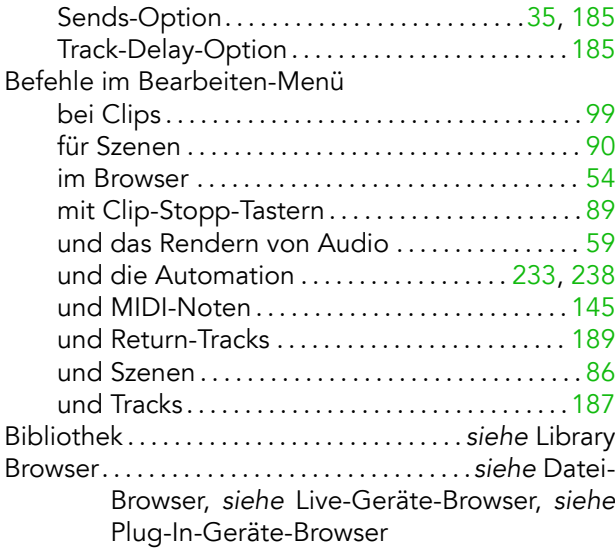

### C

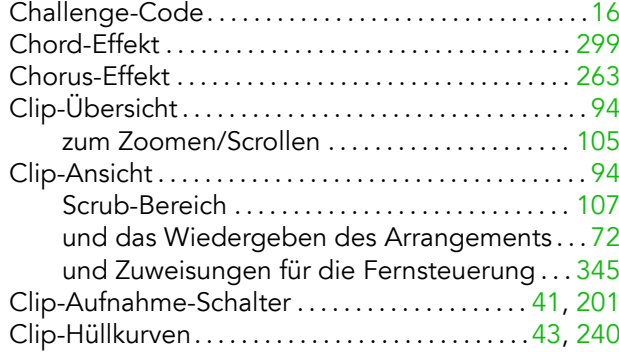

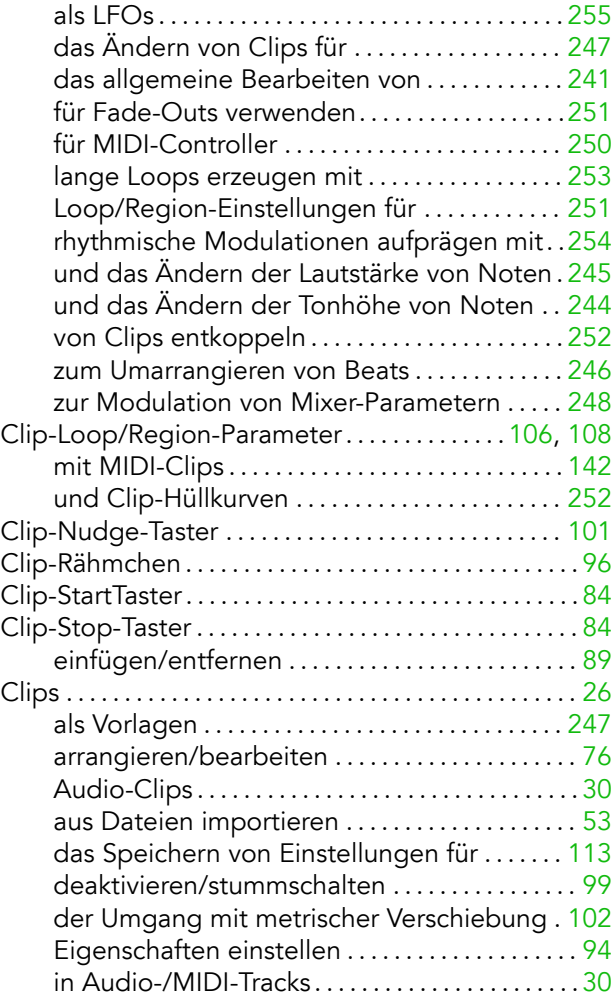

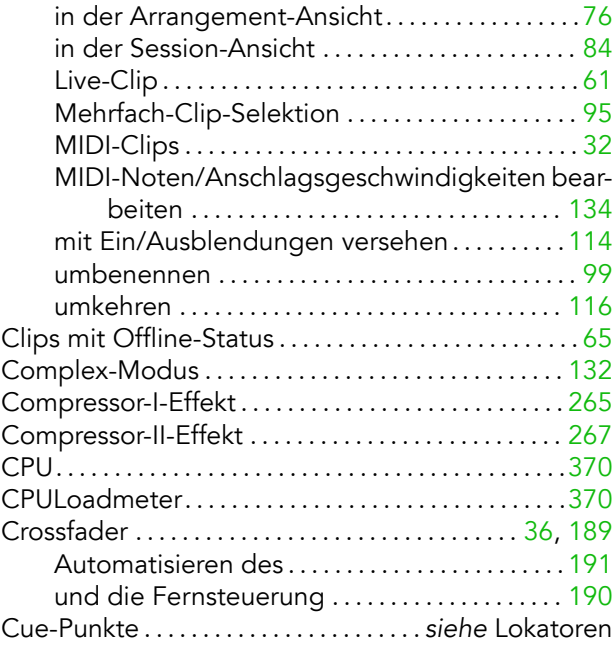

#### D

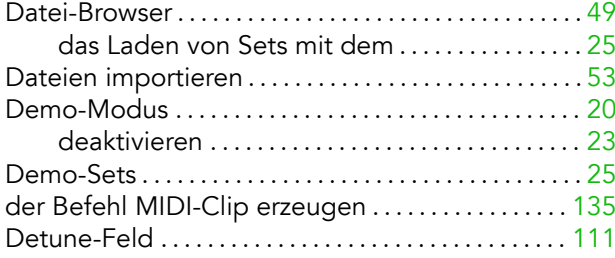

#### INDEX 393

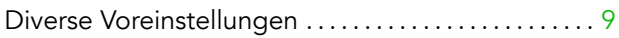

### E

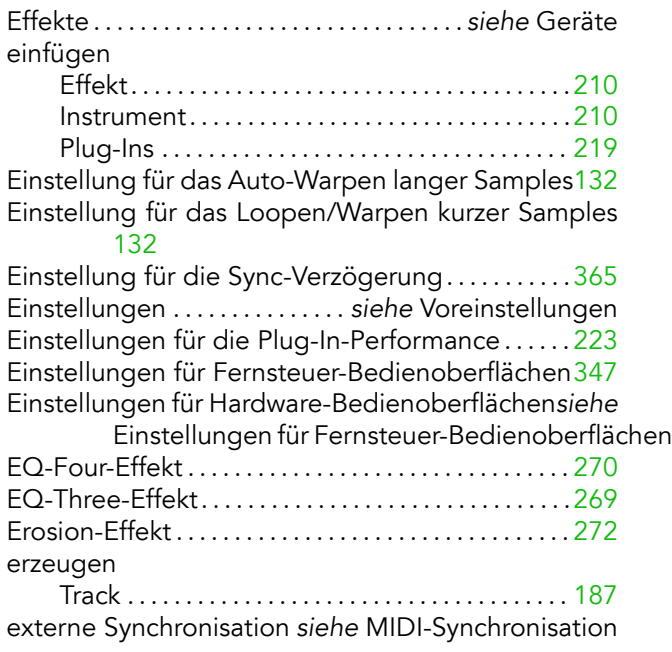

#### F

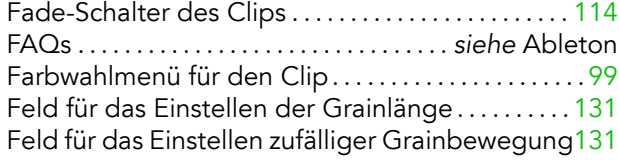

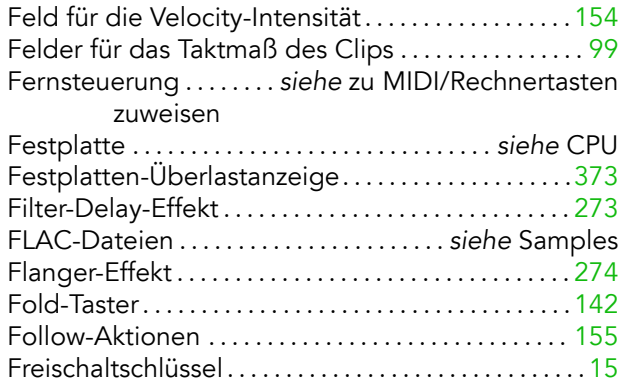

### G

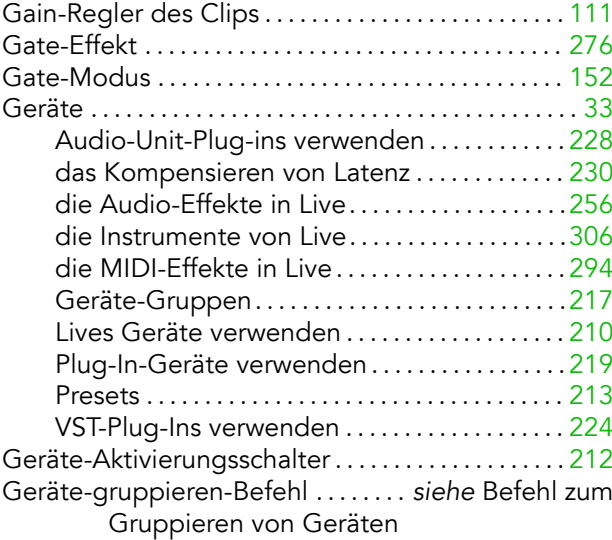

#### INDEX 394

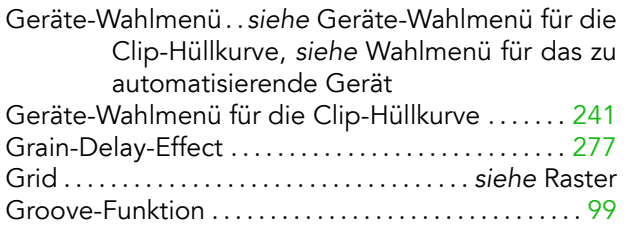

#### H

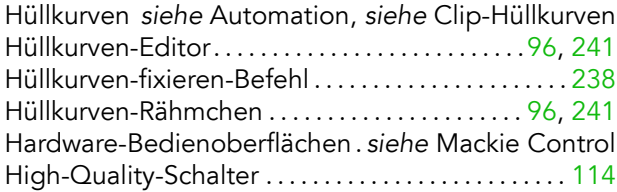

#### I

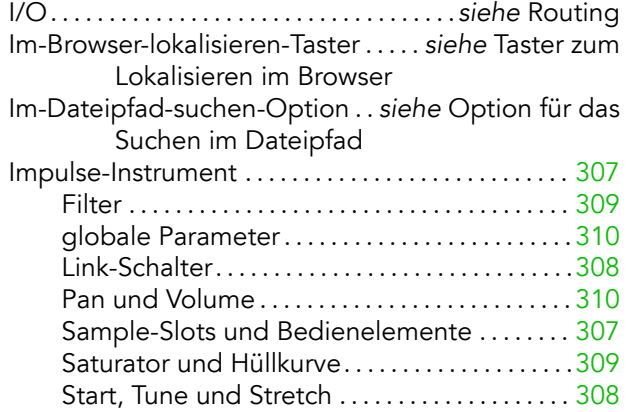

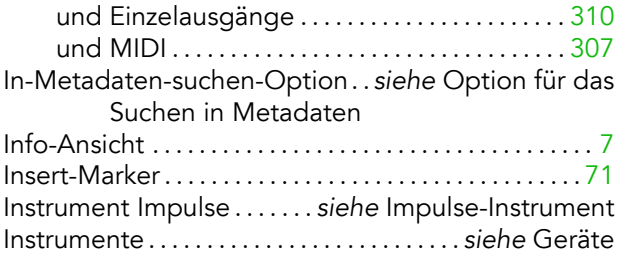

#### K

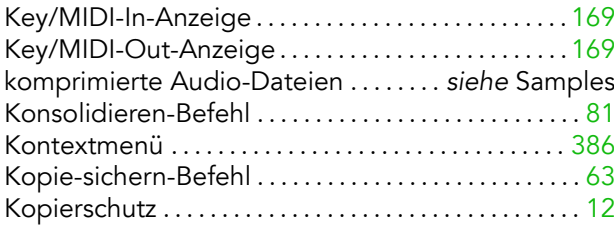

#### L

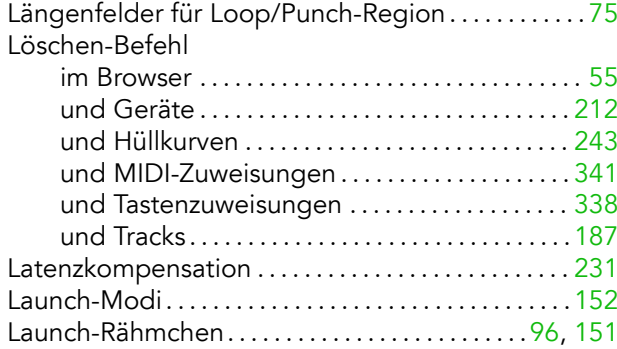
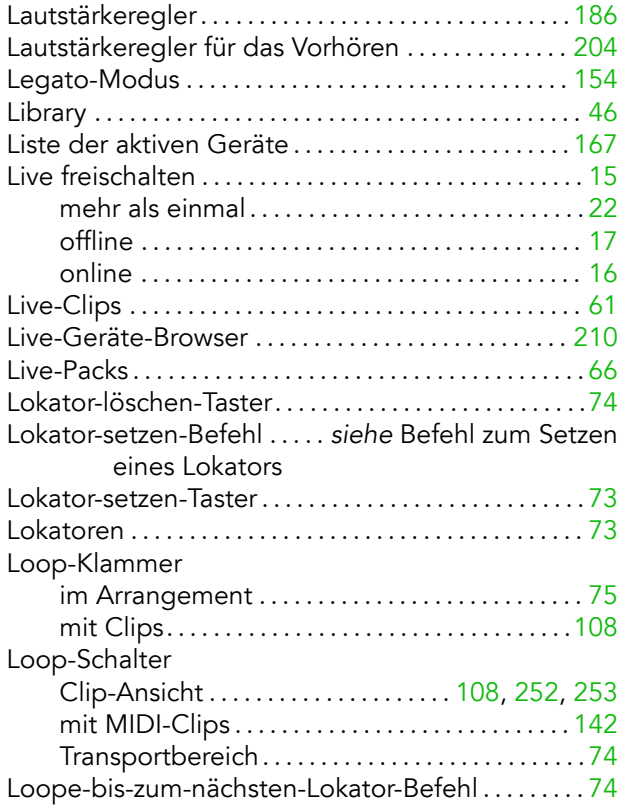

## M

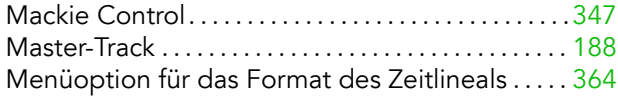

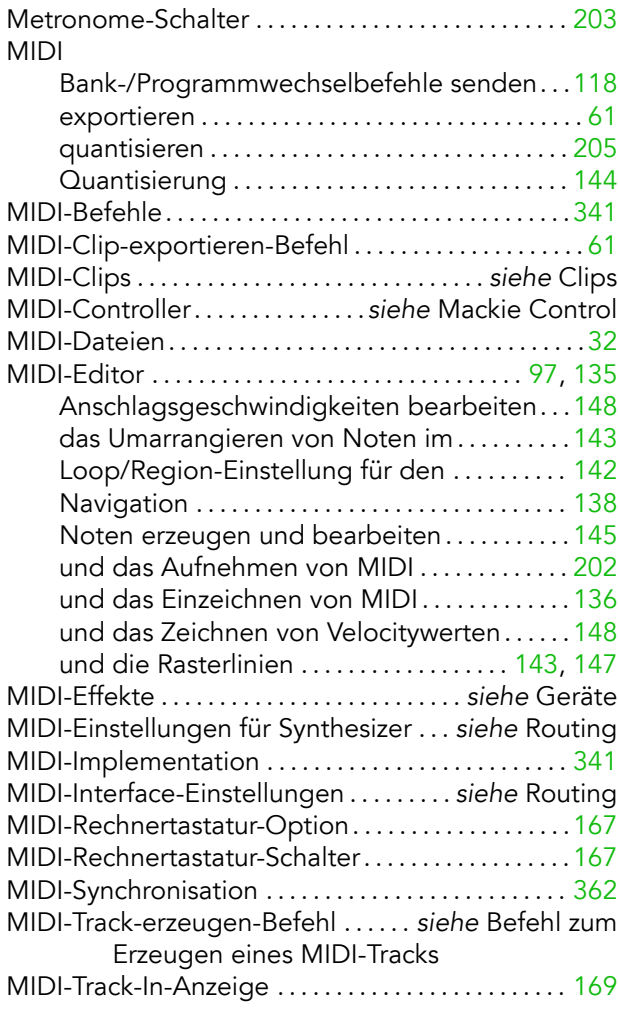

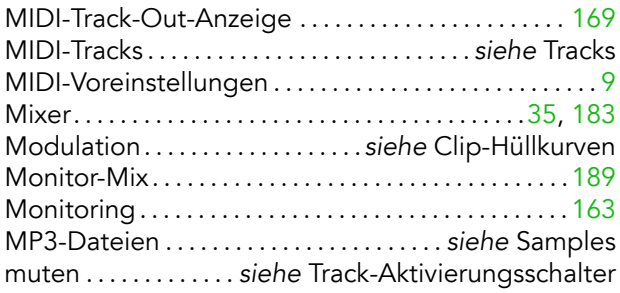

# N

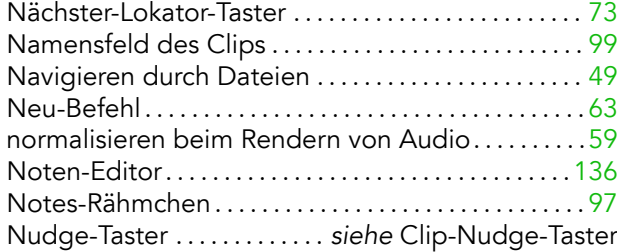

## O

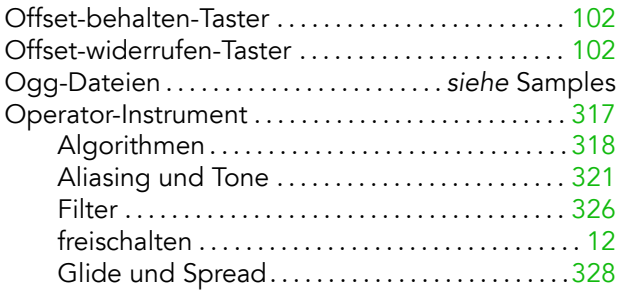

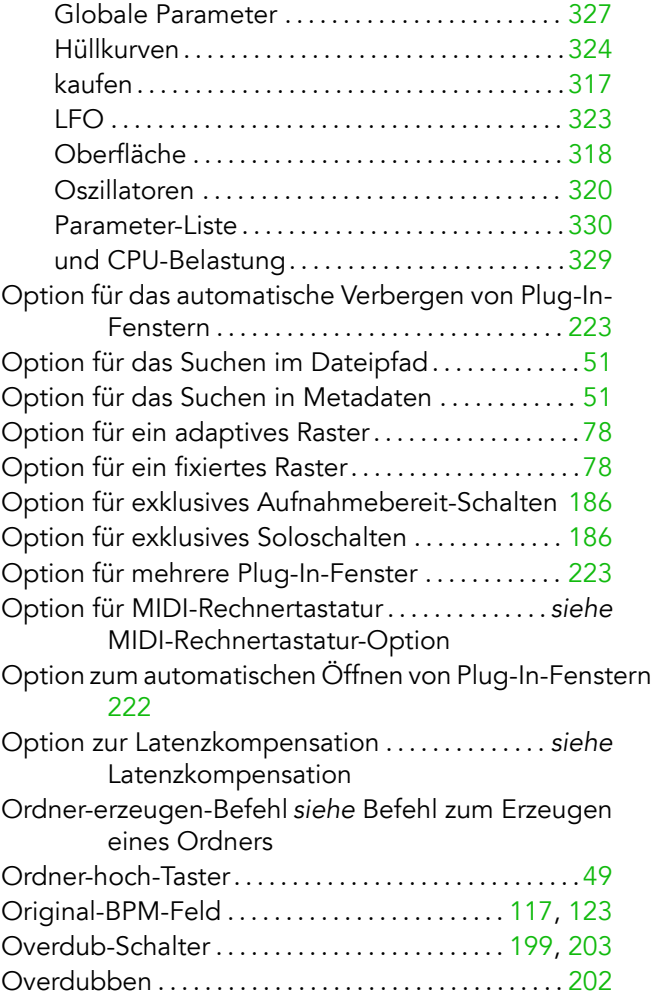

## P

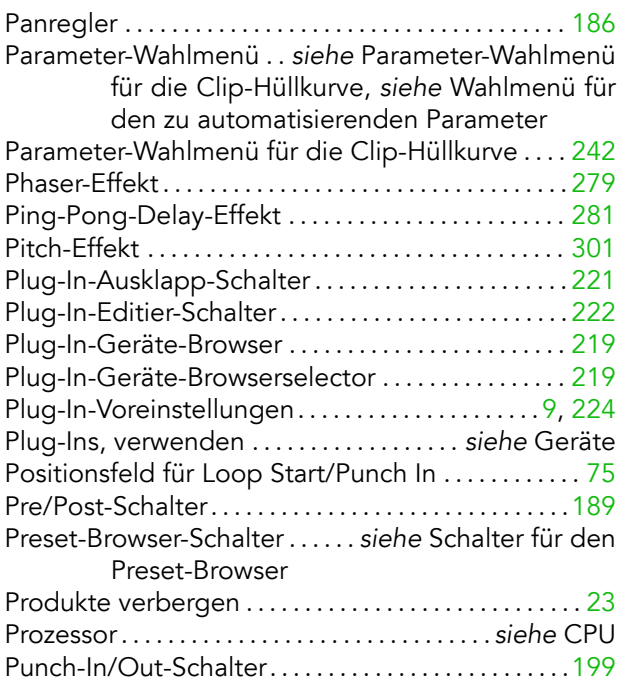

### Q

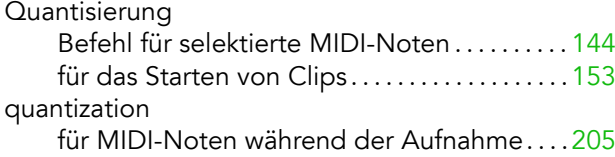

### R

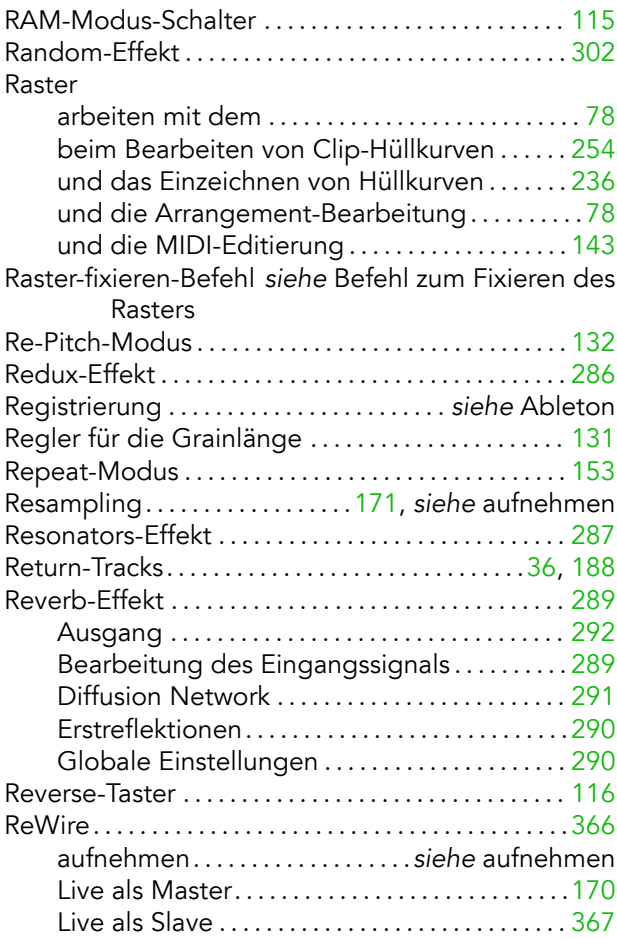

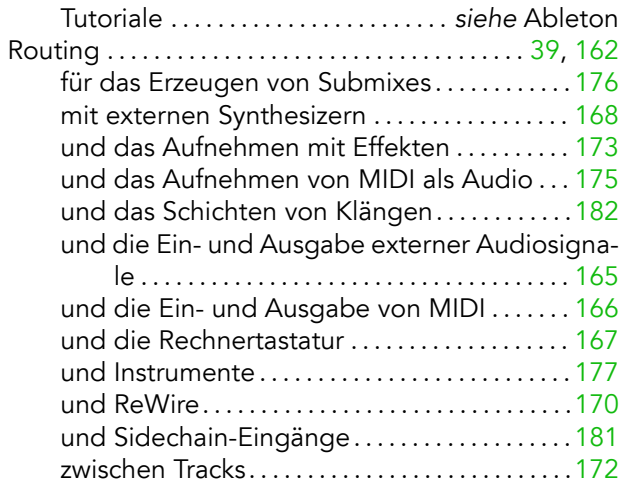

# $\mathsf{s}$

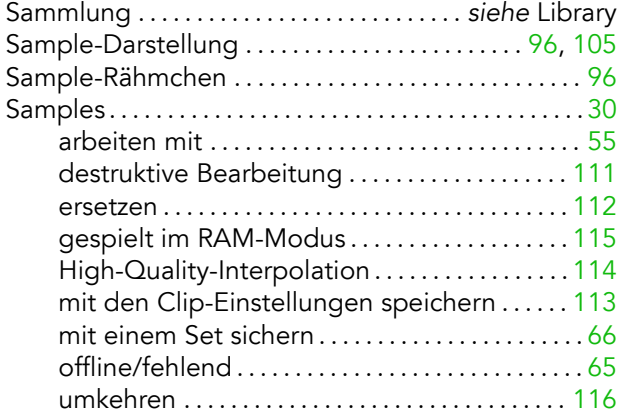

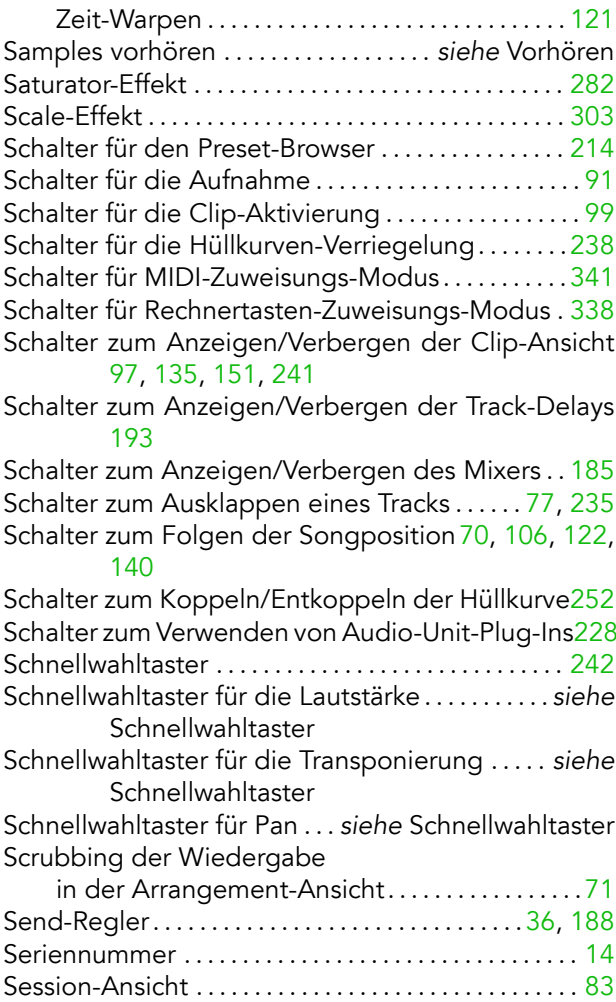

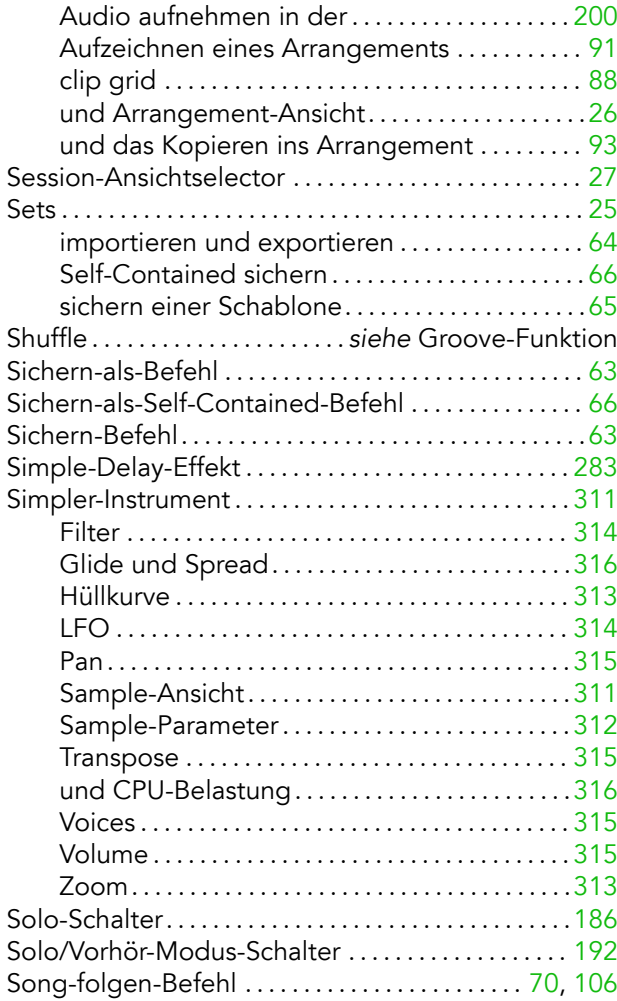

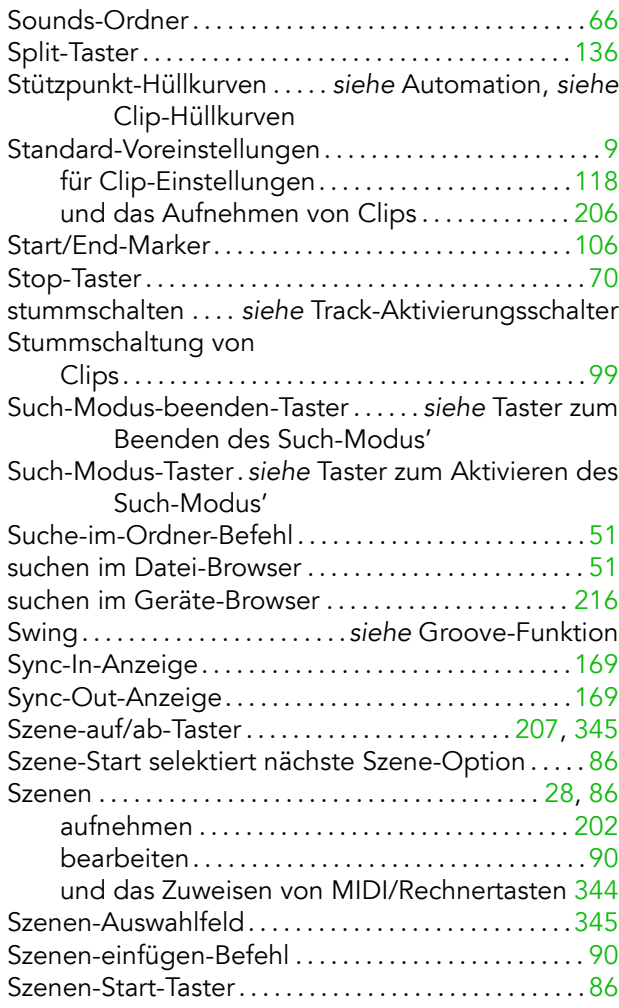

## T

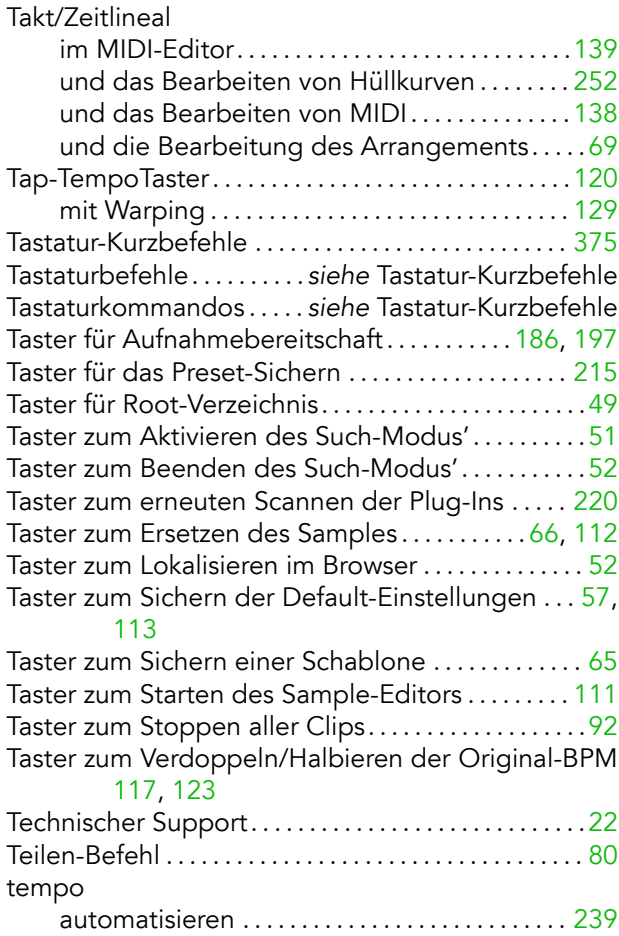

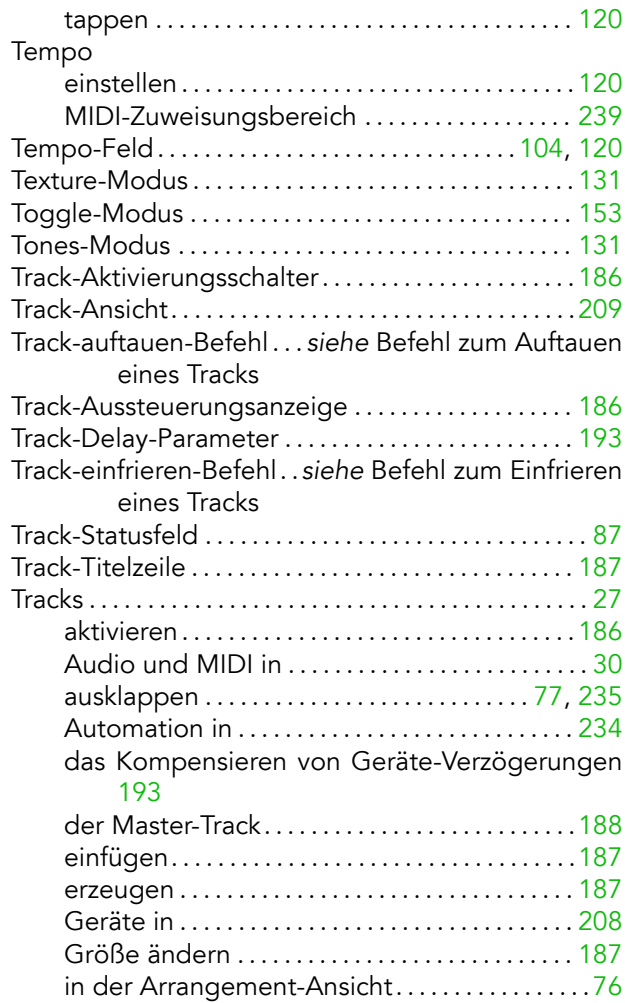

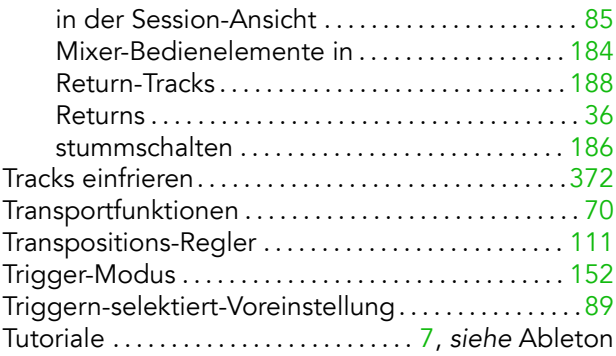

## U

Umbenennen-Befehl

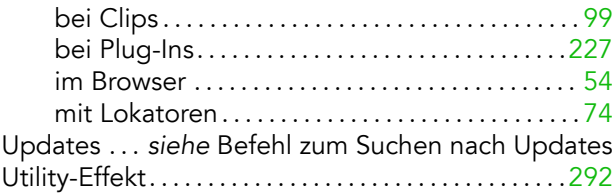

#### V

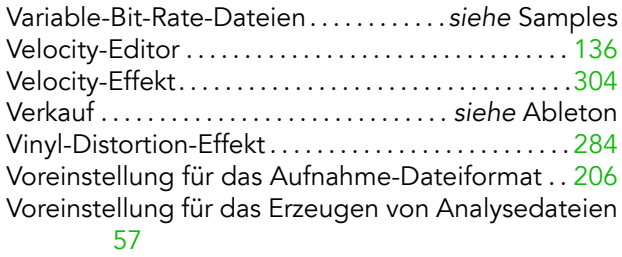

Voreinstellung für den Aufnahme-Ordner.......[206](#page-207-0) Voreinstellung für den Decodier-Cache . . . . . . . . . [56](#page-57-0) Voreinstellung für den Start-Offset des MIDI-Timecode [365](#page-366-0)

Voreinstellung für die Bit-Tiefe der Aufnahme . . [206](#page-207-0) Voreinstellung für die Clip-Update-Rate ........ [118](#page-119-0) Voreinstellung für die Frame-Rate des MIDI-Timecode

#### [364](#page-365-0) Voreinstellungen. . . . . . . . . . . . . . . . . . . . . . . . . . . . . . . . . [.8](#page-9-0) Voreinstellungen der Produkte . . . . . . . . . . . . . . . . [9,](#page-10-0) [12](#page-13-0) und Live-Packs. . . . . . . . . . . . . . . . . . . . . . . . . . . . . .[67](#page-68-0) Voreinstellungen für einen Sample-Editor ...... [111](#page-112-0) Vorhˆr-Taster . . . . . . . . . . . . . . . . . . . . . . . . . . [52,](#page-53-0) [137,](#page-138-0) [138](#page-139-0) Vorhˆren . . . . . . . . . . . . . . . . . . . . . . . . . . . . . . . . . . . . . . . [191](#page-192-0) im Browser . . . . . . . . . . . . . . . . . . . . . . . . . . . . . . . . . [52](#page-53-0) im MIDI-Editor. . . . . . . . . . . . . . . . . . . . . . . . . . . . [.137](#page-138-0) Vorheriger-Lokator-Taster . . . . . . . . . . . . . . . . . . . . . . . . [73](#page-74-0) Vorz‰hler bei Aufnahmen. . . . . . . . . . . . . . . . . . . . . . [.205](#page-206-0) Vorz‰hler-Einstellung . . . . . . . . . . . . . . . . . . . . . . . . . . . [205](#page-206-0) VST-Plug-Ins, verwenden . . . . . . . . . . . . . *siehe* Geräte

#### W

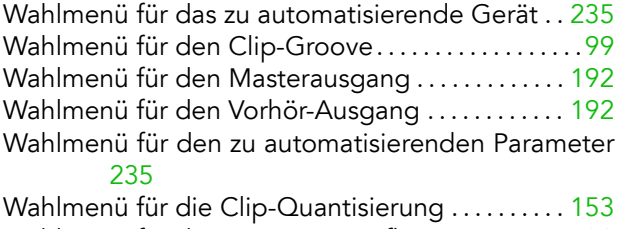

Wahlmenü für die Transientenauflösung . . . . . . . . [130](#page-131-0)

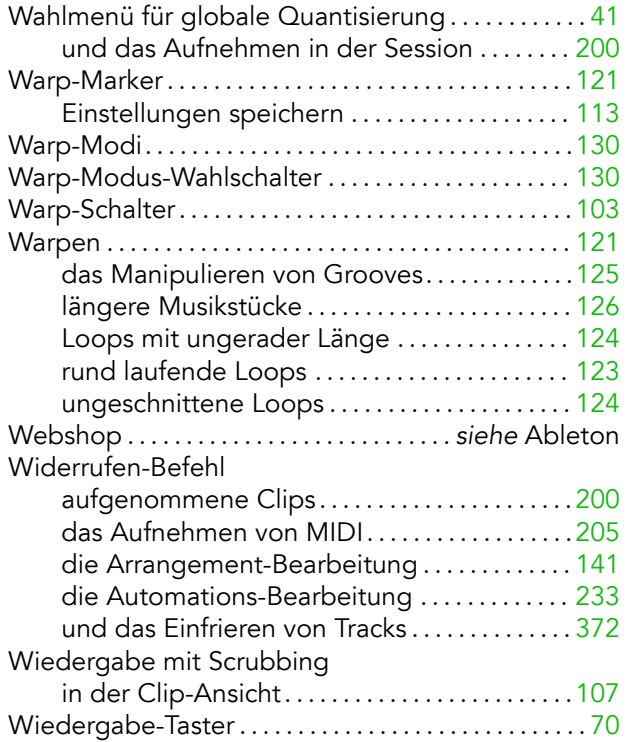

#### zu MIDI/Rechnertasten zuweisen ........... 43, 339 und das Aufnehmen ........................207 Zurück-zum-Arrangement-Taster........29, 92, 234 Zweit- oder Site-Lizenz ............................... 22

## $\mathbf{Z}$

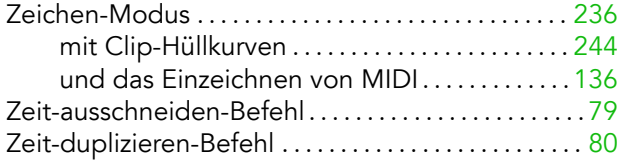